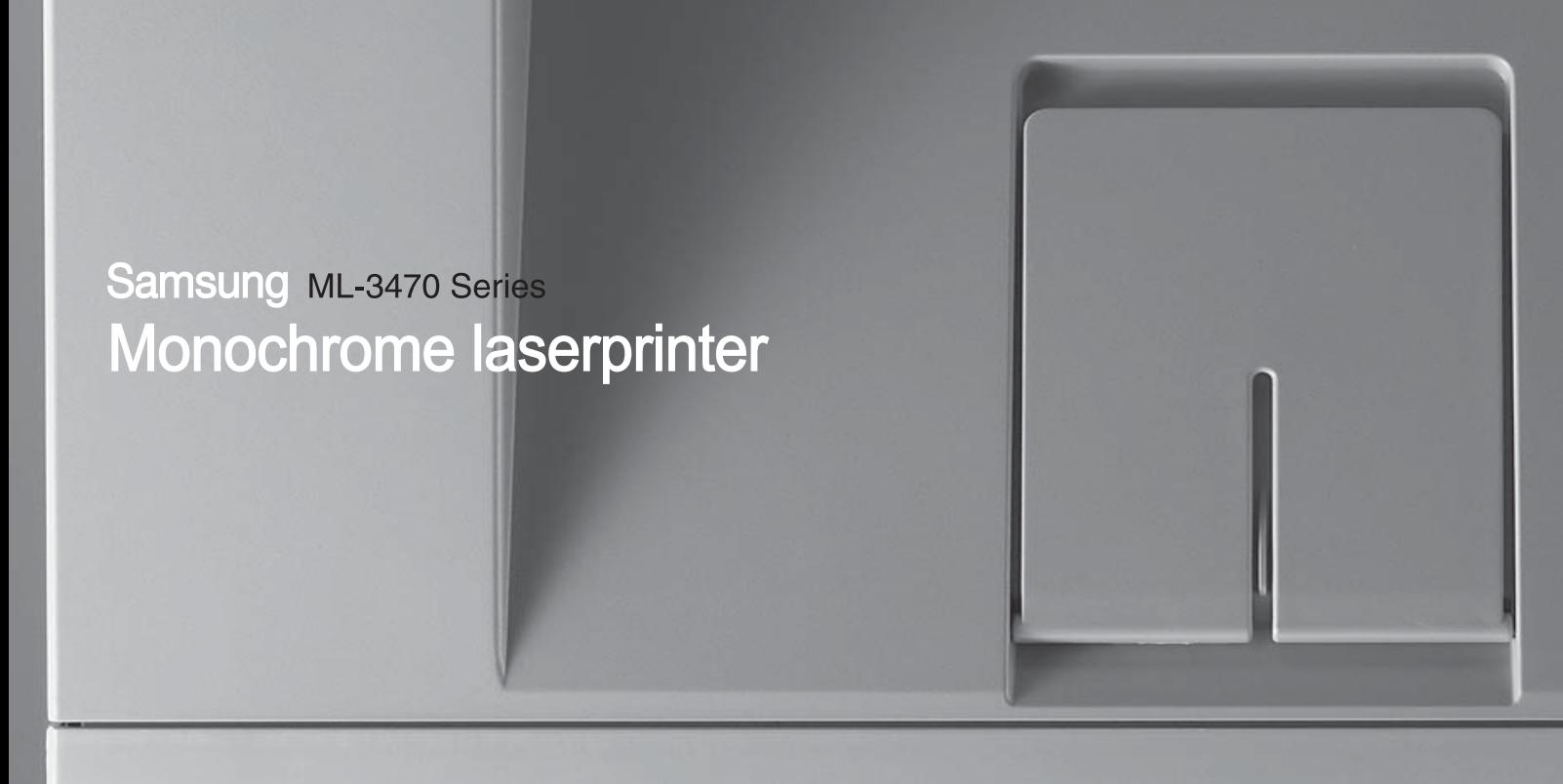

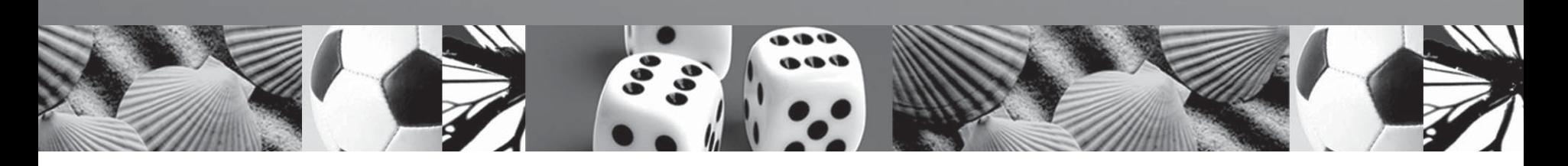

# Gebruikershandleiding

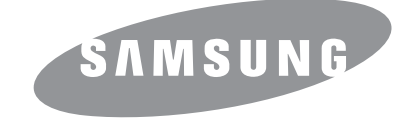

© 2007 Samsung Electronics Co., Ltd. Alle rechten voorbehouden.

Deze gebruikershandleiding dient uitsluitend ter informatie. Alle informatie in deze handleiding kan zonder berichtgeving vooraf worden gewijzigd. Samsung Electronics is niet aansprakelijk voor wijzigingen die rechtstreeks of onrechtstreeks voortkomen uit of betrekking hebben op het gebruik van deze gebruikershandleiding.

- ML-3470D en ML-3471ND zijn modelnamen van Samsung Electronics Co.,Ltd.
- Samsung en Samsung logo zijn handelsmerken van Samsung Electronics Co., Ltd.
- IBM en IBM PC zijn handelsmerken van International Business Machines Corporation.
- PCL en PCL 6 zijn handelsmerken van Hewlett-Packard.
- Microsoft, Windows, Windows Vista, Windows 7 en Windows 2008 Server R2 zijn gedeponeerde handelsmerken of handelsmerken van Microsoft Corporation.
- PostScript 3 is een handelsmerk van Adobe Systems, Inc.
- UFST® en MicroType™ zijn gedeponeerde handelsmerken van de Agfa-afdeling van Bayer Corp.
- TrueType, LaserWriter en Macintosh zijn handelsmerken van Apple Computer, Inc.
- Alle andere merk- of productnamen zijn handelsmerken van hun respectieve bedrijven of organisaties.
- Zie het bestand "LICENSE.txt" op de bijgeleverde cd voor informatie over de open source-licentie.

# **Contact SAMSUNG worldwide**

If you have any comments or questions regarding Samsung products, contact the Samsung customer care center.

**CENTER WEB SITE**

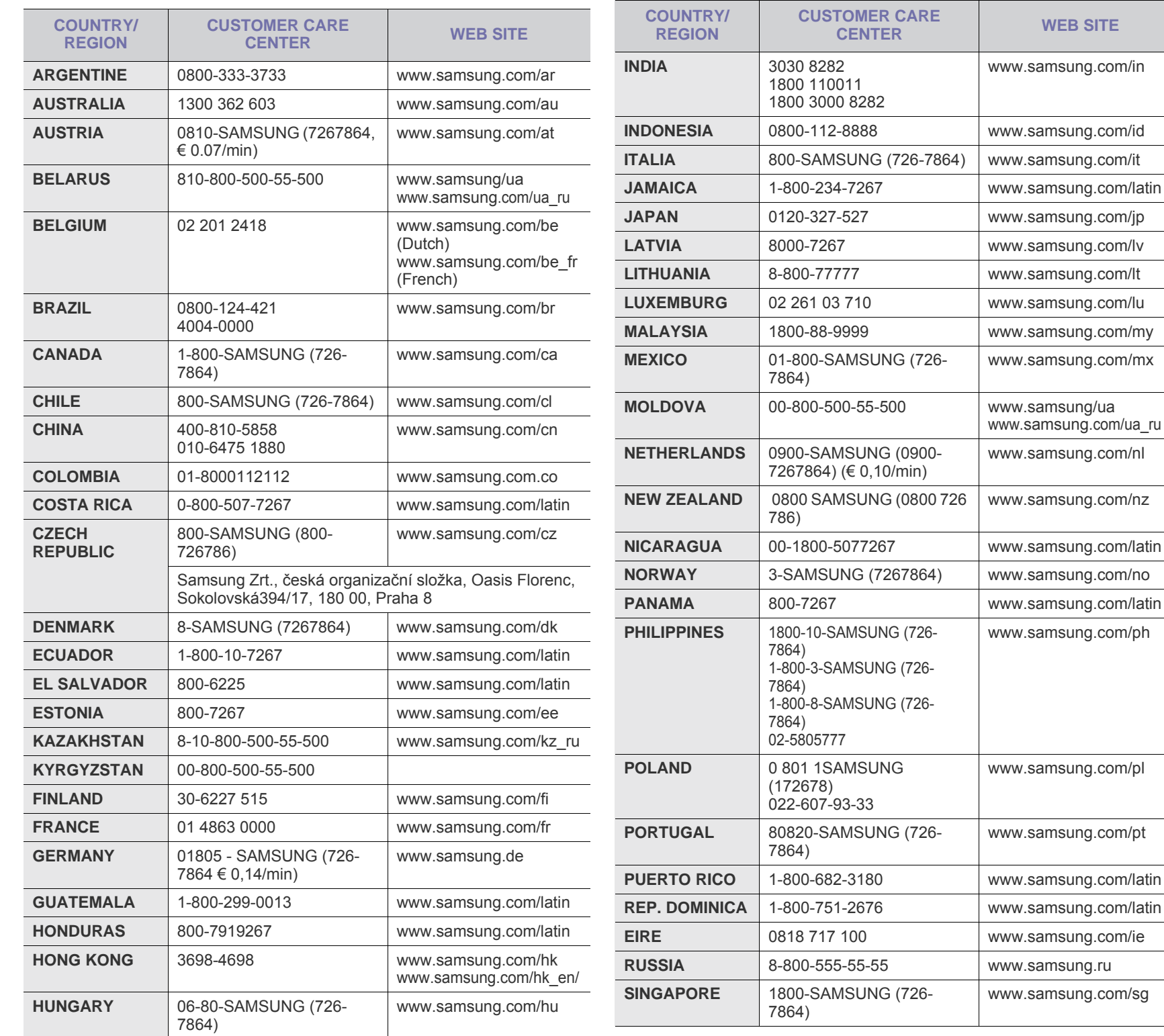

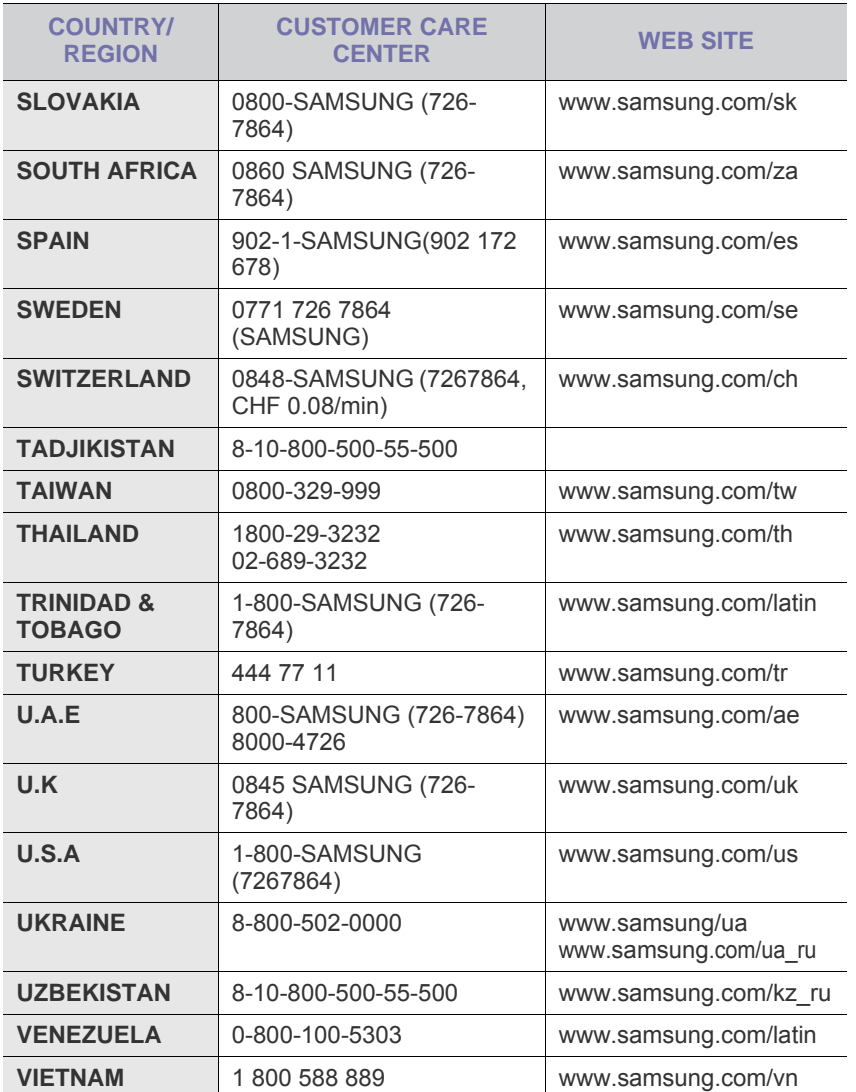

# **INHOUDSOPGAVE**

## 1. Inleiding

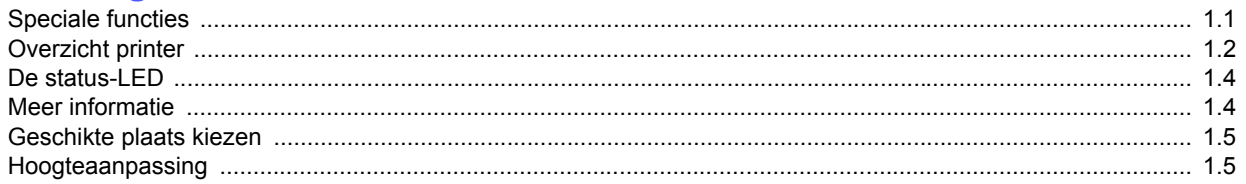

## 2. Systeeminstellingen

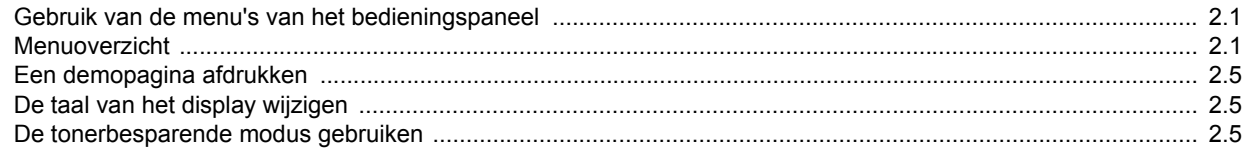

# 3. Software-overzicht

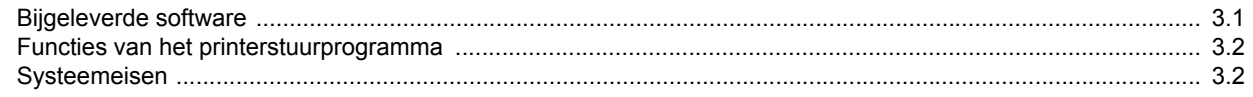

## 4. Netwerkinstallatie (alleen ML-3471ND)

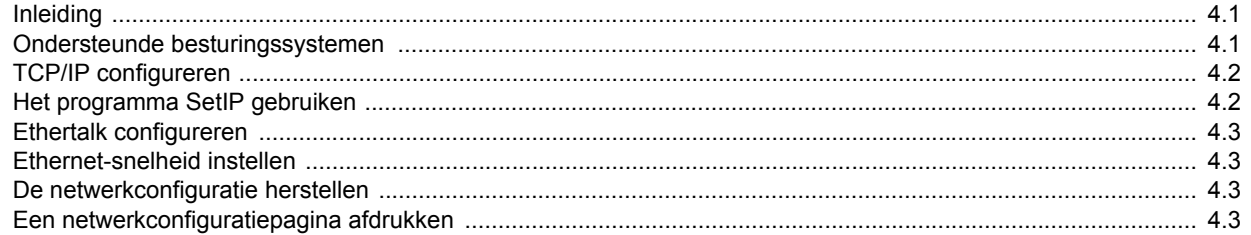

# 5. Afdrukmedia plaatsen

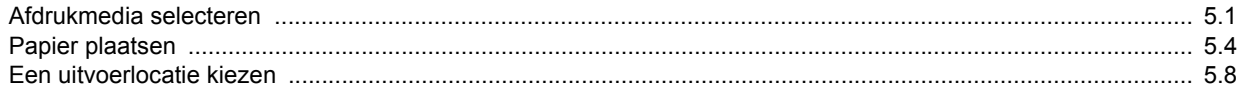

## 6. Eenvoudige afdrukopdrachten

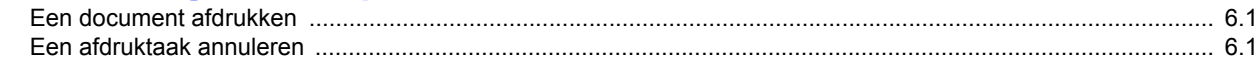

# 7. Verbruiksartikelen en accessoires bestellen

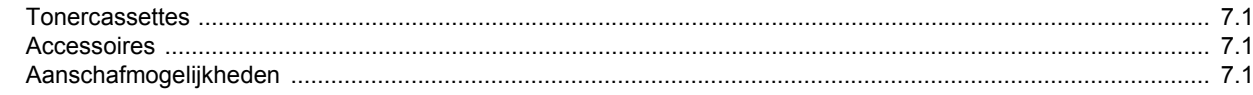

8. Onderhoud

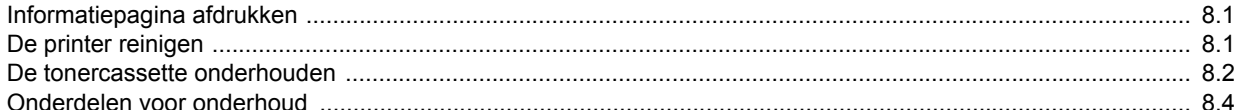

# 9. Problemen oplossen

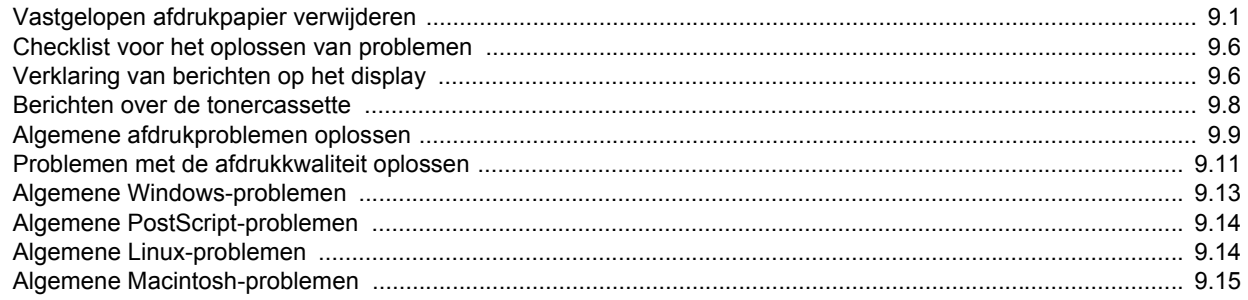

# 10. Accessoires installeren

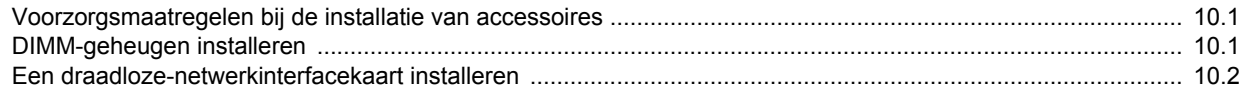

# 11. Specificaties

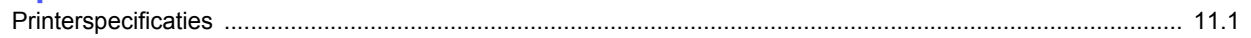

## **Informatie in verband met veiligheid en wettelijke voorschriften**

### **Belangrijke voorzorgsmaatregelen en veiligheidsinformatie**

Houd u bij gebruik van dit apparaat altijd aan de onderstaande basisinstructies om de kans op brand, elektrische schokken en persoonlijke ongelukken zo klein mogelijk te houden:

- 1 Zorg dat u alle instructies gelezen en begrepen hebt.
- 2 Gebruik altijd uw gezonde verstand bij het gebruik van elektrische apparaten.
- 3 Volg alle aanwijzingen en waarschuwingen op die zich op het product en in de bijbehorende documentatie bevinden.
- 4 Als andere gebruiksinstructies deze veiligheidsinstructies lijkt tegen te spreken, moet u zich aan deze veiligheidsinstructies houden. Misschien zijn de andere gebruiksinstructies u niet helemaal duidelijk. Wanneer u er niet uit komt, moet u contact opnemen met uw leverancier of service center.
- 5 Haal de stekker van het apparaat altijd uit het stopcontact voordat u het apparaat reinigt. Gebruik geen vloeistoffen of spuitbussen. Gebruik voor het schoonmaken alleen een vochtige doek.
- 6 Zet het apparaat niet op een wankel wagentje, onderstel of tafel. Het apparaat kan dan vallen, waardoor het ernstig beschadigd kan raken.
- 7 Het apparaat mag nooit op of dichtbij een radiator, kachel, airconditioner of ventilatiekanaal worden geplaatst.
- 8 Plaats geen voorwerpen op het netsnoer. Zet het apparaat ook niet op een plaats waar de kabels kunnen knikken of problemen kunnen ontstaan doordat er mensen over de kabels heen lopen.
- 9 Sluit niet te veel apparaten op hetzelfde stopcontact of verlengsnoer aan. Dit kan de werking verstoren en verhoogt de kans op brand en elektrische schokken.
- 10 Zorg dat er geen huisdieren in de wisselstroomkabels of pcinterfacekabels kunnen bijten.
- 11 Steek nooit vreemde voorwerpen door de openingen in de behuizing van het apparaat. Ze kunnen dan in aanraking komen met een gevaarlijk hoge spanning, met kans op brand of elektrische schokken. Zorg dat er nooit vloeistoffen op of in het apparaat worden gemorst.
- 12 Om de kans op elektrische schokken zo klein mogelijk te houden, moet u het apparaat niet uit elkaar halen. Breng het naar een gekwalificeerd onderhoudstechnicus, wanneer herstellingen nodig zijn. Als u de behuizing opent of verwijdert, kunt u worden blootgesteld aan een gevaarlijk hoge spanning en andere gevaren. Wanneer het apparaat niet op de juiste manier in elkaar wordt gezet, bestaat ook tijdens gebruik kans op elektrische schokken.
- 13 Koppel het apparaat los van de pc en de wandcontactdoos, en doe een beroep op gekwalificeerd onderhoudspersoneel in de volgende situaties:
	- Als een deel van het netsnoer of de stekker of connector is beschadigd of gerafeld.
	- Als er vloeistof in het apparaat is gemorst.
	- Als het apparaat is blootgesteld aan regen of water.
	- Als het apparaat niet goed werkt hoewel de instructies goed zijn opgevolgd.
	- Als het apparaat is gevallen of wanneer de behuizing zichtbaar beschadigd is.
	- Als het apparaat plotseling duidelijk anders functioneert.
- 14 Verander alleen instellingen die in de handleiding worden behandeld. Wijzigen van andere instellingen kan schade tot gevolg hebben, en een deskundige onderhoudsmonteur kan daarna heel wat tijd nodig hebben om het apparaat weer in orde te maken.
- 15 Gebruik het apparaat niet tijdens onweer. Er bestaat dan enige kans op elektrische schokken ten gevolge van blikseminslag. Indien mogelijk koppelt u het apparaat van het wisselstroomnet voor de duur van het onweer.
- 16 Als u vaak meerdere pagina's afdrukt, kan het oppervlak van de uitvoerlade heet worden. Raak het oppervlak niet aan en zorg dat er zich geen kinderen in nabijheid van het oppervlak bevinden.
- 17 Gebruik het netsnoer dat bij het apparaat werd geleverd voor een veilige werking. Als u een netsnoer met een lengte van meer dan twee meter gebruikt voor een apparaat dat op 110 V werkt, moet de draaddikte van het netsnoer minstens 16 AWG<sup>\*</sup> zijn.
- 18 BEWAAR DEZE INSTRUCTIES.

### **Milieu- en veiligheidsoverwegingen**

#### **Verklaring inzake laserveiligheid**

De printer is in de Verenigde Staten gecertificeerd als zijnde in overeenstemming met de vereisten van DHHS 21 CFR, hoofdstuk 1, subhoofdstuk J voor laserproducten van klasse I(1), en is elders gecertificeerd als een laserproduct van klasse I dat voldoet aan de vereisten van IEC 825.

Laserproducten van klasse I worden niet als gevaarlijk beschouwd. Het lasersysteem en de printer zijn zo ontworpen dat bij normaal gebruik, onderhoud door de gebruiker of in de instructies voorgeschreven onderhoudssituaties nooit iemand zal worden blootgesteld aan laserstraling hoger dan klasse I.

*\* AWG: American Wire Guage*

#### **Waarschuwing**

Gebruik of onderhoud de printer nooit als de beschermkap van de laser/ scanner is verwijderd. Hoewel de gereflecteerde laserstraal onzichtbaar is, kan ze uw ogen beschadigen. Als u dit apparaat gebruikt, moeten deze elementaire veiligheidsmaatregelen altijd in acht worden genomen om het risico van brand, elektrische schokken en lichamelijk letsel te beperken:

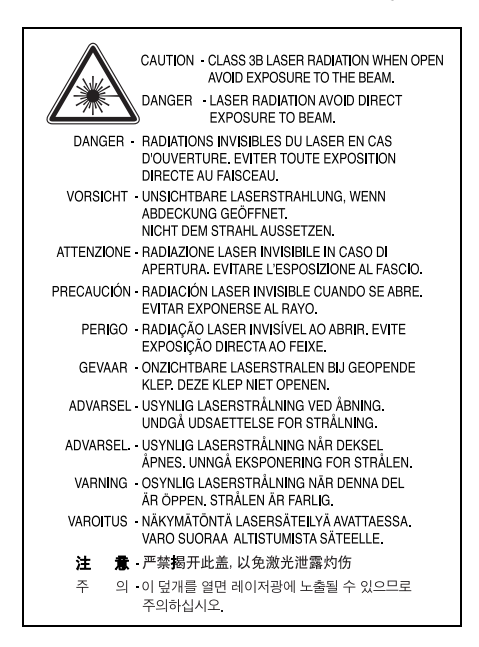

# **Ozonveiligheid**

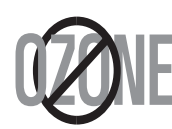

Tijdens normale werking produceert dit apparaat ozon. De geproduceerde ozon vormt geen gevaar voor de gebruiker. Wij raden echter aan het apparaat op te stellen in een goed geventileerde ruimte.

Voor meer informatie over ozon kunt u contact opnemen met een Samsung-verkoper in uw buurt.

## **Energie besparen**

Dit apparaat maakt gebruik van geavanceerde energiebesparende technologie, die het energiegebruik vermindert wanneer het apparaat niet wordt gebruikt.

Als het apparaat gedurende langere tijd geen gegevens ontvangt, wordt het energiegebruik automatisch verminderd.

## **Recycling**

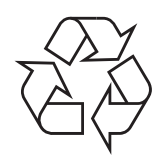

Recycle de verpakkingsmaterialen van dit product of voer ze op een milieuvriendelijke wijze af.

## **Correcte verwijdering van dit product (elektrische & elektronische afvalapparatuur)**

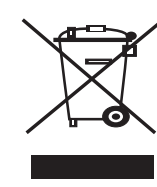

Dit merkteken op het product of het bijbehorende informatiemateriaal duidt erop dat het niet met ander huishoudelijk afval verwijderd moet worden aan het einde van zijn gebruiksduur. Om mogelijke schade aan het milieu of de menselijke gezondheid door ongecontroleerde afvalverwijdering te voorkomen, moet u dit product van andere soorten afval scheiden en op een verantwoorde manier recyclen, zodat het duurzame hergebruik van materiaalbronnen wordt bevorderd.

Huishoudelijke gebruikers moeten contact opnemen met de winkel waar ze dit product hebben gekocht of met de gemeente waar ze wonen om te vernemen waar en hoe ze dit product milieuvriendelijk kunnen laten recyclen.

Zakelijke gebruikers moeten contact opnemen met hun leverancier en de algemene voorwaarden van de koopovereenkomsten nalezen. Dit product moet niet worden gemengd met ander bedrijfsafval voor verwijdering.

## **Radiofrequentiestraling**

#### **FCC-voorschriften**

Uit tests is gebleken dat dit apparaat voldoet aan de beperkingen voor een digitaal apparaat van klasse B conform artikel 15 van de FCC-voorschriften. Deze beperkingen zijn bedoeld om een redelijke bescherming te bieden tegen schadelijke interferentie binnenshuis. Dit apparaat genereert, gebruikt en straalt mogelijk radiofrequentie-energie uit en kan, indien het niet overeenkomstig de aanwijzingen wordt geïnstalleerd en gebruikt, schadelijke interferentie voor radiocommunicatie veroorzaken. Er kan echter niet worden gegarandeerd dat er bij een specifieke installatie geen interferentie zal plaatsvinden. Als dit apparaat schadelijke interferentie voor radio- of tvontvangst veroorzaakt, wat u kunt controleren door het apparaat in en uit te schakelen, kunt u de interferentie trachten te elimineren door een of meer van de volgende stappen te ondernemen:

- Draai of verplaats de ontvangstantenne.
- Vergroot de afstand tussen het apparaat en de ontvanger.
- Sluit het apparaat aan op een stopcontact in een andere stroomkring dan deze waarop de ontvanger is aangesloten.
- Raadpleeg de verkoper of een ervaren radio-/tv-technicus.

#### **Opgelet:**

Wijzigingen of aanpassingen die niet uitdrukkelijk zijn goedgekeurd door de fabrikant die verantwoordelijk is voor de naleving van de toepasselijke voorschriften, kunnen ertoe leiden dat de gebruiker niet langer de toestemming heeft om het apparaat te gebruiken.

#### **Canadese regelgeving inzake radio-interferentie**

Dit digitale apparaat overschrijdt niet de beperkingen van Klasse B voor radioruisemissies van digitale apparaten zoals beschreven in de norm inzake interferentie veroorzakende apparaten met de titel 'Digital Apparatus', ICES-003 van Industry and Science Canada.

Cet appareil numérique respecte les limites de bruits radioélectriques applicables aux appareils numériques de Classe B prescrites dans la norme sur le matériel brouilleur: 'Appareils Numériques', ICES-003 édictée par l'Industrie et Sciences Canada.

## **Verenigde Staten van Amerika**

#### **Federal Communications Commission (FCC)**

#### *'Intentional emitter' overeenkomstig FCC Deel 15*

Deze printer is bestemd voor gebruik thuis of op kantoor. Mogelijk bevat uw printer radio-LAN-apparaten met een laag vermogen

(radiofrequentieapparaten voor draadloze communicatie) die werken in de 2,4 GHz/5 GHz-band. Dit deel is alleen van toepassing als dergelijke apparaten aanwezig zijn. Zie het systeemlabel om na te gaan of er draadloze apparaten aanwezig zijn.

Draadloze apparaten die mogelijk in uw systeem aanwezig zijn, mogen in de Verenigde Staten alleen worden gebruikt als op het systeemlabel een FCCidentificatienummer staat.

De FCC heeft een algemene richtlijn uitgevaardigd waarin staat dat de afstand tussen het apparaat en het lichaam van de gebruiker, voor gebruik van een draadloos apparaat nabij het lichaam (omvat geen uitstekende delen), minstens 20 cm moet bedragen. Dit apparaat moet meer dan 20 cm van het lichaam worden gebruikt als draadloze apparaten ingeschakeld zijn. Het geleverde vermogen van het draadloze apparaat (of de draadloze apparaten) dat (die) mogelijk in uw printer ingebouwd is (zijn), ligt ruimschoots onder de door de FCC vastgelegde RF-blootstellingsgrenzen.

Deze zender mag niet worden opgesteld nabij of worden gebruikt in combinatie met een andere antenne of zender.

Het gebruik van dit apparaat is onderworpen aan de volgende twee voorwaarden:

(1) dit apparaat mag geen schadelijke interferentie veroorzaken en (2) dit apparaat moet alle ontvangen interferentie accepteren, inclusief interferentie die een ongewenste werking van het apparaat kan veroorzaken.

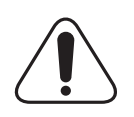

Draadloze apparaten mogen niet worden onderhouden door de gebruiker. Wijzig ze op geen enkele manier. Als u een draadloos apparaat wijzigt, verliest u de toestemming om het te gebruiken. Neem voor onderhoud contact op met de fabrikant.

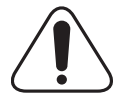

#### **FCC-verklaring voor het gebruik van draadloze lokale netwerken:**

'Tijdens de installatie en het gebruik van deze combinatie van zender en antenne is het mogelijk dat vlakbij de geïnstalleerde antenne de RF-blootstellingsgrens van 1 mW/ cm² wordt overschreden. Daarom moet de gebruiker te allen tijde minstens 20 cm afstand houden van de antenne. Dit apparaat mag niet samen met een andere zender en zendantenne worden opgesteld'.

## **Verklaring van overeenstemming (Europese landen)**

#### **Goedkeuringen en certificeringen**

De CE-markering op dit product verwijst naar de verklaring van overeenstemming van Samsung Electronics Co., Ltd. met de volgende toepasselijke 93/68/EEG-richtlijnen van de Europese Unie per de aangegeven datums:

De conformiteitsverklaring vindt u op www.samsung.com/printer. Daar klikt u op Support > Download center en voert u de printernaam in.

1 januari 1995: Richtlijn 73/23/EEG van de Raad betreffende de onderlinge aanpassing van de wettelijke voorschriften van de lidstaten inzake elektrisch materiaal bestemd voor gebruik binnen bepaalde spanningsgrenzen (laagspanningsrichtlijn).

1 januari 1996: Richtlijn 89/336/EEG van de Raad (92/31/EEG) betreffende de onderlinge aanpassing van de wetgevingen van de lidstaten inzake elektromagnetische compatibiliteit.

9 maart 1999: Richtlijn 1999/5/EG van de Raad betreffende radioapparatuur en telecommunicatie-eindapparatuur en de wederzijdse erkenning van hun conformiteit.

U kunt bij uw vertegenwoordiger van Samsung Electronics Co., Ltd. een volledige verklaring krijgen waarin de relevante richtlijnen en de normen waarnaar wordt verwezen zijn gedefinieerd.

#### **EG-certificering**

#### **Certificering volgens richtlijn 1999/5/EG betreffende radioapparatuur en telecommunicatie-eindapparatuur (FAX)**

Dit product van Samsung werd door Samsung zelf gecertificeerd voor pan-Europese aansluiting met één terminal op het analoge openbaar geschakelde telefoonnet (PSTN) in overeenstemming met richtlijn 1999/5/ EG. Het product is ontworpen om te werken met de nationale PSTN's en compatibele PBX's van de Europese landen:

In geval van problemen dient u in eerste instantie contact op te nemen met het 'Euro QA Lab' van Samsung Electronics Co., Ltd.

Het product is getest op basis van TBR21 en/of TBR 38. Als hulp bij het gebruik en de toepassing van eindapparatuur die met deze norm in overeenstemming is, heeft ETSI, het Europees instituut voor telecommunicatienormen, een adviesdocument (EG 201 121) uitgegeven dat opmerkingen en aanvullende vereisten bevat om de netwerkcompatibiliteit van TBR21-terminals te garanderen. Het product is ontworpen op basis van en is volledig in overeenstemming met alle relevante adviezen in dit document.

#### **Europese radiogoedkeuringsinformatie (voor producten uitgerust met door de EU goedgekeurde radioapparaten)**

Dit product is een printer. Mogelijk bevat uw printersysteem, dat bedoeld is voor gebruik thuis of op kantoor, radio LAN type-apparaten met een laag vermogen (radiofrequentieapparaten voor draadloze communicatie) die werken in de 2,4 GHz/5 GHz band. Dit deel is alleen van toepassing als deze apparaten aanwezig zijn. Zie het systeemlabel om na te gaan of draadloze apparaten aanwezig zijn.

Draadloze apparaten die mogelijk in uw systeem aanwezig zijn, mogen in de Europese Unie of daarmee verbonden regio's alleen worden gebruikt als een CE-markering met een registratienummer van  $\epsilon$ , een aangemelde instantie en het waarschuwingssymbool op het systeemlabel staan.

Het geleverde vermogen van het draadloze apparaat dat of de draadloze apparaten die mogelijk in uw printer zijn ingebouwd, ligt ruimschoots onder de RF-blootstellingsgrenzen die de Europese Commissie heeft vastgelegd in de R&TTE-richtlijn.

#### **De volgende Europese landen hebben hun goedkeuring voor gebruik gegeven:**

- **EU** Oostenrijk, België, Cyprus, Tsjechië, Denemarken, Estland, Finland, Frankrijk (met frequentiebeperkingen), Duitsland, Griekenland, Hongarije, Ierland, Italië, Letland, Litouwen, Luxemburg, Malta, Nederland, Polen, Portugal, Slowakije, Slovenië, Spanje, Zweden en het Verenigd Koninkrijk.
- **EER/EVA** IJsland, Liechtenstein, Noorwegen en Zwitserland

#### **Europese landen met beperkingen inzake het gebruik:**

- **EU** In Frankrijk is het frequentiebereik beperkt tot 2446,5-2483,5 MHz voor apparaten met een zendvermogen van meer dan 10 mW
- **EER/EVA** Geen beperkingen op dit moment.

## **Wettelijk verplichte verklaringen inzake overeenstemming**

#### **Draadloze besturing**

Mogelijk bevat uw printersysteem radio LAN type-apparaten met een laag vermogen (radiofrequentieapparaten voor draadloze communicatie) die werken in de 2,4 GHz/5 GHz band. Het volgende deel is een algemeen overzicht van overwegingen die betrekking hebben op het gebruik van een draadloos apparaat.

Aanvullende beperkingen, waarschuwingen en aandachtspunten voor specifieke landen zijn vermeld in de delen die handelen over een specifiek land of een specifieke groep van landen. De draadloze apparaten in uw systeem mogen alleen worden gebruikt in de landen geïdentificeerd door de 'radiogoedkeuringsmerken' (Radio Approval Marks) op het systeemlabel. Als u het draadloze apparaat wilt gebruiken in een land dat niet in de lijst staat, neemt u contact op met uw plaatselijk radiogoedkeuringsbureau voor de vereisten. Draadloze apparaten zijn streng gereglementeerd en mogen mogelijk niet worden gebruikt.

Het geleverde vermogen van het draadloze apparaat dat of de draadloze apparaten die mogelijk in uw printer zijn ingebouwd, ligt ruimschoots onder de momenteel bekende RF-blootstellingsgrenzen. Omdat de draadloze apparaten (die mogelijk in uw printer zijn ingebouwd) minder energie uitstralen dan toegestaan in veiligheidsnormen en aanbevelingen inzake radiofrequentie, is de fabrikant van oordeel dat het gebruik van deze apparaten veilig is. Ongeacht het vermogen moet erop worden gelet dat menselijk contact tijdens normaal gebruik tot een minimum wordt beperkt.

Als algemene richtlijn geldt dat de afstand tussen het draadloze apparaat en het lichaam van de gebruiker, voor gebruik van een draadloos apparaat nabij het lichaam (omvat geen uitstekende delen), doorgaans minstens 20 cm moet bedragen. Dit apparaat moet meer dan 20 cm van het lichaam worden gebruikt als draadloze apparaten aanstaan en uitzenden.

Deze zender mag niet worden opgesteld nabij of worden gebruikt in combinatie met een andere antenne of zender.

Sommige omstandigheden leggen beperkingen op aan draadloze apparaten. Hieronder vindt u een aantal voorbeelden van gangbare beperkingen:

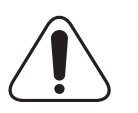

Draadloze radiofrequentiecommunicatie kan apparatuur aan boord van vliegtuigen storen. De huidige luchtvaartvoorschriften vereisen dat draadloze apparaten aan boord van een vliegtuig worden uitgeschakeld. IEEE 802.11- (ook bekend als draadloos Ethernet) en Bluetoothcommunicatieapparaten zijn voorbeelden van apparaten die gebruikmaken van draadloze communicatie.

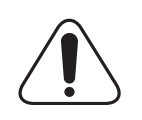

In omgevingen waar het risico op storing van andere apparaten of diensten gevaarlijk is of als gevaarlijk wordt beschouwd, is het mogelijk dat het gebruik van een draadloos apparaat wordt beperkt of verboden. Luchthavens, ziekenhuizen en plaatsen met een hoge concentratie aan zuurstof of ontvlambare gassen zijn slechts enkele voorbeelden van waar het gebruik van draadloze apparaten kan worden beperkt of verboden. Als u niet zeker weet of het gebruik van draadloze apparaten toegestaan is op de plaats waar u zich bevindt, vraagt u de plaatselijke bevoegde instantie om goedkeuring voordat u het draadloze apparaat gebruikt of inschakelt.

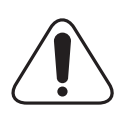

De beperkingen met betrekking tot het gebruik van draadloze apparaten verschillen van land tot land. Uw systeem is uitgerust met een draadloos apparaat. Daarom dient u, voordat u met uw systeem naar een ander land reist, bij de plaatselijke radiogoedkeuringsautoriteit te informeren of het gebruik van een draadloos apparaat in het land van bestemming onderworpen is aan beperkingen.

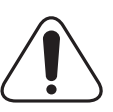

Als uw systeem werd geleverd met een ingebouwd draadloos apparaat, mag u dit apparaat niet gebruiken tenzij alle kleppen en afschermingen op hun plaats zitten en het systeem volledig gemonteerd is.

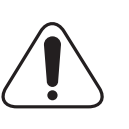

Draadloze apparaten mogen niet worden onderhouden door de gebruiker. Wijzig ze op geen enkele manier. Als u een draadloos apparaat wijzigt, verliest u de toestemming om het te gebruiken. Neem voor onderhoud contact op met de fabrikant.

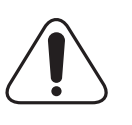

Gebruik alleen stuurprogramma's die goedgekeurd zijn voor het land waarin u het apparaat wilt gebruiken. Zie de 'Systeemreparatieset' van de fabrikant of vraag meer informatie bij de afdeling 'Technische ondersteuning' van de fabrikant.

### **Stekker van het netsnoer vervangen (alleen voor UK)**

#### **Belangrijk**

Het netsnoer van dit apparaat is voorzien van een standaardstekker (BS 1363) van 13 ampère en een zekering van 13 ampère. Wanneer u de zekering vervangt, moet u een geschikt type van 13 ampère gebruiken. Nadat u de zekering hebt gecontroleerd of vervangen, moet u de afdekkap van de zekering weer sluiten. Als u de afdekkap van de zekering kwijt bent, mag u de stekker niet gebruiken totdat u er een nieuwe afdekkap op hebt gezet.

Neem contact op met de leverancier bij wie u het apparaat hebt gekocht.

De 13 ampère stekker is het meest voorkomende type in de UK en kan in de meeste gevallen worden gebruikt. Sommige (meest oudere) gebouwen hebben echter geen normale 13 ampère stopcontacten. Als u het apparaat op een ouder stopcontact wilt aansluiten, moet u een geschikt verloopstuk (adapter) kopen. Verwijder nooit de aangegoten stekker van het netsnoer.

#### **Waarschuwing**

**Als u ondanks het bovenstaande toch de aangegoten stekker verwijdert, gooi deze dan onmiddellijk in de vuilnisbak.**

**U kunt de stekker niet opnieuw bedraden, en wanneer iemand hem in een passend stopcontact doet, bestaat er groot gevaar voor elektrische schokken.**

**Belangrijke waarschuwing: dit apparaat moet worden aangesloten op een geaard stopcontact.**

De aders van het netnoer hebben de volgende kleurcodering:

- groen en geel: aarde
- blauw: neutraal
- bruin: fase

Ga als volgt te werk als de kleuren van de aders in het netsnoer niet gelijk zijn aan die van de stekker.

Sluit de groen/gele aardedraad aan op de pool die is gemarkeerd met de letter "E", het aarde-symbool, de kleuren groen/geel of de kleur groen.

Sluit de blauwe draad aan op de pool die is gemarkeerd met de letter "N" of de kleur zwart.

Sluit de bruine draad aan op de pool die is gemarkeerd met de letter "L" of de kleur rood.

Ergens in de stroomkring moet een zekering van 13 Ampère zijn aangebracht: in de stekker, in de adapter of in de meterkast.

# <span id="page-11-0"></span>**1 Inleiding**

Gefeliciteerd met de aankoop van uw printer!

In dit hoofdstuk treft u de volgende onderwerpen aan:

- **• [Speciale functies](#page-11-1)**
- **• [Overzicht printer](#page-12-0)**
- **• [De status-LED](#page-14-0)**
- **• [Meer informatie](#page-14-1)**
- **• [Geschikte plaats kiezen](#page-15-0)**
- **• [Hoogteaanpassing](#page-15-1)**

# **Speciale functies**

<span id="page-11-1"></span>Uw nieuwe printer beschikt over verscheidene bijzondere functies die de afdrukkwaliteit verhogen. U kunt:

#### **Met uitstekende kwaliteit en hoge snelheid afdrukken**

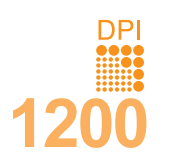

- U kunt afdrukken met een effectieve uitvoer tot **1200 x 1200 dpi**. Raadpleeg de sectie **Software**.
- Uw printer drukt papier van A4-formaat en Letterformaat af met een snelheid van respectievelijk 33 en 35 ppm $a$ .
- In de modus dubbelzijdig afdrukken drukt deze printer papier van A4-formaat en papier van Letterformaat af met een snelheid van respectievelijk 17 ppmb en 18 ppm.

#### **Verschillende papiersoorten verwerken**

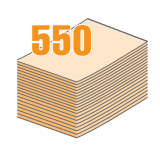

- De multifunctionele lade kan worden gebruikt voor papier met briefhoofd, enveloppen, etiketten, transparanten, aangepaste papierformaten, briefkaarten en zwaar papier. De multifunctionele lade kan maximaal 50 vellen gewoon papier bevatten.
- Lade 1 voor **250 vellen** en de optionele lade 2 voor **250 vellen** kunnen worden gebruikt voor normaal papier van diverse afmetingen.
- Twee uitvoerladen; selecteer ofwel de bovenste uitvoerlade (voorkant omlaag) of de achterklep (voorkant omhoog) voor de meest comfortabele toegang.
- **Rechte papierbaan** van de multifunctionele papierlade naar de achterklep.

#### **Professionele documenten maken**

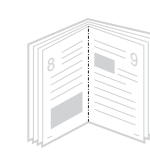

- **Watermerken** afdrukken. U kunt uw documenten voorzien van een watermerk (bijv. 'Vertrouwelijk'). Raadpleeg de **sectie Software**.
- **Boekjes** afdrukken. Met deze functie kunt u gemakkelijk een document afdrukken om een boekje te maken. Na het afdrukken, dient u de pagina's alleen nog te vouwen en te bundelen. Raadpleeg de sectie **Software**.
- **Posters** afdrukken. De tekst en afbeeldingen op elke pagina van uw document worden vergroot en afgedrukt op verschillende vellen die u vervolgens kunt samenvoegen tot een poster. Raadpleeg de sectie **Software**.

#### a. pagina's per minuut

b. afbeeldingen per minuut

#### **Tijd en geld besparen**

- U kunt gebruikmaken van de tonerspaarstand in deze printer om toner te besparen. Zie [pagina 2.5](#page-20-3).
- U kunt het papier aan beide zijden bedrukken om papier te besparen. Raadpleeg de sectie **Software**.
- U kunt meerdere pagina's op een vel afdrukken. Raadpleeg de sectie **Software**.
- U kunt voorbedrukte formulieren en briefhoofden gebruiken op gewoon papier. Raadpleeg de sectie **Software**.
- Deze printer **bespaart automatisch stroom** door het stroomverbruik te verlagen wanneer er niet wordt afgedrukt.

#### **De printercapaciteit uitbreiden**

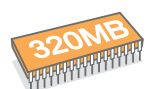

- ML-3470D beschikt over 32 MB geheugen dat uitgebreid kan worden tot **288 MB**. ML-3471ND beschikt over 64 MB geheugen dat uitgebreid kan worden tot **320 MB**. Zie [pagina 10.1.](#page-56-3)
- ML-3471ND wordt geleverd met een ingebouwde netwerkinterface, 10/100 Base TX.
- U kunt ook een optionele draadloze netwerkkaart toevoegen, alleen voor ML-3471ND.
- U kunt een optionele lade 2 voor 250 vel op de printer aansluiten. Daardoor hoeft u minder vaak papier bij te vullen.
- Met de PostScript 3-emulatie\* (PS) kunt u het PostScript-formaat afdrukken.

#### \* PostScript 3-emulatie

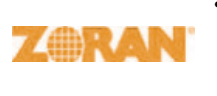

•© Copyright 1995-2005, Zoran Corporation. Alle rechten voorbehouden. Zoran, het logo van Zoran, IPS/PS3 en OneImage zijn handelsmerken van Zoran Corporation.

- \* 136 PS3-lettertypen
- Bevat UFST en MicroType van Monotype Imaging Inc.

#### **Afdrukken onder verschillende besturingssystemen**

- U kunt afdrukken onder verschillende besturingssystemen, zoals Windows, Linux en Macintosh.
- Uw printer wordt geleverd met een **parallele** en een **USB**-interface.

#### **Printereigenschappen**

De onderste tabel biedt een algemeen overzicht van de eigenschappen die uw printer ondersteunt.

(I: geïnstalleerd, O: optie, NB: niet beschikbaar)

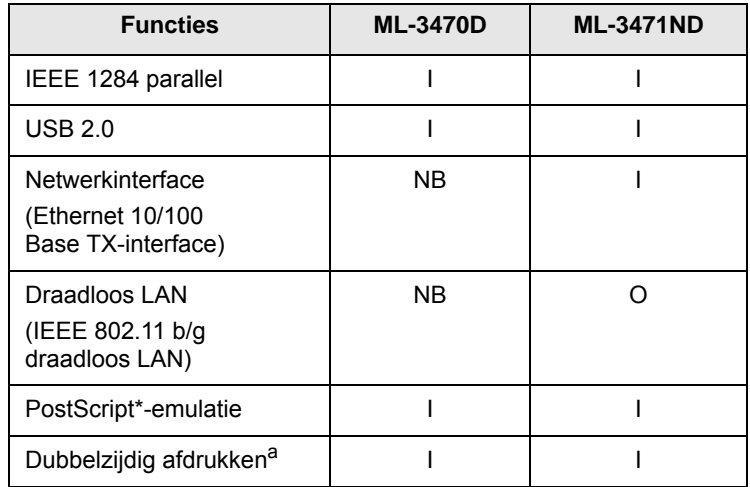

a. Afdrukken op beide zijden van het papier

# **Overzicht printer**

## <span id="page-12-0"></span>**Voorkant**

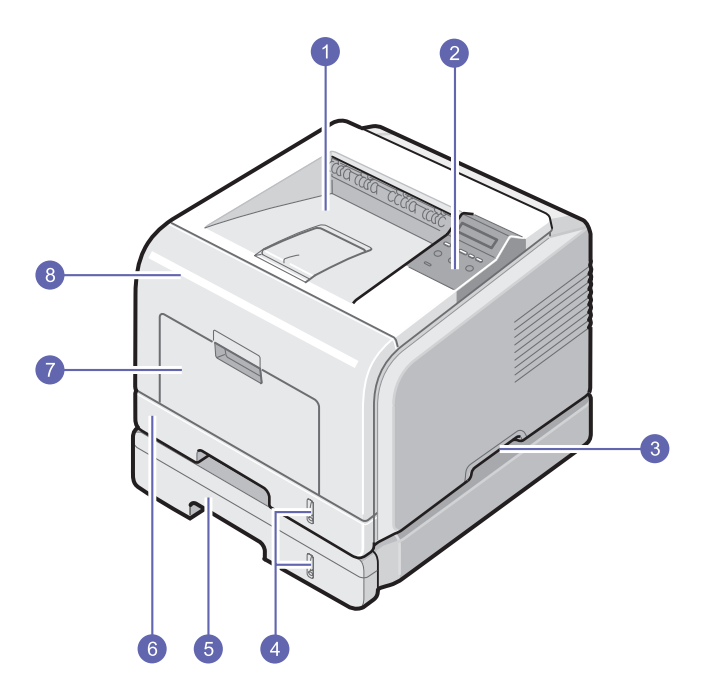

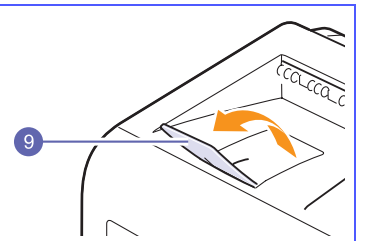

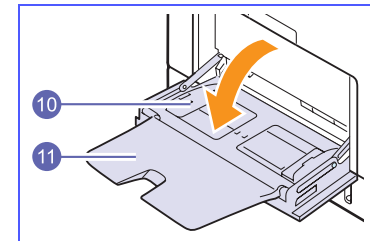

\* In de bovenstaande afbeelding ziet u een ML-3471ND met alle beschikbare opties.

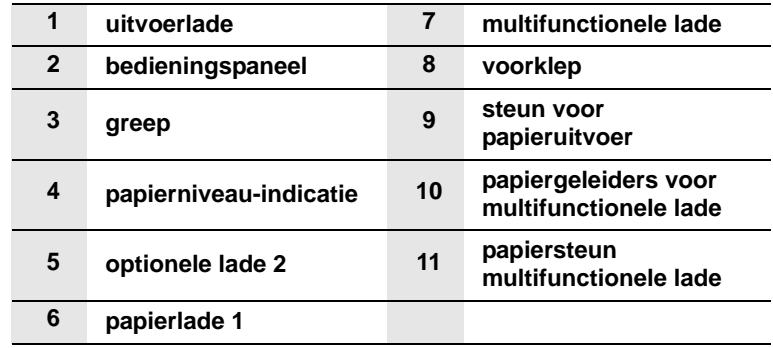

## **Achterkant**

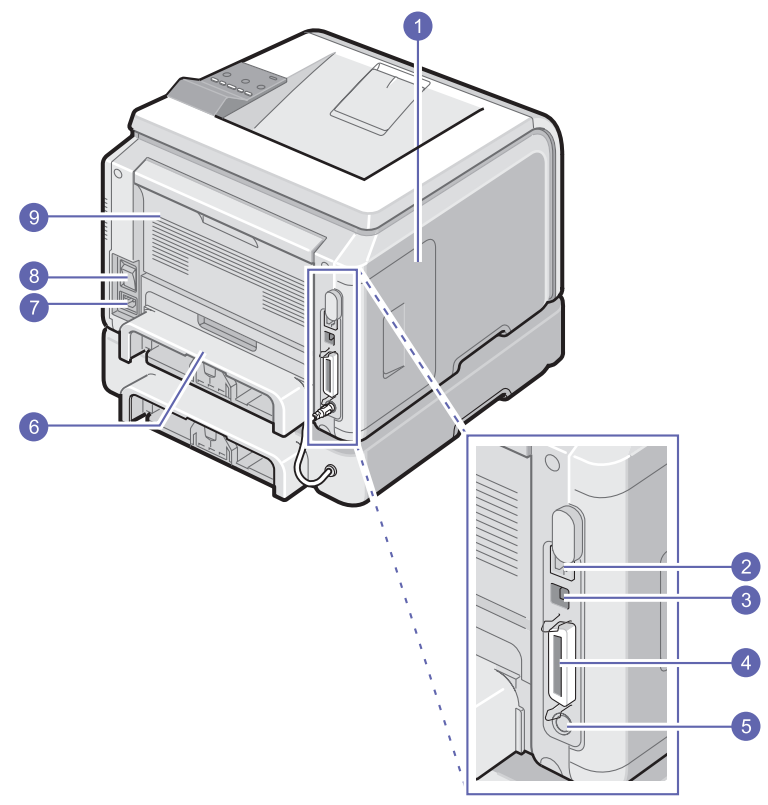

\* In de bovenstaande afbeelding ziet u een ML-3471ND met alle beschikbare opties.

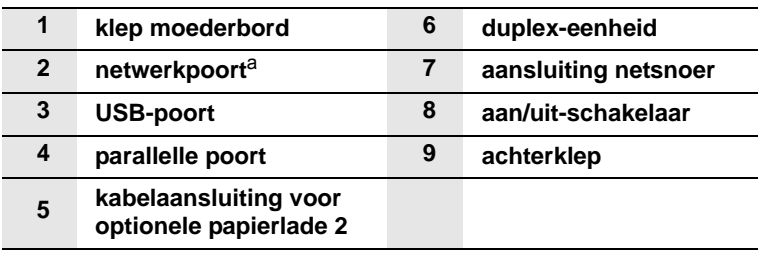

a. alleen ML-3471ND

# **Overzicht bedieningspaneel**

### **ML-3470D en ML-3471ND**

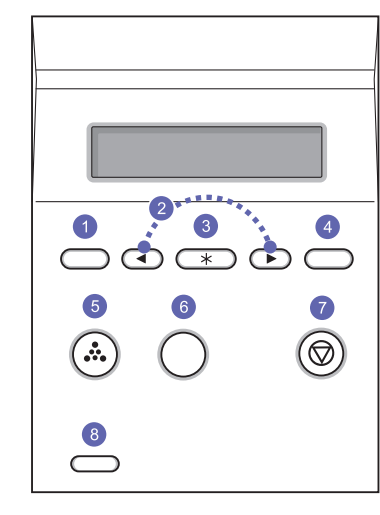

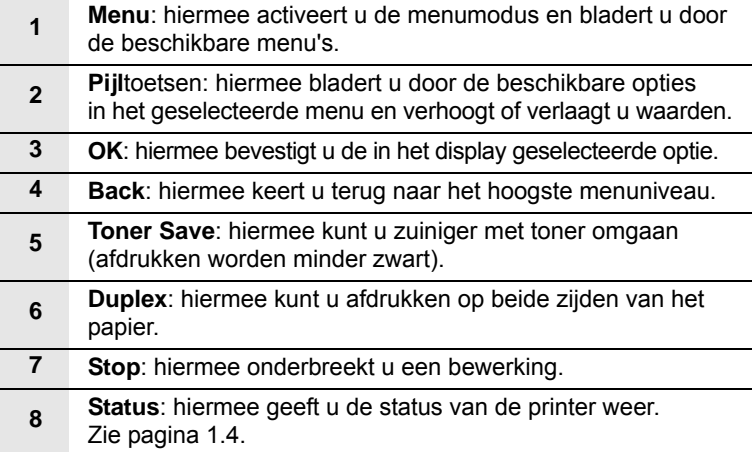

## **De status-LED**

<span id="page-14-0"></span>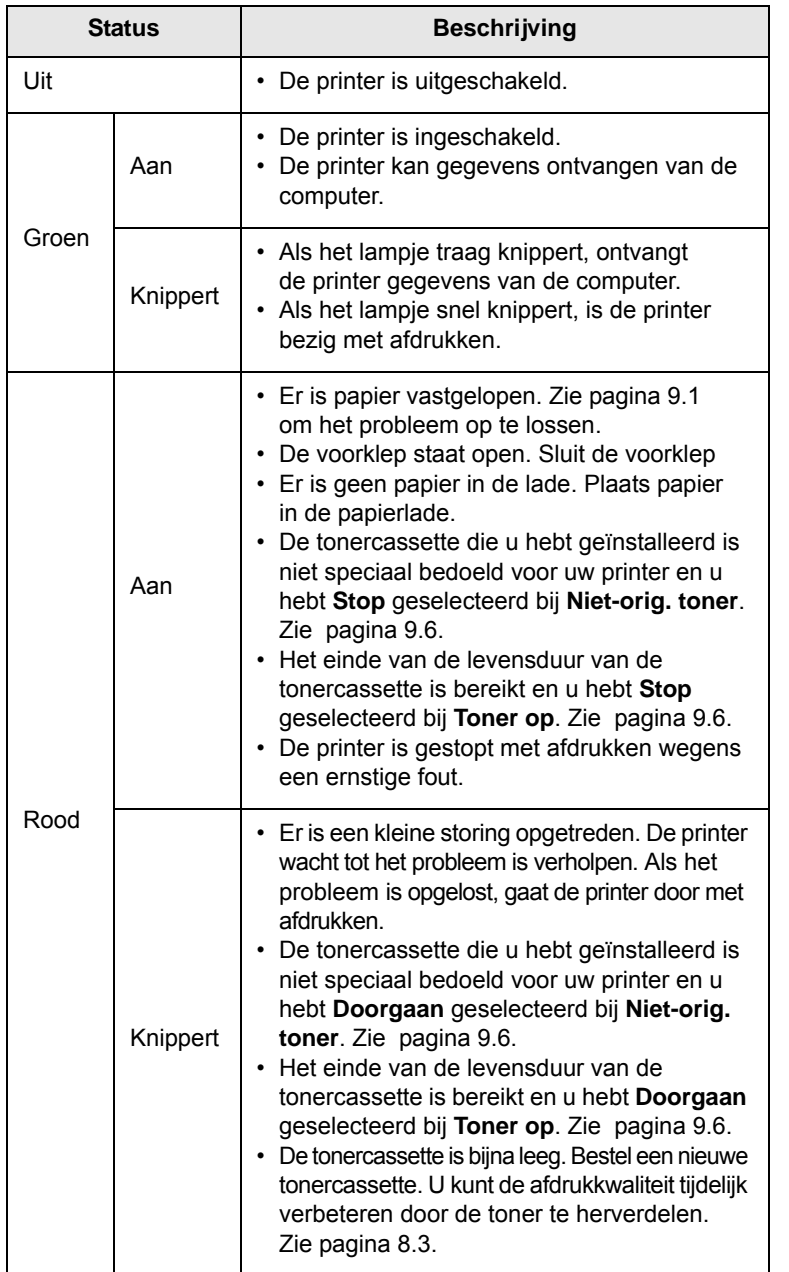

## **Meer informatie**

<span id="page-14-1"></span>Meer informatie met betrekking tot de installatie en het gebruik van dit apparaat vindt u op de volgende plaatsen, in gedrukte vorm of als bestand dat u op het scherm kunt bekijken.

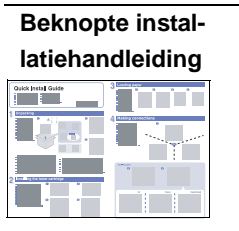

**Online gebruikershandleiding**

Deze handleiding bevat informatie over het installeren van de printer. Volg daarom de aanwijzigingen in de handleiding om de printer gebruiksklaar te maken.

Deze handleiding biedt u stap-voorstapaanwijzingen voor het gebruik van alle printerfuncties en bevat informatie over het onderhoud van de printer, probleemoplossing en het installeren van accessoires.

In deze handleiding staat tevens de **sectie Software** waarin u leest hoe u met de printer documenten afdrukt op diverse besturingssystemen en hoe u de bijgeleverde hulpprogramma's gebruikt.

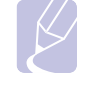

## **Gebruikershandleidingen:**

gebruikershandleidingen in andere talen vindt u in de map **Manual** op de cd met printerstuurprogramma's.

**Help bij printerstuurprogramma** Dit Help-bestand bevat informatie over de eigenschappen van het printerstuurprogramma en aanwijzingen voor het installeren van deze eigenschappen om te kunnen afdrukken. Voor toegang tot een Help-scherm voor het printerstuurprogrammam klikt u op **Help** in het dialoogvenster Printereigenschappen. **Samsung website** Als u over een internetverbinding beschikt, kunt u hulp, ondersteuning, printerstuurprogramma's, handleidingen en bestelinformatie vinden op de website van Samsung, [www.samsungprinter.com](http://www.samsungprinter.com).

## **Geschikte plaats kiezen**

<span id="page-15-0"></span>Kies een vlak, stabiel oppervlak met voldoende ruimte voor luchtcirculatie. Zorg ervoor dat u kleppen en papierladen gemakkelijk kunt openen.

Het apparaat moet in een ruimte staan die voldoende geventileerd is, en niet in direct zonlicht of bij een warmte- of koudebron of luchtbevochtiger. Plaats de printer niet op de rand van een bureau of tafel!

#### **Vrije ruimte**

**Voorkant**: 500 mm (voldoende ruimte zodat de papierladen geopend en verwijderd kunnen worden)

**Achterkant**: 350 mm (voldoende ruimte voor het openen van de **achterklep** of de **duplex-eenheid**)

**Rechts**: 100 mm (voldoende ruimte voor ventilatie)

**Links**: 100 mm (voldoende ruimte voor het openen van de klep van het moederbord)

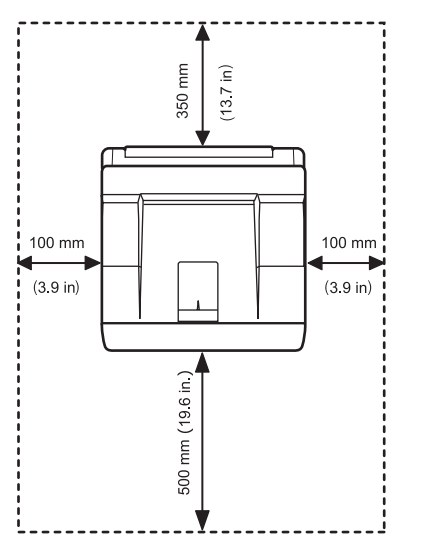

## **Hoogteaanpassing**

<span id="page-15-1"></span>De afdrukkwaliteit wordt beïnvloed door de luchtdruk, die wordt bepaald door de hoogte waarop het apparaat zich bevindt boven zeeniveau. Aan de hand van de volgende informatie kunt u uw apparaat instellen op een optimale afdrukkwaliteit of op een optimale kwaliteit van de afdruk.

Bepaal de hoogte waarop het apparaat wordt gebruikt, voordat u de hoogtewaarde instelt.

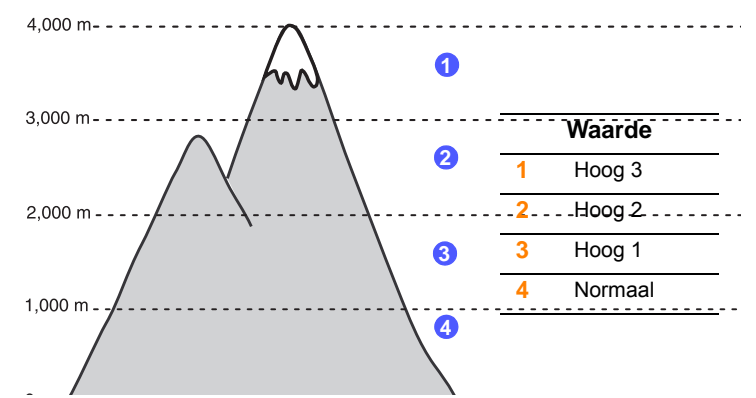

- **1** Zorg ervoor dat u het printerstuurprogramma hebt geïnstalleerd met de bijgeleverde cd-rom met printersoftware.
- **2** Dubbelklik op het pictogram **Smart Panel** in de taakbalk van Windows (of in het systeemvak van Linux). U kunt ook op **Smart Panel** in de statusbalk van Mac OS X klikken.
- **3** Klik op **Instelling printer**.
- **4** Klik op **Instellingen** > **Luchtdrukaanpassing**. Selecteer de juiste waarde in de keuzelijst en klik op **Toepassen**.

#### **Opmerking**

Als het apparaat met een netwerk is verbonden, wordt het **SyncThru Web Service**-venster automatisch weergegeven. Klik op **Machine Settings** > **Setup** (of op **Apparaatinstelling**) > **Altitude Adj**. Selecteer de juiste waarde voor de hoogte en klik op **Toepassen**.

# <span id="page-16-0"></span>**2 Systeeminstellingen**

In dit hoofdstuk wordt u stapsgewijs uitgelegd hoe u uw printer moet installeren.

In dit hoofdstuk treft u de volgende onderwerpen aan:

- **• [Gebruik van de menu's van het bedieningspaneel](#page-16-1)**
- **• [Menuoverzicht](#page-16-2)**
- **• [Een demopagina afdrukken](#page-20-0)**
- **• [De taal van het display wijzigen](#page-20-1)**
- <span id="page-16-1"></span>**• [De tonerbesparende modus gebruiken](#page-20-2)**

## **Gebruik van de menu's van het bedieningspaneel**

Er zijn een aantal menu's beschikbaar zodat u gemakkelijk de printerinstellingen kunt wijzigen. Het diagram hiernaast geeft een overzicht van alle menu's en menuonderdelen. De items in elk menu en de opties die u kunt selecteren zijn in detail beschreven in de tabellen die beginnen op [pagina 2.2.](#page-17-0)

## **Toegang tot de menu's van het bedieningspaneel**

U kunt uw printer besturen via het bedieningspaneel. U kunt de menu's van het bedieningspaneel ook instellen terwijl het toestel in gebruik is.

- **1** Druk op **Menu** tot op de onderste regel van het display het gewenste menu verschijnt en druk dan op **OK**.
- **2** Druk op de **pijltoetsen** tot het gewenste menu verschijnt en druk dan op **OK**.
- **3** Herhaal stap 2 als het geselecteerde menu-item meerdere submenu's telt.
- **4** Druk op de **pijltoetsen** tot de gewenste instelling verschijnt of voer de vereiste waarde in.
- **5** Druk op **OK** om de selectie op te slaan.

Er verschijnt een sterretje (**\***) naast de selectie op het display om aan te geven dat dit nu de standaardinstelling is.

**6** Druk op **Stop** om terug te keren naar de stand-bymodus.

Als er gedurende 60 seconden geen toets wordt ingedrukt, keert de printer automatisch terug naar de standby-modus.

#### **Afdrukinstellingen:**

afdrukinstellingen die via het printerstuurprogramma op een aangesloten computer zijn opgegeven, heffen de instellingen op het bedieningspaneel op.

### **Menuoverzicht**

<span id="page-16-2"></span>De menu's op het bedieningspaneel worden gebruikt om de printer te configureren. Het bedieningspaneel biedt toegang tot de volgende menu's:

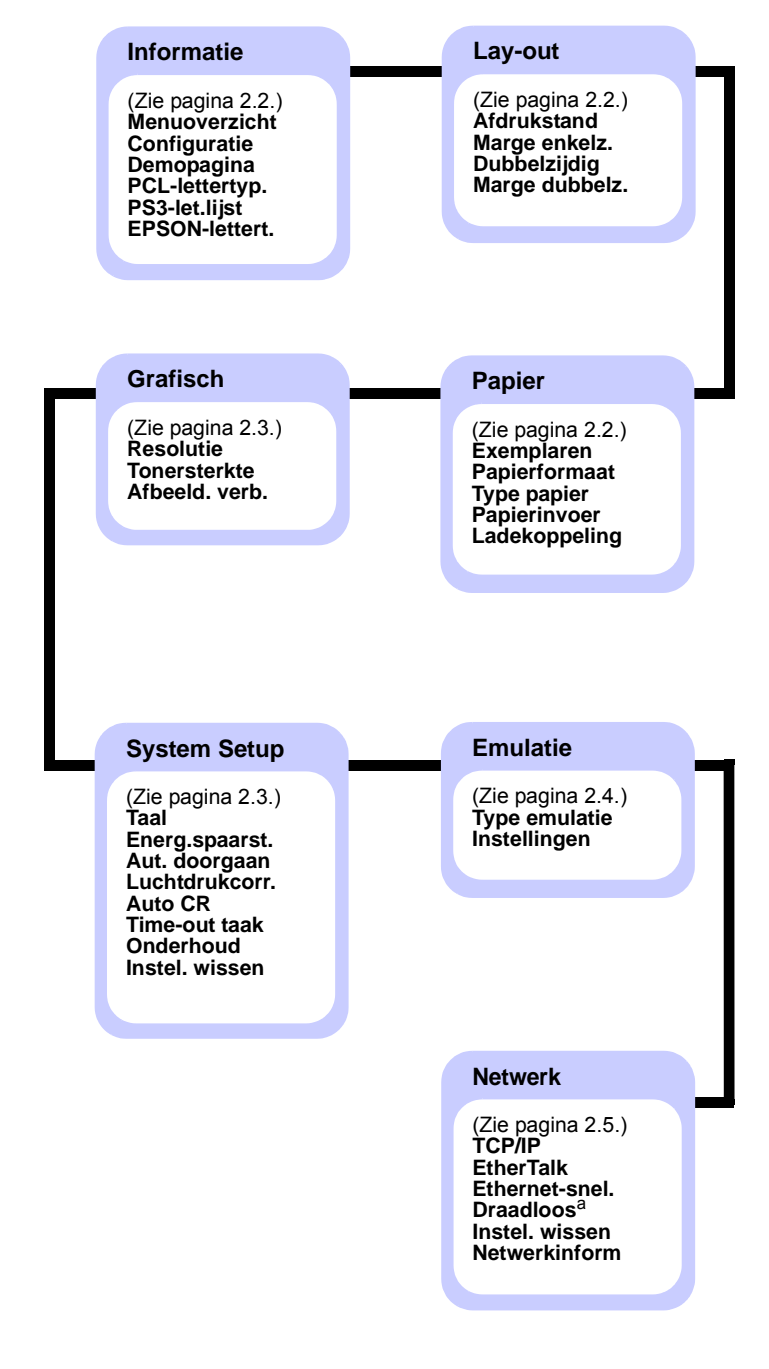

a. Beschikbaar indien de optionele interfacekaart voor een draadloos netwerk is geïnstalleerd.

# <span id="page-17-0"></span>**Menu Informatie**

Dit menu bevat pagina's met informatie over de printer en de configuratie.

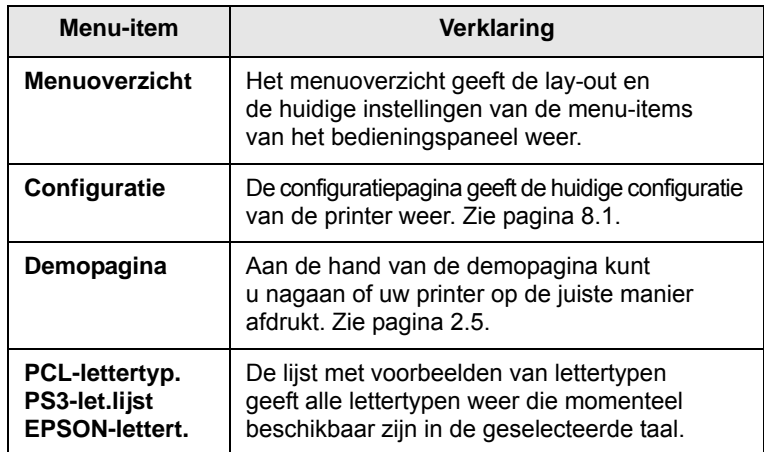

## <span id="page-17-1"></span>**Menu Lay-out**

Gebruik het menu **Lay-out** om alle instellingen in verband met uitvoer te definiëren.

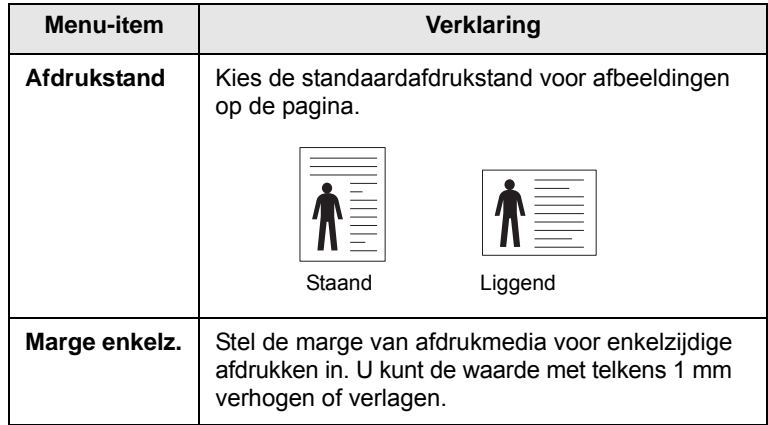

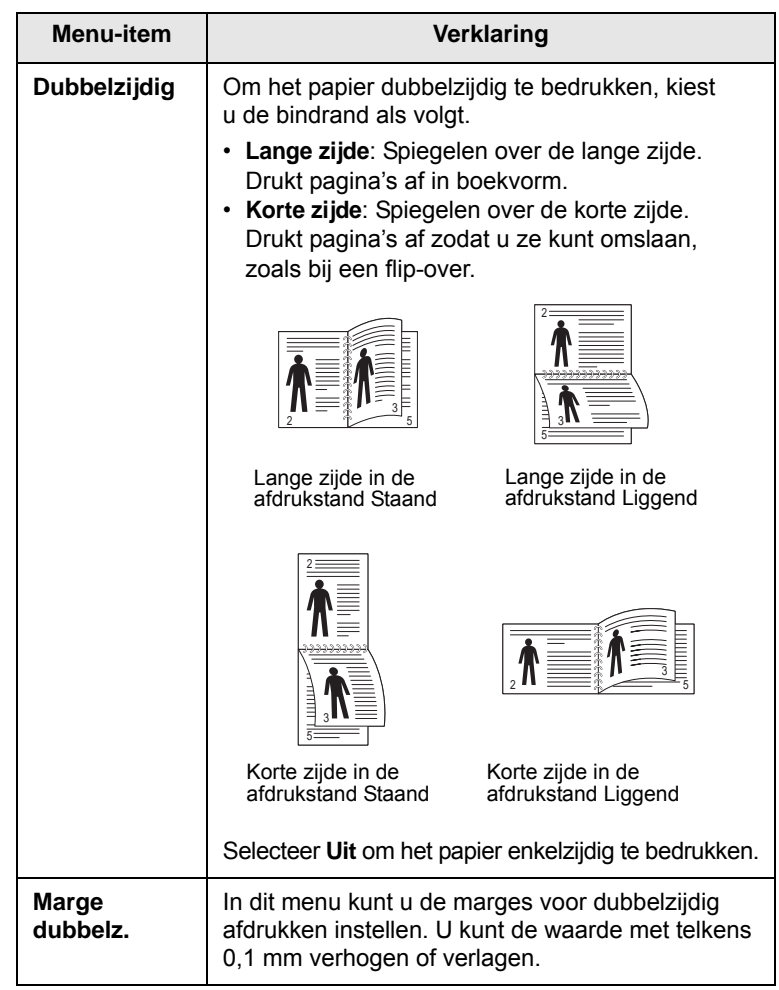

## <span id="page-17-3"></span><span id="page-17-2"></span>**Menu Papier**

Via het menu **Papier** kunt u alle instellingen definiëren die betrekking hebben op de invoer en uitvoer van afdrukmedia, evenals het specifieke afdrukmateriaal dat u gebruikt.

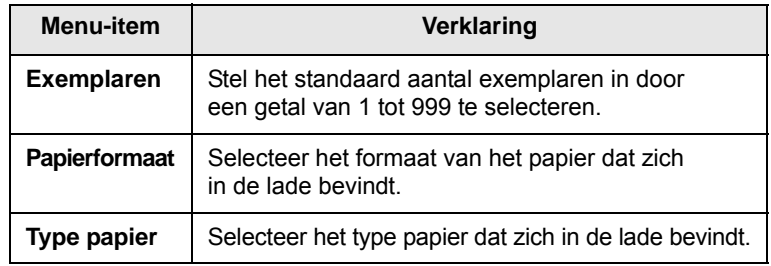

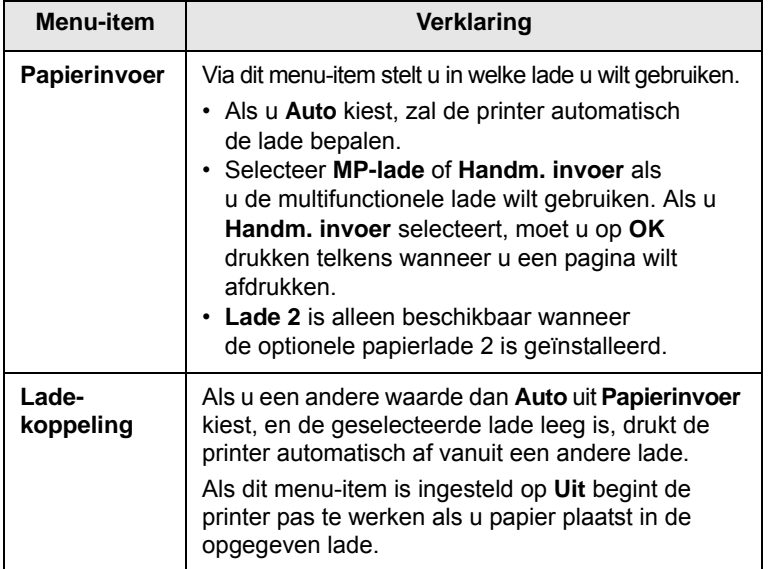

# <span id="page-18-1"></span>**Menu Grafisch**

Via het menu **Grafisch** kunt u instellingen wijzigen die betrekking hebben op de kwaliteit van afgedrukte tekens en afbeeldingen.

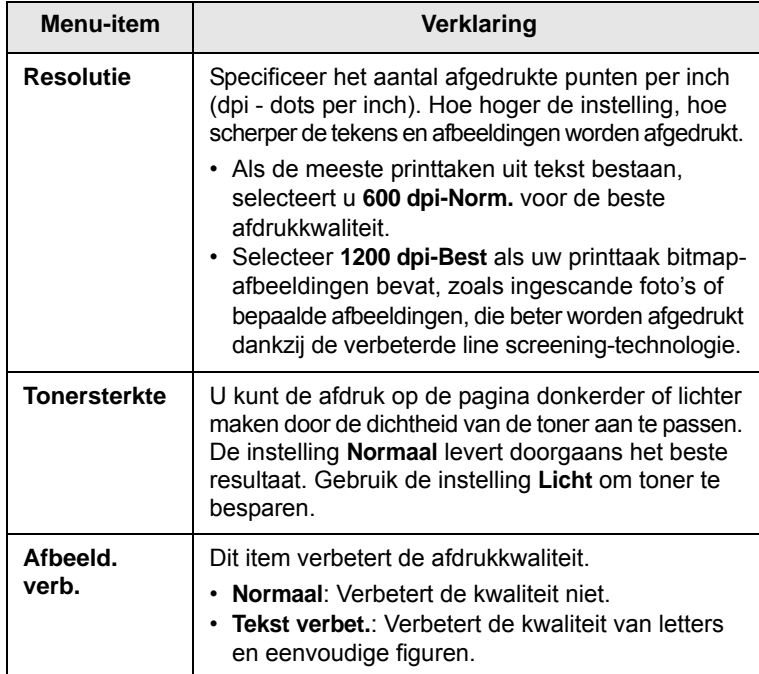

# <span id="page-18-0"></span>**Menu System Setup**

Via het menu **System Setup** kunt u diverse printerfuncties configureren.

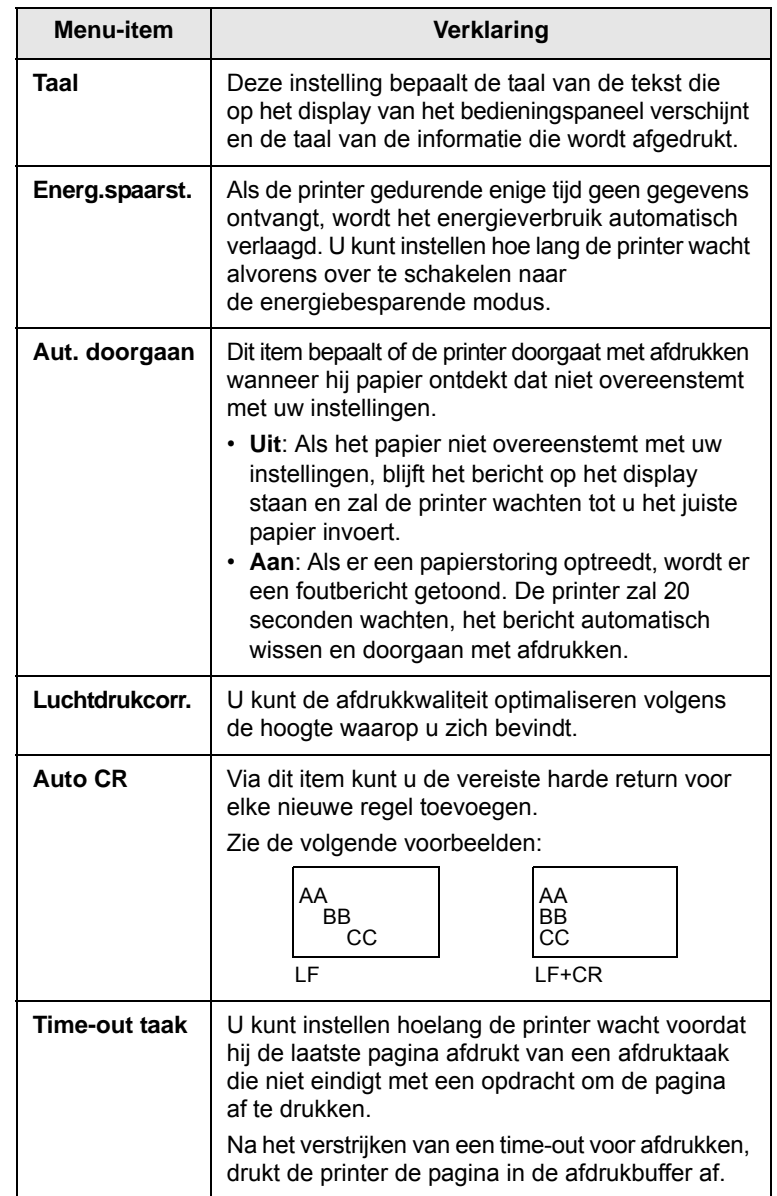

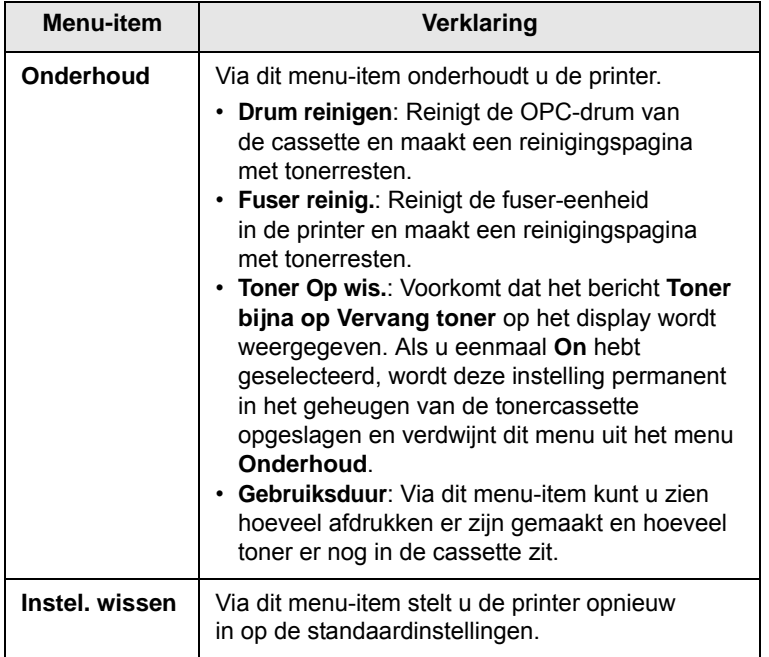

# <span id="page-19-0"></span>**Menu Emulatie**

Via het menu **Emulatie** configureert u de printertaalemulatie.

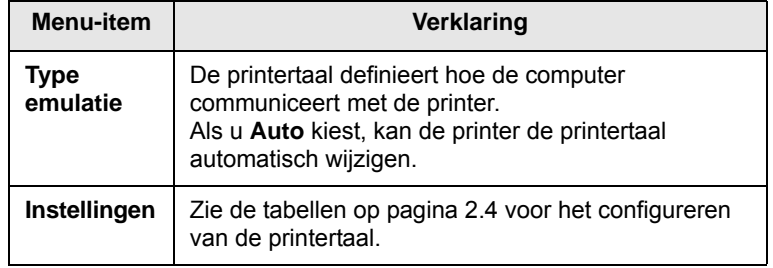

## <span id="page-19-1"></span>**PCL**

Via dit menu wordt de PCL-emulatieconfiguratie ingesteld. U kunt het lettertype, het tekentype, het aantal regels per pagina en de puntgrootte instellen.

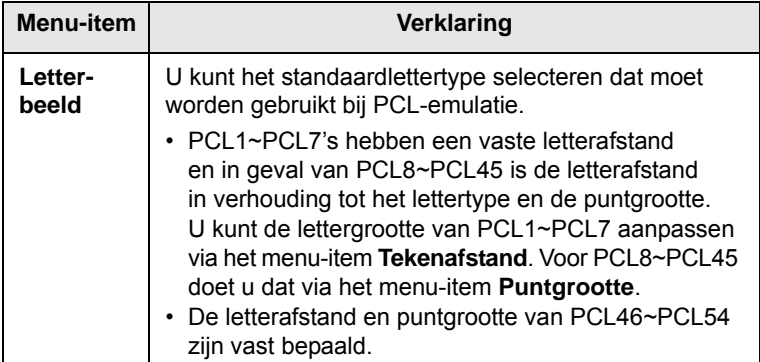

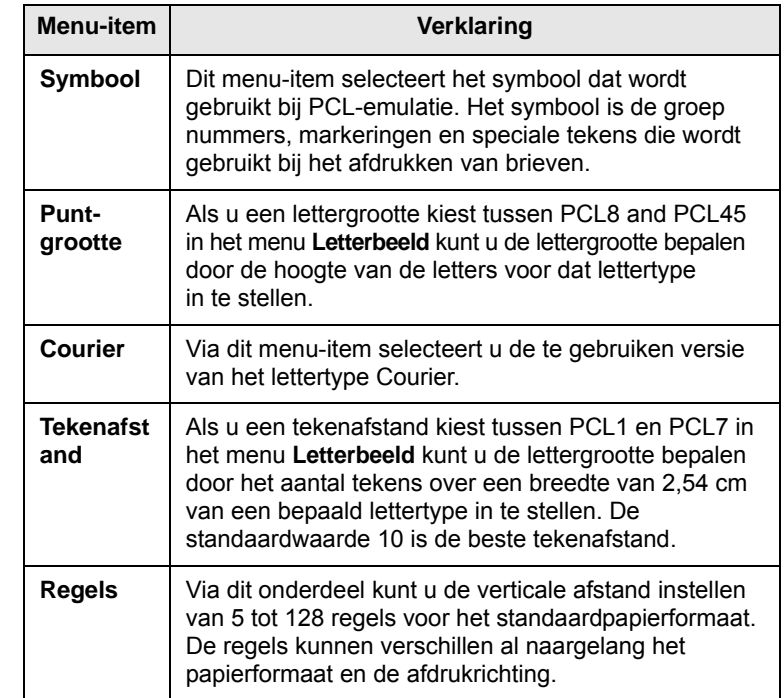

## **PostScript**

In dit menu treft u het menuonderdeel PS-fout afdrukken aan.

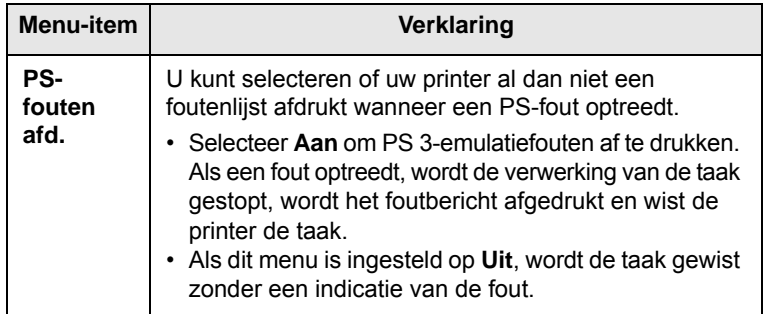

## **EPSON**

In dit menu kunt u de EPSON-emulatie configureren.

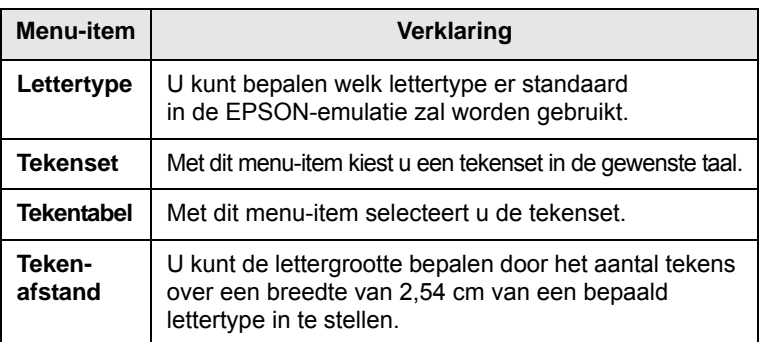

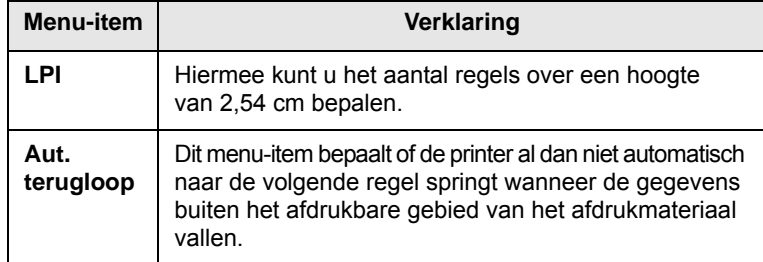

## <span id="page-20-4"></span>**Menu Netwerk (alleen ML-3471ND)**

In dit menu kunt u de in uw printer geïnstalleerde netwerkinterface configureren. U kunt de netwerkinterface resetten en een pagina met configuratiegegevens afdrukken.

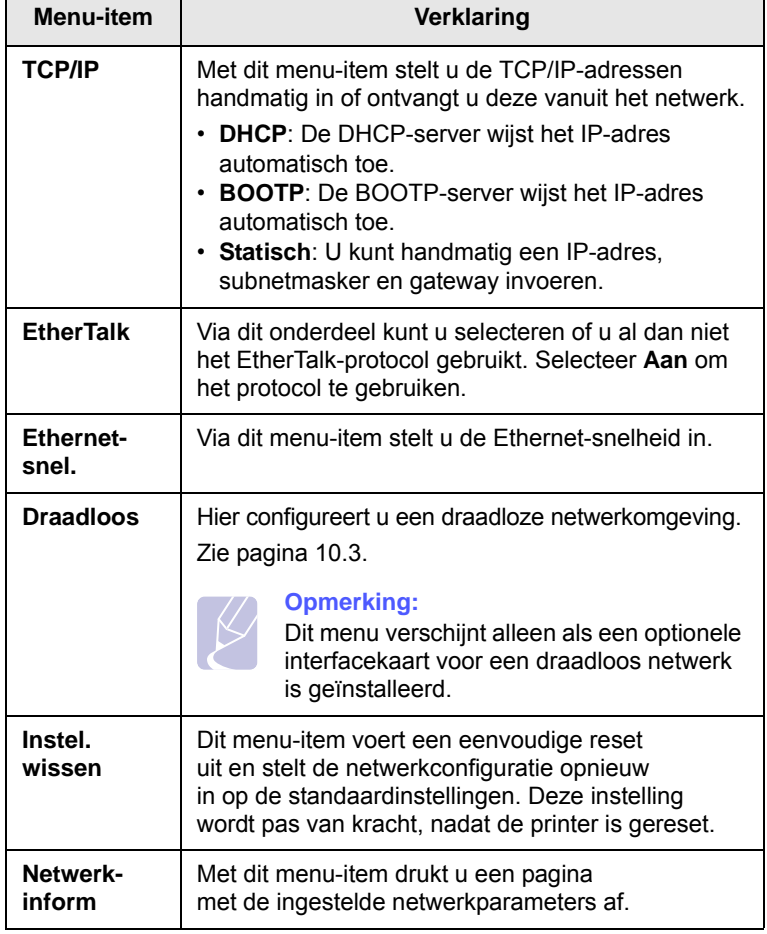

## **Een demopagina afdrukken**

<span id="page-20-0"></span>Om te controleren of de printer juist werkt, kunt u een demopagina afdrukken.

- **1** Druk op **Menu** en vervolgens op **OK** als **Informatie** verschijnt.
- **2** Druk op de **pijltoetsen** todat **Demopagina** verschijnt en druk dan op **OK**.

Er wordt een demopagina afgedrukt.

## **De taal van het display wijzigen**

<span id="page-20-1"></span>Volg onderstaande stappen om de taal op het bedieningspaneel te wijzigen:

- **1** Druk op **Menu** tot **System Setup** op de onderste regel van het display verschijnt en druk op **OK**.
- **2** Druk op **OK** als **Taal** verschijnt.
- **3** Druk op de **pijltoetsen** tot de gewenste taal verschijnt en druk dan op **OK**.
- **4** Druk op **Stop** om terug te keren naar de stand-bymodus.

### <span id="page-20-3"></span>**De tonerbesparende modus gebruiken**

<span id="page-20-2"></span>In de tonerspaarstand verbruikt de printer minder toner per pagina. Door deze modus te activeren verlengt u de levensduur van de tonercassette en verlaagt u in aanzienlijke mate de kosten per pagina in vergelijking met wanneer u in normale modus afdrukt. Wel neemt de afdrukkwaliteit hierdoor af.

Deze modus kan op twee manieren worden ingeschakeld:

## **Via de knop op het bedieningspaneel**

Druk op **Toner Save** op het bedieningspaneel. De printer moet zich in stand-bymodus bevinden; Status-LED licht groen op en op het display verschijnt **Klaar**.

- Als het achtergrondlicht van een knop oplicht, is de modus geactiveerd en gebruikt de printer minder toner om een pagina af te drukken.
- Als het achtergrondlicht van de knop uit is, is de modus uitgeschakeld en drukt de printer in normale modus af.

### **Vanuit de softwaretoepassing**

U kunt de modus tonerspaarstand ook instellen in het venster Eigenschappen van uw printerstuurprogramma. Raadpleeg de sectie **Software**.

# <span id="page-21-0"></span>**3 Software-overzicht**

In dit hoofdstuk staat een overzicht van de software die bij uw printer wordt geleverd. Nadere details over de installatie en het gebruik van de software vindt u in de **sectie Software**.

In dit hoofdstuk treft u de volgende onderwerpen aan:

- **• [Bijgeleverde software](#page-21-1)**
- **• [Functies van het printerstuurprogramma](#page-22-0)**
- **• [Systeemeisen](#page-22-1)**

## **Bijgeleverde software**

<span id="page-21-1"></span>Installeer de printer- en scannersoftware nadat u de printer hebt geïnstalleerd en op de computer hebt aangesloten. Als u onder Windows of Macintosh werkt, installeert u de software vanaf de meegeleverde cd. Als u onder Linux werkt, moet u de software downloaden van de website van Samsung (www.samsung.com/printer) en installeren.:

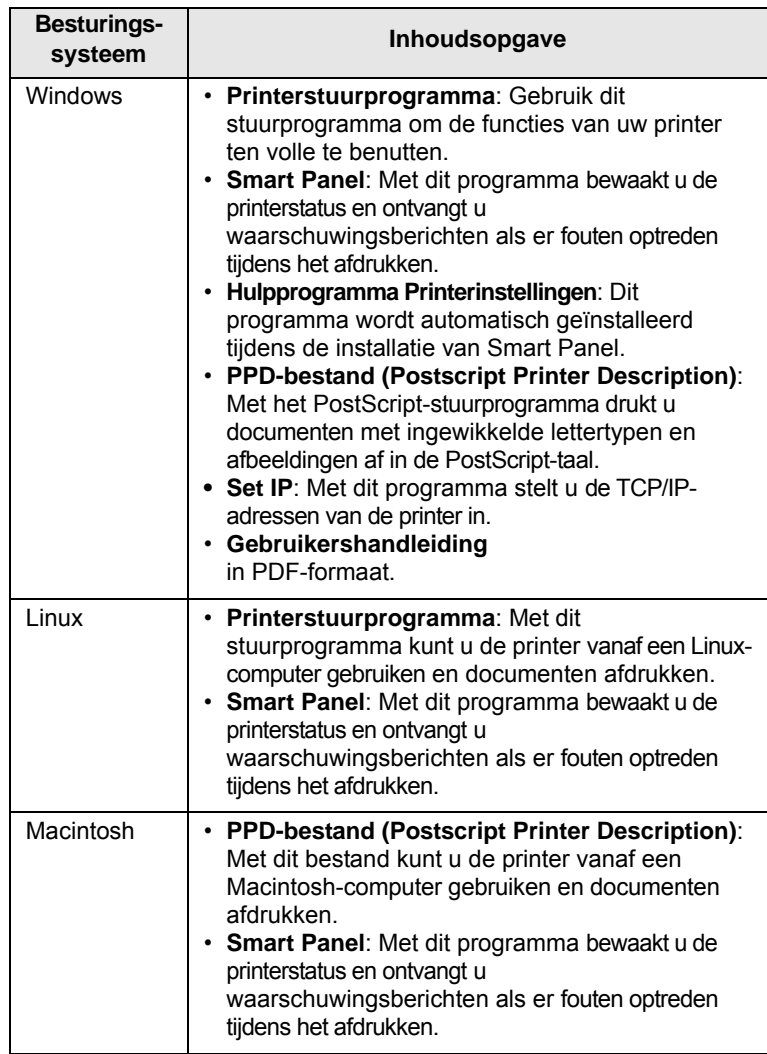

# <span id="page-22-0"></span>**Functies van het printerstuurprogramma**

De stuurprogramma's van uw printer ondersteunen de volgende standaardfuncties:

- papierinvoer selecteren;
- papierformaat, afdrukstand en mediatype;
- aantal exemplaren.

Daarnaast kunt u gebruikmaken van verschillende afdrukeigenschappen. Onderstaande tabel geeft een algemeen overzicht van de mogelijkheden die door de stuurprogramma's worden ondersteund:

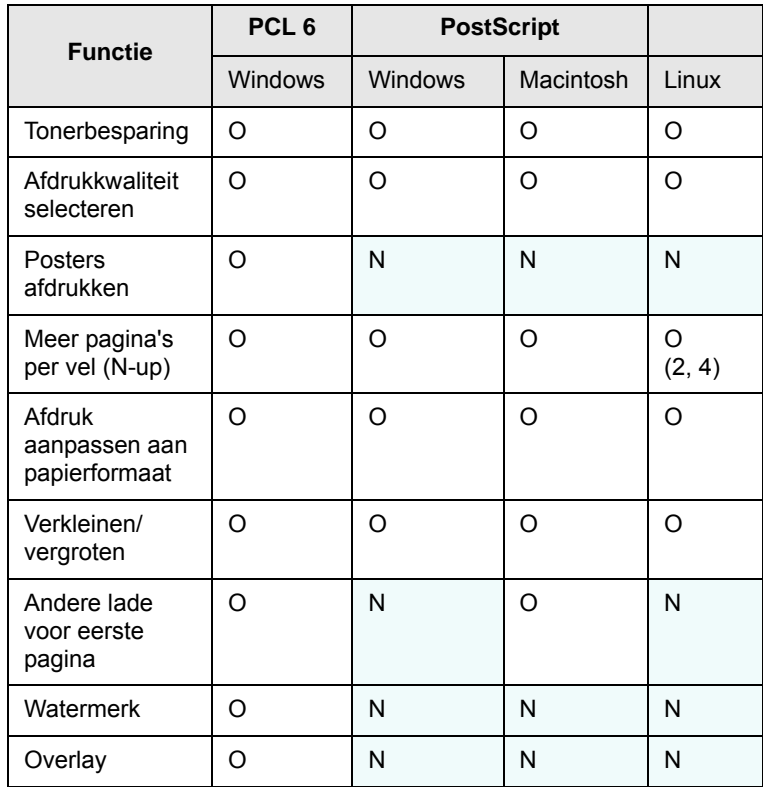

## **Systeemeisen**

<span id="page-22-1"></span>Voor u begint, moet u nagaan of uw computer aan de volgende eisen voldoet.

#### **Windows**

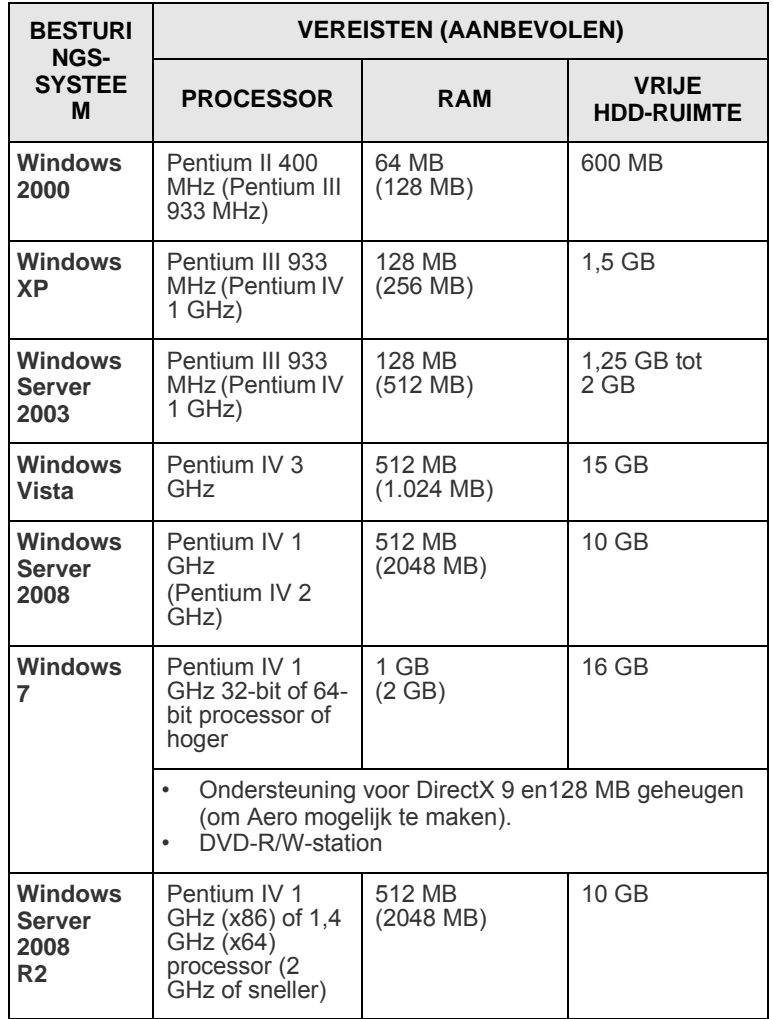

#### **Opmerking**

•Internet Explorer 5.0 of hoger is minimaal vereist voor alle Windows-besturingssystemen. •Gebruikers kunnen de software installeren als ze

beheerdersrechten hebben.

### **Linux**

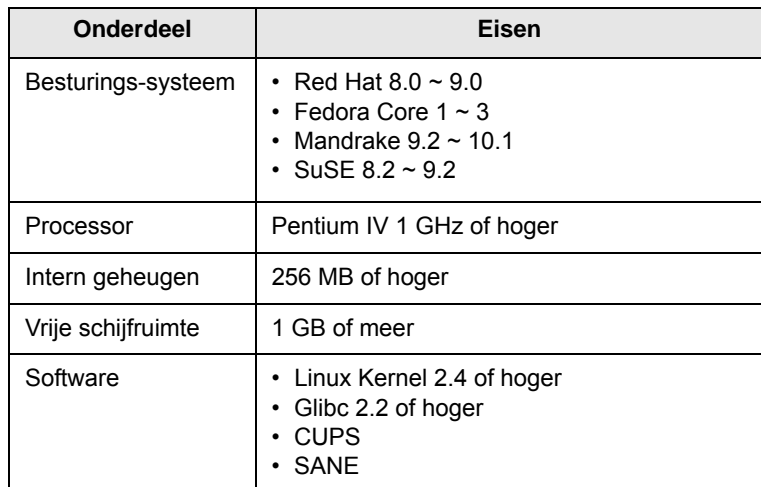

### **Opmerkingen**

- U moet een swappartitie van 300 MB of meer vastleggen voor het werken met grote gescande afbeeldingen.
- Het Linux-stuurprogramma voor de scanner ondersteunt de maximale optische resolutie.

#### **Macintosh**

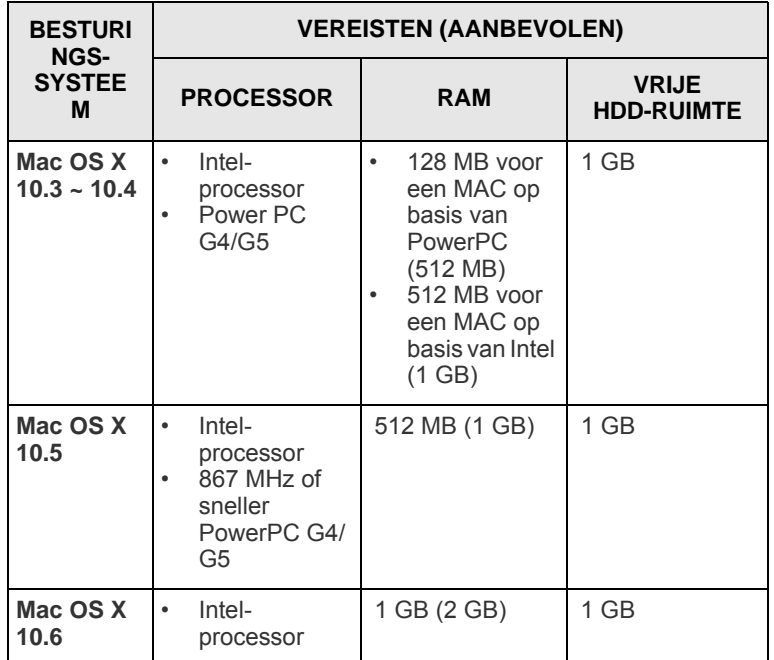

# <span id="page-24-0"></span>**4 Netwerkinstallatie (alleen ML-3471ND)**

In dit hoofdstuk wordt stap voor stap uitgelegd hoe u uw printer in netwerk installeert.

In dit hoofdstuk treft u de volgende onderwerpen aan:

- **• [Inleiding](#page-24-1)**
- **• [Ondersteunde besturingssystemen](#page-24-2)**
- **• [TCP/IP configureren](#page-25-0)**
- **• [Het programma SetIP gebruiken](#page-25-1)**
- **• [Ethertalk configureren](#page-26-0)**
- **• [Ethernet-snelheid instellen](#page-26-1)**
- **• [De netwerkconfiguratie herstellen](#page-26-2)**
- **• [Een netwerkconfiguratiepagina afdrukken](#page-26-3)**

#### **Inleiding**

<span id="page-24-1"></span>Zodra u de printer hebt aangesloten op een netwerk met behulp van een RJ-45 Ethernetkabel kunt u de printer met andere netwerkgebruikers delen.

U moet de netwerkprotocollen instellen op de printer die u wilt gebruiken als uw netwerkprinter. Deze protocollen kunt u op twee manieren instellen:

## **Via netwerkbeheerprogramma's**

U kunt de afdrukserverinstellingen van de printer configureren en de printer beheren via de hieronder genoemde bijgeleverde programma's:

- **SyncThru™ Web Admin Service**: een op het web gebaseerd afdrukbeheersysteem voor netwerkbeheerders. Met **SyncThru™ Web Admin Service** kunt u netwerkapparaten op een efficiënte manier beheren en kunt u ze op afstand controleren en problemen oplossen vanuit elke locatie met toegang tot het intranet van het bedrijf. U kunt dit programma downloaden van http:// solution.samsungprinter.com.
- **SyncThru™ Web Service**: Een in de netwerkafdrukserver geïntegreerde webserver waarmee u de netwerkparameters voor de printer kunt configureren, zodat u verbinding kunt maken met diverse netwerkomgevingen.
- **SetIP**: een hulpprogramma waarmee u een netwerkinterface kunt selecteren en handmatig IP-adressen kunt configureren voor gebruik met het TCP/IP-protocol. Zie 'Het programma SetIP gebruiken' op pagina [4.2](#page-25-1).

## **Via het bedieningspaneel**

Via het bedieningspaneel van de printer kunt u de volgende basisnetwerkparameters configureren:

- TCP/IP
- EtherTalk

## **Ondersteunde besturingssystemen**

<span id="page-24-2"></span>De volgende tabel geeft een overzicht van de netwerkomgevingen die de printer ondersteunt.

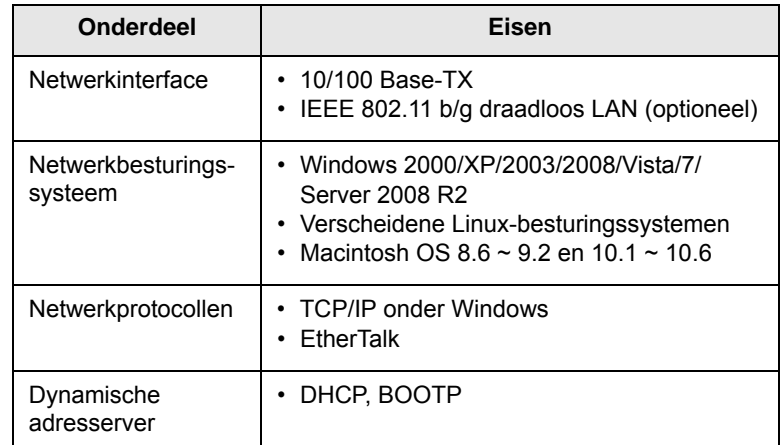

• TCP/IP: Transmission Control Protocol/Internet Protocol

• DHCP: Dynamic Host Configuration Protocol

• BOOTP: Bootstrap Protocol

## **TCP/IP configureren**

<span id="page-25-0"></span>Op de printer kunt u verschillende TCP/IP-netwerkgegevens instellen, zoals een IP-adres, een subnetmasker, een gateway en DNS-adressen. U kunt op verschillende manieren een TCP/IP-adres aan uw printer toewijzen, afhankelijk van uw netwerk.

- Statische adressering: het TCP/IP-adres wordt handmatig toegewezen door de systeembeheerder.
- Dynamische adressering via BOOTP/DHCP (standaard): het TCP/IP-adres wordt automatisch toegewezen door de server.

#### **Opmerking**

Voordat u TCP/IP configureert, moet u het netwerkprotocol instellen op TCP/IP.

## **Statische adressering:**

Als u het TCP/IP-adres wilt invoeren via het bedieningspaneel van uw printer, gaat u als volgt te werk:

- **1** Druk op **Menu** tot **Netwerk** op de onderste regel van het display verschijnt en druk op **OK**.
- **2** Druk op **OK** als **TCP/IP** verschijnt.
- **3** Druk op de **pijltoetsen** todat **Statisch** verschijnt en druk dan op **OK**.
- **4** Druk op **OK** als **IP-adres** verschijnt.
- **5** Stel de eerste byte in op een waarde tusssen 0 en 255 via de **pijltoetsen** en druk op **OK** om verder te gaan naar de volgende byte.

Herhaal dit om het adres volledig in te voeren van de eerste tot de vierde byte.

- **6** Als u klaar bent, drukt u op **OK**.
- **7** Herhaal stap 5 en 6 voor de overige TCP/IP-instellingen: subnetmasker en gateway-adres.
- **8** Druk op **Stop** om terug te keren naar de stand-bymodus.

## **Dynamische adressering (BOOTP/DHCP)**

Als u wilt dat het TCP/IP-adres automatisch wordt toegewezen door de server, gaat u als volgt te werk:

- **1** Druk op **Menu** tot **Netwerk** verschijnt op de bovenste regel van het display.
- **2** Druk op **OK** als **TCP/IP** verschijnt.
- **3** Druk op de **pijltoetsen** totdat **DHCP** of **BOOTP** verschijnt en druk dan op **OK**.
- **4** Druk op **Stop** om terug te keren naar de stand-bymodus.

## **Het programma SetIP gebruiken**

<span id="page-25-1"></span>Dit programma wordt gebruikt om IP-adressen van netwerkapparaten in te stellen met het MAC-adres dat het hardwareserienummer van de netwerkprinterkaart of interface is. Het wordt met name door netwerkbeheerders gebruikt om de IP-adressen van meerdere netwerkapparaten tegelijk in te stellen.

- **1** Plaats de bij het apparaat geleverde cd met stuurprogramma's in het cd-romstation.
- **2** Start Windows Verkenner en open station X. (X staat voor de letter die aan het cd-romstation is toegewezen.)
- **3** Dubbelklik op **Application** > **SetIP**.
- **4** Open de map van de gewenste taal.
- **5** Dubbelklik op Setup.exe om het programma te installeren.
- **6** Selecteer in het menu Start van Windows **Programma's** > **Samsung Network Printer Utilities** > **SetIP**.
- **7** Selecteer de naam van uw printer en klik op  $\left| \cdot \right|$ .

#### **Opmerking**

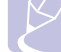

Als de naam van uw printer niet wordt weergegeven, klikt u op **C** om de lijst te vernieuwen.

**8** Voer het MAC-adres, het IP-adres, het subnetmasker en de standaardgateway van de netwerkkaart in, en klik vervolgens op **Toepassen**.

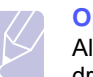

#### **Opmerking**

Als u niet zeker bent van het MAC-adres van de netwerkkaart, drukt u het netwerkinformatierapport van het apparaat af.

- **9** Klik op **OK** om de instellingen te bevestigen.
- **10** Klik op **Afsluiten** om het programma SetIP af te sluiten.

#### **Opmerking**

Als u het DHCP-netwerkprotocol wilt instellen, downloadt u van de webpagina http://developer.apple.com/networking/bonjour/ download/ het programma Bonjour for Windows dat bij uw besturingssysteem past, en installeert u het. Met dit programma kunt u de netwerkparameter automatisch instellen. Volg de instructies in het installatievenster. Dit programma biedt geen ondersteuning voor Linux.

## **Ethertalk configureren**

<span id="page-26-0"></span>EtherTalk is AppleTalk dat wordt gebruikt in een Ethernet-netwerk. Dit protocol wordt veel gebruikt in Macintosh-netwerkomgevingen. Als u EtherTalk wilt gebruiken, gaat u als volgt te werk:

- **1** Druk op **Menu** tot **Netwerk** op de onderste regel van het display verschijnt en druk op **OK**.
- **2** Druk op de **pijltoetsen** todat **EtherTalk** verschijnt en druk dan op **OK**.
- **3** Druk op de **pijltoetsen** todat **Aan** verschijnt en druk dan op **OK**.
- **4** Druk op **Stop** om terug te keren naar de stand-bymodus.

### **Ethernet-snelheid instellen**

<span id="page-26-1"></span>U kunt de communicatiesnelheid voor Ethernet-verbindingen selecteren.

- **1** Druk op **Menu** tot **Netwerk** op de onderste regel van het display verschijnt en druk op **OK**.
- **2** Druk op de **pijltoetsen** todat **Ethernet-snel.** verschijnt en druk dan op **OK**.
- **3** Druk op de **pijltoetsen** tot de gewenste snelheid verschijnt en druk dan op **OK**.
- **4** Druk op **Stop** om terug te keren naar de stand-bymodus.

### **De netwerkconfiguratie herstellen**

<span id="page-26-2"></span>U kunt de netwerkconfiguratie opnieuw instellen op de standaardinstellingen.

- **1** Druk op **Menu** tot **Netwerk** op de onderste regel van het display verschijnt en druk op **OK**.
- **2** Druk op de **pijltoetsen** todat **Instel. wissen** verschijnt en druk dan op **OK**.
- **3** Druk op **OK** als **Ja** verschijnt, zodat de netwerkconfiguratie wordt hersteld.
- **4** Zet de printer uit en weer aan.

## <span id="page-26-3"></span>**Een netwerkconfiguratiepagina afdrukken**

De netwerkconfiguratiepagina geeft weer hoe de netwerkinterfacekaart van uw printer is geconfigureerd.

- **1** Druk op **Menu** tot **Netwerk** op de onderste regel van het display verschijnt en druk op **OK**.
- **2** Druk op de **pijltoetsen** todat **Netwerkinform** verschijnt en druk dan op **OK**.
- **3** Druk op **OK** als **Ja** verschijnt.

De netwerkconfiguratiepagina wordt afgedrukt.

# <span id="page-27-0"></span>**5 Afdrukmedia plaatsen**

Dit hoofdstuk moet u wegwijs maken in de soorten papier die u met uw printer kunt gebruiken, en leert u papier correct te laden in de verschillende papierlades voor de beste afdrukkwaliteit.

In dit hoofdstuk treft u de volgende onderwerpen aan:

- **• [Afdrukmedia selecteren](#page-27-1)**
- **• [Papier plaatsen](#page-30-0)**
- **• [Een uitvoerlocatie kiezen](#page-34-0)**

### **Afdrukmedia selecteren**

<span id="page-27-1"></span>U kunt afdrukken op verscheidene afdrukmedia, zoals gewoon papier, enveloppen, etiketten en transparanten. Gebruik uitsluitend afdrukmaterialen die voldoen aan de richtlijnen voor deze printer. Papier dat niet aan de richtlijnen uit deze gebruiksaanwijzing voldoet, kan tot de volgende problemen leiden:

- slechte afdrukkwaliteit;
- vastlopen van het papier;
- voortijdige slijtage van de printer.

De eigenschappen van het papier, zoals gewicht, samenstelling, vezel en vochtgehalte, zijn van grote invloed op de prestaties van de printer en de afdrukkwaliteit. Houd bij de keuze van het afdrukmateriaal rekening met het volgende:

- Gewenst resultaat: het afdrukmateriaal dat u kiest, moet geschikt zijn voor het project.
- Formaat: u kunt elk papierformaat gebruiken dat gemakkelijk tussen de papiergeleiders van de papierlade past.
- Gewicht: de printer ondersteunt de volgende afdrukmediagewichten:
	- bankpostpapier met een gewicht van 60 tot 90 g/m<sup>2</sup> voor lade 1 en de optionele lade 2
	- bankpostpapier met een gewicht van 60 tot 163 g/m<sup>2</sup> voor de multifunctionele lade
- bankpostpapier met een gewicht van75 tot 90 g/m<sup>2</sup> voor dubbelzijdig afdrukken
- Helderheid: sommige afdrukmediasoorten zijn witter dan andere, wat resulteert in scherpere en helderdere afbeeldingen.
- Gladheid van het oppervlak: de gladheid van de afdrukmedia bepaalt hoe scherp de afdruk er uitziet op papier.

#### **Opmerkingen**

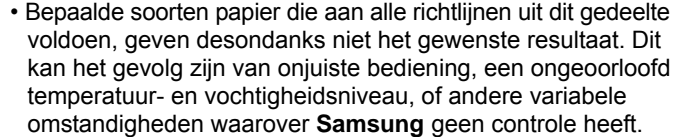

• Voordat u grote hoeveelheden afdrukmedia koopt, controleert u of het papier voldoet aan de vereisten in deze handleiding.

#### **Waarschuwing**

Als u afdrukmedia gebruikt die niet voldoet aan deze specificaties, kan dit problemen veroorzaken die een reparatie vereisen. Dergelijke reparaties zijn niet gedekt door de garantie of serviceovereenkomst van **Samsung**.

## **Ondersteunde papierformaten**

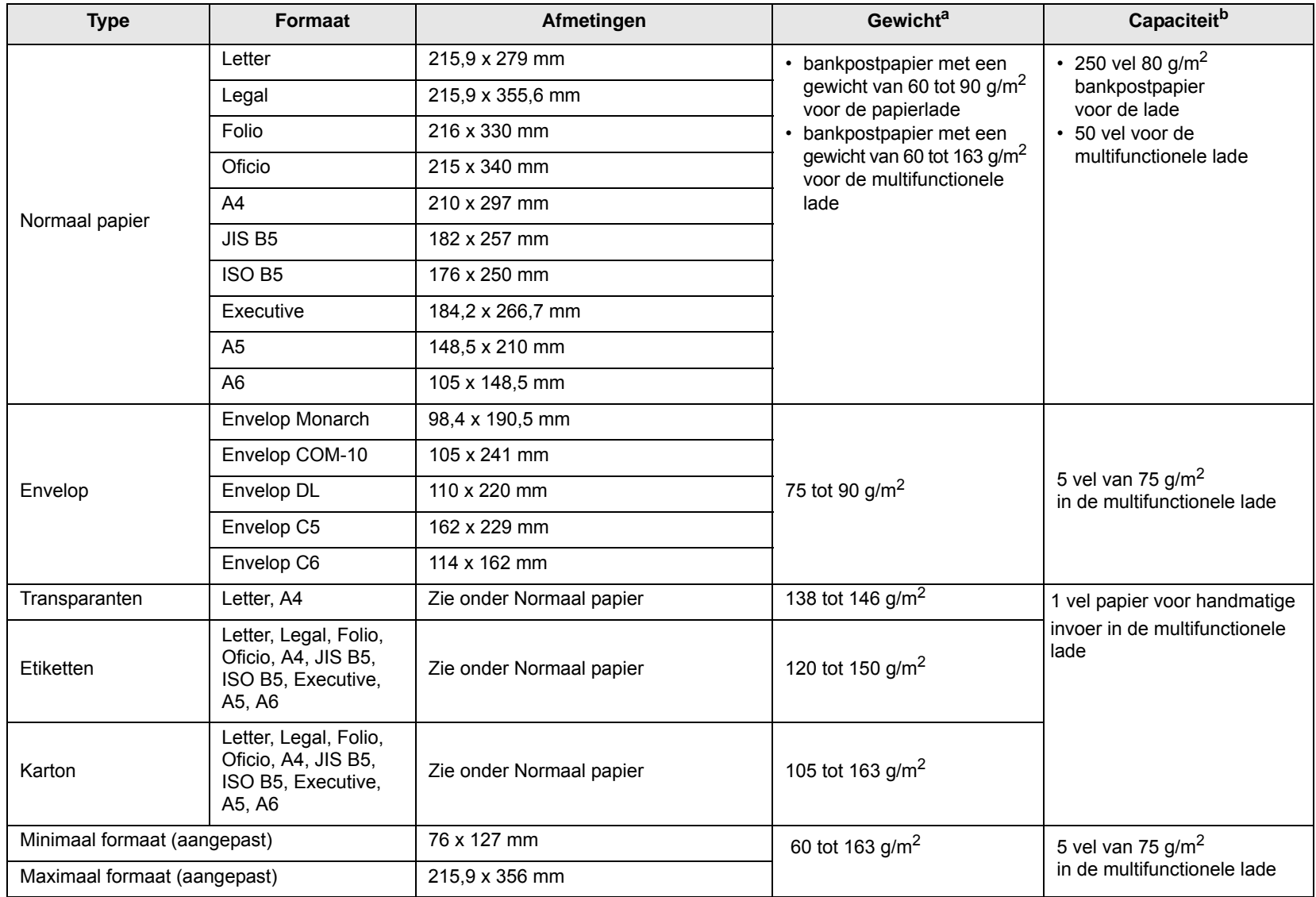

a. Voor afdrukmedia met een gewicht van meer dan 90  $g/m^2$  gebruikt u de multifunctionele lade.

b. De maximale capaciteit verschilt afhankelijk van het gewicht en de dikte van het afdrukmateriaal en de omgeving.

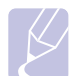

#### **Opmerking**

Voor dubbelzijdig afdrukken worden de formaten A4, Letter, Oficio, Legal, en Folio ondersteund.

## **Richtlijnen voor het selecteren en opslaan van afdrukmedia**

Neem de volgende richtlijnen in acht wanneer u papier, enveloppen of andere afdrukmaterialen kiest of plaatst:

- Gebruik uitsluitend afdrukmedia die voldoen aan de specificaties op [pagina 5.3.](#page-29-0)
- Als u probeert af te drukken op vochtig, gekruld, verkreukeld of gescheurd papier, kan dit papierstoringen en een slechte afdrukkwaliteit tot gevolg hebben.
- Gebruik alleen hoogwaardig kopieerpapier voor gebruik in laserprinters voor een optimale afdrukkwaliteit.
- Vermijd het gebruik van de volgende typen media:
	- papier met reliëf, perforaties of een structuur die te glad of te ruw is
	- wisbaar bankpostpapier
	- papier dat uit meerdere vellen bestaat
	- synthetisch papier en thermisch papier
	- zelfdoorschrijvend papier of calqueerpapier
- Bij het gebruik van deze papiersoorten kan het papier vastlopen, kunnen er chemicaliën vrijkomen en kan de printer schade oplopen.
- Bewaar afdrukmedia in de originele verpakking tot u het gebruikt. Plaats de kartonnen dozen op pallets of in rekken, niet op de grond. Zet geen zware voorwerpen op het papier, ongeacht of het zich in de verpakking bevindt. Houd papier uit de buurt van vocht en voorkom andere omstandigheden waarin het kan kreuken of krullen.
- Bewaar ongebruikte afdrukmedia bij een temperatuur tussen 15 °C en 30 °C. De relatieve luchtvochtigheid moet tussen 10 en 70% liggen.
- Sla ongebruikte afdrukmedia op in een vochtbestendige verpakking, bijvoorbeeld een plastic zak of tas, om te voorkomen dat deze verontreinigd raakt door stof of vocht zolang u het niet gebruikt.
- Speciale typen media voert u vel voor vel in via de multifunctionele lade om te voorkomen dat de media vastloopt.
- U kunt voorkomen dat afdrukmedia, zoals transparanten en vellen met etiketten aan elkaar gaan plakken door elk vel te verwijderen zodra het is afgedrukt.

#### <span id="page-29-0"></span>**Richtlijnen voor speciale afdrukmedia**

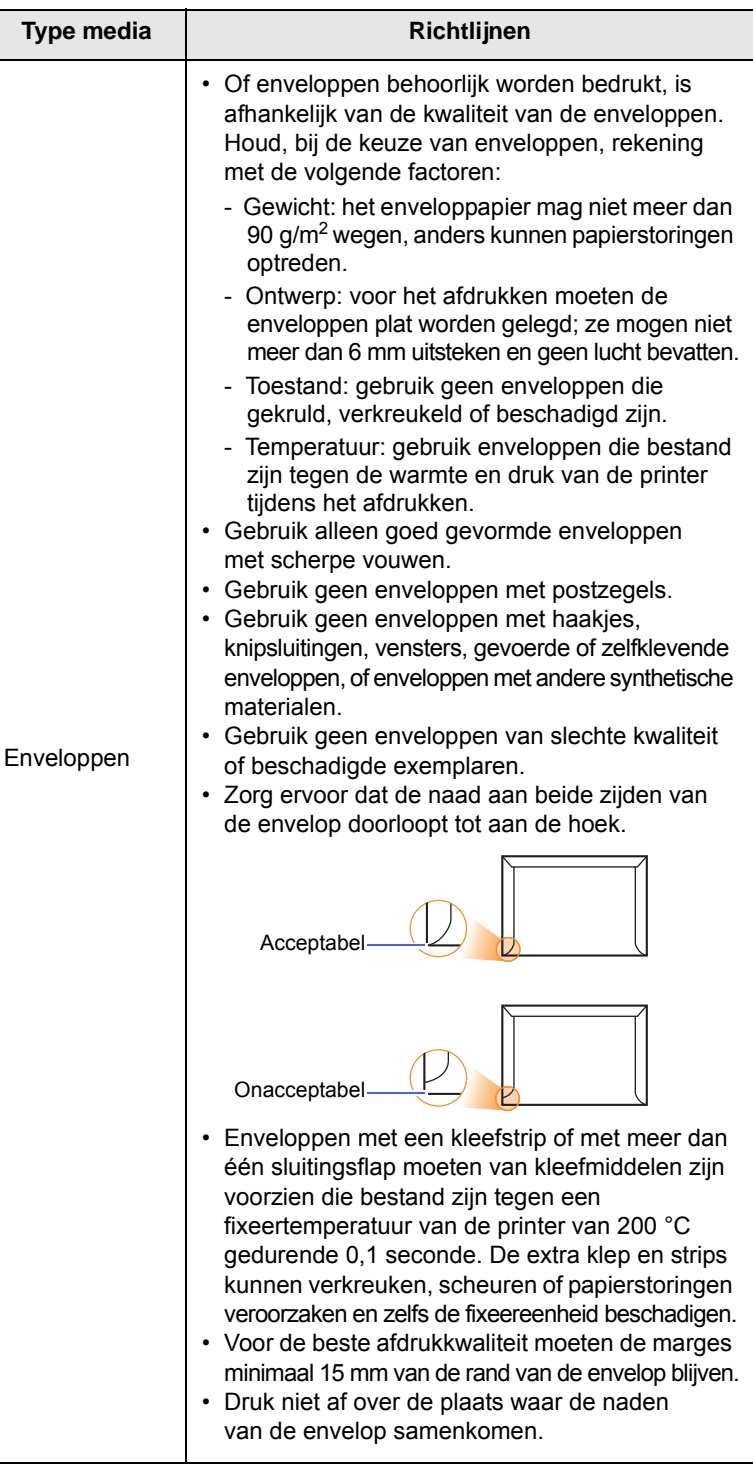

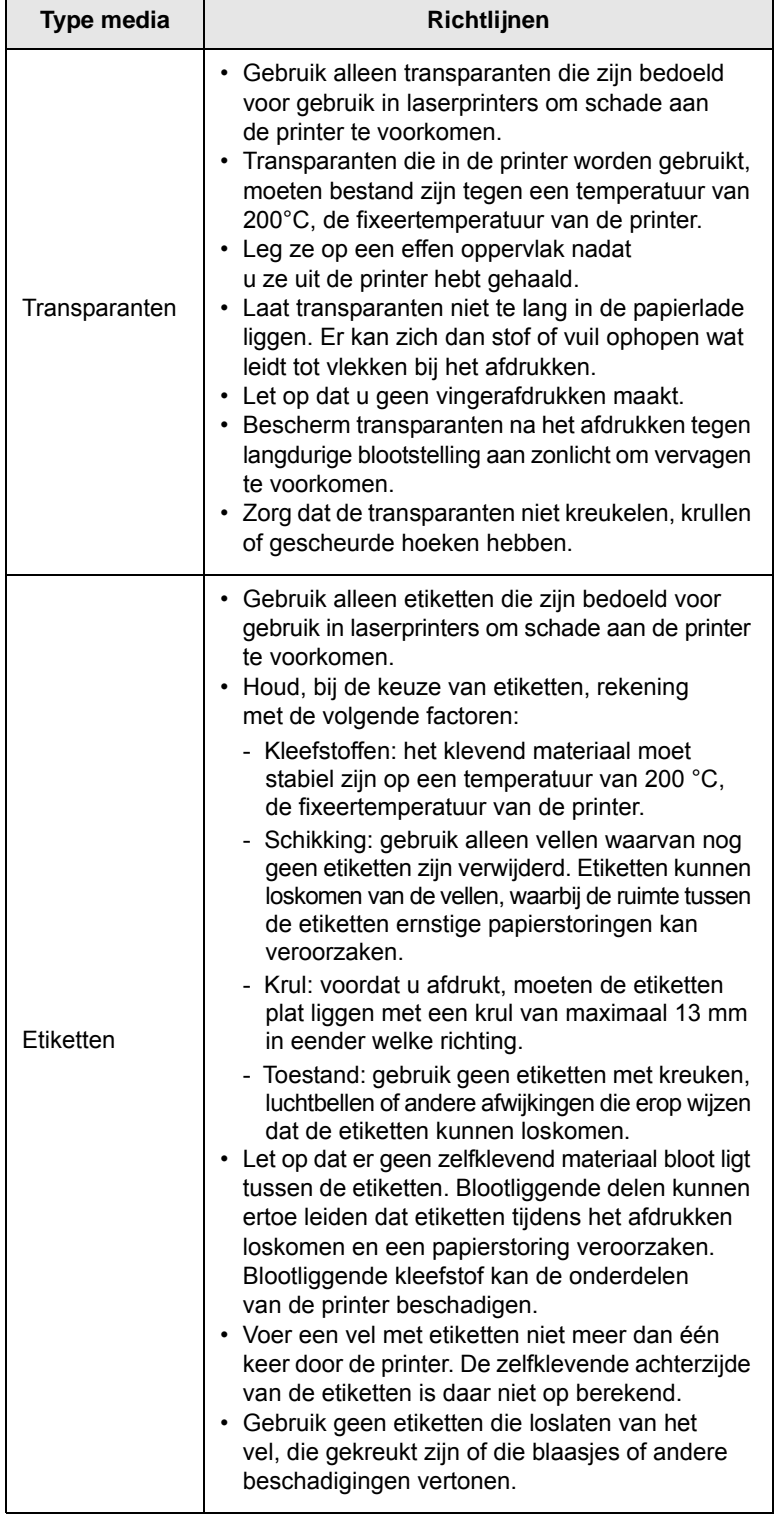

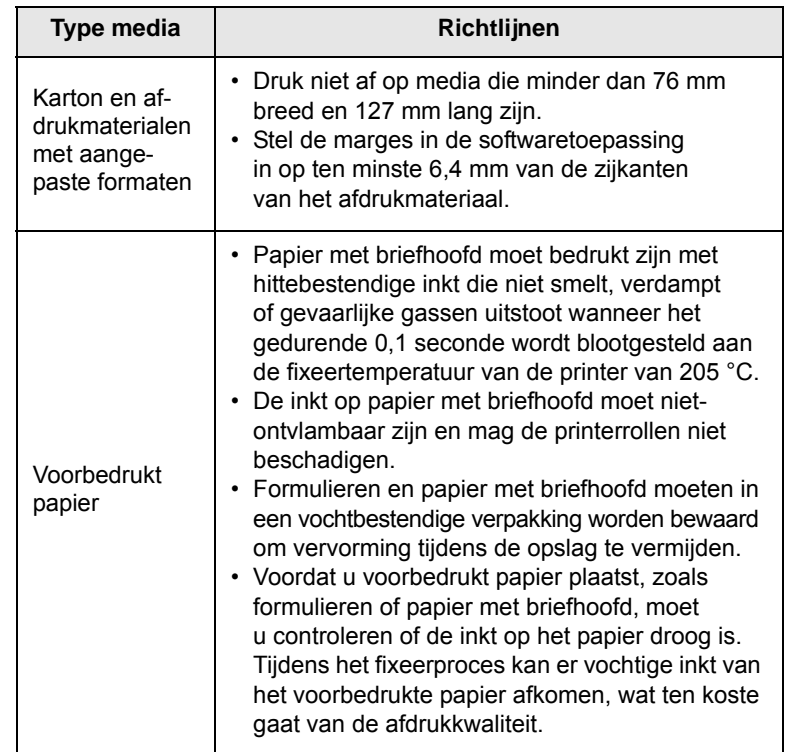

# **Papier plaatsen**

<span id="page-30-0"></span>Plaats de afdrukmedia die u het meest gebruikt in lade 1. Lade 1 kan maximaal 250 vellen gewoon papier van 80 g/m<sup>2</sup> bevatten.

U kunt een optionele lade kopen (lade 2) en deze onder de standaardlade bevestigen om 250 extra vellen papier te plaatsen. Zie [pagina 7.1](#page-36-4) voor bestelinformatie over een optionele lade.

De papierniveau-indicatie aan de voorkant van de lade 1en de optionele lade 2 geeft aan hoeveel papier de lade nog bevat. Als de lade leeg is, staat de indicatie helemaal onderaan.

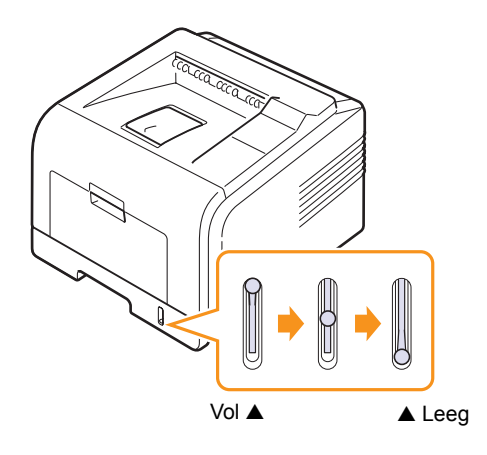

## **Gebruik van de standaardlade 1 of de optionele lade 2**

Plaats de afdrukmedia die u het meest gebruikt in lade 1. Lade 1 kan maximaal 250 vellen gewoon papier van 80 g/m2 bevatten.

U kunt een optionele lade kopen (lade 2) en deze onder lade 1 bevestigen om 250 extra vellen papier te plaatsen.

Om papier te laden, trekt u de lade open en brengt u het papier met de te bedrukken kant omlaag aan.

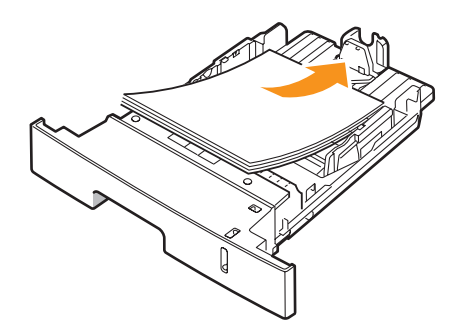

Papier met briefhoofd legt u met de bedrukte kant omlaag in het apparaat. De bovenrand van het vel met het logo moet aan de voorkant van de lade liggen.

#### **Opmerkingen**

- Als het papier regelmatig vastloopt, voert u het vel per vel in via de multifunctionele lade.
- U kunt ook papier laden waarop al is afgedrukt. Plaats het papier met de bedrukte zijde boven. De kant die naar de printer gericht is, mag niet gekruld zijn. Bij invoerproblemen draait u het papier 180 graden. NB: de afdrukkwaliteit is hierbij niet gegarandeerd.

## **Het formaat van het papier in lade 1 wijzigen**

Als u extra lang papier in het magazijn laadt, bijvoorbeeld van het formaat Legal, moet u de lengtegeleider op de papierlengte instellen.

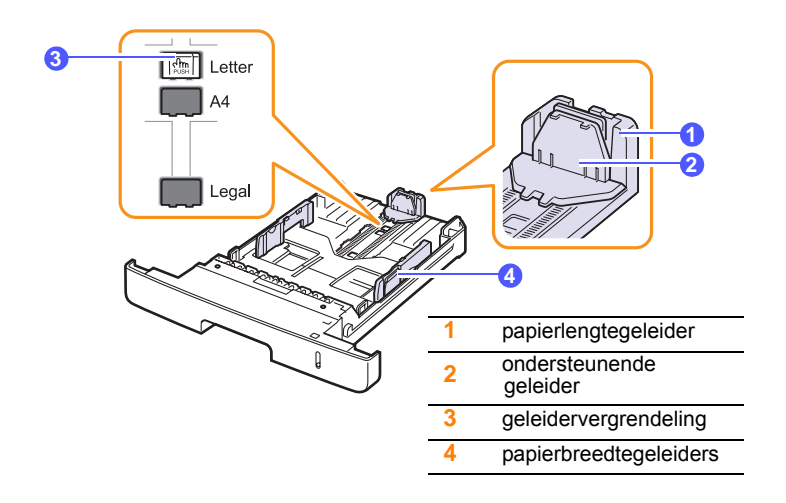

**1** Knijp de vergrendeling samen en schuif de papierlengtegeleider naar de juiste formaatstand.

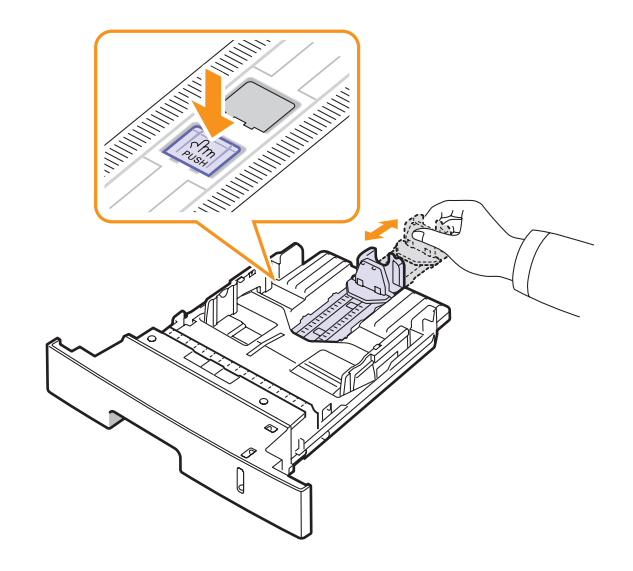

**2** Stel, nadat u het papier in de lade hebt gelegd, de geleider zo in dat deze de stapel papier net raakt.

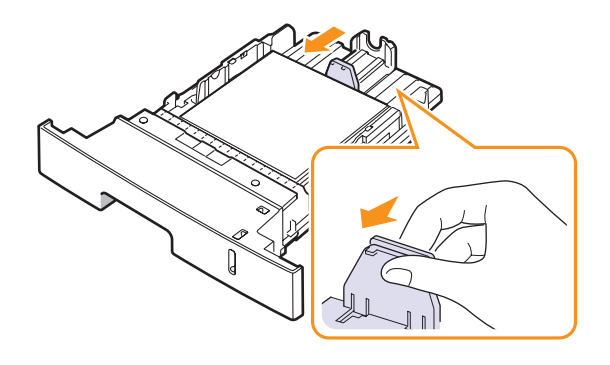

**3** Knijp de papierbreedtegeleiders samen zoals hieronder afgebeeld en schuif deze tegen de stapel papier aan. De geleider mag het papier net raken.

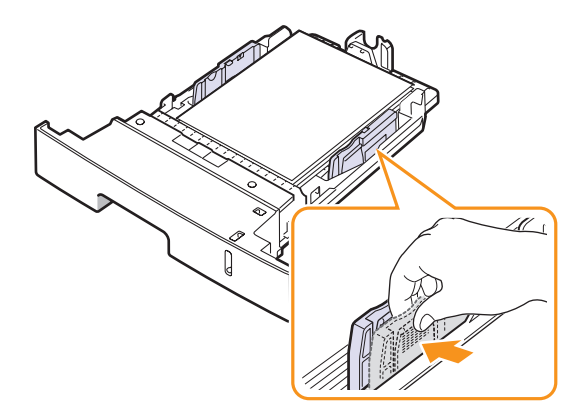

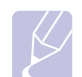

#### **Opmerkingen**

- Druk de papierbreedtegeleider niet te hard tegen het afdrukmateriaal, aangezien het afdrukmateriaal hierdoor kan buigen.
- Als u de breedtegeleider niet aanpast, kan het papier vastlopen.

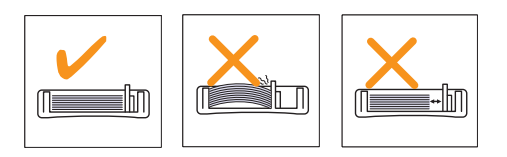

## **Gebruik van de multifunctionele lade**

In de multifunctionele lade kunnen speciale papiertypen en -formaten worden aangebracht, zoals transparanten, briefkaarten, begeleidende kaarten en enveloppen. Dit is handig als u maar één pagina wilt afdrukken op voorbedrukt of gekleurd papier.

Papier in de multifunctionele lade plaatsen

**1** Open de multifunctionele lade en schuif de papiersteun uit zoals afgebeeld.

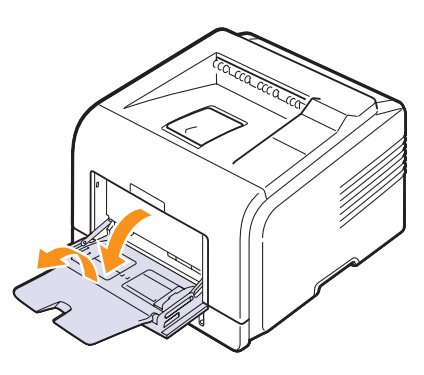

**2** Als u papier gebruikt, buigt u de stapel of waaiert u het papier uit om de vellen te scheiden voordat u de stapel in de lade plaatst.

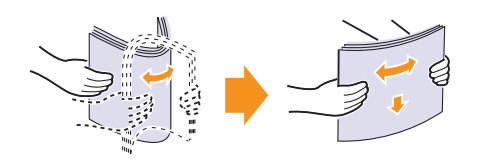

Houd transparanten vast bij de randen en raak de te bedrukken zijde niet aan. Vingerafdrukken kunnen problemen met de afdrukkwaliteit veroorzaken.

**3** Plaats het papier **met de te bedrukken zijde naar boven**.

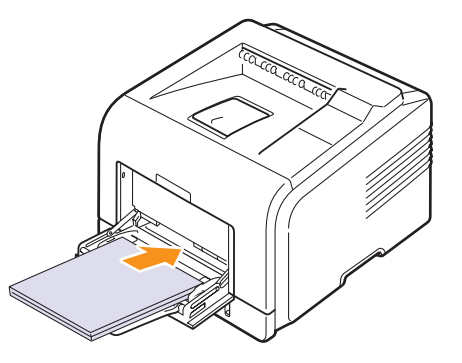

Houd u, afhankelijk van het type media dat u gebruikt, aan de volgende richtlijnen qua plaatsing:

• Enveloppen: met de klep omlaag en de plaats voor de postzegel linksboven. Open de achterklep als u moet afdrukken op gekreukte enveloppen ([Zie pagina 5.8.\)](#page-34-1) Druk de hendel aan beide zijden omlaag.

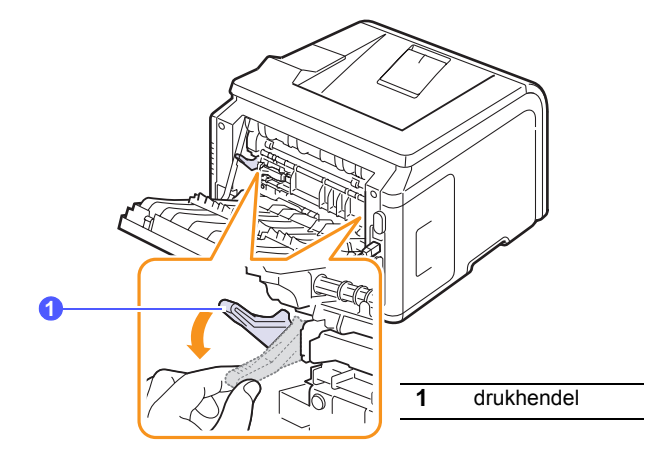

- Transparanten: met de afdrukzijde naar boven en de bovenkant met de kleefstrip eerst.
- Etiketten: met de afdrukzijde naar boven en de korte zijde eerst.
- Voorbedrukt papier: met de afdrukzijde naar boven en de bovenzijde eerst.
- Karton: met de afdrukzijde naar boven en de korte zijde eerst.
- Eerder bedrukt papier: met de eerder bedrukte zijde naar onder en de vlakke rand in de richting van de printer

#### **Opmerking**

Plaats nooit te veel afdrukmateriaal. Het afdrukmateriaal gaat bol staan als u een stapel te diep of te ver in de lade plaatst.

#### **Waarschuwing**

Bij het afdrukken op speciale materialen als enveloppen, etiketten, transparanten of kaarten kiest u de achteruitvoer als uitvoerlocatie. Voordat u de achteruitvoer kunt gebruiken, moet u deze openen. Zie [pagina 5.8](#page-34-1).

**4** Knijp de breedtegeleiders in de multifunctionele lade samen en schuif deze tegen de stapel papier aan. Schuif de geleiders niet te dicht tegen de stapel aan, want dan buigt het papier, waardoor dit kan vastlopen of scheeftrekt.

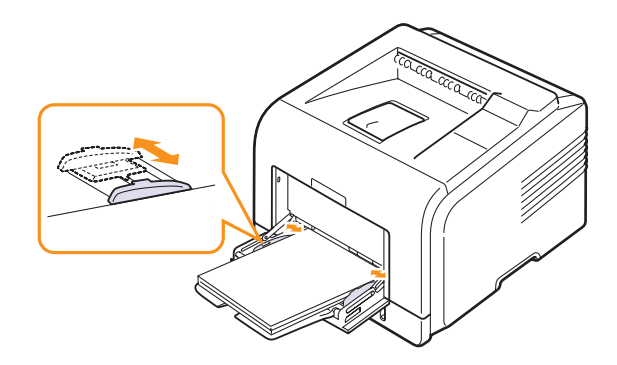

**5** Stel de papierinvoer en -soort in de softwaretoepassing in wanneer u een document wilt afdrukken. Raadpleeg de sectie **Software**.

Zie [pagina 2.2](#page-17-3) voor meer informatie over het instellen van de papierinvoer en -soort op het bedieningspaneel.

**6** Na het afdrukken schuift u de papiersteun van de multifunctionele lade weer in en sluit u de lade.

#### **Tips voor het gebruik van de multifunctionele lade**

- Plaats slechts één formaat afdrukmedia tegelijk in de multifunctionele lade.
- Om te vermijden dat het papier vastloopt, mag u geen papier toevoegen als de multifunctionele lade nog papier bevat. Dit geldt ook voor andere soorten afdrukmedia.
- Plaats de afdrukmedia met de te bedrukken zijde omhoog en de bovenrand eerst in de multifunctionele lade, en plaats deze in het midden van de lade.
- Plaats alleen afdrukmedia in het apparaat dat voldoet aan de specificaties op [pagina 5.1](#page-27-1). Zo voorkomt u dat het papier vastloopt en er problemen ontstaan met de afdrukkwaliteit.
- Maak gekrulde briefkaarten, enveloppen en etiketten eerst vlak voordat u ze in de multifunctionele lade plaatst.
- Open bij het afdrukken op media met een formaat van 76 mm x 127 mm de achteruitvoer, zodat er een rechte papierbaan ontstaat. Zo voorkomt u dat het papier vastloopt.
- Maak altijd de achteruitvoer open wanneer u op transparanten afdrukt. Hiermee voorkomt u dat de transparanten bij het uitvoeren scheuren.

## **De handmatige invoermodus gebruiken**

Als u **Handmatige invoer** selecteert onder **Invoer** op het tabblad **Papier** wanneer u afdrukinstellingen wijzigt om een document af te drukken, kunt u het afdrukmateriaal vel voor vel in de multifunctionele lade plaatsen. Raadpleeg de sectie **Software**. Handmatige invoer is nuttig als u de afdrukkwaliteit van elke afgedrukte pagina wilt controleren.

U plaatst papier bij handmatige invoer zoals u dit anders ook doet, maar u plaatst de vellen nu een voor een in de multifunctionele lade. Vervolgens verstuurt u de afdrukgegevens voor het afdrukken van de

eerste pagina en drukt u op het bedieningspaneel op **OK** om een volgende pagina af te drukken.

**1** Plaats het papier **met de te bedrukken zijde naar boven**.

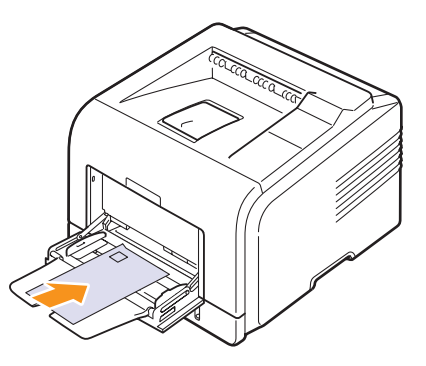

**2** Knijp de papierbreedtegeleiders in de multifunctionele lade samen en schuif deze tegen de stapel papier aan. Schuif de geleiders niet te dicht tegen de stapel aan, want dan buigt het papier, waardoor dit kan vastlopen of scheeftrekt.

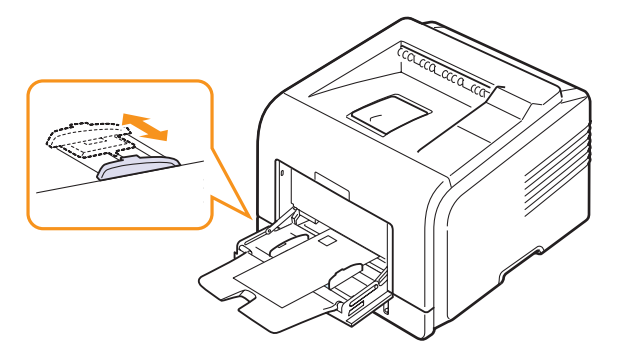

- **3** Als u een document wilt afdrukken, stelt u de papierinvoer in op **Handmatige invoer** en bepaalt u in de softwaretoepassing het juiste papierformaat en -type. Raadpleeg de sectie **Software**.
- **4** Druk een document af.

Op het display verschijnt een bericht waarin u wordt gevraagd papier te plaatsen en op **OK** te drukken.

**5** Druk op **Stop**.

De printer neemt het vel op en drukt het af. Na het afdrukken van één pagina verschijnt het bericht opnieuw.

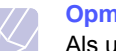

#### **Opmerking**

Als u niet op de toets drukt, zal de printer na een onderbreking het afdrukmateriaal automatisch invoeren.

**6** Plaats het volgende vel in de multifunctionele lade en druk op **Stop**.

Herhaal deze stap voor elke pagina die moet worden afgedrukt.

## **Een uitvoerlocatie kiezen**

<span id="page-34-0"></span>De printer beschikt over twee uitvoerlocaties; de achteruitvoer (bedrukte zijde naar boven) en de uitvoerlade (bedrukte zijde naar beneden).

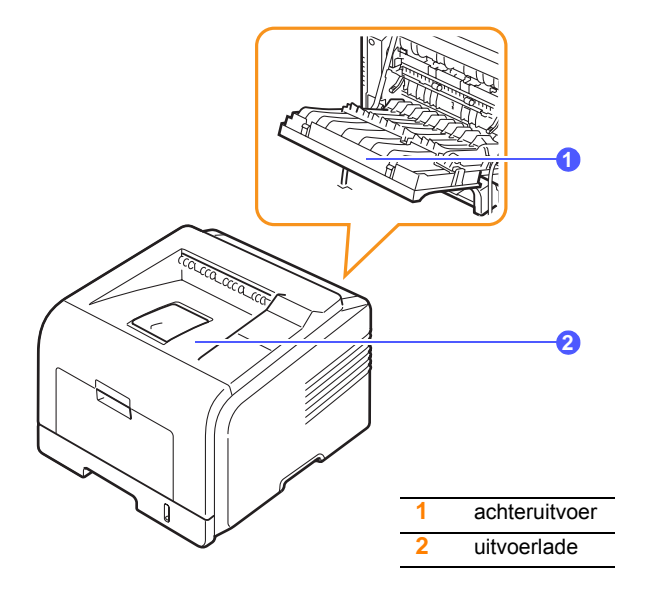

Standaard wordt uitvoer naar de uitvoerlade gestuurd. Wanneer u de uitvoerlade wilt gebruiken, moet u ervoor zorgen dat de achteruitvoer gesloten is.

#### **Opmerkingen**

- Als er bij gebruik van de uitvoerlade problemen zijn met het papier, bijvoorbeeld doordat het te veel krult, helpt het misschien wanneer u de achteruitvoer gebruikt.
- Om vastlopen van het papier te voorkomen, moet u de achteruitvoer niet openen terwijl de printer bezig is met afdrukken.

#### **Afdrukken via de uitvoerlade** *(bedrukte zijde omlaag)*

In de uitvoerlade worden de afdrukken met de bedrukte zijde naar beneden gelegd in de volgorde waarin deze zijn afgedrukt. U kunt de vooruitvoer voor de meeste afdruktaken gebruiken.

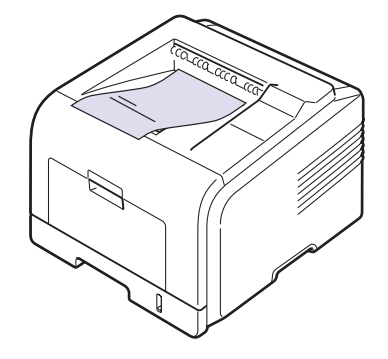

#### <span id="page-34-1"></span>**Afdrukken via de achteruitvoer** *(bedrukte zijde omhoog)*

Papier komt met de **bedrukte zijde omhoog** uit de achteruitvoer.

Als u afdrukt van de multifunctionele lade naar de achteruitvoer is de papierbaan recht. Bij speciale afdrukmedia verbetert de afdrukkwaliteit als u de achteruitvoer gebruikt.

Als u de achteruitvoer wilt gebruiken, trekt u deze naar beneden waardoor deze opent.

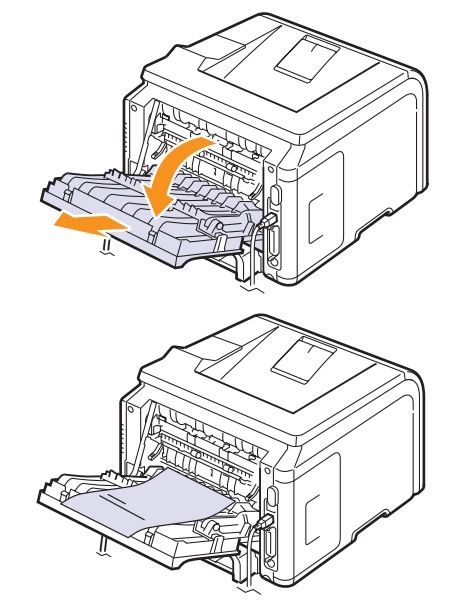

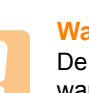

#### **Waarschuwing**

De fixeereenheid in de achterklep van de printer wordt zeer warm tijdens het gebruik. Wees voorzichtig in de nabijheid van de achterzijde van de printer.

# <span id="page-35-0"></span>**6 Eenvoudige afdrukopdrachten**

In dit hoofdstuk worden eenvoudige afdruktaken toegelicht.

In dit hoofdstuk treft u de volgende onderwerpen aan:

- **• [Een document afdrukken](#page-35-1)**
- **• [Een afdruktaak annuleren](#page-35-2)**

### **Een document afdrukken**

<span id="page-35-1"></span>Met deze printer kunt u vanuit verschillende Windows-, Macintosh- of Linux-toepassingen afdrukken. De exacte procedure kan per toepassing verschillen.

Raadpleeg de **sectie Software** voor meer informatie.

### **Een afdruktaak annuleren**

<span id="page-35-2"></span>Als de afdruktaak zich in een wachtrij of printspooler bevindt, zoals de printergroep in Windows, verwijdert u deze als volgt:

- **1** Klik op de knop **Start** van Windows.
- **2** In Windows 2000: klik achtereenvolgens op **Instellingen** en **Printers**.

In Windows XP/2003 selecteert u **Printers en faxapparaten**.

In Windows Vista/2008 selecteert u **Configuratiescherm** > **Hardware en geluiden** > **Printers**.

Voor Windows 7 selecteert u **Configuratiescherm** > **Hardware en geluiden** > **Apparaten en printers**

Voor Windows Server 2008 R2 selecteert u **Configuratiescherm** > **Hardware** > **Apparaten en printers**.

**3** Voor Windows 2000, XP, 2003, 2008 en Vista dubbelklikt u op uw apparaat.

Voor Windows 7 en Windows Server 2008 R2 klikt u met de rechtermuisknop op het pictogram van uw printer > contextmenu's > **Afdruktaken weergeven**.

**4** In het menu Document selecteert u **Annuleren**.

#### **Opmerking**

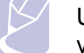

U kunt dit venster ook openen door rechtsonder in de taakbalk van Windows te dubbelklikken op het printerpictogram.

U kunt de huidige afdruktaak ook annuleren door op het bedieningspaneel van de printer op **Stop** te drukken.
# <span id="page-36-5"></span><span id="page-36-4"></span>**7 Verbruiksartikelen en accessoires bestellen**

In dit hoofdstuk leest u hoe u tonercassettes en accessoires voor de printer kunt kopen.

- **• [Tonercassettes](#page-36-0)**
- **• [Accessoires](#page-36-1)**
- **• [Aanschafmogelijkheden](#page-36-2)**

### <span id="page-36-3"></span>**Tonercassettes**

<span id="page-36-0"></span>Als de tonercassette leeg is, kunt u de volgende typen tonercassettes voor de printer bestellen:

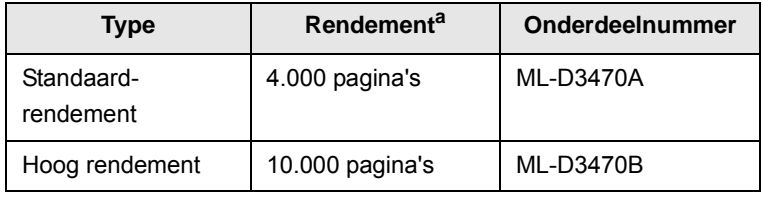

a. Opgegeven capaciteit gemeten volgens ISO/IEC 19752

# **Accessoires**

<span id="page-36-1"></span>U kunt accessoires aanschaffen en installeren om de prestaties en capaciteit van de printer te verhogen.

De volgende accessoires zijn beschikbaar voor de printer:

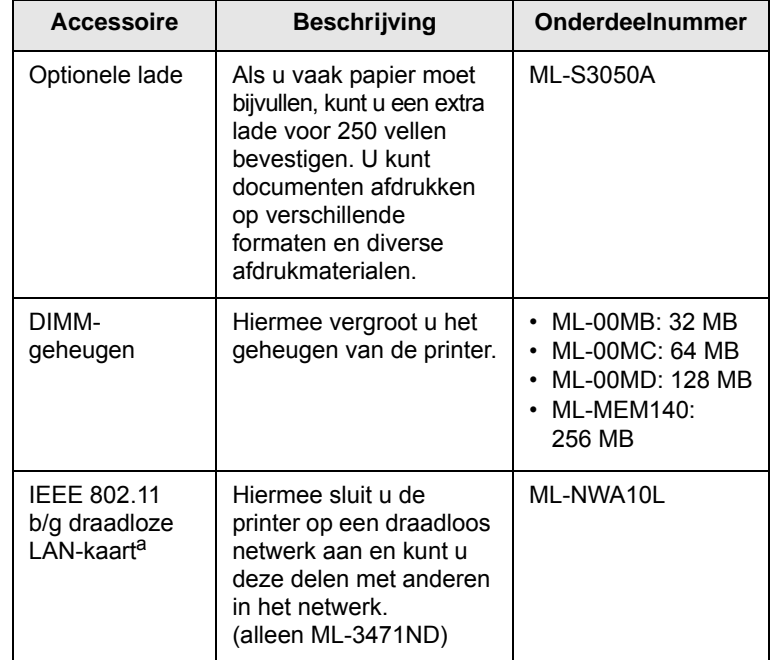

a. De beschikbaarheid van draadloze LAN-kaarten is per land verschillend. Neem contact op met de lokale Samsung-verkoper of de winkel waar u uw printer hebt gekocht.

# **Aanschafmogelijkheden**

<span id="page-36-2"></span>Als u door Samsung goedgekeurde verbruiksartikelen of accessoires wilt bestellen, neemt u contact op met de lokale Samsung-verkoper, de winkel waar u de printer hebt gekocht of surft u naar [www.samsungprinter.com](http://www.samsungprinter.com) en selecteert u uw land/regio voor informatie over het bellen naar de technische ondersteuning.

# **8 Onderhoud**

Dit hoofdstuk biedt informatie over het onderhoud van de printer en tonercassette, en bevat een aantal suggesties voor het maken van tonerbesparende en hoogkwalitatieve afdrukken.

In dit hoofdstuk treft u de volgende onderwerpen aan:

- **• [Informatiepagina afdrukken](#page-37-0)**
- **• [De printer reinigen](#page-37-1)**
- **• [De tonercassette onderhouden](#page-38-0)**
- **• [Onderdelen voor onderhoud](#page-40-0)**

### **Informatiepagina afdrukken**

<span id="page-37-0"></span>Vanaf het bedieningspaneel van de printer, kunt u pagina's met uitgebreide gegevens over uw printer afdrukken. Zij kunnen u helpen bij het onderhoud van uw printer.

- **1** Druk op **Menu** tot **Informatie** op de onderste regel van het display verschijnt en druk op **OK**.
- **2** Druk op de **pijltoetsen** tot de gewenste informatiepagina verschijnt en druk dan op **OK**.

Er wordt een pagina afgedrukt.

# **De printer reinigen**

<span id="page-37-1"></span>Tijdens het afdrukken kunnen zich in de printer papierresten, toner en stof verzamelen. Dit kan op een gegeven moment problemen met de afdrukkwaliteit gaan veroorzaken, zoals tonervlekken of vegen. Uw printer heeft een reinigingsmodus waarmee dit type problemen kan worden opgelost en vermeden.

## <span id="page-37-4"></span>**De buitenkant van de printer reinigen**

U kunt de behuizing van de printer het best schoonmaken met een zachte, niet-pluizende doek. U kunt de doek enigszins bevochtigen met water, maar let erop dat er geen water op of in de printer druppelt.

#### **Waarschuwing**

Als u de behuizing van de printer reinigt met reinigingsmiddelen die veel alcohol, oplosmiddel of andere bijtende stoffen bevatten, kan de behuizing verkleuren of barsten.

#### **Waarschuwing**

Als er toner in het apparaat of in de directe omgeving ervan terecht is gekomen, raden wij u aan om dit te reinigen met een zachte, met water bevochtigde doek of tissue. Als u een stofzuiger gebruikt, wordt de toner de lucht ingeblazen. Dit kan schadelijk zijn voor uw gezondheid.

### <span id="page-37-3"></span><span id="page-37-2"></span>**De binnenkant van de printer reinigen**

Er bestaan twee manieren om de binnenkant van de printer te reinigen:

- De binnenkant handmatig reinigen.
- Een reinigingspagina afdrukken vanaf het bedieningspaneel.

#### **De binnenkant van de printer handmatig reinigen**

- **1** Zet de printer uit en trek de stekker uit het stopcontact. Wacht tot de printer is afgekoeld.
- **2** Open de voorklep en trek de tonercassette naar buiten. Plaats de cassette op een schoon, effen oppervlak.

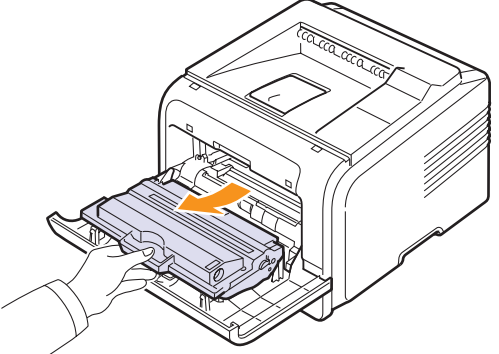

#### **Let op!**

- Om schade aan de tonercassette te voorkomen, moet u ervoor zorgen dat deze niet langer dan enkele minuten wordt blootgesteld aan licht. Dek de cassette zo nodig af met een stuk papier.
- Raak de groene onderzijde van de tonercassette niet aan. Gebruik de hendel op de cassette en vermijd zo dat u dit gebied aanraakt.
- **3** Verwijder met een droge, niet-pluizende doek eventueel stof en gemorste toner in en rond de ruimte voor de tonercassette.

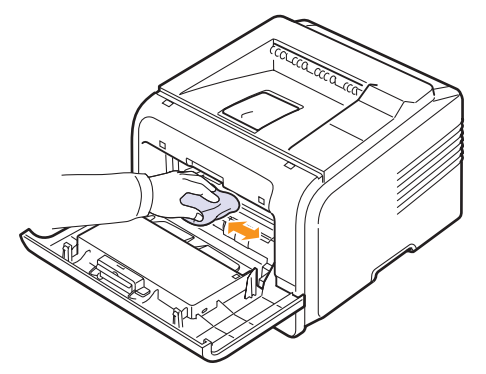

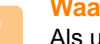

#### **Waarschuwing**

Als u de binnenkant van de printer reinigt, zorg er dan voor dat u de transportrol onder de tonercassette niet aanraakt. Vet van uw vingers kan problemen met de afdruken scankwaliteit veroorzaken.

**4** Haal voorzichtig een witte katoenen doek over de lange glasplaat (LSU, laserscannerunit) boven in de ruimte voor de tonercassette om te zien of er vuil aan blijft zitten.

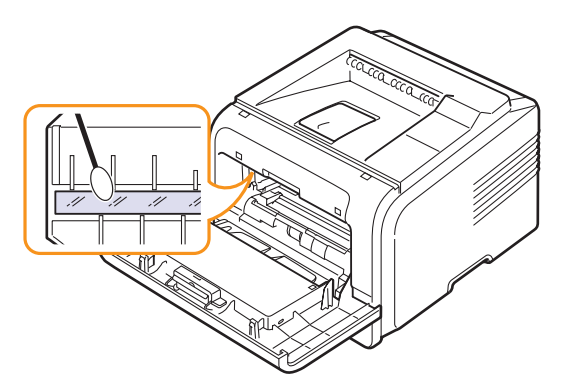

- **5** Plaats de tonercassette terug en sluit de voorklep.
- **6** Steek het netsnoer in het stopcontact en zet de printer aan.

#### <span id="page-38-3"></span><span id="page-38-2"></span><span id="page-38-1"></span>**Een reinigingspagina afdrukken**

Als uw afdrukken onscherp zijn of vlekken vertonen, kunt u het probleem proberen op te lossen door een reinigingspagina af te drukken. U kunt afdrukken:

- Reinigingspagina voor de OPC-drum: reinigt de OPC-drum van de tonercassette.
- Reinigingspagina voor de fixeereenheid: reinigt de fixeereenheid in de printer.

Deze handeling resulteert in een pagina met tonerafval die u moet weggooien.

- **1** Zorg ervoor dat de printer aan staat en er papier in de papierlade ligt.
- **2** Druk op **Menu** tot **System Setup** op de onderste regel van het display verschijnt en druk op **OK**.
- **3** Druk op de **pijltoetsen** totdat **Onderhoud** verschijnt en druk dan op **OK**.
- **4** Als **Drum reinigen** verschijnt, drukt u op **OK**.

Of druk op de **pijltoetsen** tot **Drum reinigen** of **Fuser reinig.** verschijnt en druk dan op **OK**.

Uw printer neemt automatisch een vel papier uit de papierlade en drukt een reinigingspagina af met stof- of tonerdeeltjes erop.

#### <span id="page-38-4"></span>**De tonercassette onderhouden**

#### <span id="page-38-0"></span>**Tonercassette bewaren**

Houd u voor de beste resultaten aan de volgende richtlijnen:

• Haal de tonercassette pas uit de verpakking op het moment dat u ze gaat gebruiken.

- Vul de tonercassette niet bij. De printergarantie dekt geen schade die veroorzaakt is door het gebruik van een nagevulde cassette.
- Bewaar tonercassettes in dezelfde ruimte als de printer.
- Om schade aan de tonercassette te voorkomen, moet u ervoor zorgen dat deze niet langer dan enkele minuten wordt blootgesteld aan licht.

#### **Verwachte gebruiksduur tonercassette**

De gebruiksduur van de tonercassette hangt af van de hoeveelheid toner die tijdens het afdrukken wordt gebruikt. Wanneer u tekstdocumenten met een dekking van 5% afdrukt, gaat de tonercassette gemiddeld 10.000 of 4.000 pagina's mee. (De originele tonercassette die met de printer wordt meegeleverd, gaat gemiddeld 4.000 pagina's mee; dit varieert echter afhankelijk van de productconfiguratie.) Het werkelijke aantal pagina's kan variëren afhankelijk van de afdrukdichtheid van de pagina die u afdrukt. Het aantal pagina's kan worden beïnvloed door de omgevingsvoorwaarden, de tijd tussen de afdruktaken, het type media en het mediaformaat. Als u bijvoorbeeld veel afbeeldingen afdrukt, moet de tonercassette vaker worden vervangen.

De resterende hoeveelheid toner wordt uitgedrukt met drie verschillende berichten: **Toner bijna op**, **Vervang toner** en **Toner op**. De printer detecteert de resterende hoeveelheid toner en stopt met afdrukken wanneer het bericht **Toner op** verschijnt. Dit is nodig om te vermijden dat de printer erg vuil wordt of ernstig wordt beschadigd. Zie pagina [7.1](#page-36-3) voor informatie over verbruiksartikelen.

#### **Tonerspaarstand**

Druk op het bedieningspaneel van de printer op **Toner Save** om toner te besparen. Het lampje van de toets gaat aan.

Hierdoor gaat uw tonercassette langer mee en worden de kosten per afdruk lager. Dit gaat wel enigszins ten koste van de afdrukkwaliteit.

#### <span id="page-38-5"></span>**De resterende toner controleren**

U kunt het niveau van de resterende toner in de cassette controleren.

Als u problemen met de afdrukkwaliteit hebt, kan dit u helpen bepalen of het probleem wordt veroorzaakt door een te laag tonerniveau.

- **1** Druk op **Menu** tot **System Setup** op de onderste regel van het display verschijnt en druk op **OK**.
- **2** Druk op de **pijltoetsen** totdat **Onderhoud** verschijnt en druk dan op **OK**.
- **3** Druk op de **pijltoetsen** totdat **Gebruiksduur** verschijnt en druk dan op **OK**.
- **4** Druk op de **pijltoetsen** om toegang te krijgen tot **Resterende toner** en druk op **OK**.

Het display geeft het percentage van de resterende toner weer.

#### **Opmerking**

Als de volgende berichten op het display worden weergegeven, kunnen de submenu's onder **Gebruiksduur** worden gewijzigd: - **Ongeldige toner**, **Niet-orig. toner**, **Vervang toner**,

**Toner op**

# <span id="page-39-0"></span>**Toner in de tonercassette opnieuw verdelen**

Wanneer de toner bijna op is,

- worden gedeelten van uw document vaag of lichter afgedrukt.
- **Toner bijna op** verschijnt op het display.
- Het Smart Panel-programmavenster verschijnt op het computerscherm om aan te geven dat de tonercassette bijna leeg is.
- Alle **Status**-LED's lichten rood op.

Als dit gebeurt, kunt u de afdrukkwaliteit tijdelijk herstellen door de resterende toner in de cassette opnieuw te verdelen. In sommige gevallen worden gedeelten van uw document toch nog vaag of lichter afgedrukt zelfs nadat u de toner hebt verdeeld.

- **1** Open de voorklep.
- **2** Trek de tonercassette naar buiten.

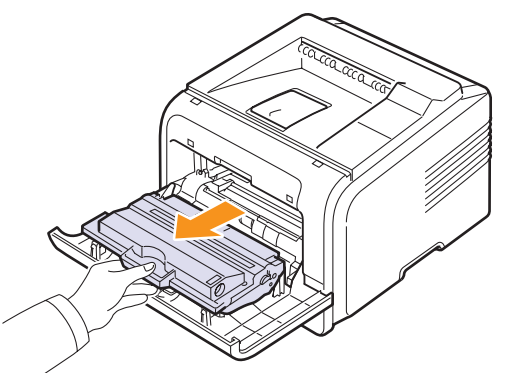

#### **Let op!**

- Zorg dat u niet te diep in de printer grijpt. Het fixeergedeelte kan heet zijn.
- Om schade aan de tonercassette te voorkomen, moet u ervoor zorgen dat deze niet langer dan enkele minuten wordt blootgesteld aan licht. Dek de cassette zo nodig af met een stuk papier.
- Raak de groene onderzijde van de tonercassette niet aan. Gebruik de hendel op de cassette en vermijd zo dat u dit gebied aanraakt.
- **3** Schud de cassette stevig 5 à 6 keer om de toner gelijkmatig te verdelen in de cassette.

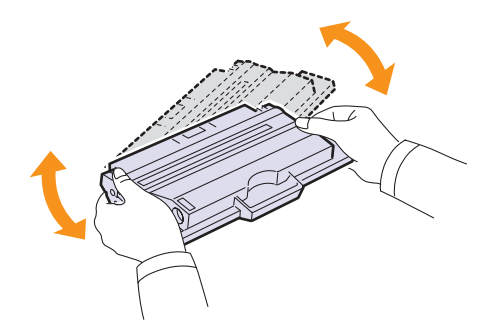

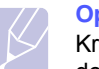

#### **Opmerking**

Krijgt u per ongeluk toner op uw kleding, gebruik dan een droge doek om het af te vegen en was het in koud water. Warm water zorgt ervoor dat de toner zich aan de stof hecht.

- **4** Houd de cassette vast aan de handgreep en schuif de cassette langzaam in de opening van de printer.
- **5** De nokken aan de zijkanten van de cassette en de bijbehorende groeven in de printer voeren de cassette naar de juiste positie totdat deze volledig op haar plaats klikt.

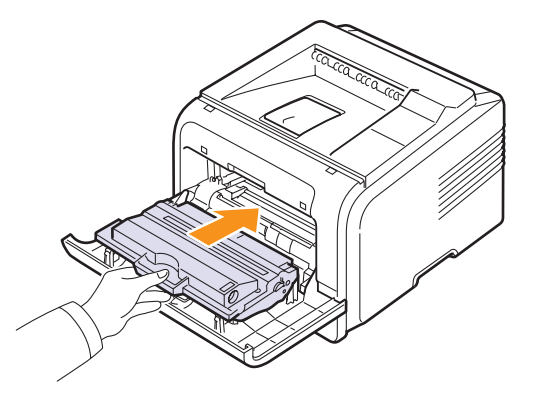

**6** Sluit de voorklep en zorg ervoor dat ze goed gesloten is.

#### <span id="page-39-2"></span><span id="page-39-1"></span>**De tonercassette vervangen**

Als de tonercassette leeg is,

- Verschijnt **Toner op** op het display
- Het **Smart Panel**-programmavenster verschijnt op het computerscherm om aan te geven dat de cassette leeg is.
- Het **Status**-LED knippert rood.

Dit betekent dat de tonercassette moet worden vervangen. Zie [pagina 7.1](#page-36-3) voor bestelinformatie over tonercassettes.

- **1** Open de voorklep.
- **2** Trek de tonercassette naar buiten.

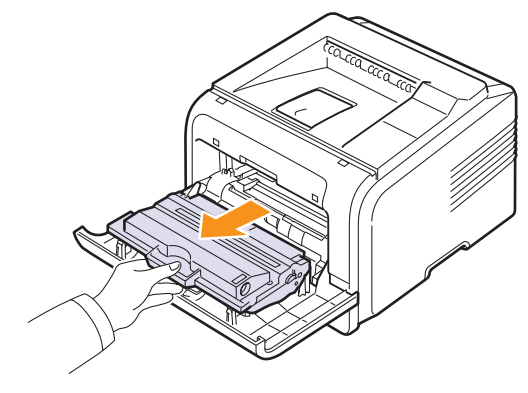

**3** Haal de nieuwe tonercassette uit de verpakking.

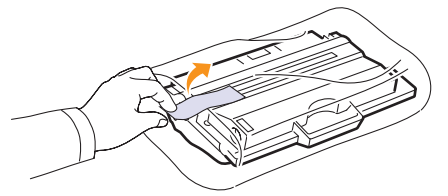

#### **Waarschuwing**

Gebruik geen scherpe voorwerpen, zoals een mes of een schaar, om de verpakking van de toner te openen. Ze kunnen de drum van de cassette beschadigen.

**4** Verwijder de verpakkingstape en schud de cassette 5 à 6 keer om de toner gelijkmatig te verdelen in de cassette.

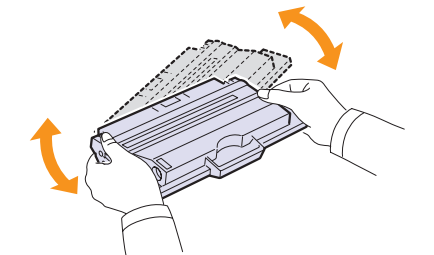

Door goed te schudden haalt u de meeste afdrukken uit de cassette. Bewaar het verpakkingsmateriaal.

#### **Let op!**

- Krijgt u per ongeluk toner op uw kleding, gebruik dan een droge doek om het af te vegen en was het in koud water. Warm water zorgt ervoor dat de toner zich aan de stof hecht.
- Om schade aan de tonercassette te voorkomen, moet u ervoor zorgen dat deze niet langer dan enkele minuten wordt blootgesteld aan licht. Dek de cassette zo nodig af met een stuk papier.
- Raak de groene onderzijde van de tonercassette niet aan. Gebruik de hendel op de cassette en vermijd zo dat u dit gebied aanraakt.
- **5** Houd de cassette vast aan de handgreep en schuif de cassette langzaam in de opening van de printer.
- **6** De nokken aan de zijkanten van de cassette en de bijbehorende groeven in de printer voeren de cassette naar de juiste positie totdat deze volledig op haar plaats klikt.

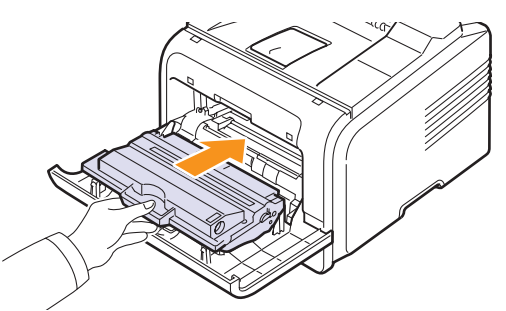

### <span id="page-40-2"></span><span id="page-40-1"></span>**Het bericht Toner bijna op Vervang toner wissen**

Als het bericht **Toner bijna op Vervang toner** wordt weergegeven, kunt u aangeven dat u dit bericht niet meer wilt zien, zodat het u niet meer stoort.

- **1** Druk op **Menu** tot **System Setup** op de onderste regel van het display verschijnt en druk vervolgens op **OK**.
- **2** Druk op de pijltoetsen totdat **Onderhoud** verschijnt en druk vervolgens op **OK**.
- **3** Druk op de pijltoetsen totdat **Toner Op wis.** verschijnt en druk vervolgens op **OK**.
- **4** Selecteer **On** en druk op **OK**.
- **5** Het bericht **Toner bijna op Vervang toner** wordt nu niet meer weergegeven maar het bericht **Vervang toner** wel, om u eraan te herinneren dat de nieuwe tonercassette moet worden geïnstalleerd ter verbetering van de kwaliteit.

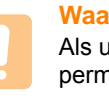

#### **Waarschuwing**

Als u eenmaal **On** hebt geselecteerd, wordt deze instelling permanent in het geheugen van de tonercassette opgeslagen en verdwijnt dit menu uit het menu **Onderhoud**.

### <span id="page-40-3"></span>**Onderdelen voor onderhoud**

<span id="page-40-0"></span>Ter voorkoming van problemen met de afdrukkwaliteit en de papierinvoer vanwege versleten onderdelen en om de printer in topconditie te houden, moeten de volgende onderdelen worden vervangen na het opgegeven aantal pagina's of als de levensduur van het betreffende onderdeel is verstreken.

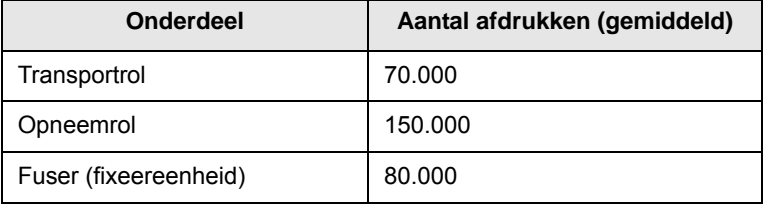

Samsung adviseert dit onderhoud te laten uitvoeren door een erkende serviceprovider, verkoper of de winkel waar u uw printer hebt gekocht. De garantie dekt niet de vervanging van onderhoudsonderdelen nadat de gebruiksduur ervan verstreken is.

**7** Sluit de voorklep en zorg ervoor dat ze goed gesloten is.

# **9 Problemen oplossen**

Dit hoofdstuk biedt nuttige informatie over wat u moet doen als er tijdens het gebruik van uw printer een fout optreedt.

In dit hoofdstuk treft u de volgende onderwerpen aan:

- **• [Vastgelopen afdrukpapier verwijderen](#page-41-0)**
- **• [Checklist voor het oplossen van problemen](#page-46-0)**
- **• [Verklaring van berichten op het display](#page-46-1)**
- **• [Berichten over de tonercassette](#page-48-0)**
- **• [Algemene afdrukproblemen oplossen](#page-49-0)**
- **• [Problemen met de afdrukkwaliteit oplossen](#page-51-0)**
- **• [Algemene Windows-problemen](#page-53-0)**
- **• [Algemene PostScript-problemen](#page-54-0)**
- **• [Algemene Linux-problemen](#page-54-1)**
- **• [Algemene Macintosh-problemen](#page-55-0)**

# <span id="page-41-3"></span><span id="page-41-2"></span>**Vastgelopen afdrukpapier verwijderen**

<span id="page-41-0"></span>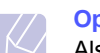

#### **Opmerking**

Als u vastgelopen papier verwijdert, trekt u het papier indien mogelijk altijd in de richting waarin het normaal beweegt, zodat u geen interne onderdelen beschadigt. Trek altijd stevig en gelijkmatig. Ruk niet aan het papier. Als het papier scheurt, verwijder dan alle stukjes papier om te vermijden dat het papier opnieuw vastloopt.

Als het papier vastloopt, gaat het Status-LED rood branden. Open de voorklep en sluit deze weer. Het vastgelopen papier komt automatisch uit de printer.

Controleer of er meldingen worden weergegeven op het bedieningspaneel als het papier niet wordt uitgevoerd. Er verschijnt een bericht waarin de locatie van de papierstoring wordt aangegeven. Raadpleeg de onderstaande tabel om de papierstoring te lokaliseren en te verhelpen:

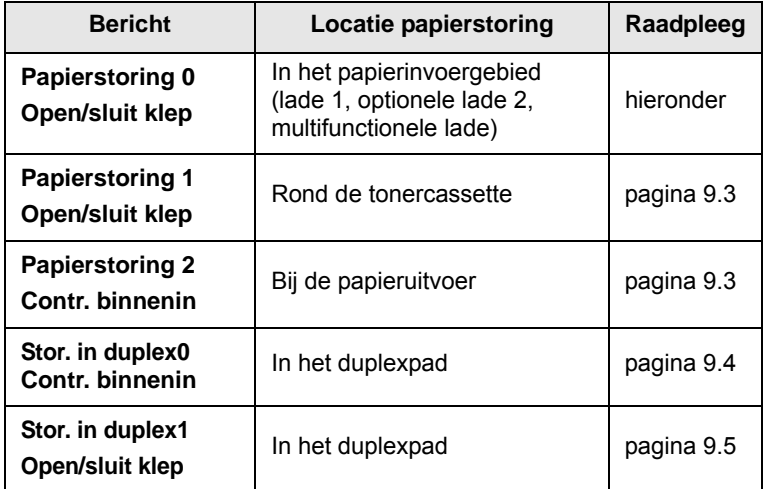

# <span id="page-41-4"></span><span id="page-41-1"></span>**In het papierinvoergebied**

#### **In papierlade 1**

**1** Trek lade 1 open.

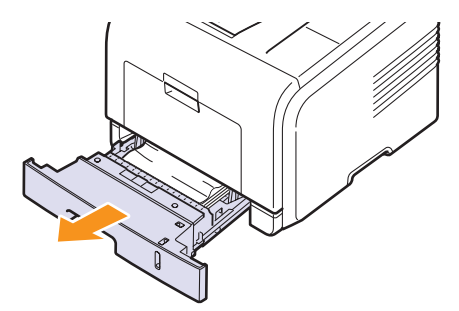

**2** Verwijder het vastgelopen papier door het voorzichtig en recht naar buiten te trekken. Controleer of al het papier goed is uitgelijnd in lade 1.

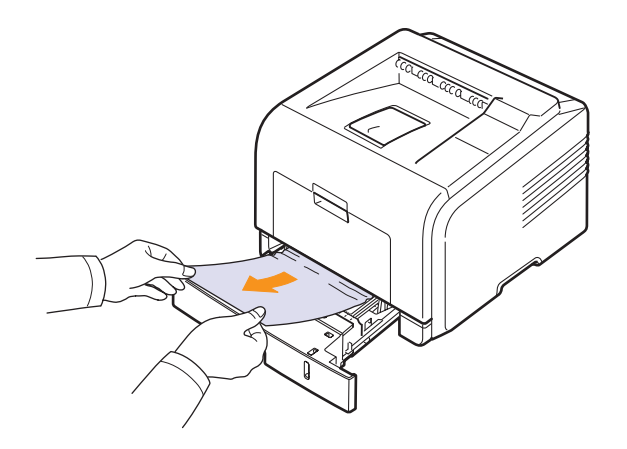

Als het papier niet beweegt wanneer u eraan trekt, of als u op deze plaats geen vastgelopen papier ziet, zoekt u verder in het fixeergedeelte rond de tonercassette. Zie [pagina 9.3](#page-43-0).

**3** Schuif lade 1 in de printer totdat deze op haar plaats klikt. Het afdrukken wordt automatisch voortgezet.

#### <span id="page-42-1"></span>**In de optionele lade 2**

- **1** Trek de optionele lade 2 volledig open.
- **2** Verwijder het vastgelopen papier uit de printer.

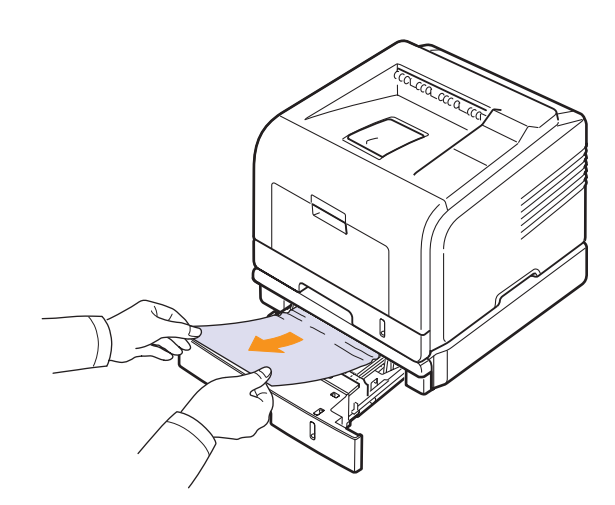

Als het papier niet beweegt wanneer u eraan trekt, of als u op deze plaats geen vastgelopen papier ziet, gaat u door naar stap 3.

- **3** Trek lade 1 half open.
- **4** Trek het papier voorzichtig naar boven en eruit.

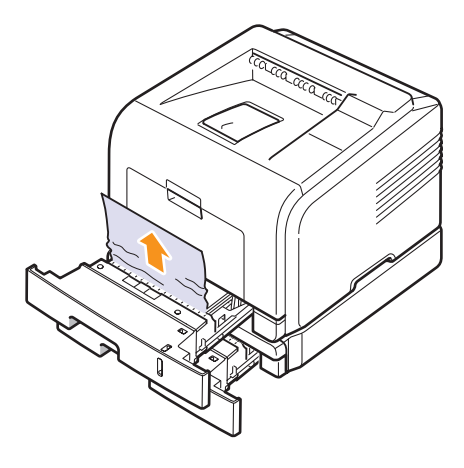

**5** Schuif de laden terug in de printer.Het afdrukken wordt automatisch voortgezet.

#### <span id="page-42-0"></span>**In de multifunctionele lade**

**1** Als het papier niet op de juiste wijze wordt ingevoerd, trekt u het uit de printer.

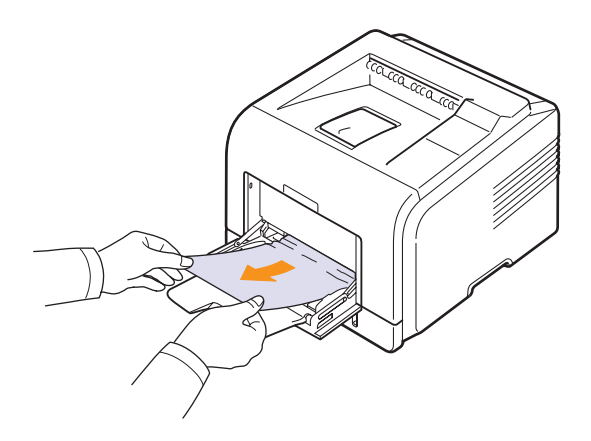

**2** Open en sluit de voorklep om verder te gaan met afdrukken.

# <span id="page-43-3"></span><span id="page-43-0"></span>**Rond de tonercassette**

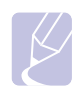

#### **Opmerking**

Het gebied rond de fixeereenheid is heet. Wees voorzichtig wanneer u papier uit de printer verwijdert.

**1** Open de voorklep en trek de tonercassette naar buiten.

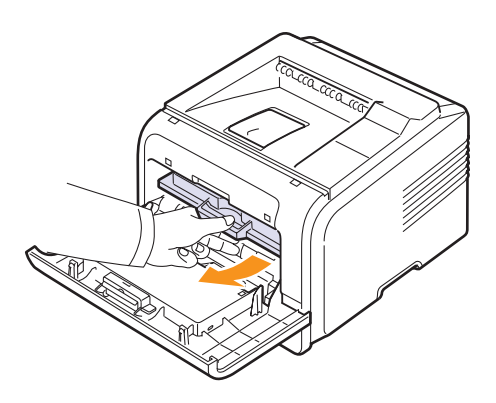

**2** Verwijder het vastgelopen papier door het voorzichtig en recht naar buiten te trekken.

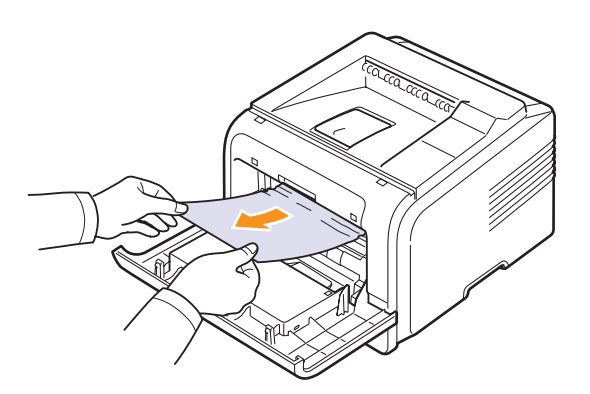

**3** Plaats de tonercassette terug en sluit de voorklep. Het afdrukken wordt automatisch voortgezet.

# <span id="page-43-2"></span><span id="page-43-1"></span>**In het papieruitvoergebied**

- **1** Open de voorklep en sluit deze weer. Het vastgelopen papier komt automatisch uit de printer.
- **2** Trek het papier voorzichtig uit de uitvoerlade.

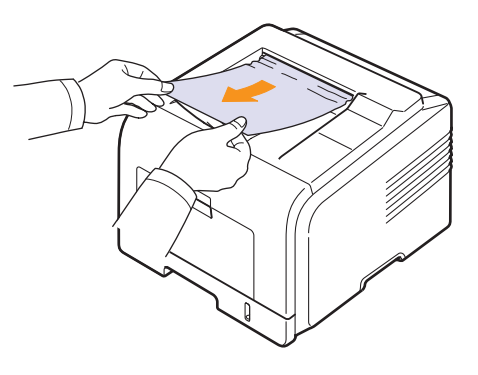

Als u het vastgelopen papier niet kunt vinden of als u enige weerstand voelt bij het verwijderen van het papier, trekt u niet meer aan het papier maar gaat u verder met de volgende stap.

- **3** Open de achterklep.
- **4** Als u het vastgelopen papier ziet, duwt u de hendels aan weerszijden naar onder en verwijdert u het papier. Zet de drukhendel terug op de oorspronkelijke positie en sla stap [10](#page-44-1) over.

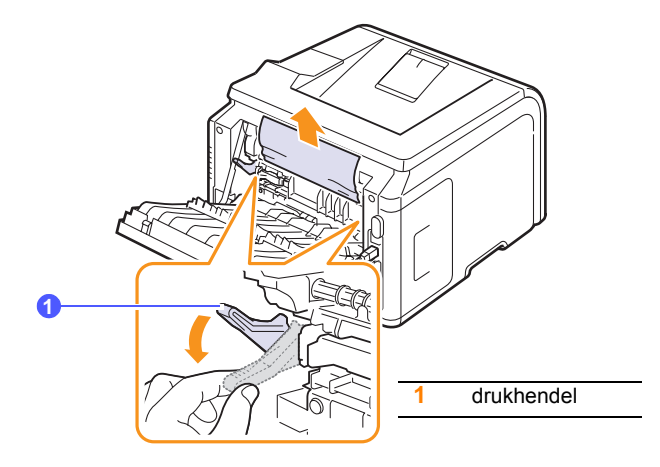

Als u het vastgelopen papier nog steeds niet ziet, gaat u verder met de volgende stap.

**5** Maak het blauwe bandje en de aanslag van de achterklep los en open de achterklep helemaal, zoals aangegeven.

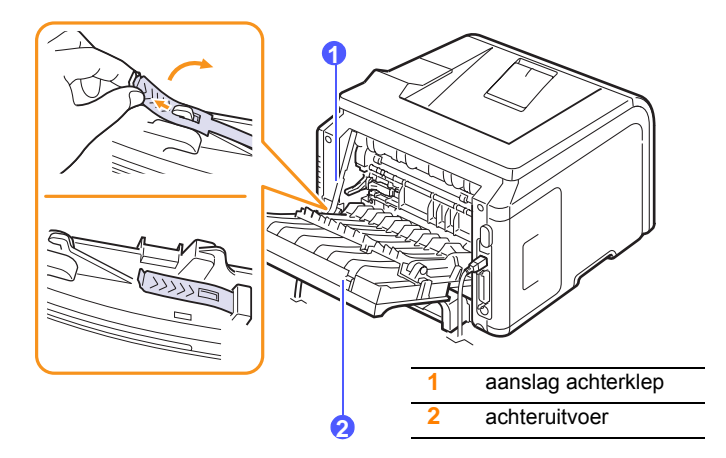

**6** Trek de duplexgeleider helemaal uit.

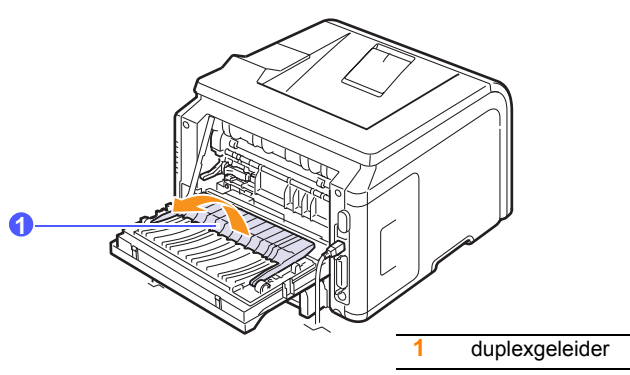

<span id="page-44-2"></span>**7** Open de klep van de fixeereenheid terwijl u de hendel van de fixeereenheid helemaal naar rechts duwt.

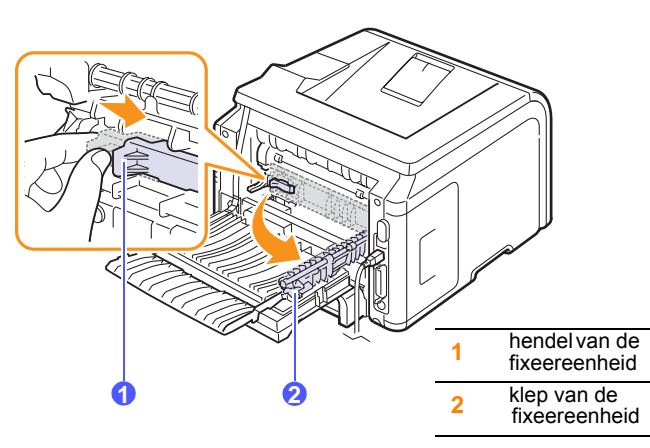

**8** Trek het vastgelopen papier weg.

Als het vastgelopen papier niet loskomt wanneer u eraan trekt, duwt u de hendels aan weerszijden naar onder om het papier los te maken, waarna u het verwijdert.

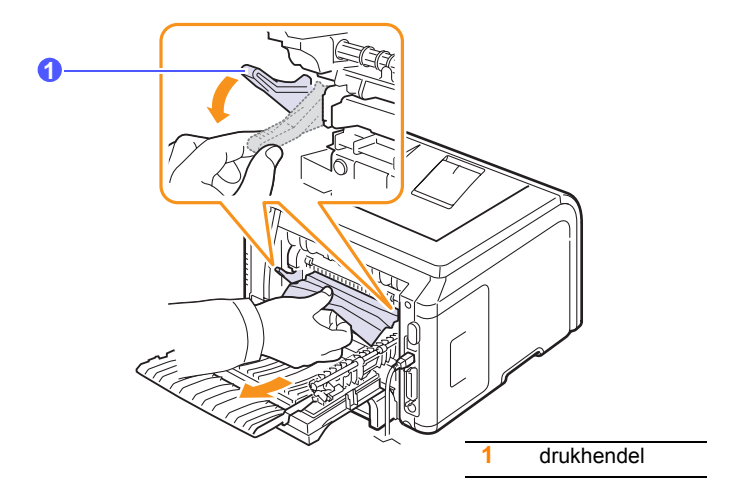

- **9** Zet de drukhendel, de klep, de aanslag en de geleider terug op de oorspronkelijke positie.
- <span id="page-44-1"></span>**10** Sluit de achterklep. Het afdrukken wordt automatisch voortgezet.

# <span id="page-44-3"></span>**In het duplexpad**

Als de duplexeenheid niet correct is geplaatst, kan het papier vastlopen. Zorg ervoor dat de duplexeenheid correct is geplaatst.

#### <span id="page-44-0"></span>**Storing in duplex 0**

**1** Trek de duplexeenheid uit de printer.

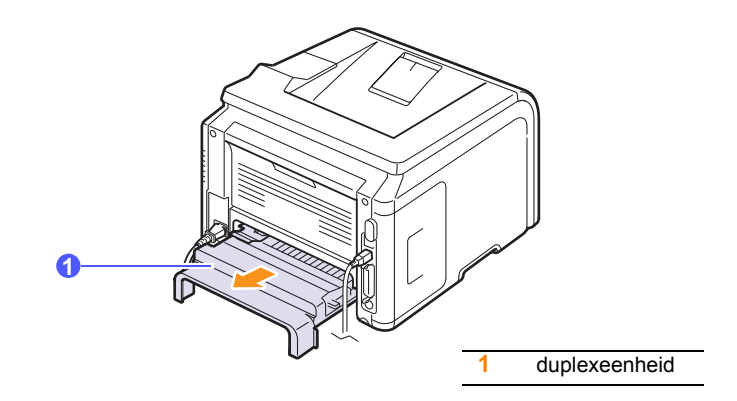

**2** Verwijder het vastgelopen papier uit de duplexeenheid.

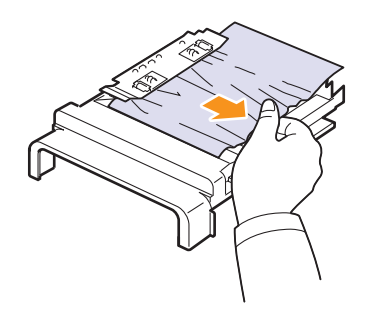

Als het papier niet samen met de duplexeenheid uit de printer komt, verwijdert u het papier onder uit de printer.

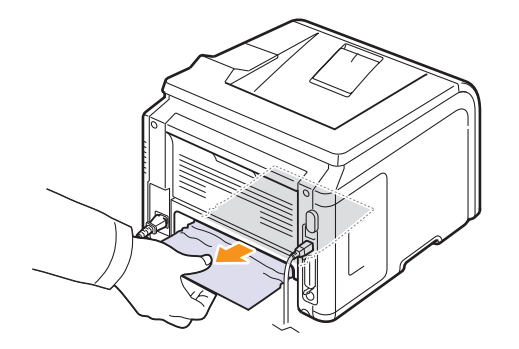

#### <span id="page-45-0"></span>**Storing in duplex 1**

- **1** Open de achterklep.
- **2** Klap de duplexgeleider helemaal open.

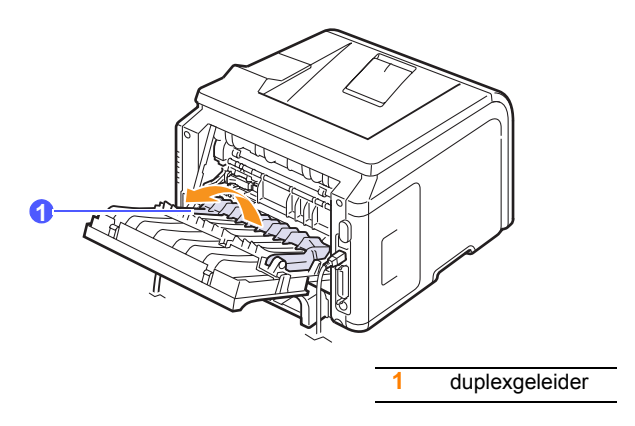

**3** Trek het vastgelopen papier weg.

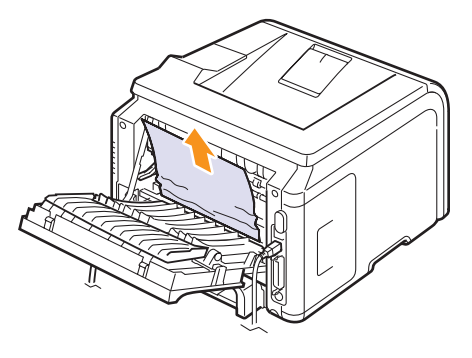

# **Tips om papierstoringen te vermijden**

De meeste papierstoringen zijn te vermijden als u de juiste soort papier selecteert. Als het papier toch vastloopt, volgt u de stappen zoals genoemd in [pagina 9.1.](#page-41-0)

- Volg de stappen op [pagina 5.5.](#page-31-0) Zorg ervoor dat de papiergeleiders juist zijn ingesteld.
- Laad niet teveel papier in de lade. Zorg ervoor dat het papier niet hoger komt dan de maximummarkering aan de binnenkant van de lade.
- Verwijder geen papier uit de papierlade tijdens het afdrukken.
- Buig het papier, waaier het uit en maak er een rechte stapel van voordat u het in de lade plaatst.
- Gebruik geen gekreukt, vochtig of sterk gekruld papier.
- Plaats geen verschillende soorten papier in een lade.
- Gebruik alleen aanbevolen afdrukmaterialen. Zie [pagina 5.1](#page-27-0).
- Plaats de aanbevolen afdrukmedia met de afdrukzijde naar beneden in de lade of met de afdrukzijde naar boven in de multifunctionele lade.
- Als A5-papier regelmatig vastloopt, kunt u het volgende doen:

Plaats het papier met de lange zijde naar de voorkant van de lade.

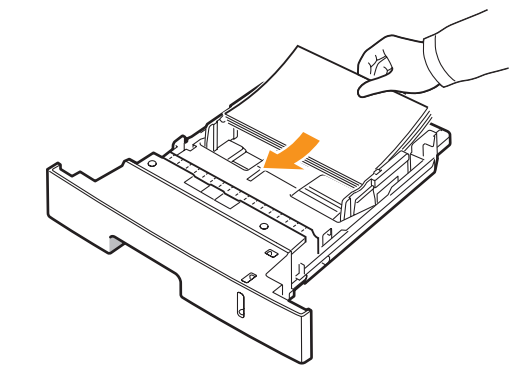

Stel de afdrukstand in het printereigenschappenvenster in op 90 graden roteren. Raadpleeg de sectie **Software**.

# <span id="page-46-3"></span><span id="page-46-0"></span>**Checklist voor het oplossen van problemen**

Als de printer niet behoorlijk werkt, raadpleegt u de volgende checklist. Als de printer ergens blijft haperen, volgt u de suggesties om het probleem op te lossen.

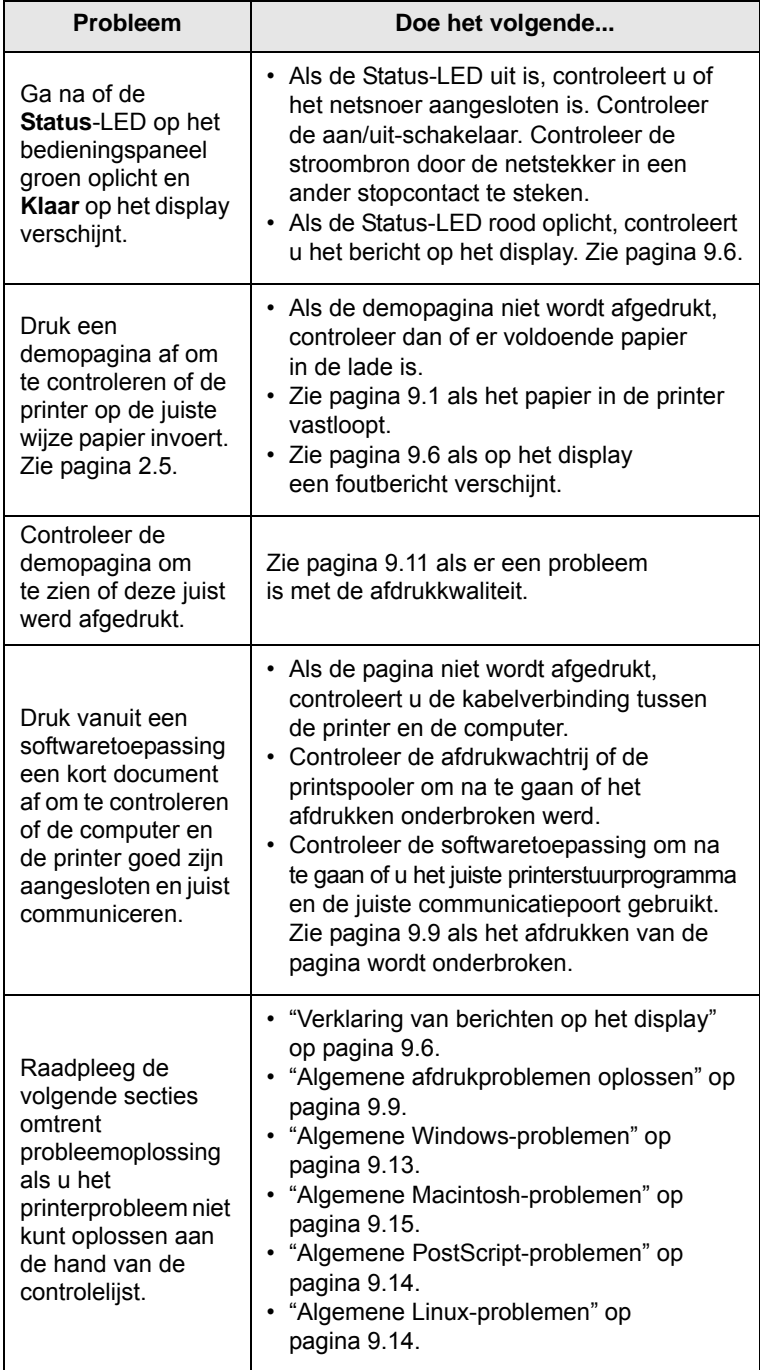

# <span id="page-46-4"></span><span id="page-46-2"></span><span id="page-46-1"></span>**Verklaring van berichten op het display**

Er verschijnen berichten in het programmavenster SmartPanel of in het display op het bedieningspaneel om de status van de printer of eventuele fouten aan te geven. Raadpleeg de onderstaande tabellen voor de betekenis van de berichten en corrigeer het probleem indien nodig. De berichten en hun verklaringen zijn in alfabetische volgorde vermeld.

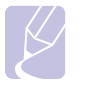

#### **Opmerking**

Als u belt voor ondersteuning, is het zeer nuttig om het bericht op het display mee te delen aan de medewerker van het servicecenter.

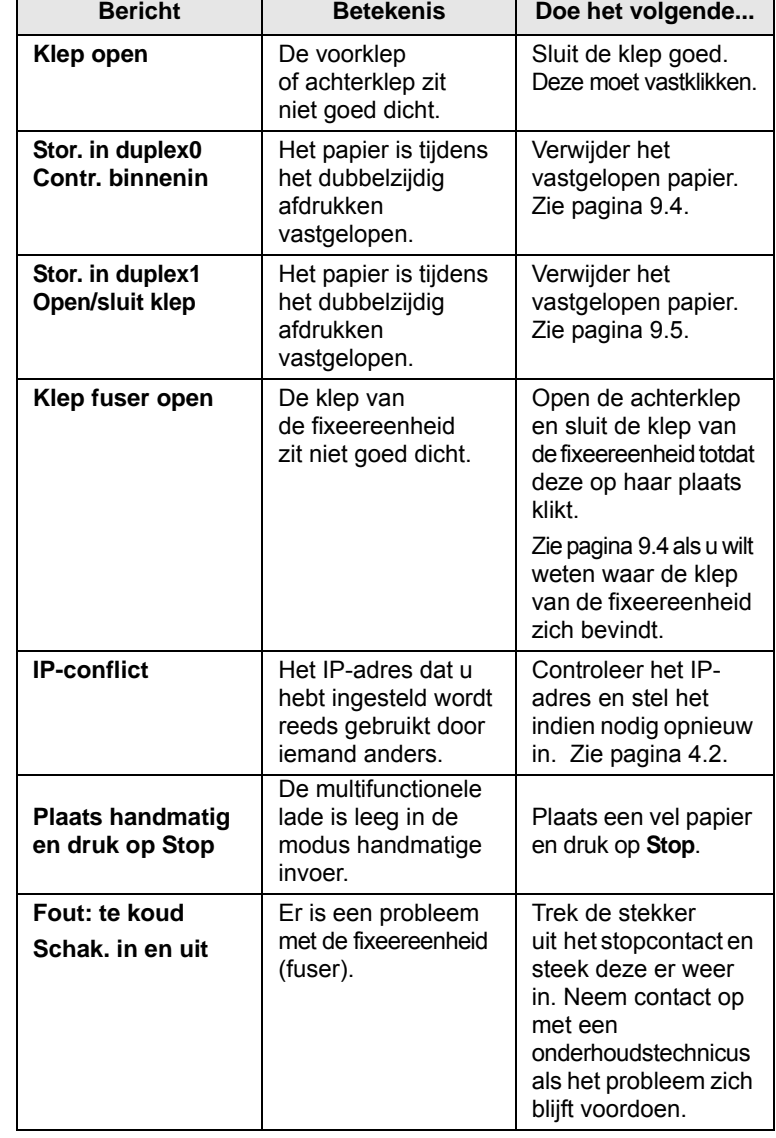

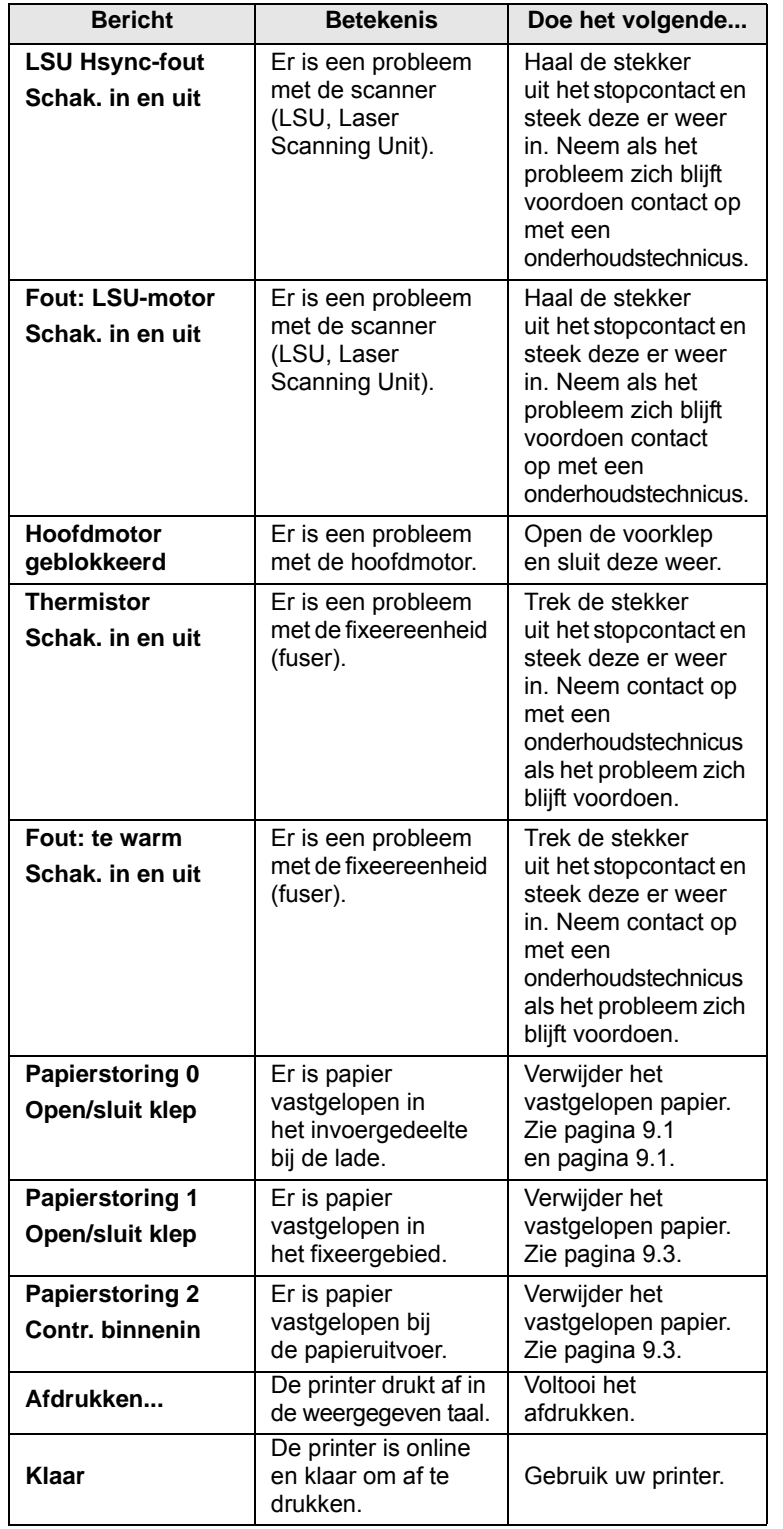

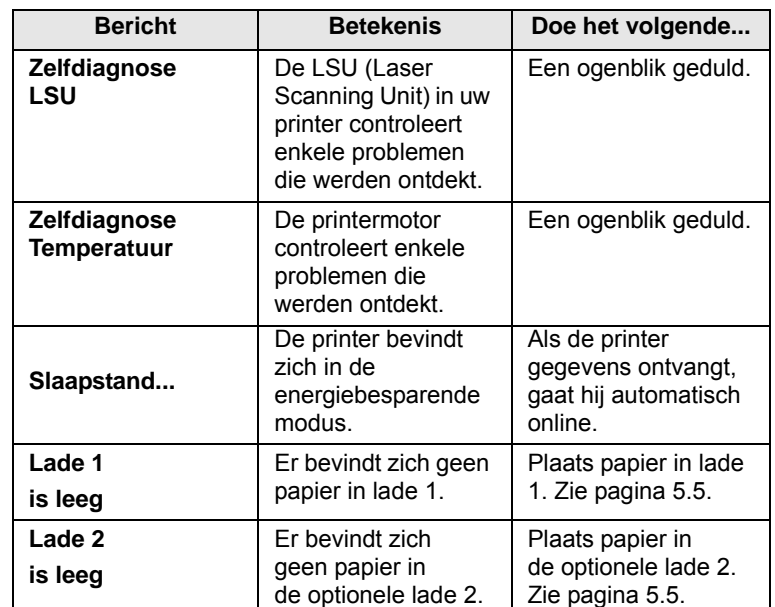

# **Berichten over de tonercassette**

<span id="page-48-0"></span>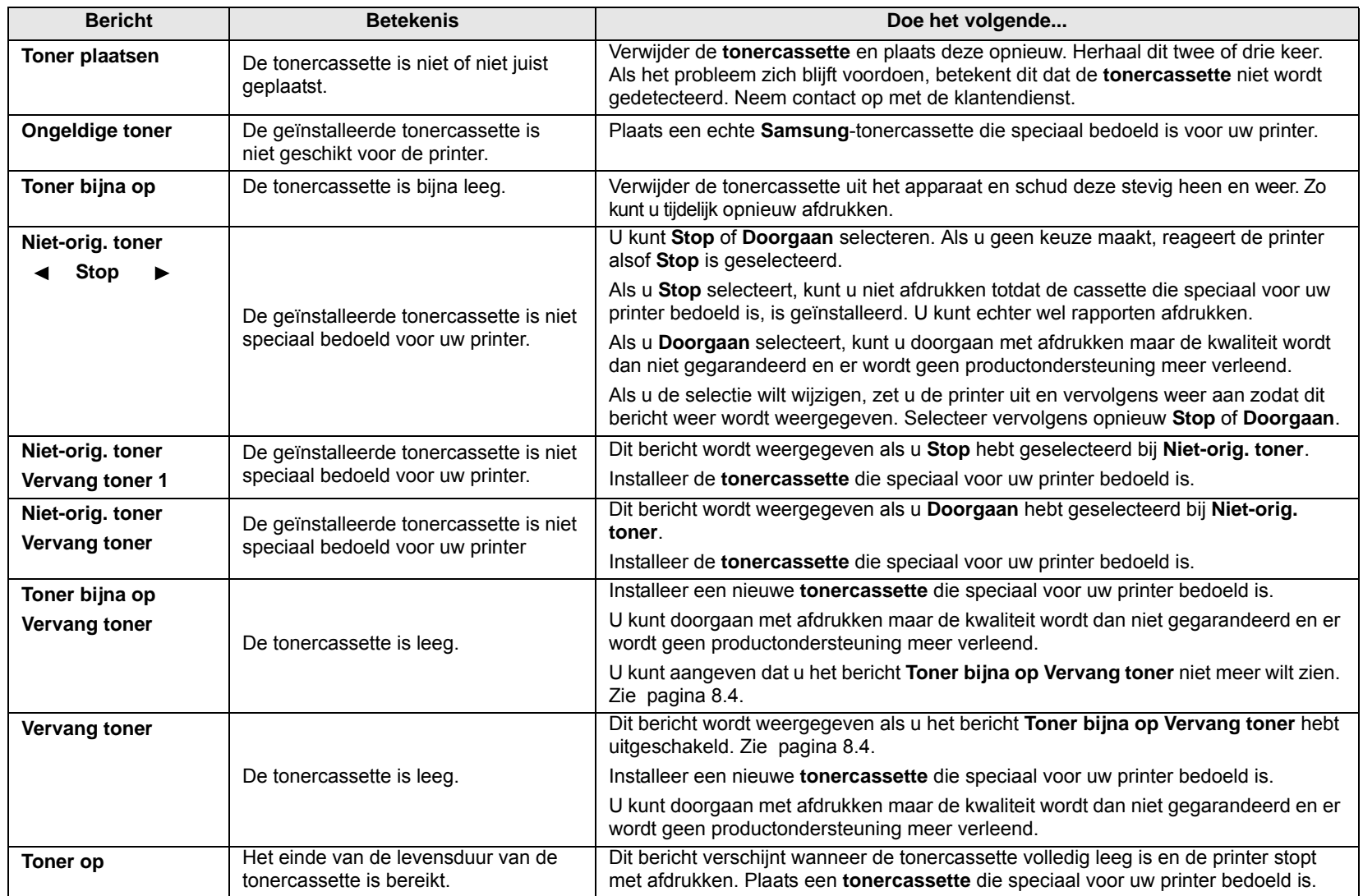

# <span id="page-49-1"></span>**Algemene afdrukproblemen oplossen**

<span id="page-49-0"></span>Als er een probleem is met de werking van uw printer, raadpleegt u de tabel met voorgestelde oplossingen.

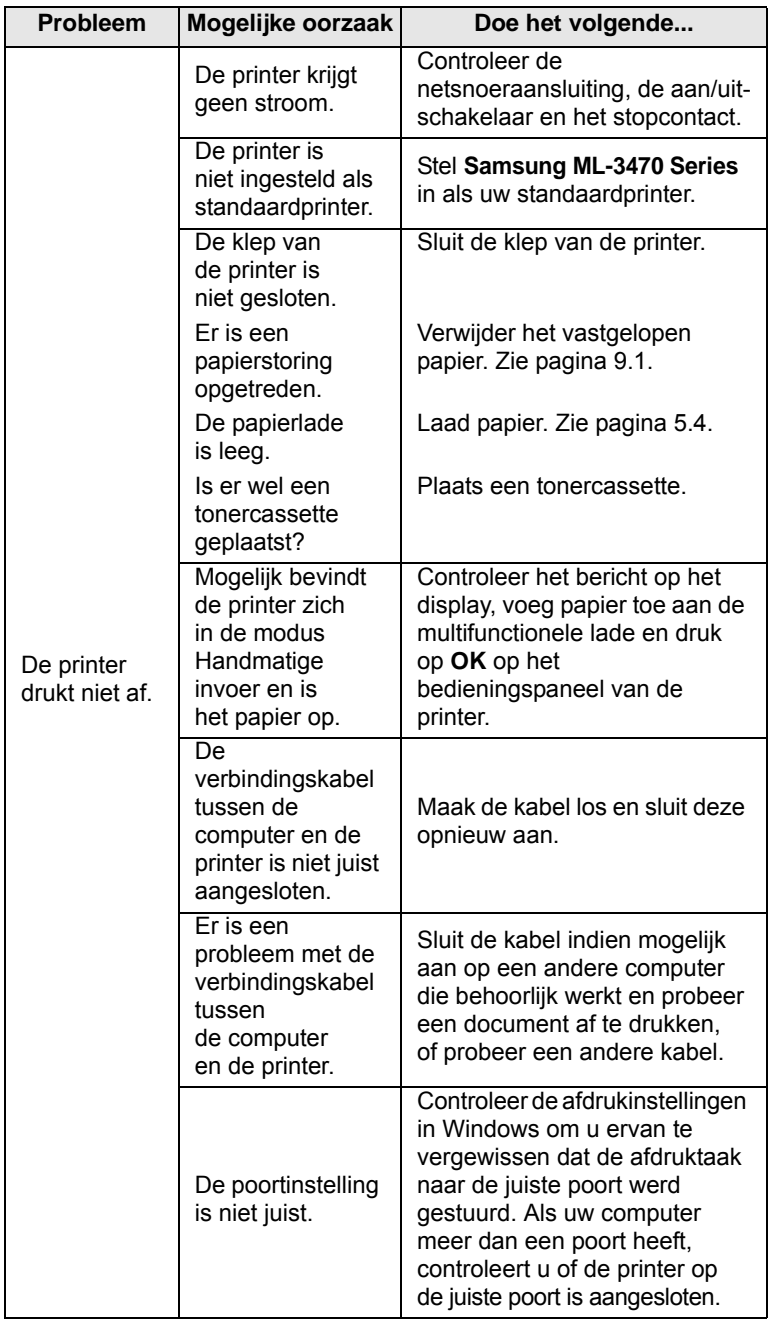

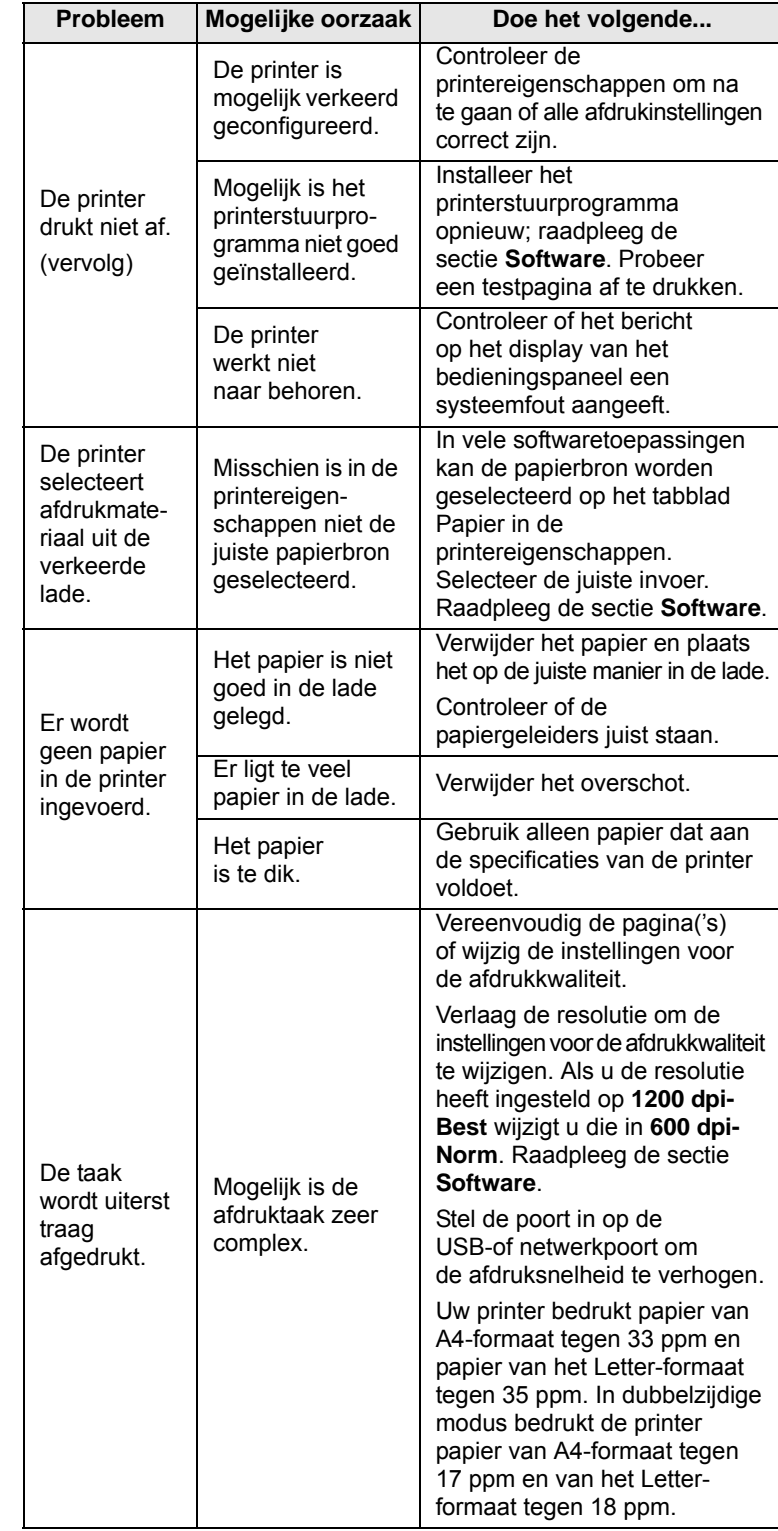

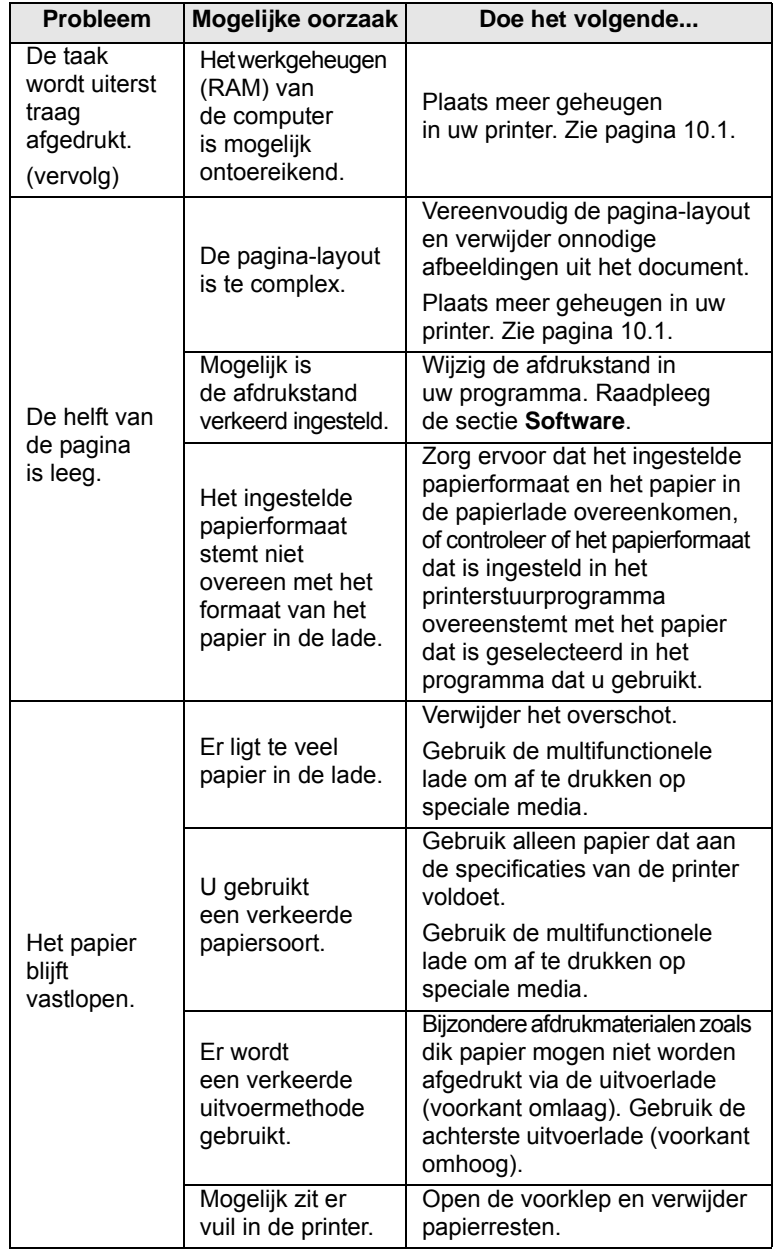

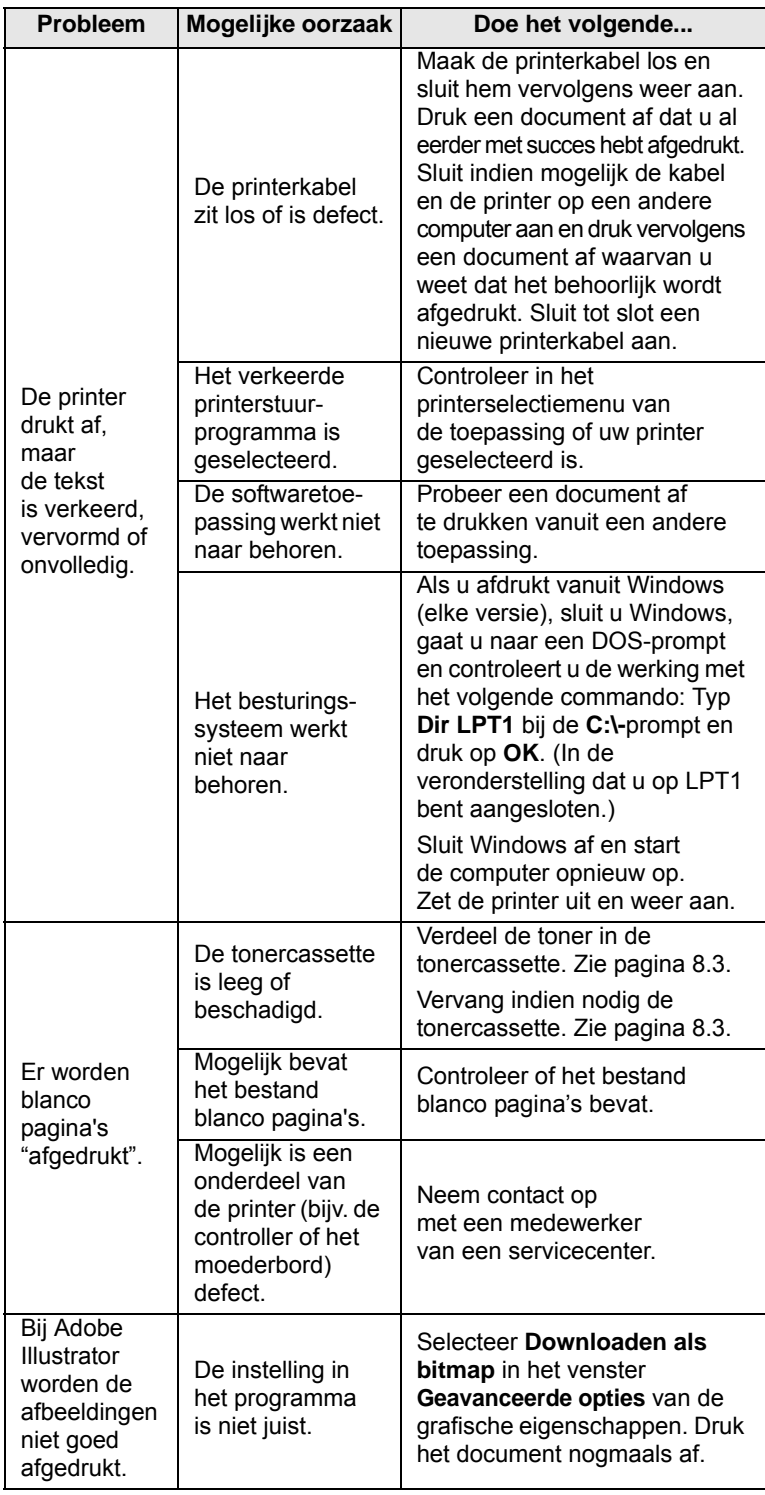

# <span id="page-51-3"></span><span id="page-51-2"></span><span id="page-51-0"></span>**Problemen met de afdrukkwaliteit oplossen**

Als er vuil in de printer zit of als papier verkeerd is geplaatst, kan dit de afdrukkwaliteit negatief beïnvloeden. De tabel hieronder biedt verschillende oplossingen voor een aantal problemen.

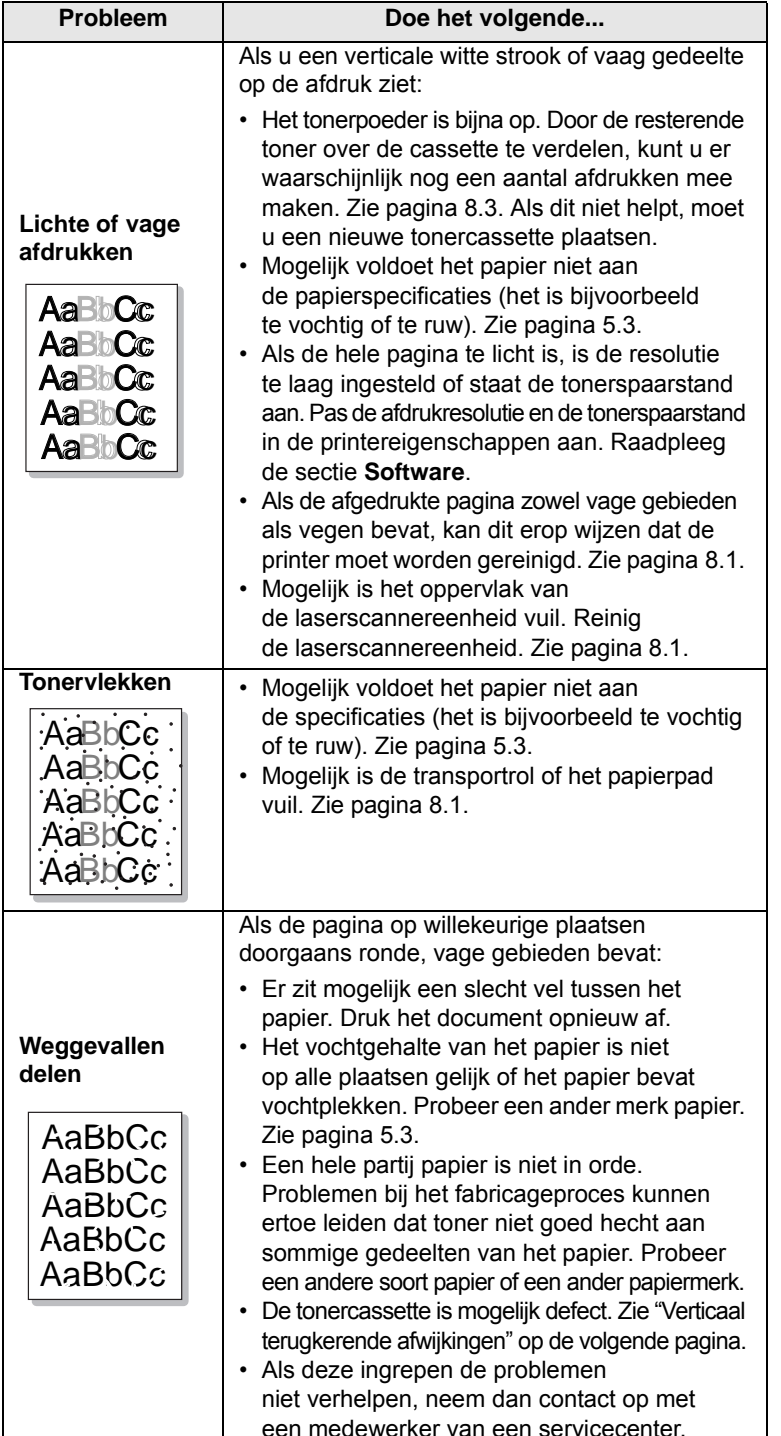

<span id="page-51-1"></span>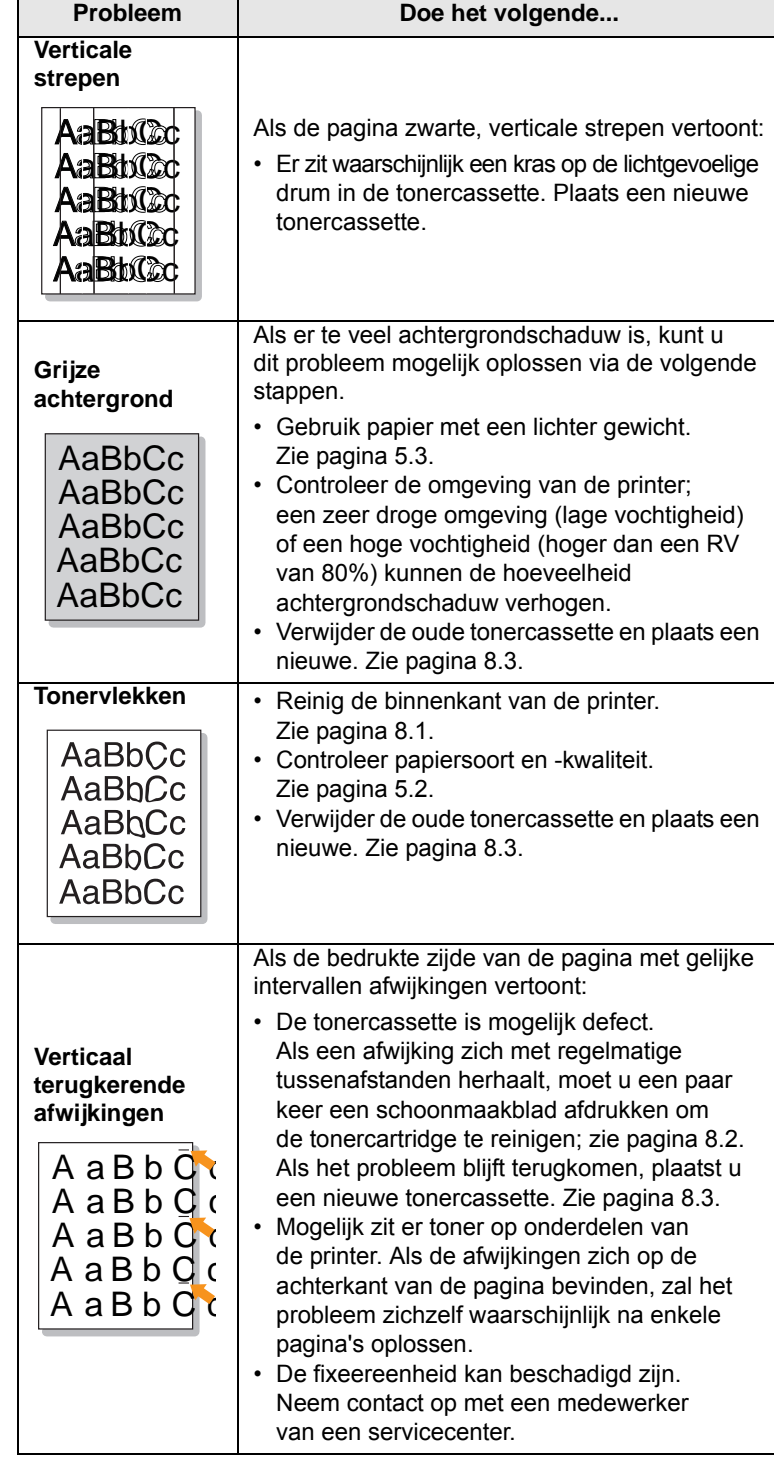

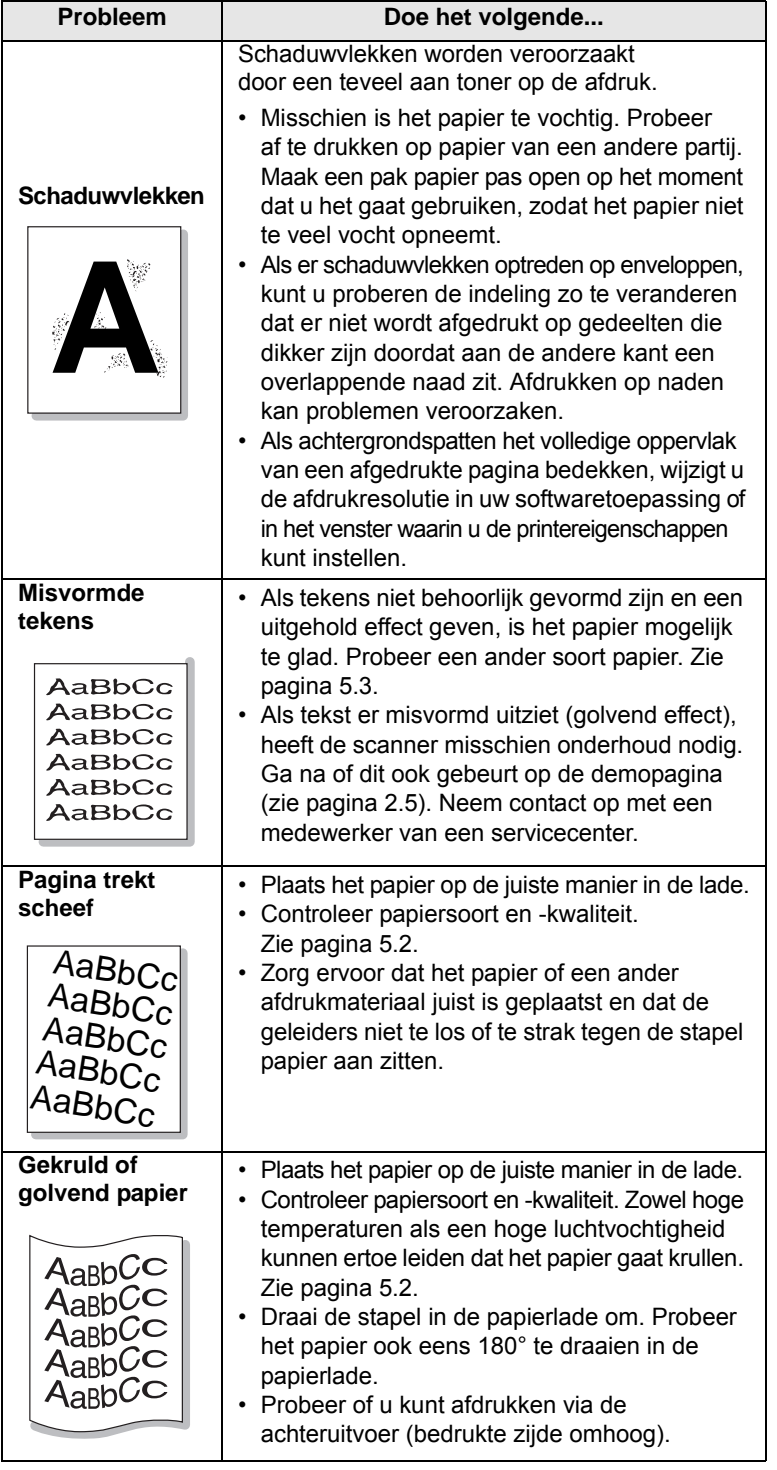

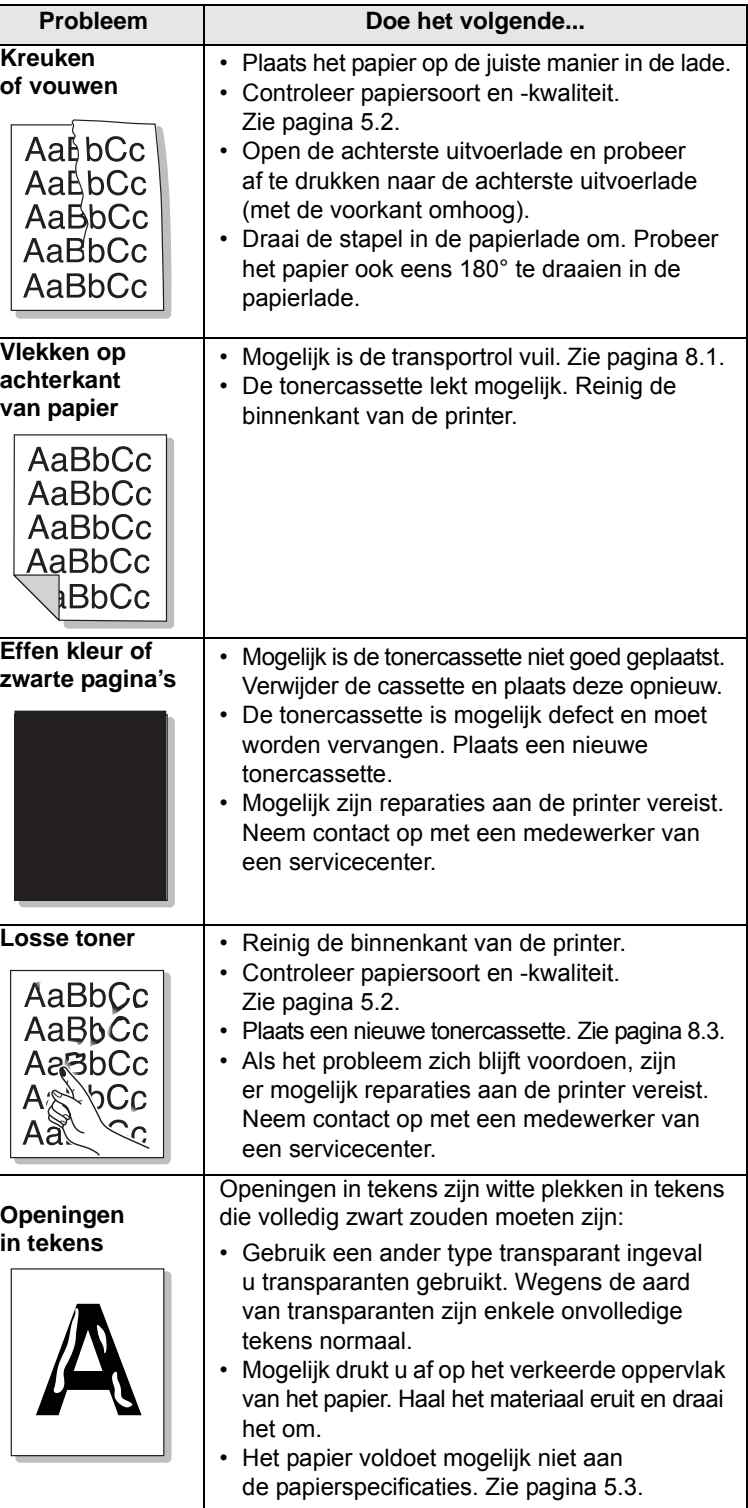

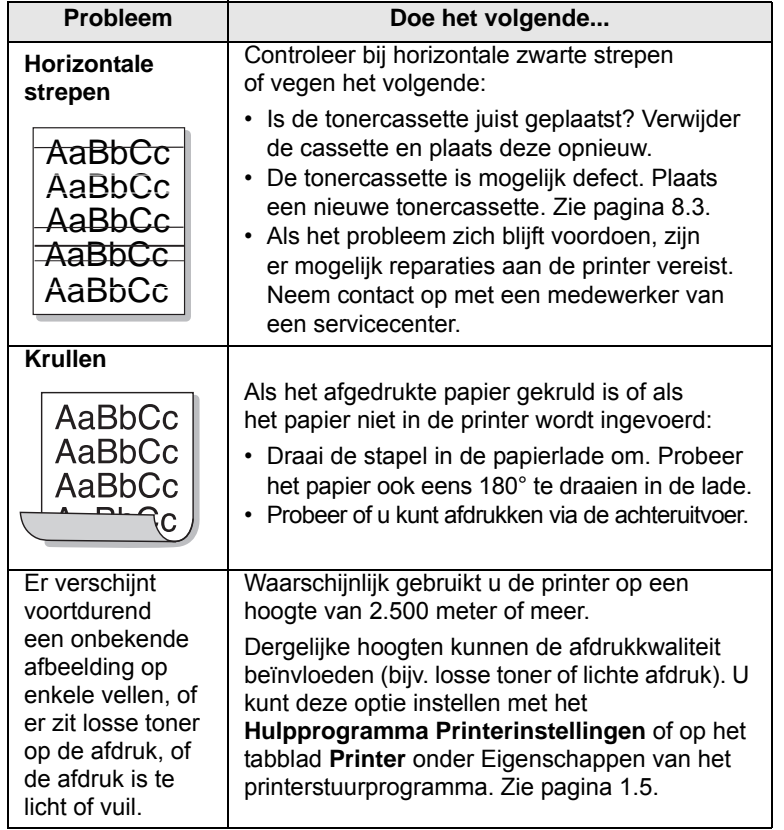

# <span id="page-53-1"></span>**Algemene Windows-problemen**

<span id="page-53-0"></span>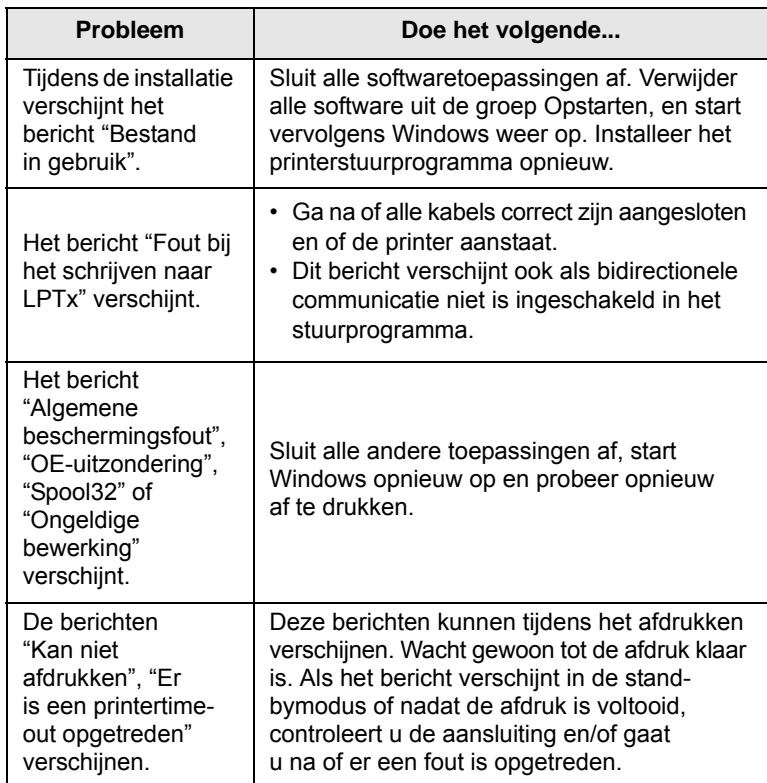

### **Opmerking**

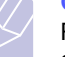

Raadpleeg de gebruikershandleiding van Microsoft Windows die met uw computer is meegeleverd voor meer informatie over foutberichten in Windows.

# <span id="page-54-3"></span>**Algemene PostScript-problemen**

<span id="page-54-0"></span>De volgende problemen hebben specifiek betrekking op de PostScript-taal, en kunnen optreden wanneer meerdere printertalen worden gebruikt.

#### **Opmerking**

 $\mathsf{r}$ 

Als u wilt dat een bericht wordt afgedrukt of op het scherm wordt weergegeven wanneer er PostScript-fouten optreden, opent u het venster Afdrukopties en klikt u op de gewenste keuze naast PostScript-fouten.

 $\overline{\phantom{0}}$ 

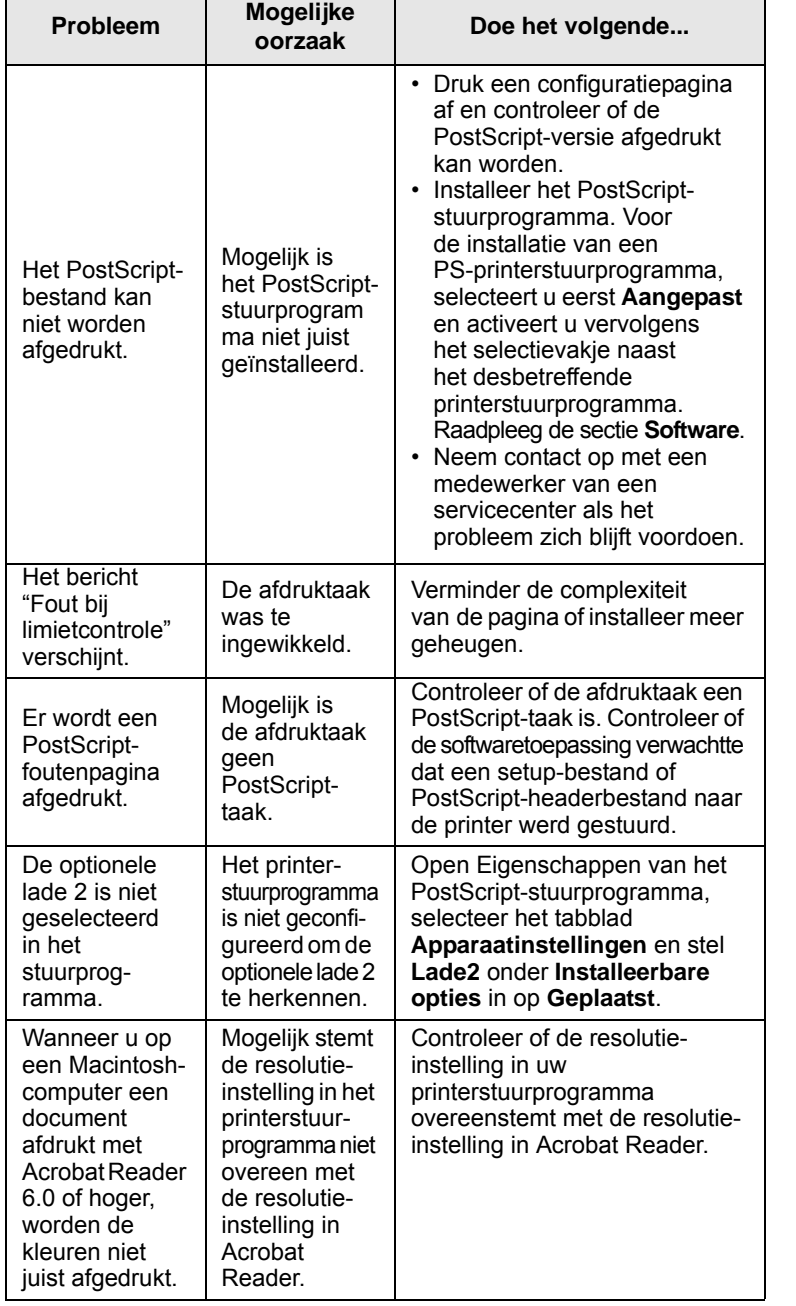

# <span id="page-54-2"></span>**Algemene Linux-problemen**

<span id="page-54-1"></span>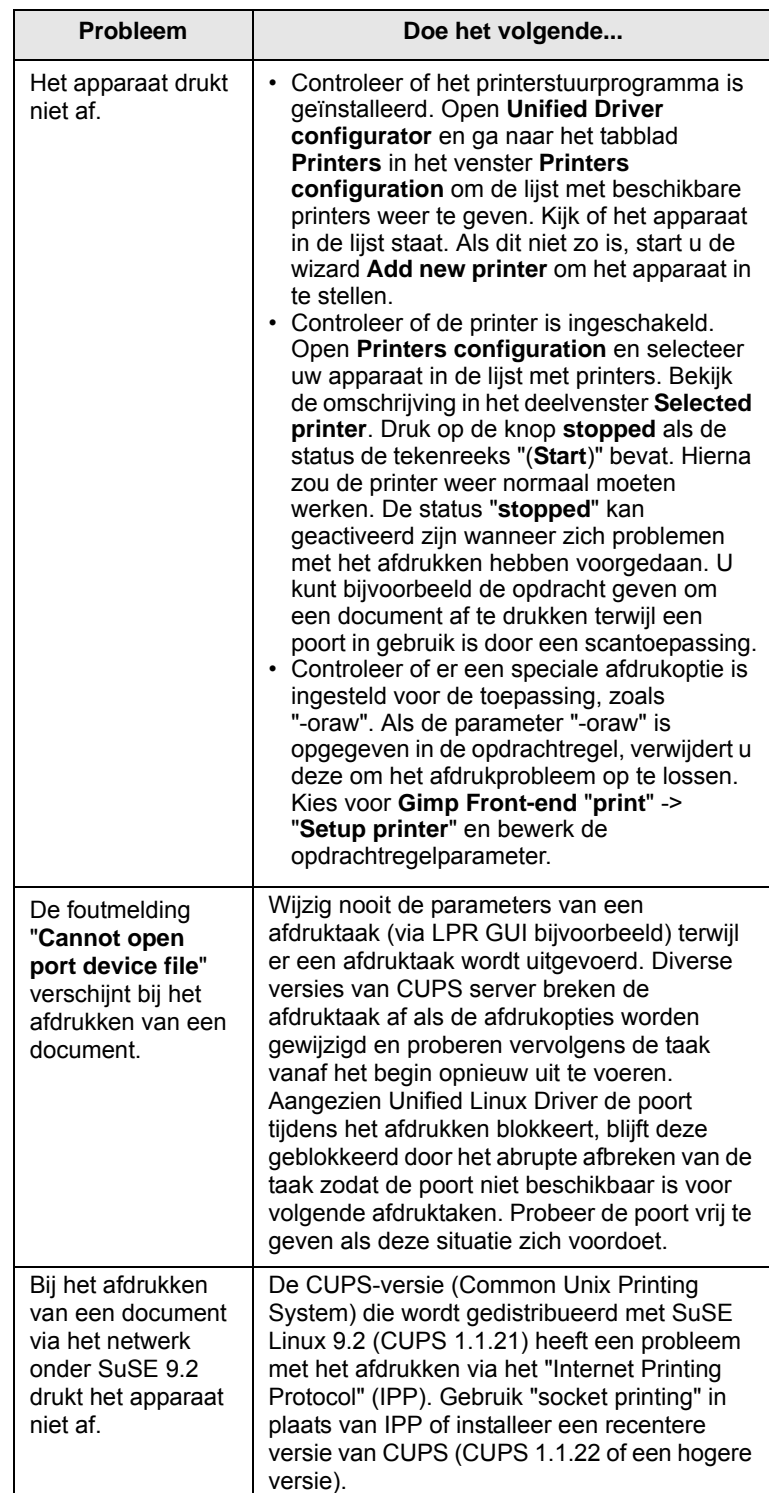

# <span id="page-55-1"></span>**Algemene Macintosh-problemen**

<span id="page-55-0"></span>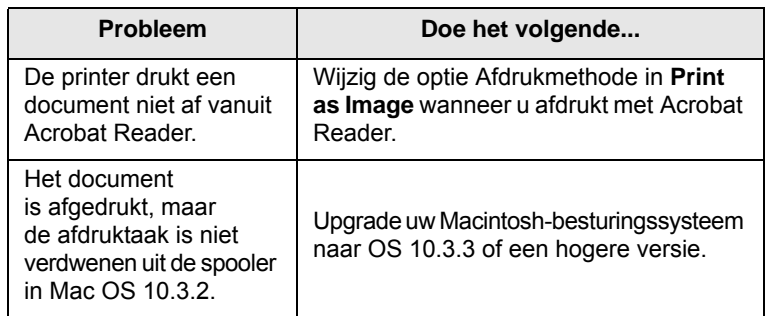

# **10 Accessoires installeren**

Uw printer is een laserprinter met talrijke functies en is optimaal afgestemd op de afdrukbehoeften van de meeste gebruikers. Samsung is er zich echter van bewust dat elke gebruiker andere eisen stelt en biedt daarom verscheidene accessoires aan waarmee u de mogelijkheden van uw printer kunt uitbreiden.

In dit hoofdstuk treft u de volgende onderwerpen aan:

- **• [Voorzorgsmaatregelen bij de installatie van accessoires](#page-56-1)**
- **• [DIMM-geheugen installeren](#page-56-2)**
- **• [Een draadloze-netwerkinterfacekaart installeren](#page-57-0)**

## <span id="page-56-1"></span>**Voorzorgsmaatregelen bij de installatie van accessoires**

#### **De voedingskabel loskoppelen:**

Verwijder de klep van het moederbord nooit als de stroom nog aan staat.

Om het risico op een elektrische schok te vermijden, dient u altijd het netsnoer los te koppelen wanneer u interne of externe accessoires installeert of verwijdert.

#### **Statische elektriciteit ontladen:**

Het moederbord en de interne accessoires (netwerkinterfacekaart en DIMM-geheugen) zijn gevoelig voor statische elektriciteit. Voordat u interne accessoires installeert of verwijdert, dient u de statische elektriciteit van uw lichaam te ontladen door een metalen voorwerpen aan te raken, zoals de metalen achterplaat van een apparaat dat op een geaarde stroombron is aangesloten. Als u rondloopt voordat de installatie is voltooid, dient u nogmaals de statische elektriciteit van uw lichaam te ontladen.

# <span id="page-56-0"></span>**DIMM-geheugen installeren**

<span id="page-56-2"></span>Uw printer heeft een sleuf voor een "dual in-line"-geheugenmodule (DIMM). Via deze DIMM-sleuf kunt u het geheugen van uw printer uitbreiden.

ML-3470D beschikt over 32 MB geheugen dat uitgebreid kan worden tot 288 MB. ML-3471ND beschikt over 64 MB geheugen dat uitgebreid kan worden tot 320 MB.

Zie [pagina 7.1](#page-36-3) voor bestelinformatie over optioneel DIMM-geheugen.

**1** Schakel de printer uit en trek alle kabels uit de printer.

**2** Houd de klep van het moederbord vast en schuif deze naar u toe, zodat deze wordt geopend.

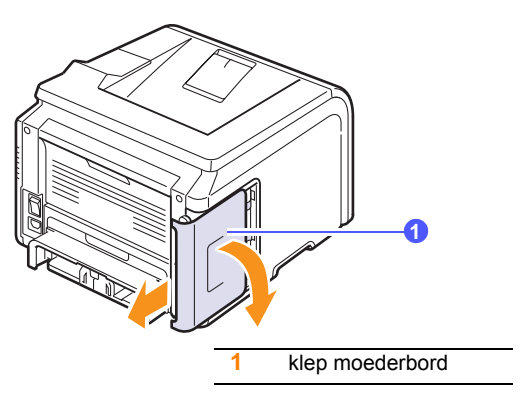

**3** Open de hendels aan weerszijden van de DIMM-sleuf volledig.

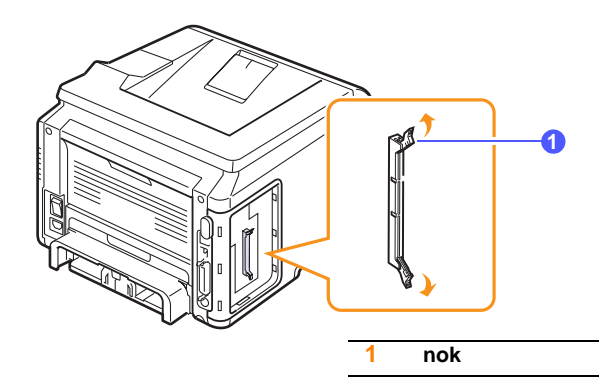

- **4** Haal de nieuwe DIMM-geheugenmodule uit de verpakking.
- <span id="page-56-3"></span>**5** Houd de DIMM-geheugenmodule vast aan de rand en breng de nokken in de DIMM-geheugenmodule op één lijn met de openingen in de DIMM-geheugensleuf.

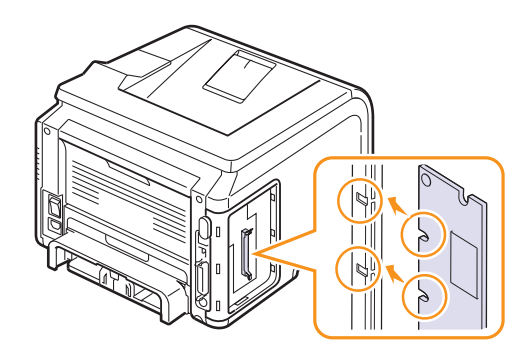

**6** Duw de DIMM recht in de DIMM-sleuf tot de DIMM vastklikt. Zorg ervoor dat de hendels helemaal over de nokken aan weerszijden van de DIMM vallen.

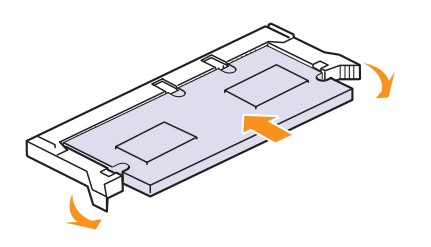

**7** Plaats de klep van het moederbord terug.

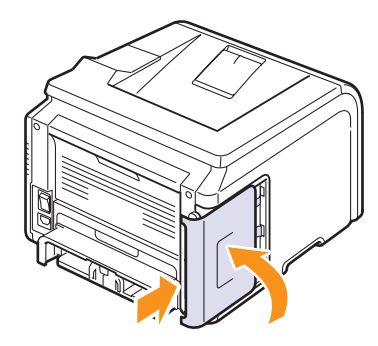

**8** Sluit het netsnoer en de printerkabel opnieuw aan, en zet de printer aan.

# **Het geheugen in de PostScriptprintereigenschappen instellen**

Nadat u de DIMM-geheugenmodule hebt geïnstalleerd, moet u deze in de printereigenschappen van het PostScript-printerstuurprogramma selecteren zodat u de DIMM kunt gebruiken.

- **1** Controleer of het PostScript-stuurprogramma op de computer is geïnstalleerd. Om het PostScript-printerstuurprogramma te installeren, selecteert u **Aangepast** en schakelt u het selectievakje voor het PostScript-printerstuurprogramma in. Raadpleeg de sectie **Software**.
- **2** Klik op de knop **Start** van Windows.
- **3** In Windows 2000: kies achtereenvolgens **Instellingen** en **Printers**.

In Windows XP/2003 selecteert u **Printers en faxapparaten**.

In Windows Vista/2008 selecteert u **Configuratiescherm** > **Hardware en geluiden** > **Printers**.

Voor Windows 7 selecteert u **Configuratiescherm** > **Hardware en geluiden** > **Apparaten en printers**

Voor Windows Server 2008 R2 selecteert u **Configuratiescherm** > **Hardware** > **Apparaten en printers**.

**4** Selecteer de **Samsung ML-3470 Series**-printer.

- **5** Klik met de rechtermuisknop op het printerpictogram en kies **Eigenschappen**.
- **6** Selecteer het tabblad **Apparaatinstellingen**.
- **7** Selecteer de hoeveelheid geïnstalleerd geheugen bij **Printergeheugen** onder **Installeerbare opties**.
- **8** Klik op **OK**.

# <span id="page-57-2"></span><span id="page-57-1"></span><span id="page-57-0"></span>**Een draadloze-netwerkinterfacekaart installeren**

ML-3471ND is uitgerust met een netwerkinterface waarmee u uw printer in een netwerk kunt gebruiken. U kunt ook een draadlozenetwerkinterfacekaart kopen om de printer in draadloze netwerkomgevingen te kunnen gebruiken.

Zie [pagina 7.1](#page-36-3) voor bestelgegevens.

Bekijk de voorzorgsmaatregelen op [pagina 10.1](#page-56-1) en volg deze procedure om dedraadloze-netwerkinterfacekaart in de printer te installeren.

- **1** Schakel de printer uit en trek alle kabels uit de printer.
- **2** Houd de klep van het moederbord vast en schuif deze naar u toe, zodat deze wordt geopend.

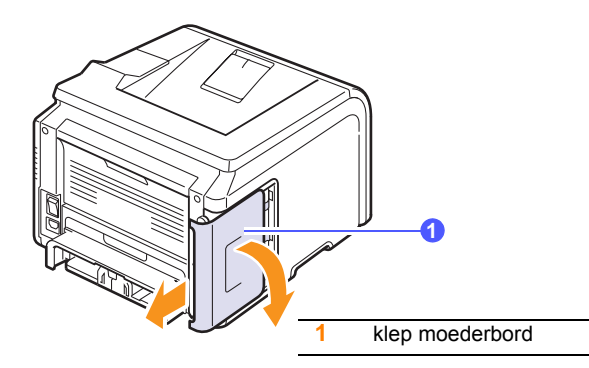

**3** Breng de connector op de draadloze netwerkinterfacekaart op een lijn met de connector op het moederbord. Duw de kaart stevig in de connector op het moederbord tot de kaart volledig en stevig op haar plaats zit.

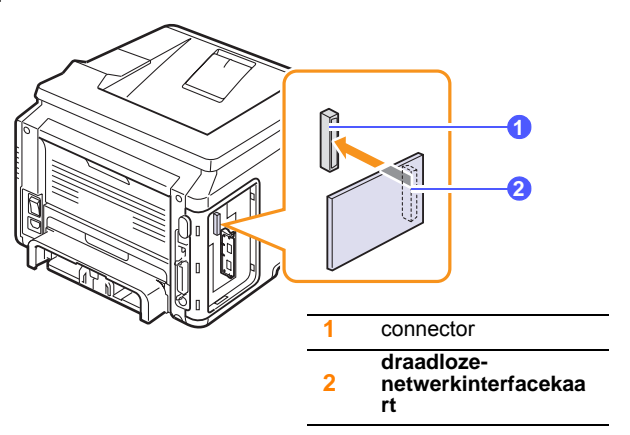

**4** Plaats de klep van het moederbord terug.

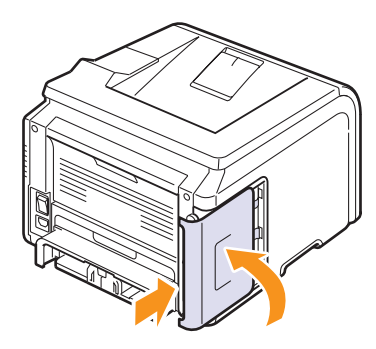

**5** Steek het netsnoer in en zet de printer aan.

#### **Opmerking**

U kunt de netwerkparameters ook configureren via het bedieningspaneel. Zie de volgende kolom.

## <span id="page-58-0"></span>**De parameters voor het draadloze netwerk configureren**

Nadat u de draadloze-netwerkinterfacekaart hebt geïnstalleerd, moet u de juiste netwerkparameters configureren om de printer in een draadloos netwerk te kunnen gebruiken. Dit kunt u zowel doen via het bedieningspaneel als via de SyncThru Web Service, een geïntegreerde printerwebsite. In dit gedeelte leest u de basisinformatie over de parameters van het 802.11b/g netwerk die via het bedieningspaneel kunnen worden geconfigureerd.

#### **De basisnetwerkinstellingen configureren**

U kunt de basisinstellingen van het draadloze netwerk configureren, zoals SSID, de werkingsmodus en kanalen. De basisinstellingen haalt u op door een draadloos netwerk te selecteren of door de basisinstellingen handmatig te configureren als u ze nodig hebt.

- **1** Druk op **Menu** tot **Netwerk** op de onderste regel van het display verschijnt en druk op **OK**.
- **2** Druk op de **pijltoetsen** totdat **Draadloos** verschijnt en druk dan op **OK**.
- **3** Druk op **OK** als **WLAN Basis** verschijnt.
- **4** Druk op de **pijltoetsen** tot de gewenste installatiemethode verschijnt en druk dan op **OK**.
	- **Zoeklijst**: de draadloze-netwerkinterfacekaart van de printer zoekt naar draadloze netwerken in de omgeving, waarna de resultaten worden weergegeven in de lijst.
	- **Aangepast**: u kunt het draadloos netwerk naar eigen wensen configureren.
- **5** Als u **Zoeklijst** hebt geselecteerd, selecteert u via de **pijltoetsen** een netwerk en drukt u op **OK**.

Als u **Aangepast** hebt geselecteerd, stelt u de onderstaande netwerkopties in:

- **SSID bewerken**: vul het SSID in. Dit is de naam voor het draadloze netwerk. 'SSID' is hoofdlettergevoelig, dus let op tijdens het invoeren.
- **Werkingsmodus**: selecteer het type draadloze verbindingen.

 In de modus **Ad hoc** communiceren draadloze kaarten direct met elkaar.

 In de modus **Infrastruct.** communiceren netwerkkaarten met elkaar via een toegangspunt (access point), waardoor zowel draadloze als bedrade kaarten bestanden naar de printer kunnen sturen. Als u **Auto** kiest, selecteert de printer telkens wanneer deze opstart automatisch de werkingsmodus op basis van de netwerkkabelverbinding.

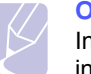

**Opmerking** In de modus **Ad hoc** gebruikt de printer de draadloze

interface, ook al hebt u de netwerkkabel bevestigd.

- **Kanaal**: deze optie is alleen beschikbaar in de modus Ad-Hoc. In de meeste gevallen hoeft u deze instelling niet te wijzigen. De printer zal op alle beschikbare kanalen zoeken naar het opgegeven netwerk en zal het kanaal aanpassen aan het gedetecteerde kanaal.
- **6** Als u klaar bent, drukt u op **Stop** om terug te keren naar de Stand-bymodus.

#### **Selecteer het verificatietype.**

Tijdens het verificatieproces wordt gecontroleerd of de gebruiker toegang tot het netwerk mag krijgen. U kunt aangeven of u al dan niet gebruik wilt maken van verificatie.

- **1** Druk op **Menu** tot **Netwerk** op de onderste regel van het display verschijnt en druk op **OK**.
- **2** Druk op de **pijltoetsen** totdat **Draadloos** verschijnt en druk dan op **OK**.
- **3** Druk op de **pijltoetsen** totdat **WLAN Beveilig.** verschijnt en druk dan op **OK**.
- **4** Druk op de **pijltoetsen** totdat **Statisch WEP** verschijnt en druk dan op **OK**.
- **5** Druk op de **pijltoetsen** totdat **Verificatie** verschijnt en druk dan op **OK**.
- **6** Druk op de **pijltoetsen** om het gewenste type te selecteren.
	- **Open systeem**: er wordt geen verificatie gebruikt.
	- **Ged. sleutel**: er wordt wel verificatie gebruikt.
- **7** Druk op **OK** om de selectie op te slaan.
- **8** Druk op **Stop** om terug te keren naar de Stand-bymodus.

#### **Codering instellen**

Als uw netwerk gebruik maakt van WEP-coderingssleutels, moet u het juiste type codering selecteren en de coderingssleutels configureren. U kunt maximaal vier sleutels configureren. De actieve sleutel moet overeenstemmen met de waarde en sleutelpositie (bijv. Sleutel 1) die op andere draadloze apparaten in het netwerk is geconfigureerd .

- **1** Druk op **Menu** tot **Netwerk** op de onderste regel van het display verschijnt en druk op **OK**.
- **2** Druk op de **pijltoetsen** totdat **Draadloos** verschijnt en druk dan op **OK**.
- **3** Druk op de **pijltoetsen** totdat **WLAN Beveilig.** verschijnt en druk dan op **OK**.
- **4** Druk op de **pijltoetsen** totdat **Statisch WEP** verschijnt en druk dan op **OK**.
- **5** Druk op de **pijltoetsen** totdat **Codering** verschijnt en druk dan op **OK**.

#### **Opmerking**

Als u het verificatietype hebt ingesteld op **Open systeem** wordt het menu **Codering** niet weergegeven.

- **6** Stel elke coderingsoptie in en druk op **OK**.
	- **Codering Type**: selecteer een coderingstype.
	- **Type sleutel**: selecteer het type sleutel van uw netwerk.
	- **Met sleutel**: selecteer de sleutel die in uw netwerk moet worden gebruikt.

• **Sleutel bew.**: voer het sleutelnummer voor de geselecteerde sleutelpositie in. U kunt de nummers als volgt invoeren:

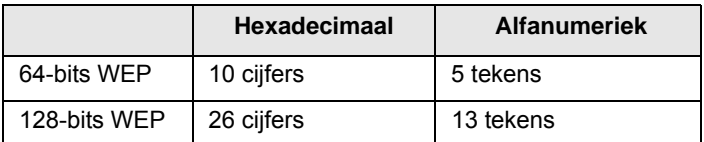

**7** Als u klaar bent, drukt u op **Stop** om terug te keren naar de Stand-bymodus.

#### **De standaardwaarden voor afdrukken in een draadloos netwerk herstellen**

Als het probleem zich voordoet wanneer u de waarden voor afdrukken in een draadloos netwerk gebruikt of instelt, gaat u als volgt te werk om de standaardwaarden te herstellen. De standaardwaarden voor afdrukken in een draadloos netwerk zijn over het algemeen geoptimaliseerd voor uw printer.

- **1** Druk op **Menu** tot **Netwerk** op de onderste regel van het display verschijnt en druk op **OK**.
- **2** Druk op de **pijltoetsen** totdat **Draadloos** verschijnt en druk dan op **OK**.
- **3** Druk op de **pijltoetsen** totdat **WLAN Standaard** verschijnt en druk dan op **OK**.
- **4** Wanneer op de onderste regel van het display **Herstellen** verschijnt, drukt u op **OK**. De printer begint met het herstellen van de standaardwaarden.

# **11 Specificaties**

In dit hoofdstuk treft u de volgende onderwerpen aan:

**• [Printerspecificaties](#page-60-0)**

# <span id="page-60-1"></span>**Printerspecificaties**

<span id="page-60-0"></span>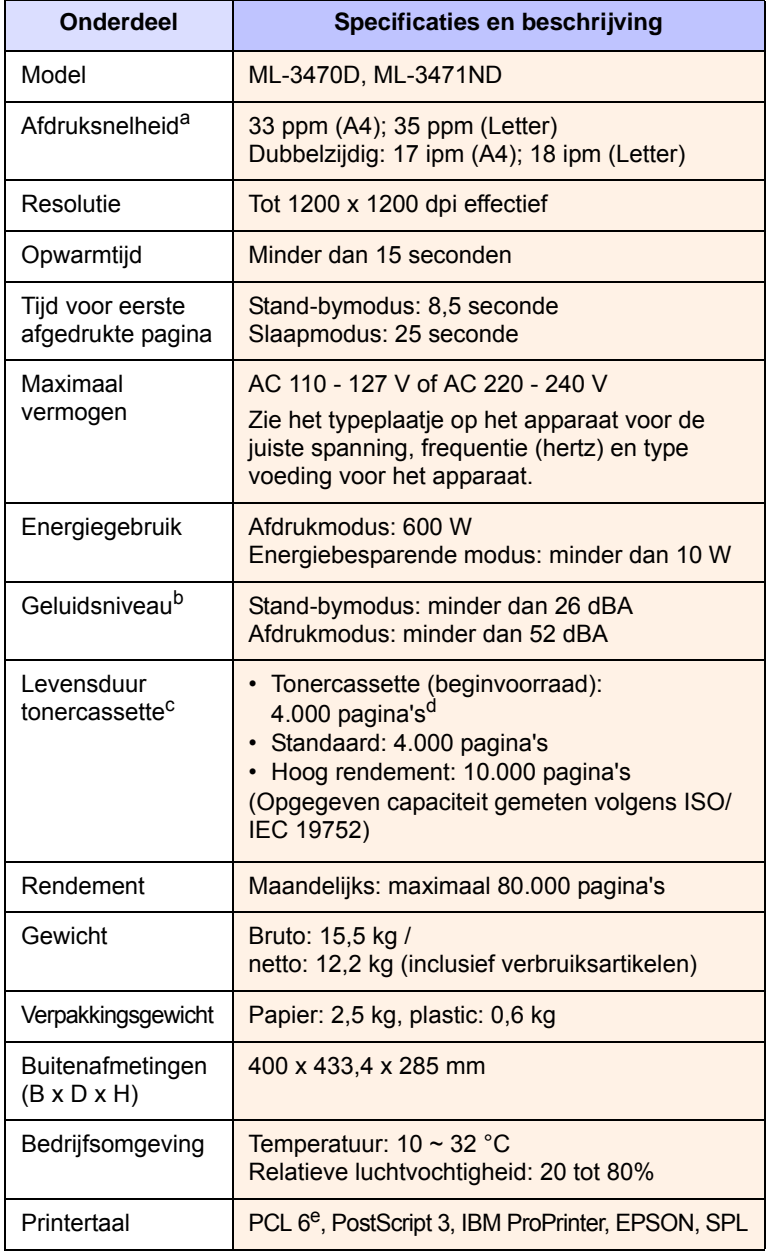

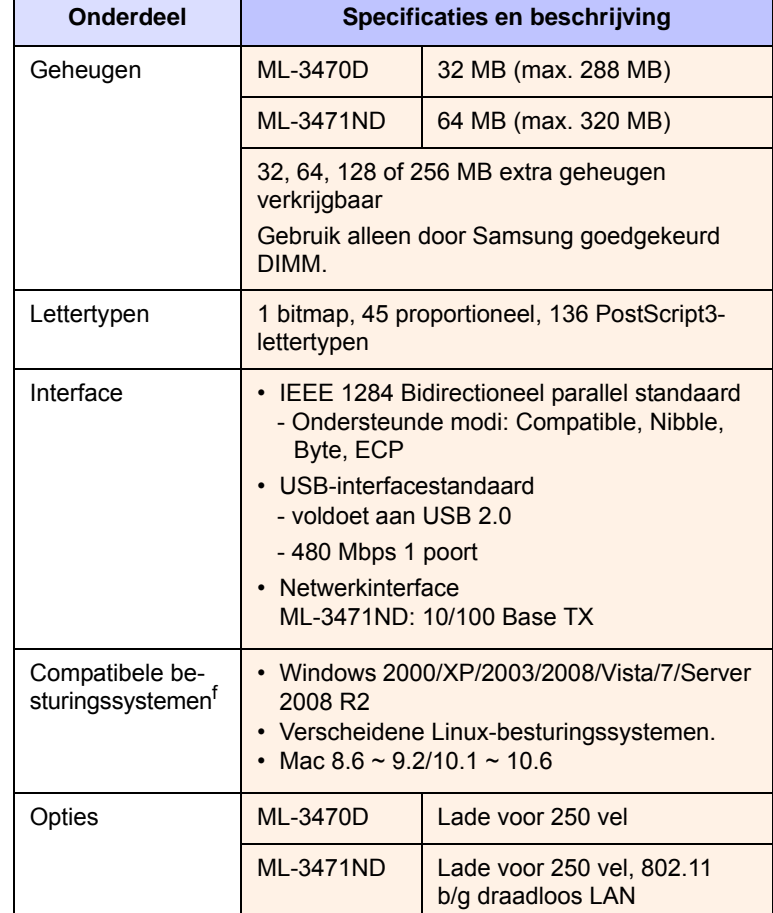

a. De afdruksnelheid is afhankelijk van het gebruikte besturingsysteem, het vermogen van de computer, de toepassingssoftware, de aansluitmethode, type en formaat van de afdrukmaterialen en de complexiteit van de taak.

b. Geluidsdrukniveau, ISO7779

c. Het aantal pagina's kan worden beïnvloed door de omgevingsvoorwaarden, de tijd tussen de afdruktaken, het type media en het mediaformaat.

d. Dit varieert afhankelijk van de productconfiguratie.

e. Compatibel met PCL6-versie 2.1<br>f. Surf naar <u>[www.samsungprinter.com](http://www.samsungprinter.com)</u> om de meest recente softwareversie te downloaden.

# **INDEX**

# **A**

accessoires bestelgegevens [7.1](#page-36-4) installeren DIMM-geheugen [10.1](#page-56-3) draadloze netwerkinterfacekaart [10.2](#page-57-1) achteruitvoer, gebruiken [5.8](#page-34-0) afdrukken testpagina [2.5](#page-20-0)

## **B**

bedieningspaneel menu's [2.1](#page-16-0) status-LED [1.4](#page-14-0)

# **D**

DIMM, installeren [10.1](#page-56-3) DIMM-geheugen, installeren [10.1](#page-56-0) displaytaal, wijzigen bedieningspaneel [2.5](#page-20-1) draadloos netwerk, instellen [10.3](#page-58-0) draadloze netwerkinterfacekaart, installeren [10.2](#page-57-2) drum, reinigen [8.2](#page-38-2)

#### **F**

foutberichten [9.6](#page-46-2)

#### **H**

handmatige invoermodus [5.7](#page-33-0)

### **I**

installeren, accessoires geheugen [10.1](#page-56-3) netwerkinterfacekaart [10.2](#page-57-1)

#### **L**

laden, papier lade 1/optionele lade 2 [5.5](#page-31-1) multifunctionele lade [5.6](#page-32-0) Linux-problemen [9.14](#page-54-2)

#### **M**

Macintosh-problemen [9.15](#page-55-1) multifunctionele lade [5.6](#page-32-1)

## **N**

netwerkinstallatie besturingssystemen [4.1](#page-24-0) EtherTalk [4.3](#page-26-0) TCP/IP [4.2](#page-25-1) netwerkinstelling draadloos [10.3](#page-58-0) netwerkinterfacekaart, installeren [10.2](#page-57-2)

## **P**

papier laden lade 1/optionele lade 2 [5.5](#page-31-1) multifunctionele lade [5.6](#page-32-0) papierformaat instellen [2.2](#page-17-0) specificaties [5.2](#page-28-1) papierniveau-indicatie [5.4](#page-30-1) papierrichtlijnen [5.3](#page-29-1) papiertype instellen [2.2](#page-17-1) specificaties [5.2](#page-28-1) plaats van de onderdelen [1.2](#page-12-0) PostScript-problemen [9.14](#page-54-3) probleem, oplossen afdrukken [9.9](#page-49-1) afdrukkwaliteit [9.11](#page-51-2) checklist [9.6](#page-46-3) foutberichten [9.6](#page-46-4) Linux [9.14](#page-54-2) Macintosh [9.15](#page-55-1)

papierstoringen [9.1](#page-41-2) PS-fouten [9.14](#page-54-3) Windows [9.13](#page-53-1) problemen met afdrukkwaliteit, oplossen [9.11](#page-51-2) problemen met kwaliteit [9.11](#page-51-3)

# **R**

reinigen binnenkant [8.1](#page-37-3) buitenkant [8.1](#page-37-4) drum [8.2](#page-38-2) reinigingsvel, afdrukken [8.2](#page-38-3)

# **S**

speciale afdrukmedia, richtlijnen [5.3](#page-29-2) specificatie, printer [11.1](#page-60-1) status-LED [1.4](#page-14-1) systeemeisen Linux [3.3](#page-23-0) Macintosh [3.3](#page-23-1) Windows [3.2](#page-22-0)

# **T**

testpagina, afdrukken [2.5](#page-20-2) tonerbesparende modus, gebruiken [2.5](#page-20-3) tonercassette onderhoud [8.2](#page-38-4) reinigen [8.2](#page-38-2) resterende toner controleren [8.2](#page-38-5) toner opnieuw verdelen [8.3](#page-39-0) vervangen [8.3](#page-39-1)

## **U**

uitvoerlade [5.8](#page-34-1) uitvoerlocatie, selecteren [5.8](#page-34-2) **V**

vastgelopen papier, verwijderen [9.1](#page-41-3) duplexpad [9.4](#page-44-3) lade 1 [9.1](#page-41-4) multifunctionele lade [9.2](#page-42-0) optionele lade 2 [9.2](#page-42-1) papieruitvoergebied [9.3](#page-43-2) rond de tonercassette [9.3](#page-43-3) verbruiksartikelen bestelgegevens [7.1](#page-36-5) gebruiksduur controleren [8.2](#page-38-5) vervangen, tonercassette [8.3](#page-39-2), [8.4](#page-40-2) vervangingsonderdelen [8.4](#page-40-3)

# **W**

Windows-problemen [9.13](#page-53-1)

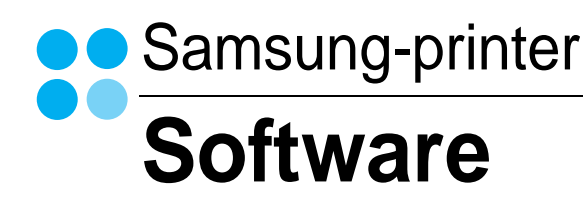

# **SOFTWARE INHOUDSOPGAVE**

# **Hoofdstuk 1: PRINTERSOFTWARE INSTALLEREN ONDER WINDOWS**

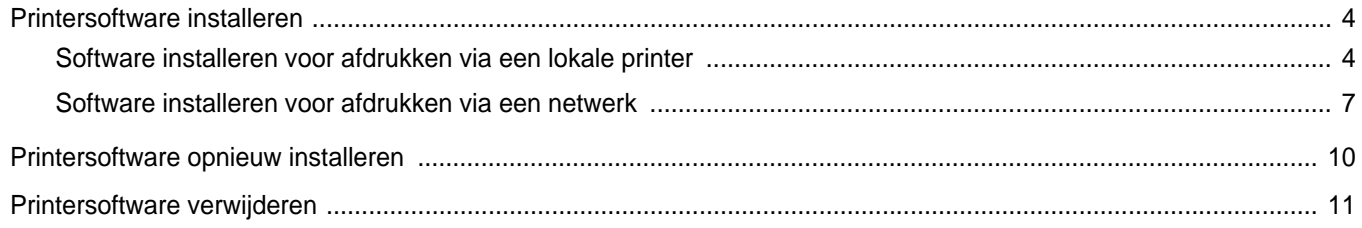

# Hoofdstuk 2: STANDAARD AFDRUKINSTELLINGEN

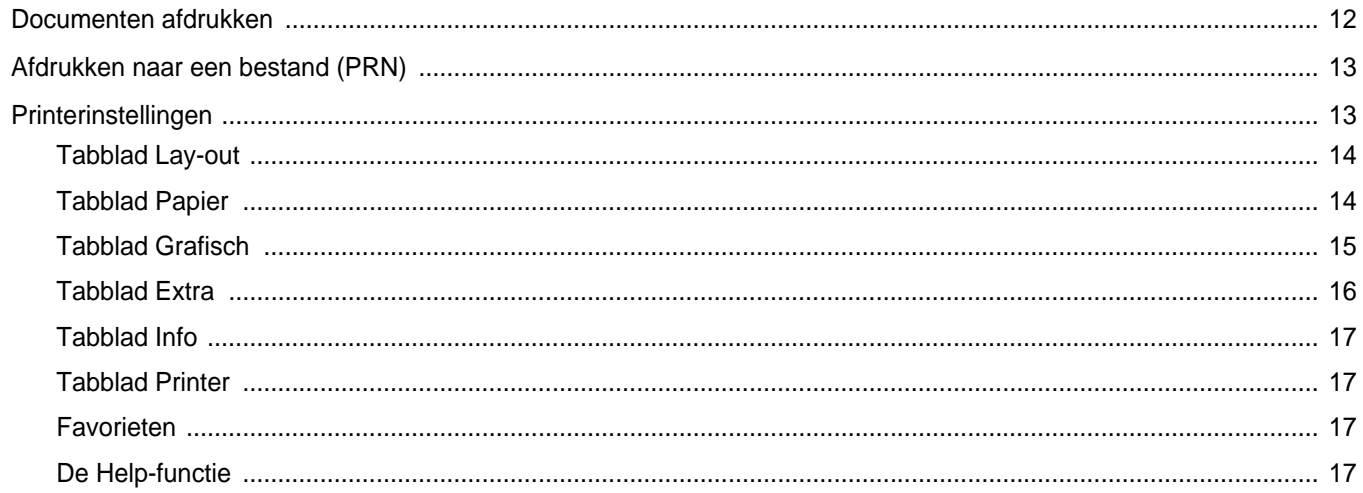

# **Hoofdstuk 3: GEAVANCEERDE AFDRUKINSTELLINGEN**

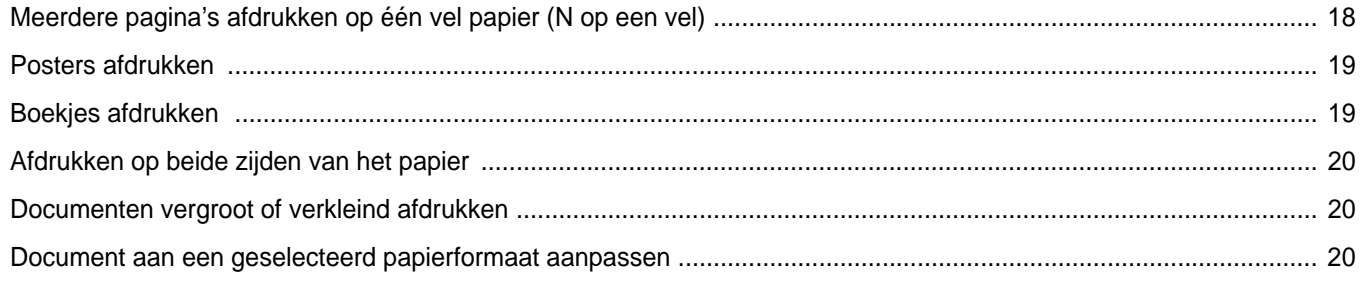

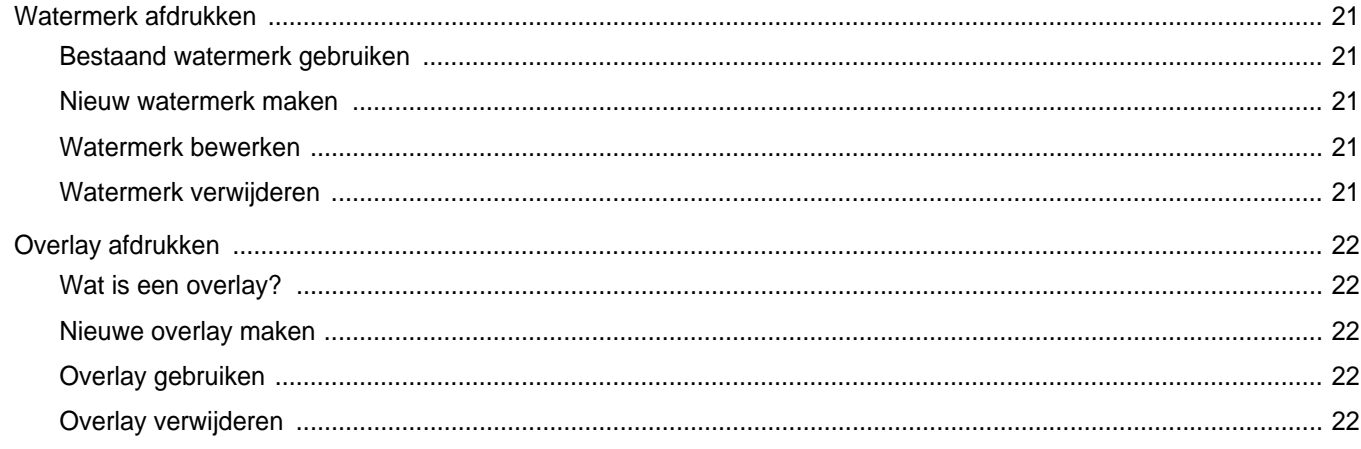

# Hoofdstuk 4: WINDOWS POSTSCRIPT-STUURPROGRAMMA

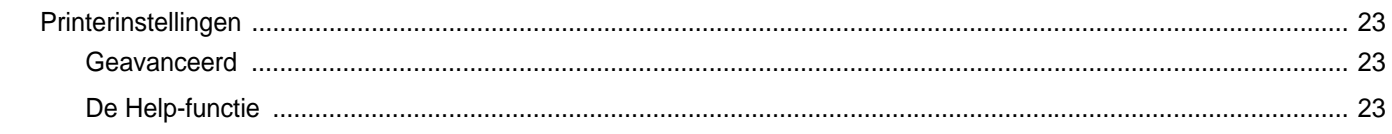

# **Hoofdstuk 5: EEN LOKALE PRINTER DELEN**

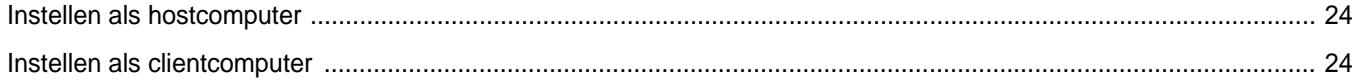

# Hoofdstuk 6: SMART PANEL GEBRUIKEN

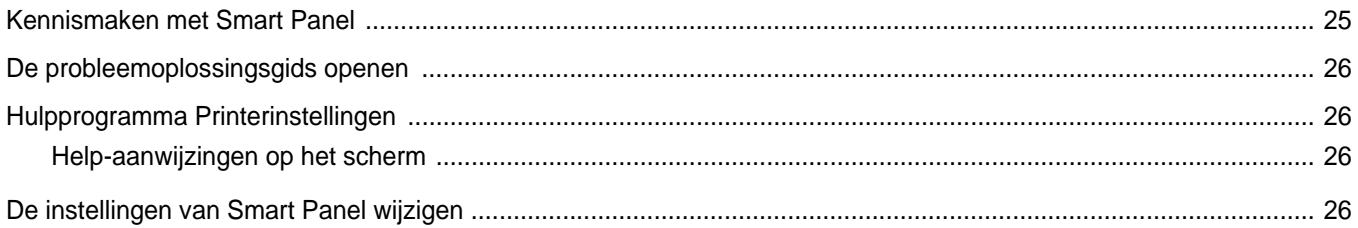

# **Hoofdstuk 7: UW PRINTER GEBRUIKEN ONDER LINUX**

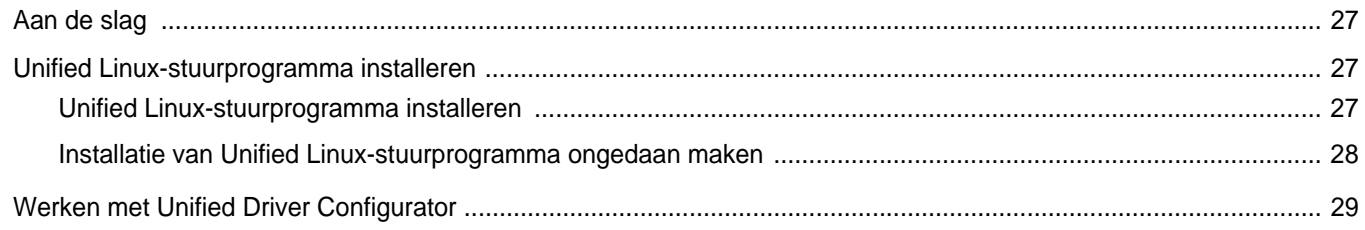

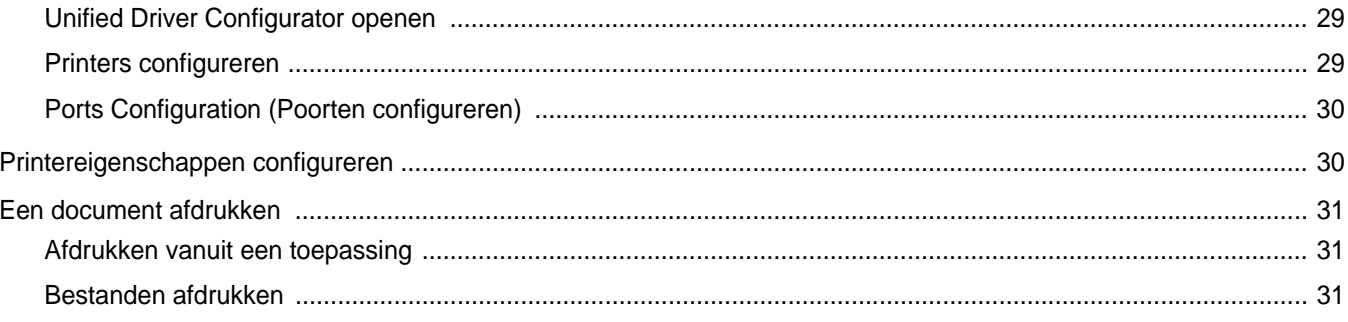

# Hoofdstuk 8: UW PRINTER GEBRUIKEN IN COMBINATIE MET EEN MACINTOSH

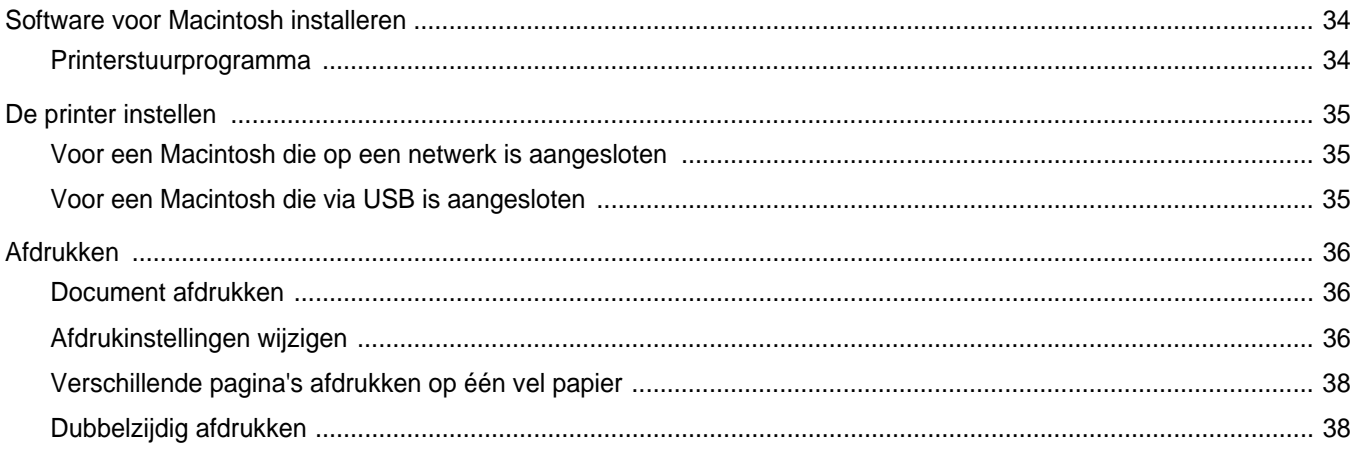

# <span id="page-67-0"></span>**1 Printersoftware installeren onder Windows**

In dit hoofdstuk treft u de volgende onderwerpen aan:

- **• [Printersoftware installeren](#page-67-1)**
- **• [Printersoftware opnieuw installeren](#page-73-0)**
- **• [Printersoftware verwijderen](#page-74-0)**

# <span id="page-67-1"></span>**Printersoftware installeren**

U kunt de printersoftware installeren voor lokaal afdrukken of afdrukken via een netwerk. Om de printersoftware op de computer te installeren, moet u de juiste installatieprocedure uitvoeren voor de printer die wordt gebruikt.

Een printerstuurprogramma is software waarmee uw computer met de printer kan communiceren. De installatieprocedure voor stuurprogramma's verschilt mogelijk per besturingssysteem.

Sluit alle toepassingen op uw computer af voordat u begint met de installatie.

# <span id="page-67-2"></span>**Software installeren voor afdrukken via een lokale printer**

Een lokale printer is een printer die direct op uw computer aangesloten is met een bij de printer geleverde printerkabel, bijvoorbeeld een USBof parallele kabel. Als uw printer op een netwerk aangesloten is, kunt u deze stap overslaan en naar [?\\$paratext>? op pagina 7](#page-70-0) gaan.

U kunt de printersoftware installeren volgens de standaardmethode of de aangepaste methode.

**OPMERKING**: als tijdens de installatie het venster 'Nieuwe hardware gevonden' verschijnt, klikt u op  $\|x\|$  in de rechterbovenhoek van het venster om het venster te sluiten of klikt u op **Annuleren**.

#### **Standaardinstallatie**

Dit type installatie wordt aanbevolen voor de meeste gebruikers. Alle onderdelen die noodzakelijk zijn voor het afdrukken worden geïnstalleerd.

- **1** Zorg ervoor dat de printer aangesloten is op uw computer en aan staat.
- **2** Plaats de meegeleverde cd-rom in het cd-romstation van uw computer.

De cd-rom start automatisch en er wordt een installatievenster getoond.

Als het installatievenster niet verschijnt, klikt u op **Start** en vervolgens op **Uitvoeren...** Typ **X:\Setup.exe**, waarbij u "**X**" vervangt door de letter van het cd-romstation, en klik op **OK**. Als u Windows Vista, Windows 7 en Windows Server 2008 R2 gebruikt, klikt u op **Start** → **Alle programma?** → **Bureauaccessories** → **Uitvoeren...** en typt u **X:\Setup.exe**.

Als het venster **AutoPlay** verschijnt in Windows Vista, Windows 7 en Windows Server 2008 R2, klikt u op **Setup.exe Uitvoeren...** in het veld **Programma installeren of uitvoeren**. Vervolgens klikt u op **Doorgaan** in het venster**User Account Control**.

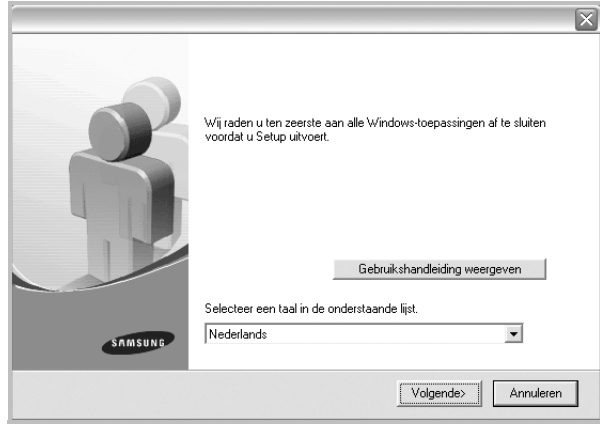

#### **3** Klik op **Volgende**.

- Selecteer, indien noodzakelijk, een taal in de keuzelijst.
- **Gebruikershandleiding weergeven**: biedt u de mogelijkheid om de gebruikershandleiding te bekijken. Als Adobe Acrobat niet op uw computer geïnstalleerd is, klikt u op deze optie om Adobe Acrobat Reader automatisch te installeren.
- **4** Selecteer **Typische installatie voor een lokale printer**. Klik op **Volgende**.

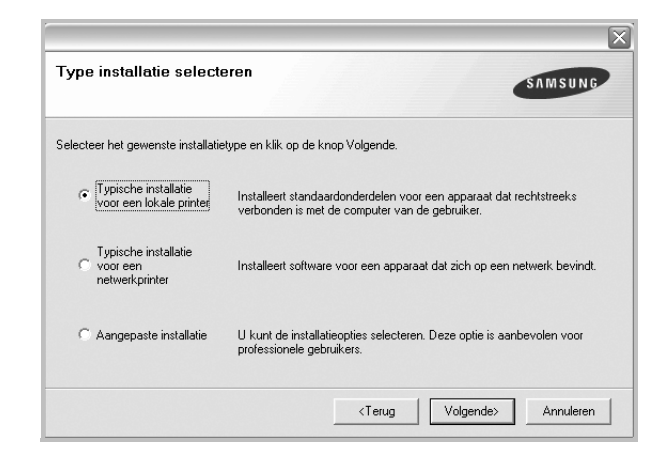

**OPMERKING**: Als uw printer nog niet op de computer aangesloten is, verschijnt het volgende venster.

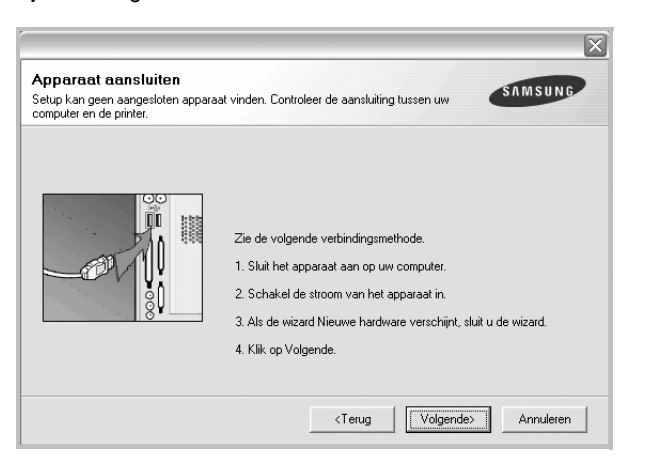

- **•** Nadat u de printer hebt aangesloten, klikt u op **Volgende**.
- **•** Als u de printer op dit moment nog niet wilt aansluiten, klikt u op **Volgende** en op **Nee** in het volgende scherm. Vervolgens wordt de installatie gestart. Aan het einde van de installatie wordt geen testpagina afgedrukt.
- **•** *Het installatievenster in de gebruikershandleiding verschilt mogelijk van het venster dat u ziet. Dit is namelijk afhankelijk van de gebruikte printer en interface.*
- **5** Nadat de installatie voltooid is, verschijnt er een venster met de vraag of u een testpagina wilt afdrukken. Als u een testpagina wilt afdrukken, schakelt u het selectievakje in en klikt u op **Volgende**.

Anders klikt u op **Volgende** en slaat u [stap 7](#page-68-0) over.

**6** Als de testpagina correct wordt afgedrukt, klikt u op **Ja**.

Zo niet, dan klikt u op **Nee** om de testpagina opnieuw af te drukken.

<span id="page-68-0"></span>**7** Als u zich wilt registreren als gebruiker van een Samsung-printer zodat Samsung u hierover informatie kan toesturen, schakelt u het selectievakje in en klikt u op **Voltooien**. Vervolgens wordt de website van Samsung geopend.

Anders klikt u gewoon op **Voltooien**.

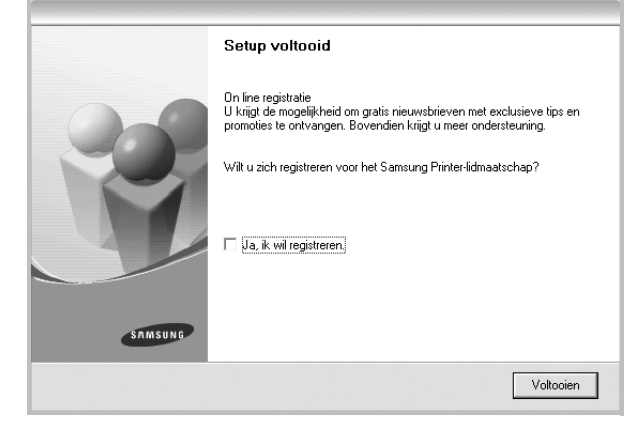

**OPMERKING**: als uw printerstuurprogramma niet goed werkt nadat de setup voltooid is, moet u het printerstuurprogramma opnieuw installeren. Zie de [?\\$paratext>? op pagina 10.](#page-73-0)

#### **Aangepaste installatie**

U kunt zelf onderdelen uitkiezen die geïnstalleerd moeten worden.

- **1** Zorg ervoor dat de printer aangesloten is op uw computer en aan staat.
- **2** Plaats de meegeleverde cd-rom in het cd-romstation van uw computer.

De cd-rom start automatisch en er wordt een installatievenster getoond.

Als het installatievenster niet verschijnt, klikt u op **Start** en vervolgens op **Uitvoeren...** Typ **X:\Setup.exe**, waarbij u "**X**" vervangt door de letter van het cd-romstation, en klik op **OK**.

Als u Windows Vista, Windows 7 en Windows Server 2008 R2 gebruikt, klikt u op **Start** → **Alle programma's** → **Bureauaccessories** → **Uitvoeren...** en typt u **X:\Setup.exe**.

Als het venster **AutoPlay** verschijnt in Windows Vista, Windows 7 en Windows Server 2008 R2, klikt u op **Setup.exe Uitvoeren...** in het veld **Programma installeren of uitvoeren**. Vervolgens klikt u op **Doorgaan** in het venster**User Account Control**.

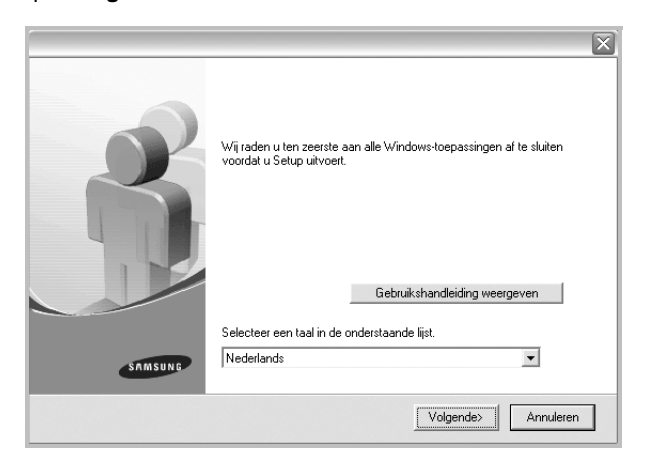

- **3** Klik op **Volgende**.
	- Selecteer, indien noodzakelijk, een taal in de keuzelijst.
	- **Gebruikershandleiding weergeven**: biedt u de mogelijkheid om de gebruikershandleiding te bekijken. Als Adobe Acrobat niet op uw computer geïnstalleerd is, klikt u op deze optie om Adobe Acrobat Reader automatisch te installeren.

#### **4** Selecteer **Aangepaste installatie**. Klik op **Volgende**.

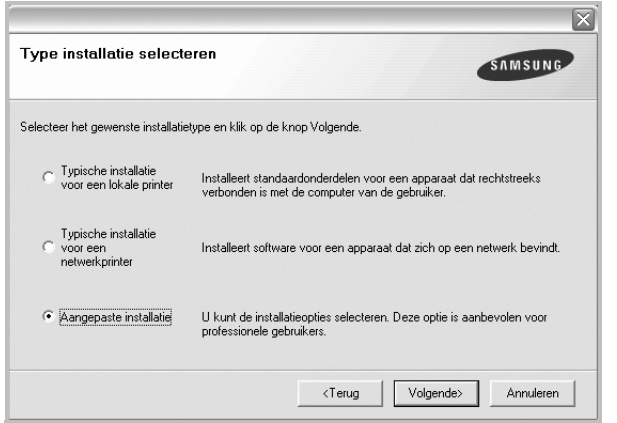

#### **5** Selecteer uw printer en klik op **Volgende**.

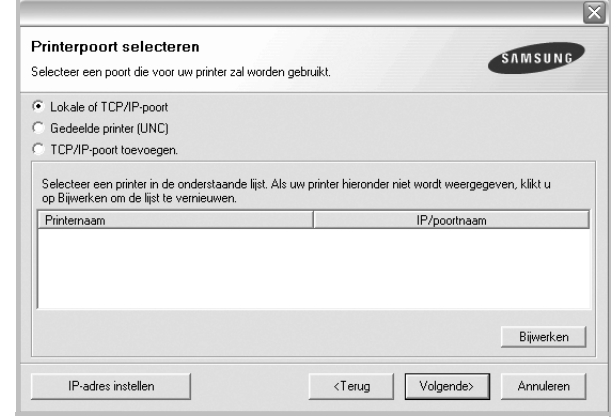

**OPMERKING**: als uw printer nog niet op de computer aangesloten is, verschijnt het volgende venster.

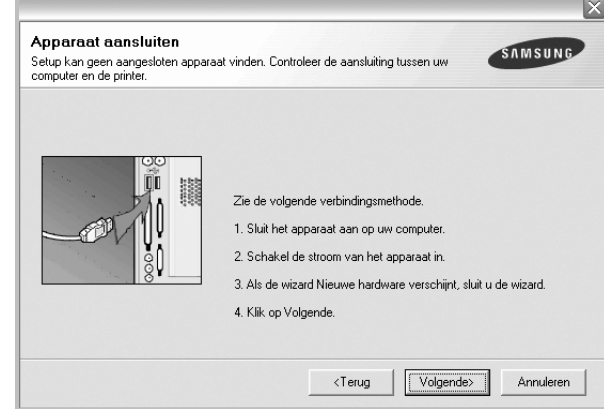

- Nadat u de printer hebt aangesloten, klikt u op **Volgende**.
- **•** Als u de printer op dit moment nog niet wilt aansluiten, klikt u op **Volgende** en op **Nee** in het volgende scherm. Vervolgens wordt de installatie gestart. Aan het einde van de installatie wordt geen testpagina afgedrukt.
- **•** *Het installatievenster in de gebruikershandleiding verschilt mogelijk van het venster dat u ziet. Dit is namelijk afhankelijk van de gebruikte printer en interface.*

**6** Selecteer de onderdelen die u wilt installeren en klik op **Volgende**.

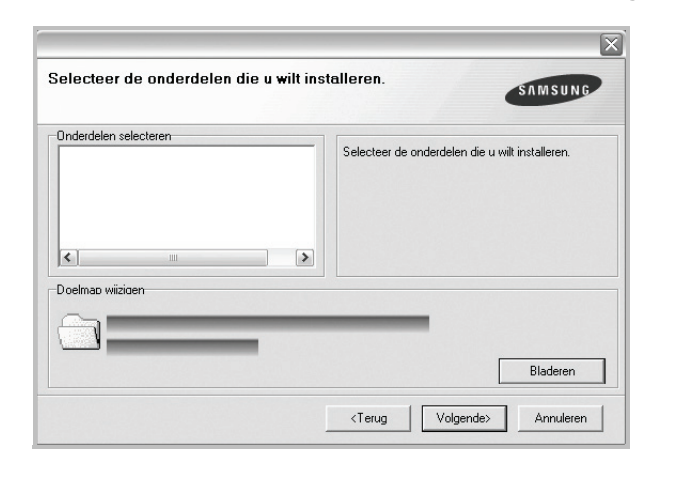

**OPMERKING**: U kunt de installatiemap wijzigen door op [ **Bladeren** ] te klikken.

**7** Nadat de installatie voltooid is, verschijnt een venster met de vraag of u een testpagina wilt afdrukken. Als u een testpagina wilt afdrukken, schakelt u het selectievakje in en klikt u op **Volgende**.

Anders klikt u op **Volgende** en slaat u [stap 9](#page-70-1) over.

**8** Als de testpagina correct wordt afgedrukt, klikt u op **Ja**.

Zo niet, dan klikt u op **Nee** om de testpagina opnieuw af te drukken.

<span id="page-70-1"></span>**9** Als u zich wilt registreren als gebruiker van een Samsung-printer zodat Samsung u hierover informatie kan toesturen, schakelt u het selectievakje in en klikt u op **Voltooien**. Vervolgens wordt de website van Samsung geopend.

Anders klikt u gewoon op **Voltooien**.

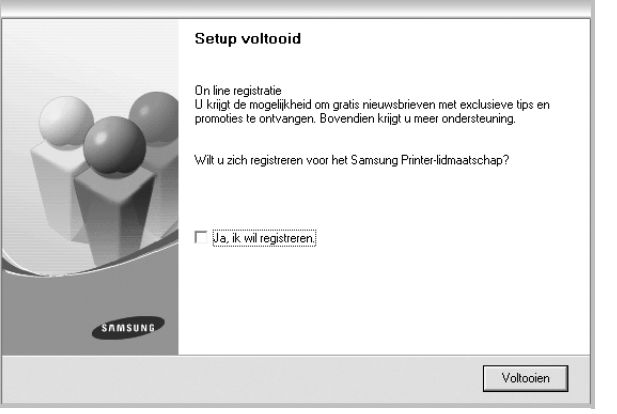

# <span id="page-70-0"></span>**Software installeren voor afdrukken via een netwerk**

Als u uw printer op een netwerk aansluit, moet u eerst de TCP/IPinstellingen voor de printer configureren. Nadat u de TCP/IP-instellingen hebt toegewezen en gecontroleerd, kunt u de software op elke computer in het netwerk installeren.

U kunt de printersoftware installeren volgens de standaardmethode of de aangepaste methode.

#### **Standaardinstallatie**

Dit type installatie wordt aanbevolen voor de meeste gebruikers. Alle onderdelen die noodzakelijk zijn voor het afdrukken worden geïnstalleerd.

- **1** Zorg ervoor dat de printer aangesloten is op uw netwerk en aan staat. Zie de bijgeleverde gebruikershandleiding voor meer informatie over hoe u de printer op een netwerk kunt aansluiten.
- **2** Plaats de meegeleverde cd-rom in het cd-romstation van uw computer.

De cd-rom start automatisch en er wordt een installatievenster getoond.

Als het installatievenster niet verschijnt, klikt u op **Start** en vervolgens op **Uitvoeren...** Typ **X:\Setup.exe**, waarbij u "**X**" vervangt door de letter van het cd-romstation, en klik op **OK**. Als u Windows Vista, Windows 7 en Windows Server 2008 R2 gebruikt, klikt u op **Start** → **Alle programma's** → **Bureauaccessories** → **Uitvoeren...** en typt u **X:\Setup.exe**.

Als het venster **AutoPlay** verschijnt in Windows Vista, Windows 7 en Windows Server 2008 R2, klikt u op **Setup.exe Uitvoeren...** in het veld **Programma installeren of uitvoeren**. Vervolgens klikt u op **Doorgaan** in het venster**User Account Control**.

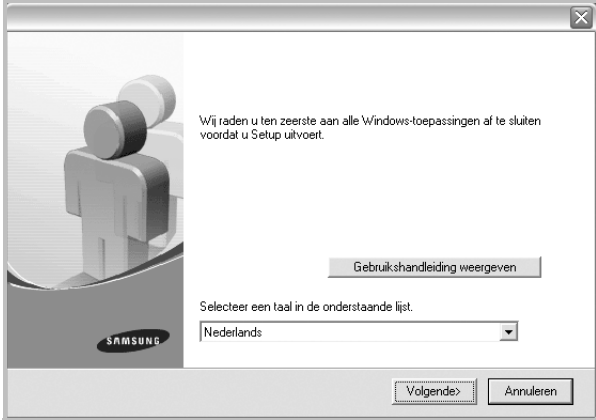

- **3** Klik op **Volgende**.
	- Selecteer, indien noodzakelijk, een taal in de keuzelijst.
	- **Gebruikershandleiding weergeven**: biedt u de mogelijkheid om de gebruikershandleiding te bekijken. Als Adobe Acrobat niet op uw computer geinstalleerd is, klikt u op deze optie om Adobe Acrobat Reader automatisch te installeren.

**4** Selecteer **Typische installatie voor een netwerkprinter**. Klik op **Volgende**.

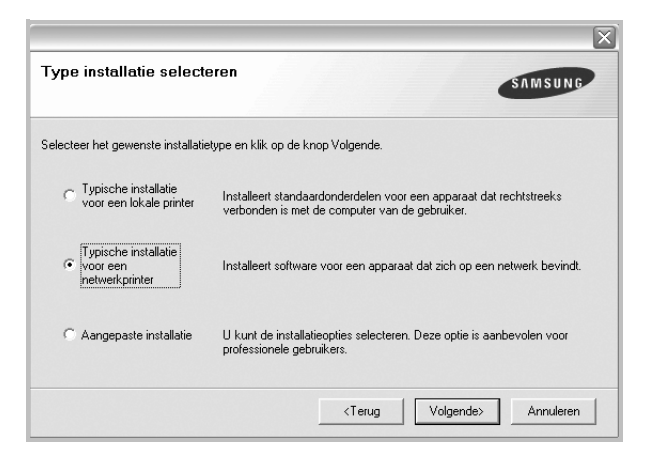

**5** De lijst van beschikbare printers in het netwerk verschijnt. Selecteer de printer die u wilt installeren in de lijst en druk op **Volgende**.

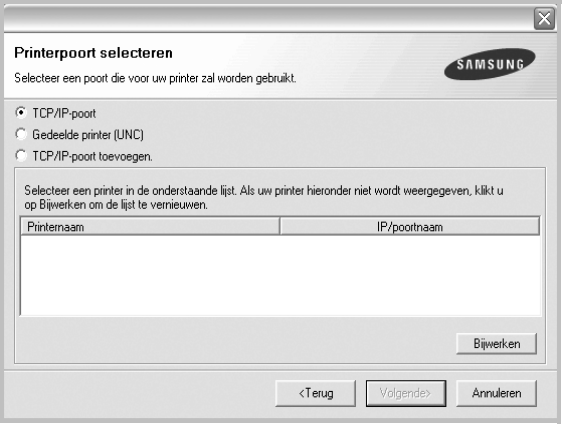

• Als de printer niet in de lijst voorkomt, klikt u op **Bijwerken** om de lijst te vernieuwen of selecteert u **TCP/IP-poort toevoegen** om uw printer aan het netwerk toe te voegen. Als u de printer aan het netwerk wilt toevoegen, moet u de poortnaam en het IP-adres voor de printer invoeren.

Om het IP-adres of het MAC-adres van uw printer te controleren, drukt u een netwerkconfiguratiepagina af.

• Selecteer **Gedeelde printer (UNC)** om een gedeelde netwerkprinter (UNC-pad) te vinden en voer de gedeelde naam handmatig in of zoek een gedeelde printer door te klikken op de knop **Bladeren**.

**OPMERKING**: Als u uw apparaat niet in het netwerk kunt vinden, schakelt u de firewall uit en klikt u op **Bijwerken**.

**6** Nadat de installatie voltooid is, verschijnt er een venster met de vraag of u een testpagina wilt afdrukken en of u zich wilt registreren als gebruiker van een Samsung-printer zodat Samsung u hierover informatie kan toesturen. Als u dit wilt, schakelt u het desbetreffende selectievakje in en klikt u op **Voltooien**.

Anders klikt u gewoon op **Voltooien**.

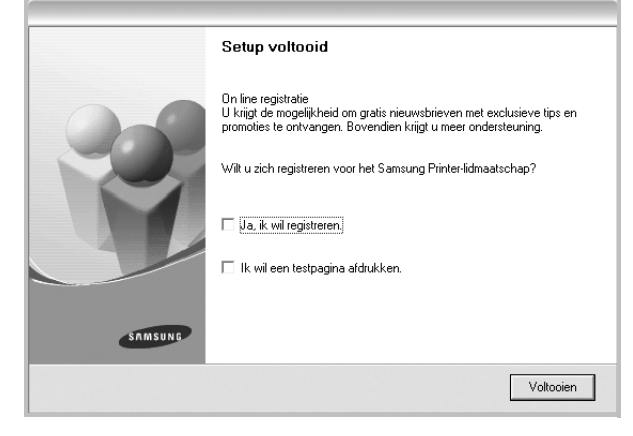

**OPMERKING**: als uw printerstuurprogramma niet goed werkt nadat de setup voltooid is, moet u het printerstuurprogramma opnieuw installeren. Zie de [?\\$paratext>? op pagina 10.](#page-73-0)

#### **Aangepaste installatie**

U kunt individuele onderdelen selecteren die moeten worden geïnstalleerd en een specifiek IP-adres instellen.

- **1** Zorg ervoor dat de printer aangesloten is op uw netwerk en aan staat. Zie de bijgeleverde gebruikershandleiding voor meer informatie over hoe u de printer op een netwerk kunt aansluiten.
- **2** Plaats de meegeleverde cd-rom in het cd-romstation van uw computer.

De cd-rom start automatisch en er wordt een installatievenster getoond.

Als het installatievenster niet verschijnt, klikt u op **Start** en vervolgens op **Uitvoeren...** Typ **X:\Setup.exe**, waarbij u "**X**" vervangt door de letter van het cd-romstation, en klik op **OK**. Als u Windows Vista, Windows 7 en Windows Server 2008 R2 gebruikt, klikt u op **Start** → **Alle programma's** → **Bureauaccessories** → **Uitvoeren...** en typt u **X:\Setup.exe**.

Als het venster **AutoPlay** verschijnt in Windows Vista, Windows 7 en Windows Server 2008 R2, klikt u op **Setup.exe Uitvoeren...** in
het veld **Programma installeren of uitvoeren**. Vervolgens klikt u op **Doorgaan** in het venster**User Account Control**.

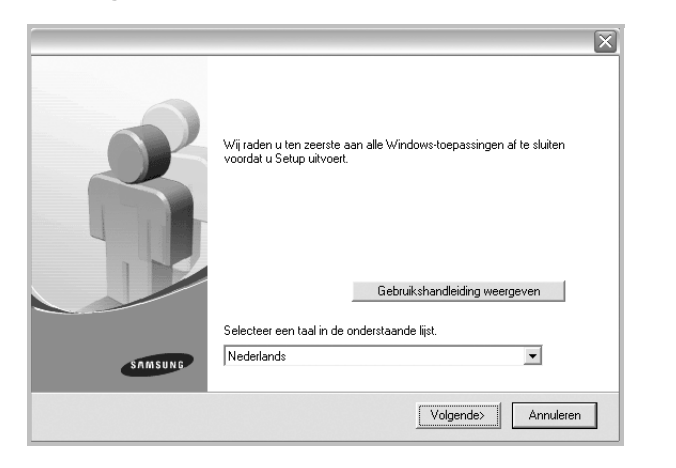

- **3** Klik op **Volgende**.
	- Selecteer, indien noodzakelijk, een taal in de keuzelijst.
	- **Gebruikershandleiding weergeven**: biedt u de mogelijkheid om de gebruikershandleiding te bekijken. Als Adobe Acrobat niet op uw computer geinstalleerd is, klikt u op deze optie om Adobe Acrobat Reader automatisch te installeren.

#### **4** Selecteer **Aangepaste installatie**. Klik op **Volgende**.

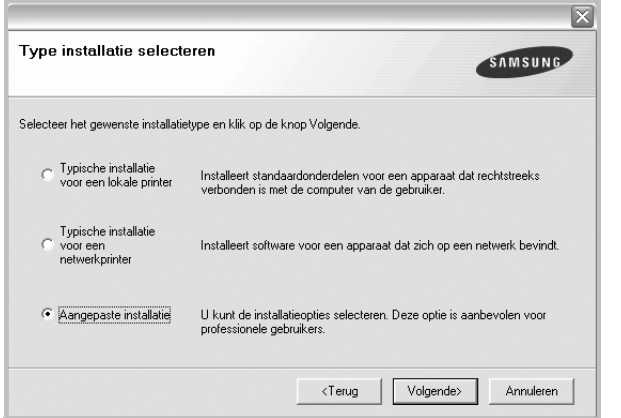

**5** De lijst van beschikbare printers in het netwerk verschijnt. Selecteer de printer die u wilt installeren in de lijst en druk op **Volgende**.

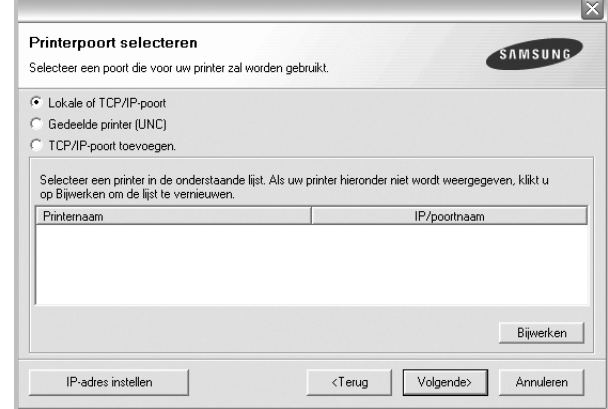

• Als de printer niet in de lijst voorkomt, klikt u op **Bijwerken** om de lijst te vernieuwen of selecteert u **TCP/IP-poort toevoegen** om uw printer aan het netwerk toe te voegen. Als u de printer aan het netwerk wilt toevoegen, moet u de poortnaam en het IP-adres voor de printer invoeren.

Om het IP-adres of het MAC-adres van uw printer te controleren, drukt u een netwerkconfiguratiepagina af.

• Selecteer **Gedeelde printer (UNC)** om een gedeelde netwerkprinter (UNC-pad) te vinden en voer de gedeelde naam handmatig in of zoek een gedeelde printer door te klikken op de knop **Bladeren**.

**OPMERKING**: Als u uw apparaat niet in het netwerk kunt vinden, schakelt u de firewall uit en klikt u op **Bijwerken**.

**TIP**: klik op de knop **IP-adres instellen** als u een specifiek IP-adres op een specifieke netwerkprinter wilt instellen. Het venster IP-adres instellen verschijnt. Ga als volgt te werk:

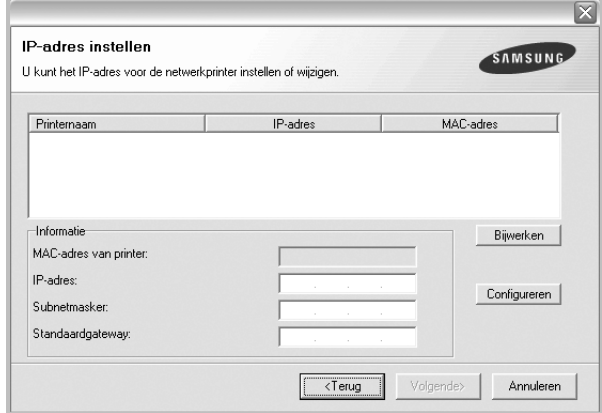

a. Selecteer een printer waarvoor een specifiek IP-adres moet worden ingesteld in.

- b. Configureer handmatig een IP-adres, subnetmasker en gateway voor de printer en klik op **Configureren** om het specifieke IP-adres voor de netwerkprinter in te stellen.
- c. Klik op **Volgende**.
- **6** Selecteer de onderdelen die u wilt installeren. Nadat u de onderdelen hebt geselecteerd, verschijnt het volgende venster. U kunt ook de printernaam wijzigen, de printer instellen om te worden gedeeld op het netwerk, de printer instellen als standaardprinter en de poortnaam van elke printer wijzigen. Klik op **Volgende**.

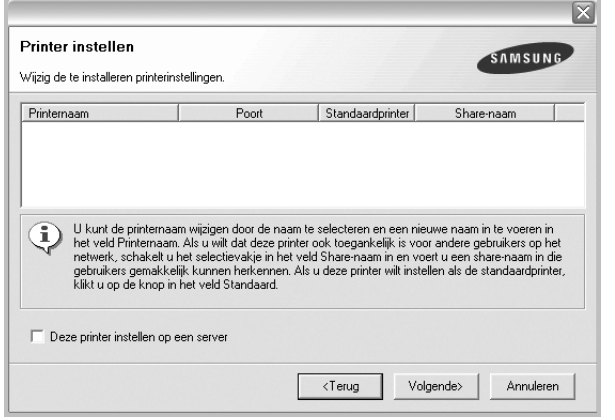

Selecteer het selectievakje **Deze printer instellen op een server** om deze software op een server te installeren.

**7** Nadat de installatie voltooid is, verschijnt er een venster met de vraag of u een testpagina wilt afdrukken en of u zich wilt registreren als gebruiker van een Samsung-printer zodat Samsung u hierover informatie kan toesturen. Als u dit wilt, schakelt u het desbetreffende selectievakje in en klikt u op **Voltooien**.

Anders klikt u gewoon op **Voltooien**.

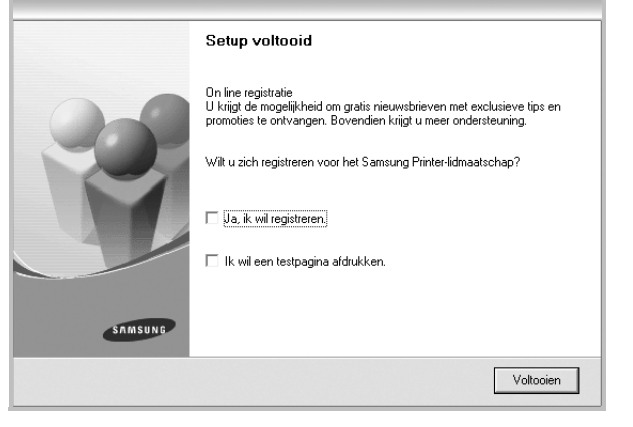

**OPMERKING**: als uw printerstuurprogramma niet goed werkt nadat de setup voltooid is, moet u het printerstuurprogramma opnieuw installeren. Zie [?\\$paratext>? op pagina 10](#page-73-0).

## <span id="page-73-1"></span><span id="page-73-0"></span>**Printersoftware opnieuw installeren**

U kunt de software opnieuw installeren als de installatie is mislukt.

- **1** Zet uw computer aan en wacht tot Windows is opgestart.
- **2** In het menu **Start** selecteert u **Programma's** of **Alle programma's** → **de naam van het printerstuurprogramma** → **Onderhoud**.
- **3** Selecteer **Herstellen** en klik op **Volgende**.
- **4** De lijst van beschikbare printers in het netwerk verschijnt. Selecteer de printer die u wilt installeren in de lijst en druk op **Volgende**.

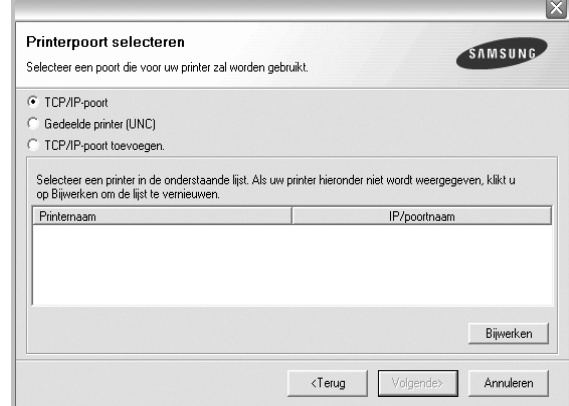

- Als de printer niet in de lijst voorkomt, klikt u op **Bijwerken** om de lijst te vernieuwen of selecteert u **TCP/IP-poort toevoegen** om uw printer aan het netwerk toe te voegen. Als u de printer aan het netwerk wilt toevoegen, moet u de poortnaam en het IP-adres voor de printer invoeren.
- Selecteer **Gedeelde printer (UNC)** om een gedeelde netwerkprinter (UNC-pad) te vinden en voer de gedeelde naam handmatig in of zoek een gedeelde printer door te klikken op de knop **Bladeren**.

Er verschijnt een lijst met componenten zodat u elk onderdeel afzonderlijk opnieuw kunt installeren.

**OPMERKING**: als uw printer nog niet op de computer aangesloten is, verschijnt het volgende venster.

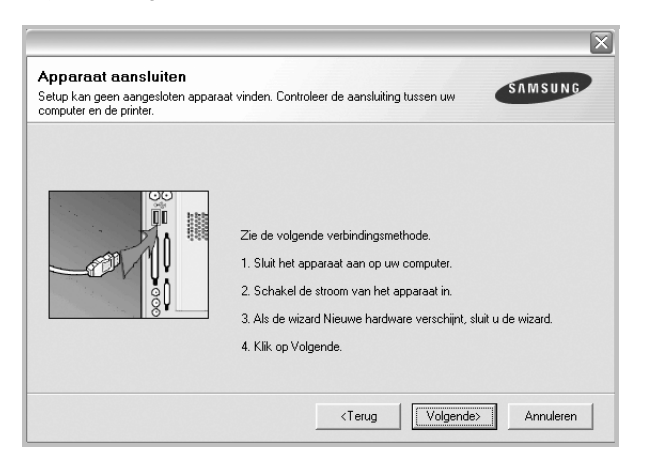

- **•** Nadat u de printer hebt aangesloten, klikt u op **Volgende**.
- **•** Als u de printer op dit moment nog niet wilt aansluiten, klikt u op **Volgende** en **Nee** in het volgende scherm. Vervolgens wordt de installatie gestart. Er wordt echter geen testpagina aan het einde afgedrukt.
- **•** *Het herinstallatievenster in de gebruikershandleiding verschilt mogelijk van het venster dat u ziet. Dit is namelijk afhankelijk van de gebruikte printer en interface.*
- **5** Selecteer de onderdelen die u opnieuw wilt installeren en klik op **Volgende**.

Als u de printersoftware hebt geïnstalleerd voor lokaal afdrukken en u **de naam van het printerstuurprogramma** selecteert, verschijnt er een venster met de vraag of u een testpagina wilt afdrukken. Ga als volgt te werk:

- a. Schakel het selectievakje in om een testpagina af te drukken en klik op **Volgende**.
- b. Als de testpagina correct werd afgedrukt, klikt u op **Ja**.

Als dat niet het geval is, klikt u op **Nee** om de pagina opnieuw af te drukken.

**6** Nadat de onderdelen opnieuw zijn geïnstalleerd, klikt u op **Voltooien**.

## <span id="page-74-0"></span>**Printersoftware verwijderen**

- **1** Zet uw computer aan en wacht tot Windows is opgestart.
- **2** In het menu **Start** selecteert u **Programma's** of **Alle programma's** → **de naam van het printerstuurprogramma** → **Onderhoud**.
- **3** Selecteer **Verwijderen** en klik op **Volgende**.

Er verschijnt een lijst met componenten zodat u elk onderdeel afzonderlijk kunt verwijderen.

- **4** Selecteer de onderdelen die u wilt verwijderen en klik op **Volgende**.
- **5** Als u wordt gevraagd om uw keuze te bevestigen, klikt u op **Ja**.

Het door u gekozen stuurprogramma wordt van uw computer verwijderd.

**6** Nadat de software verwijderd is, klikt u op **Voltooien**.

# **2 Standaard afdrukinstellingen**

In dit hoofdstuk worden de afdrukopties en algemene afdruktaken in Windows beschreven.

In dit hoofdstuk treft u de volgende onderwerpen aan:

- **• [Documenten afdrukken](#page-75-0)**
- **• [Afdrukken naar een bestand \(PRN\)](#page-76-1)**
- **• [Printerinstellingen](#page-76-0)**
	- **- [Tabblad Lay-out](#page-77-0)**
	- **- [Tabblad Papier](#page-77-1)**
	- **- [Tabblad Grafisch](#page-78-0)**
	- **- [Tabblad Extra](#page-79-0)**
	- **- [Tabblad Info](#page-80-0)**
	- **- [Tabblad Printer](#page-80-1)**
	- **- [Favorieten](#page-80-2)**
	- **- [De Help-functie](#page-80-3)**

## <span id="page-75-1"></span><span id="page-75-0"></span>**Documenten afdrukken**

#### **NB**

- *•* Het venster **Eigenschappen** van het printerstuurprogramma in de gebruikershandleiding verschilt mogelijk van het venster dat u ziet, omdat dit afhankelijk is van de gebruikte printer. Het printereigenschappenvenster bestaat echter uit vrijwel dezelfde onderdelen.
- *• Controleer welke besturingssystemen compatibel zijn met de printer. Zie Printerspecificaties onder Compatibiliteit met besturingssysteem in de printerhandleiding.*
- *•* U kunt de exacte naam van uw printer controleren op de bijgeleverde cd-rom.

De volgende procedure beschrijft de algemene stappen die u moet volgen om vanuit een Windows-programma af te drukken. De exacte procedure kan per programma verschillen. Raadpleeg de handleiding van uw softwaretoepassing voor de exacte afdrukprocedure.

- **1** Open het document dat u wilt afdrukken.
- **2** Selecteer **Afdrukken** in het menu **Bestand**. Het venster Afdrukken verschijnt. Dit kan, afhankelijk van het gebruikte programma, enigszins afwijken van onderstaande illustratie. U kunt de belangrijkste afdrukinstellingen selecteren in het venster Afdrukken. Deze instellingen omvatten het aantal exemplaren en het afdrukbereik.

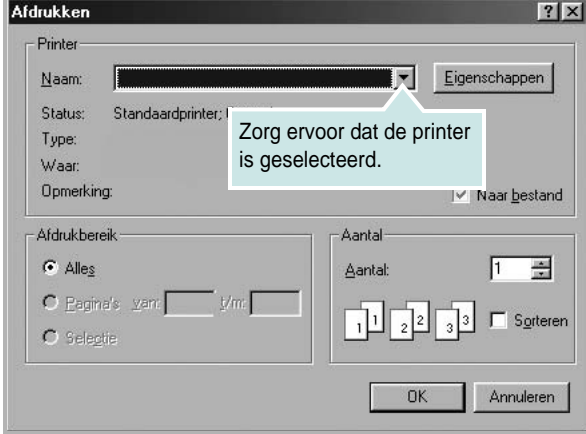

**3** Selecteer **de printer** in de keuzelijst **Naam**. Om de printerfuncties van uw printerstuurprogramma te gebruiken, klikt u op **Eigenschappen** of **Voorkeursinstellingen** in het afdrukvenster van de toepassing. Meer informatie vindt u op [?\\$paratext>? op pagina 13](#page-76-0).

Als **Instellen**, **Printer** of **Opties** voorkomen in het afdrukvenster, klikt u daarop. Klik in het volgende venster op **Eigenschappen**. Klik op **OK** om het venster met printereigenschappen te sluiten.

**4** Klik in het venster Afdrukken op **OK** of **Afdrukken** om de afdruktaak te starten.

## <span id="page-76-1"></span>**Afdrukken naar een bestand (PRN)**

Het kan soms handig zijn om de af te drukken gegevens op te slaan als een bestand.

Ga als volgt te werk om een bestand aan te maken:

**1** Schakel het selectievakje **Afdrukken naar bestand** in het venster **Afdrukken** in.

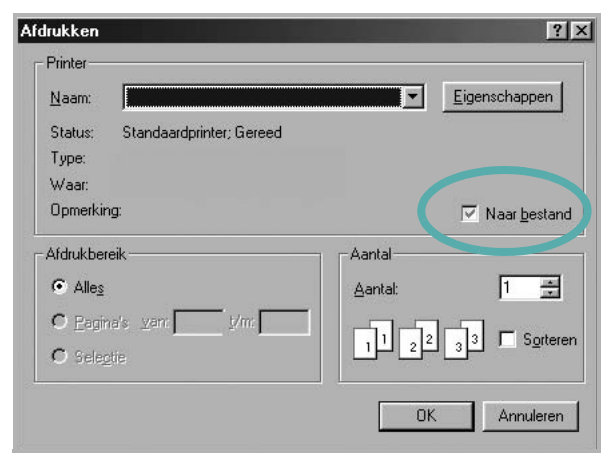

**2** Selecteer een map, wijs een naam toe aan het bestand en klik op **OK**.

## <span id="page-76-2"></span><span id="page-76-0"></span>**Printerinstellingen**

Via het venster met printereigenschappen hebt u toegang tot alle informatie die u nodig hebt als u de printer gebruikt. Als de printereigenschappen worden weergegeven, kunt u de instellingen die u voor uw afdruktaak nodig hebt controleren en wijzigen.

Afhankelijk van het besturingssysteem kan het venster Eigenschappen van de printer er anders uitzien. Deze softwarehandleiding geeft het venster Eigenschappen van Windows XP weer.

Het venster **Eigenschappen** van het printerstuurprogramma in de gebruikershandleiding verschilt mogelijk van het venster dat u ziet, omdat dit afhankelijk is van de gebruikte printer.

Als u de printereigenschappen opent via de map Printers, kunt u aanvullende Windows-tabbladen openen (zie de handleiding van Windows) en het tabblad Printer (zie [?\\$paratext>? op pagina 17\)](#page-80-1).

#### **NB**

- *•* De meeste Windows-toepassingen zullen de in het printerstuurprogramma opgegeven instellingen opheffen. Daarom raden wij u aan eerst de afdrukinstellingen in uw programma te wijzigen en alleen instellingen die u daar niet vindt, aan te passen in het printerstuurprogramma.
- *•* Deze instellingen gelden zolang u uw programma niet afsluit. **Als u wilt dat uw wijzigingen permanent behouden blijven**, brengt u ze aan in de map Printers.
- *•* De volgende procedure geldt voor Windows XP. Zie de desbetreffende Windows-gebruikershandleiding of on line Help voor andere Windows-besturingssystemen.
- 1. Klik op de knop **Start** van Windows.
- 2. Selecteer **Printers en faxapparaten**.
- 3. Selecteer **het pictogram van het printerstuurprogramma**.
- 4. Klik met de rechtermuisknop op het pictogram van het printerstuurprogramma en selecteer **Voorkeursinstellingen voor afdrukken**.
- 5. Wijzig de instellingen op elk tabblad en klik op OK.

## <span id="page-77-3"></span><span id="page-77-0"></span>**Tabblad Lay-out**

Het tabblad **Lay-out** bevat opties waarmee u de weergave van het document op de afgedrukte pagina kunt aanpassen. Onder **Lay-outopties** hebt u de keuze uit **Meerdere pagina's per kant** en **Poster afdrukken**. Zie [?\\$paratext>? op pagina 12](#page-75-0) voor meer informatie over de voorkeursinstellingen voor afdrukken.

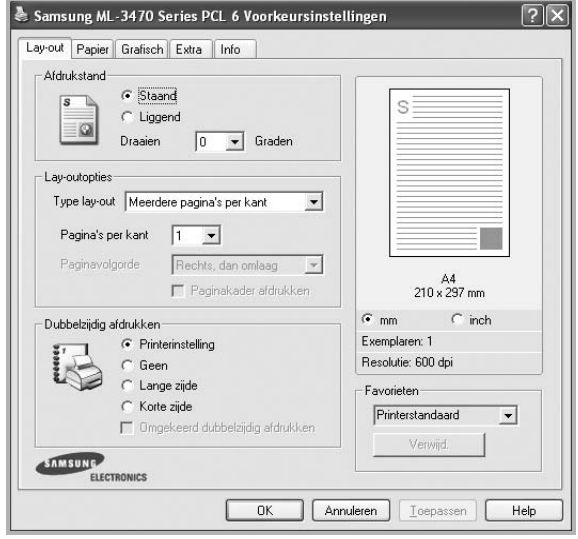

#### <span id="page-77-2"></span>**Afdrukstand**

Met behulp van **Afdrukstand** kunt u de richting selecteren waarin informatie wordt afgedrukt op een pagina.

- **Staand** drukt af over de breedte van de pagina, zoals in een brief.
- **Liggend** drukt af over de lengte van de pagina, zoals bij een spreadsheet.
- Met behulp van **Draaien** kunt u de pagina het opgegeven aantal graden draaien.

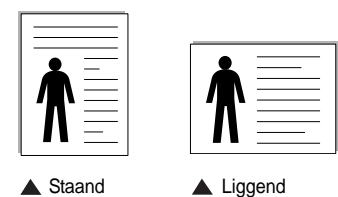

#### **Lay-outopties**

Via **Lay-outopties** kunt u geavanceerde afdrukopties selecteren. U hebt de keuze uit **Meerdere pagina's per kant** en **Poster afdrukken**.

- Voor meer informatie, zie [?\\$paratext>? op pagina 18.](#page-81-0)
- Voor meer informatie, zie [?\\$paratext>? op pagina 19.](#page-82-0)
- Voor meer informatie, zie [?\\$paratext>? op pagina 19.](#page-82-1)

#### **Dubbelzijdig afdrukken**

**Dubbelzijdig afdrukken** biedt u de mogelijkheid om op beide zijden van het papier af te drukken. *Als deze optie niet wordt weergegeven, beschikt uw printer niet over deze functie.*

• Voor meer informatie, zie [?\\$paratext>? op pagina 20.](#page-83-0)

## <span id="page-77-5"></span><span id="page-77-1"></span>**Tabblad Papier**

De volgende opties voor papierinstellingen zijn beschikbaar in het eigenschappenvenster van de printer. Zie [?\\$paratext>? op pagina 12](#page-75-0)  voor meer informatie over de voorkeursinstellingen voor afdrukken.

Klik op het tabblad **Papier** om toegang te krijgen tot de printereigenschappen.

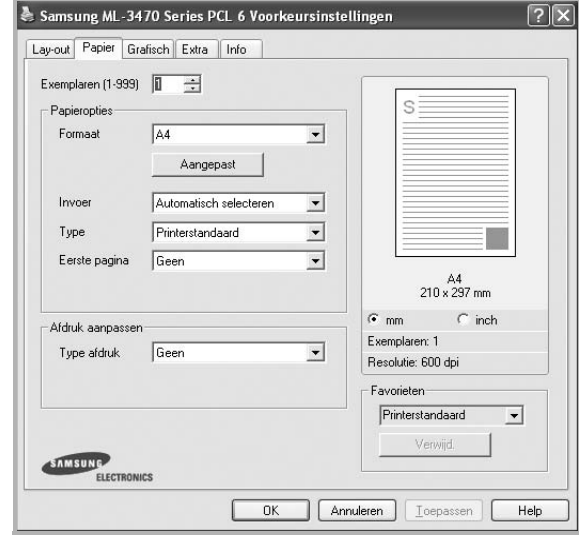

#### **Exemplaren**

In het veld **Exemplaren** kunt u aangeven hoeveel exemplaren u wilt afdrukken. U kunt een aantal tussen 1 en 999 invullen.

#### <span id="page-77-6"></span>**Formaat**

In het veld **Formaat** stelt u in welk formaat papier in de lade ligt. Als het vereiste formaat niet in het vak **Formaat** staat, klikt u op **Aangepast**. Het venster **Instelling aangepast papier** verschijnt. Vul het papierformaat in en klik op **OK**. De instelling verschijnt in de lijst zodat u deze kunt selecteren.

#### <span id="page-77-4"></span>**Invoer**

Controleer of bij **Invoer** de juiste papierlade is gekozen.

Kies voor **Handmatige invoer** als u op speciaal materiaal wilt afdrukken, zoals enveloppen of transparanten. Plaats één vel tegelijk in de handmatige invoer of de multifunctionele lade.

Als de papierinvoer is ingesteld op **Automatisch selecteren**, gebruikt de printer de laden automatisch in deze volgorde: handmatige invoer of multifunctionele lade, lade 1, optionele lade 2.

#### **Type**

Stel **Type** in volgens het papier in de lade van waaruit u wenst af te drukken. Zo krijgt u de beste afdruk. Doet u dit niet, zal de afdrukkwaliteit mogelijk niet aan uw verwachtingen beantwoorden.

Katoen: 75~90 g/m<sup>2</sup> katoenpapier zoals Gilbert 25% en Gilbert 100%. **Normaal papier**: gewoon papier. Selecteer dit type indien u een

zwartwitprinter heeft en afdrukt op katoenpapier van 60 g/m<sup>2</sup>.

**Kringlooppapier**: gerecycleerd papier van 75~90 g/m2. **Gekleurd papier**: gekleurd papier van 75~90 g/m2.

**Archiefpapier**: Selecteer deze optie als u de afdrukken geruime tijd wilt bewaren (bijv. in een archief).

#### **Eerste pagina**

Via deze vervolgkeuzelijst kunt u de eerste pagina afdrukken op een ander type papier dan de rest van het document. U kunt de lade voor de eerste pagina selecteren.

Plaats bijvoorbeeld dik papier voor de eerste pagina in de multifunctionele lade en normaal papier in lade 1. Selecteer vervolgens **Lade 1** voor de optie **Invoer** en **Multifunctionele lade** voor de optie **Eerste pagina**. *Als deze optie niet wordt weergegeven, beschikt uw printer niet over deze functie.*

#### **Afdruk aanpassen**

Met **Afdruk aanpassen** kunt u uw afdruktaak automatisch of handmatig schalen op een pagina. U hebt de keuze uit **Geen**, **Verkleinen/Vergroten** en **Aan pagina aanpassen**.

- Voor meer informatie, zie [?\\$paratext>? op pagina 20.](#page-83-1)
- Voor meer informatie, zie [?\\$paratext>? op pagina 20.](#page-83-2)

## <span id="page-78-2"></span><span id="page-78-1"></span><span id="page-78-0"></span>**Tabblad Grafisch**

Met behulp van de volgende grafische instellingen regelt u de afdrukkwaliteit. Zie [?\\$paratext>? op pagina 12](#page-75-0) voor meer informatie over de voorkeursinstellingen voor afdrukken.

Klik op het tabblad **Grafisch** om het onderstaande venster te openen.

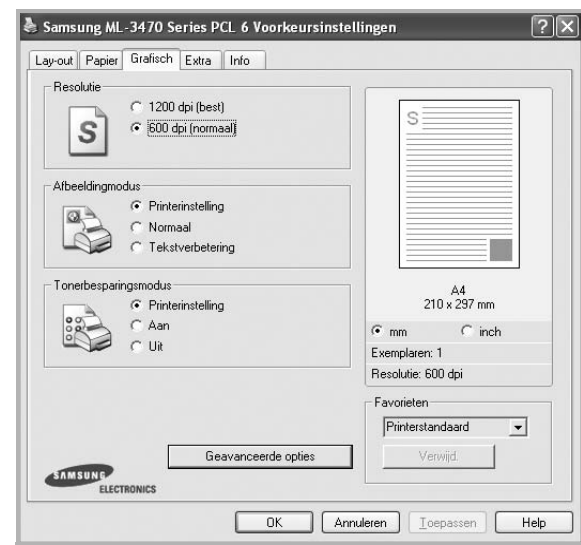

#### <span id="page-78-3"></span>**Resolutie**

*Welke resolutieopties u kunt selecteren, hangt mogelijk af van het printermodel.* Hoe hoger de instelling, hoe scherper de tekens en afbeeldingen worden afgedrukt. Als u een hoge instelling selecteert, kan het afdrukken van het document iets langer duren.

#### <span id="page-78-4"></span>**Afbeeldingsmodus**

De beschikbare opties zijn Normaal en Tekst verbeteren. *Sommige printers ondersteunen deze functie niet.*

- **Printerinstelling**: als u deze optie selecteert, wordt de werking bepaald door de instelling in het configuratiescherm van de printer.
- **Normaal**: dit is de instelling voor normale documenten.
- **Tekst verbeteren**: met deze modus kunt u de kwaliteit van de afdrukken verbeteren.

#### **Tonerbesparingsmodus**

Als u deze optie selecteert, gaat de tonercassette langer mee en dalen de afdrukkosten per pagina zonder dat de kwaliteit te zeer achteruit gaat. *Sommige printers ondersteunen deze functie niet.*

- **Printerinstelling**: als u deze optie selecteert, wordt de werking bepaald door de instelling op het configuratiescherm van de printer. Sommige printers ondersteunen deze functie niet.
- **Aan**: selecteer dit keuzerondje als u wilt dat de printer op elke pagina minder toner gebruikt.
- **Uit**: als u geen toner wilt besparen bij het afdrukken van documenten selecteert u deze optie.

#### **Geavanceerde opties**

Om de geavanceerde opties in te stellen, klikt u op **Geavanceerde opties**.

- **TrueType-opties**: deze optie bepaalt wat het stuurprogramma de printer doorgeeft over het afbeelden van de tekst in uw document. Pas deze opties eventueel aan uw document aan.
	- **Downloaden als contour**: als deze optie is geselecteerd, downloadt het stuurprogramma de TrueType-lettertypen die in uw document voorkomen maar nog niet in uw printer zijn opgeslagen. Als u constateert dat de lettertypen niet juist zijn afgedrukt, kiest u Downloaden als bitmapafbeelding en drukt u het document nogmaals af. De instelling Downloaden als bitmapafbeelding is vaak handig als u afdrukt vanuit Adobe. *Deze functie is alleen beschikbaar als u het PCL-printerstuurprogramma gebruikt.*
	- **Downloaden als bitmap**: als deze optie is geselecteerd, downloadt het stuurprogramma de lettertypegegevens als bitmapafbeeldingen. Documenten met complexe lettertypen (bijv. Koreaanse of Chinese lettertypen) of verschillende soorten lettertypen worden met deze instelling sneller afgedrukt.
	- **Grafisch afdrukken**: als deze optie is geselecteerd, downloadt het stuurprogramma alle lettertypen als afbeeldingen. Zo verhoogt u mogelijk de afdruksnelheid bij documenten met veel afbeeldingen en betrekkelijk weinig TrueType-lettertypes.
- **Alle tekst zwart afdrukken**: als **Alle tekst zwart afdrukken**  is geselecteerd, wordt alle tekst in uw document zwart afgedrukt, ongeacht de kleur waarin de tekst op het scherm wordt weergegeven.
- **Alle tekst donkerder afdrukken**: als het selectievakje **Alle tekst donkerder afdrukken** ingeschakeld is, wordt alle tekst in uw document donkerder afgedrukt dan normaal. *Sommige printers ondersteunen deze functie niet.*

## <span id="page-79-1"></span><span id="page-79-0"></span>**Tabblad Extra**

Op dit tabblad selecteert u de uitvoeropties voor documenten. Zie [?\\$paratext>? op pagina 12](#page-75-0) voor meer informatie over de voorkeursinstellingen voor afdrukken.

Klik op het tabblad **Extra** om toegang te krijgen tot de volgende functies:

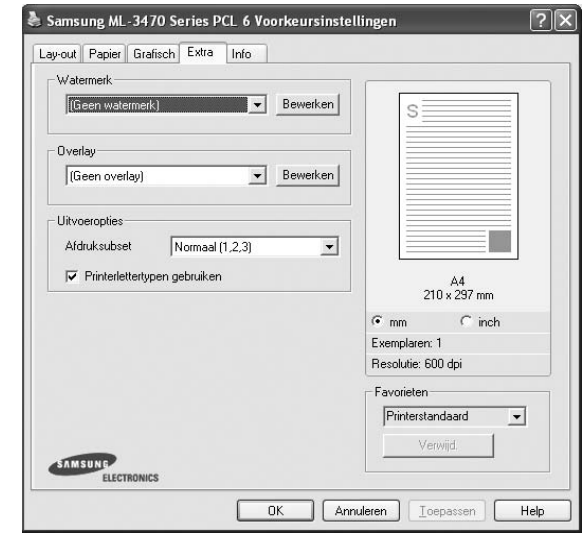

#### **Watermerk**

U kunt een afbeelding maken die als achtergrondtekst op elke pagina in het document wordt afgedrukt. Voor meer informatie, zie [?\\$paratext>?](#page-84-0)  [op pagina 21](#page-84-0).

#### **Overlay**

Overlays worden vaak gebruikt in plaats van voorbedrukt briefpapier of formulieren. Voor meer informatie, zie [?\\$paratext>? op pagina 22](#page-85-0).

#### **Uitvoeropties**

- **Afdruksubset**: u kunt instellen in welke volgorde de pagina's moeten worden afgedrukt. Selecteer de afdrukvolgorde in de vervolgkeuzelijst.
	- **Normaal (1, 2, 3)**: de printer drukt alle pagina's af van de eerste tot de laatste pagina.
	- **Alle pagina's omkeren (3,2,1)**: de printer drukt alle pagina's af van de laatste tot de eerste pagina.
	- **Oneven pagina's afdrukken**: de printer drukt alleen de pagina's van het document met een oneven bladnummer af.
	- **Even pagina's afdrukken**: de printer drukt alleen de pagina's van het document met een even bladnummer af.
- **Printerlettertypen gebruiken**: als deze optie is ingeschakeld, gebruikt de printer bij het afdrukken van uw document de lettertypen die in het geheugen zijn opgeslagen en worden de lettertypen die in uw document worden gebruikt niet gedownload. Omdat het downloaden van lettertypen enige tijd in beslag neemt, verlopen afdruktaken mogelijk sneller als u deze optie selecteert. Als u deze optie inschakelt, probeert de printer lettertypen uit het geheugen te selecteren die zoveel mogelijk overeenkomen met de lettertypen in het document. Als u in uw document echter lettertypen gebruikt die sterk afwijken van de lettertypen in het geheugen van de printer, zal de afdruk er heel anders uitzien dan het document op het scherm. *Deze functie is alleen beschikbaar als u het PCL-printerstuurprogramma gebruikt.*

## <span id="page-80-0"></span>**Tabblad Info**

Op het tabblad **Info** worden de copyrightinformatie en het versienummer van het stuurprogramma weergegeven. Als u beschikt over een internetbrowser, kunt u een verbinding maken met het internet door op het website-pictogram te klikken. Zie [?\\$paratext>? op pagina 12](#page-75-0) voor meer informatie over de voorkeursinstellingen voor afdrukken.

## <span id="page-80-1"></span>**Tabblad Printer**

Als u het venster Printereigenschappen opent via de map **Printers**, is het tabblad **Printer** beschikbaar. Hier stelt u de printerconfiguratie in.

De volgende procedure geldt voor Windows XP. Zie de desbetreffende Windows-gebruikershandleiding of on line Help voor andere Windowsbesturingssystemen.

- **1** Klik op de knop **Start** van Windows.
- **2** Selecteer **Printers en faxapparaten**.
- **3** Selecteer het pictogram van **het printerstuurprogramma**.
- **4** Klik met de rechtermuisknop op het pictogram van het printerstuurprogramma en selecteer **Eigenschappen**.
- **5** Klik op het tabblad **Printer** en stel de gewenste opties in.

## <span id="page-80-6"></span><span id="page-80-4"></span><span id="page-80-2"></span>**Favorieten**

Via de optie **Favorieten**, die u terugvindt op elk tabblad Eigenschappen, kunt u de huidige instellingen opslaan voor later gebruik.

Zo voegt u een instelling toe aan **Favorieten**:

- **1** Stel op elk tabblad de gewenste instellingen in.
- **2** Geef in het invoervenster **Favorieten** een naam aan deze instellingen.

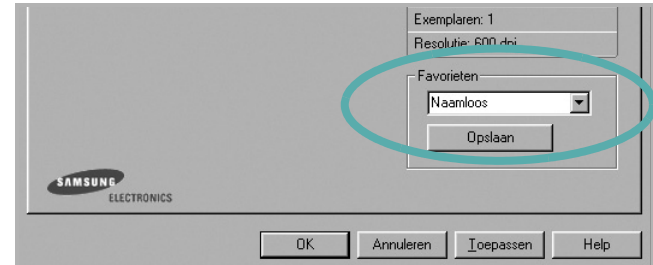

#### **3** Klik op **Opslaan**.

Wanneer u instellingen opslaat onder **Favorieten**, worden alle huidige stuurprogramma-instellingen opgeslagen.

Als u een opgeslagen instelling wilt gebruiken, selecteert u het item in de vervolgkeuzelijst **Favorieten**. De printer is nu ingesteld om af te drukken volgens de instellingen van de geselecteerde favoriet.

Om een favoriet te verwijderen, selecteert u het item in de lijst en klikt u op **Verwijderen**.

U kunt ook terugkeren naar de standaardinstellingen van het stuurprogramma door **Printerstandaard** te selecteren in de lijst.

## <span id="page-80-5"></span><span id="page-80-3"></span>**De Help-functie**

De printer heeft een Help-functie die u kunt openen met de knop **Help** in het eigenschappenvenster van de printer. Deze Help-functie geeft gedetailleerde informatie over de functies die het stuurprogramma van de printer biedt.

U kunt ook klikken op **in** in de rechterbovenhoek van het venster en vervolgens op een instelling.

## <span id="page-81-2"></span>**3 Geavanceerde afdrukinstellingen**

In dit hoofdstuk worden de afdrukopties en geavanceerde afdruktaken beschreven.

#### **OPMERKING**:

- **•** Het venster **Eigenschappen** van het printerstuurprogramma in de gebruikershandleiding verschilt mogelijk van het venster dat u ziet, omdat dit afhankelijk is van de gebruikte printer. Het printereigenschappenvenster bestaat echter uit vrijwel dezelfde onderdelen.
- U kunt de exacte naam van uw printer controleren op de bijgeleverde cd-rom.

In dit hoofdstuk treft u de volgende onderwerpen aan:

- **• [Meerdere pagina's afdrukken op één vel papier \(N op een vel\)](#page-81-1)**
- **• [Posters afdrukken](#page-82-2)**
- **• [Boekjes afdrukken](#page-82-3)**
- **• [Afdrukken op beide zijden van het papier](#page-83-5)**
- **• [Documenten vergroot of verkleind afdrukken](#page-83-3)**
- **• [Document aan een geselecteerd papierformaat aanpassen](#page-83-4)**
- **• [Watermerk afdrukken](#page-84-1)**
- **• [Overlay afdrukken](#page-85-1)**

## <span id="page-81-3"></span><span id="page-81-0"></span>**Meerdere pagina's afdrukken op één vel papier (N op een vel)**

<span id="page-81-1"></span>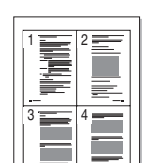

U kunt aangeven hoeveel pagina's u op één vel wilt afdrukken. Als u meer dan één pagina per vel afdrukt, worden de pagina's verkleind en in de aangegeven volgorde gerangschikt. Het maximum is 16 pagina's per vel.

- **1** Als u de afdrukinstellingen vanuit uw softwaretoepassing wilt wijzigen, opent u het venster Eigenschappen van de printer. Zie [?\\$paratext>? op pagina 12](#page-75-1).
- **2** Selecteer **Pagina's per vel** in de keuzelijst **Type lay-out** op het tabblad **Lay-out**.
- **3** Geef in de keuzelijst **Pagina's per vel** aan hoeveel pagina's u per vel wilt afdrukken (1, 2, 4, 6, 9 of 16).
- **4** Selecteer, indien nodig, de paginavolgorde in de vervolgkeuzelijst **Afdrukvolgorde**.

Markeer het selectievakje **Paginakaders afdrukken** als u een rand om elke pagina op het vel wilt afdrukken.

- **5** Klik op het tabblad **Papier** en selecteer de papierlade, het papierformaat en het type papier.
- **6** Klik op **OK** en druk het document af.

## <span id="page-82-4"></span><span id="page-82-0"></span>**Posters afdrukken**

<span id="page-82-2"></span>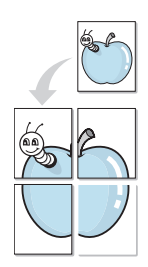

Met deze functie kunt u een document van één pagina afdrukken op 4, 9 of 16 vellen papier, waarna u deze vellen aan elkaar kunt plakken om er zo een poster van te maken.

**OPMERKING**: De optie Poster afdrukken is beschikbaar wanneer de resolutie op het tabblad **Grafisch** is ingesteld op 600 dpi.

- **1** Als u de afdrukinstellingen vanuit uw softwaretoepassing wilt wijzigen, opent u het venster Eigenschappen van de printer. Zie [?\\$paratext>? op pagina 12.](#page-75-1)
- **2** Klik op het tabblad **Lay-out** en selecteer **Poster afdrukken** in de keuzelijst **Type lay-out**.
- **3** Kies de instellingen voor de poster:

Voor de pagina-indeling kunt u kiezen uit **Poster<2x2>**, **Poster<3x3>** of **Poster<4x4>**. Als u bijvoorbeeld **Poster<2x2>** selecteert, wordt de afdruk automatisch over 4 vellen papier verdeeld.

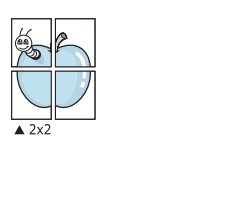

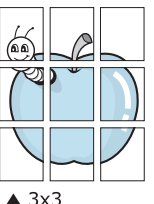

Geef een overlap in millimeter of inch op zodat de vellen gemakkelijker aan elkaar kunnen worden geplakt.

0,15 inch

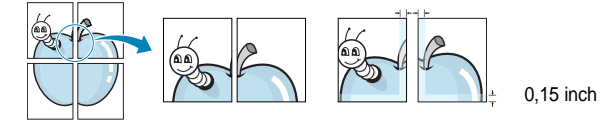

- **4** Klik op het tabblad **Papier** en selecteer de papierlade, het papierformaat en het type papier.
- **5** Klik op **OK** en druk het document af. U kunt de poster voltooien door de vellen aan elkaar te plakken.

## <span id="page-82-3"></span><span id="page-82-1"></span>**Boekjes afdrukken**

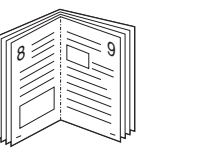

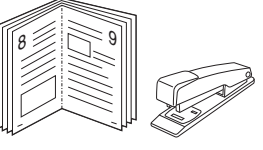

Met deze printerfunctie kunt u een document op beide zijden van het papier afdrukken en worden de pagina's zo gerangschikt dat u het afgedrukte papier dubbel kunt vouwen om een boekje te maken.

- **1** Als u de afdrukinstellingen vanuit de softwaretoepassing wilt wijzigen, opent u het venster met de printereigenschappen. Zie [?\\$paratext>? op pagina 12](#page-75-1).
- **2** Selecteer **Boekje afdrukken** in de keuzelijst **Type** op het tabblad **Type lay-out**.

**OPMERKING**: De optie **Boekje afdrukken** is niet voor elk papierformaat beschikbaar. Om na te gaan of deze functie beschikbaar is voor uw papierformaat, selecteert u het papierformaat in de optie **Formaat** op het tabblad **Papier**, waarna u controleert of het item **Boekje afdrukken** in de vervolgkeuzelijst **Type lay-out** op het tabblad **Lay-out** actief is.

- **3** Klik op het tabblad **Papier** en selecteer de papierlade, het papierformaat en het papiertype.
- **4** Klik op **OK** en druk het document af.
- **5** Vervolgens kunt u de pagina's vouwen en nieten.

## <span id="page-83-5"></span><span id="page-83-0"></span>**Afdrukken op beide zijden van het papier**

U kunt afdrukken op beide zijden van een vel papier. Voordat u afdrukt, moet u de gewenste afdrukstand van het document opgeven.

U kunt kiezen uit de volgende opties:

- **Printerinstelling**: als u deze optie selecteert, wordt de werking bepaald door de instelling in het configuratiescherm van de printer. *Als deze optie niet wordt weergegeven, beschikt uw printer niet over deze functie.*
- **Geen**
- **Lange zijde**, de klassieke lay-out die wordt gebruikt bij het boekbinden.

2

į l ≡

5 3

• **Korte zijde**, het type dat vaak wordt gebruikt voor kalenders.

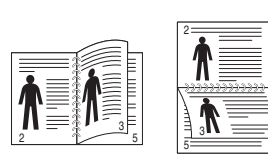

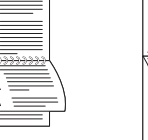

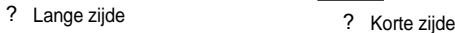

 $\frac{2}{1}$   $\frac{1}{2}$   $\frac{1}{2}$   $\frac{1}{2}$   $\frac{1}{2}$   $\frac{1}{2}$   $\frac{1}{2}$   $\frac{1}{2}$   $\frac{1}{2}$   $\frac{1}{2}$ 

• **Omgekeerd dubbelzijdig**: hiermee kunt de algemene afdrukvolgorde in plaats van de dubbelzijdige selecteren.

**OPMERKING**: Als de achterzijde van de afdrukken vuil is, kies dan onder Printerinstellingen als papiersoort Kringlooppapier. zie pagina 14.

**OPMERKING**: Druk niet af op beide zijden van etiketten, transparanten, enveloppen of dik papier. Dit kan papierstoringen veroorzaken en de printer beschadigen.

- **1** Als u de afdrukinstellingen vanuit de softwaretoepassing wilt wijzigen, opent u het venster Eigenschappen van de printer. [?\\$paratext>? op pagina 12.](#page-75-1)
- **2** Selecteer de afdrukstand op het tabblad **Lay-out**.
- **3** Selecteer in het vak **Dubbelzijdig afdrukken** de gewenste dubbelzijdige afdrukoptie.
- **4** Klik op het tabblad **Papier** en selecteer de papierlade, het papierformaat en het papiertype.
- **5** Klik op **OK** en druk het document af.

**OPMERKING**: als uw printer geen unit voor dubbelzijdig afdrukken heeft, moet u de afdruktaak handmatig uitvoeren. De printer drukt dan eerst om de andere pagina van het document af. Zodra u de eerste zijde van de taak hebt afgedrukt, wordt er een venster weergegeven. Volg de aanwijzingen op het scherm om de afdruktaak te voltooien.

## <span id="page-83-3"></span><span id="page-83-1"></span>**Documenten vergroot of verkleind afdrukken**

U kunt de inhoud van een pagina groter of kleiner afdrukken.

- **1** Als u de afdrukinstellingen vanuit uw softwaretoepassing wilt wijzigen, opent u het venster Eigenschappen van de printer. Zie [?\\$paratext>? op pagina 12](#page-75-1).
- **2** Selecteer **Verkleinen/Vergroten** in de keuzelijst **Type afdruk** op het tabblad **Papier**.
- **3** Voer in het veld **Percentage** de gewenste schaalfactor in. U kunt ook klikken op  $\blacktriangledown$  of  $\blacktriangle$ .
- **4** Selecteer de papierlade, het papierformaat en het type papier in **Papieropties**.
- **5** Klik op **OK** en druk het document af.

## <span id="page-83-2"></span>**Document aan een geselecteerd papierformaat aanpassen**

<span id="page-83-4"></span>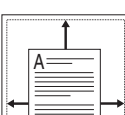

S

J

Met deze printerfunctie kunt u uw afdruktaak aanpassen aan elk gewenst papierformaat, ongeacht de grootte van het digitale document. Dit kan nuttig zijn als u de details van een klein document wilt bekijken.

- **1** Als u de afdrukinstellingen vanuit uw softwaretoepassing wilt wijzigen, opent u het venster Eigenschappen van de printer. Zie [?\\$paratext>? op pagina 12](#page-75-1).
- **2** Selecteer **Aan pagina aanpassen** in de keuzelijst **Type afdruk** op het tabblad **Papier**.
- **3** Selecteer het juiste formaat in de vervolgkeuzelijst **Afdrukpapier**.
- **4** Selecteer de papierlade, het papierformaat en het type papier in **Papieropties**.
- **5** Klik op **OK** en druk het document af.

## <span id="page-84-1"></span><span id="page-84-0"></span>**Watermerk afdrukken**

Met de optie Watermerk kunt u over een bestaand document heen een diagonale tekst afdrukken. U kunt bijvoorbeeld diagonaal over de eerste pagina of op alle pagina's van een document in grote grijze letters "CONCEPT" of "VERTROUWELIJK" afdrukken.

Er worden verschillende vooraf gedefinieerde watermerken bij de printer geleverd. U kunt deze watermerken wijzigen, of u kunt nieuwe watermerken toevoegen aan de lijst.

## **Bestaand watermerk gebruiken**

- **1** Als u de afdrukinstellingen vanuit uw softwaretoepassing wilt wijzigen, opent u het venster Eigenschappen van de printer. Zie [?\\$paratext>? op pagina 12.](#page-75-1)
- **2** Klik op het tabblad **Extra** en selecteer het gewenste watermerk in de keuzelijst **Watermerk**. Het geselecteerde watermerk wordt weergegeven in het afdrukvoorbeeld.
- **3** Klik op **OK** en druk het document af.

**OPMERKING**: het afdrukvoorbeeld geeft weer hoe de afgedrukte pagina er zal uitzien.

### <span id="page-84-3"></span>**Nieuw watermerk maken**

- **1** Als u de afdrukinstellingen vanuit uw softwaretoepassing wilt wijzigen, opent u het venster Eigenschappen van de printer. Zie [?\\$paratext>? op pagina 12.](#page-75-1)
- **2** Klik op het tabblad **Extra** op **Bewerken** onder **Watermerk**. Het venster **Watermerk bewerken** wordt geopend.
- **3** Typ tekst in het vak **Tekst in watermerk**. De tekst mag maximaal uit 40 tekens bestaan. De tekst wordt in het voorbeeldvenster getoond.

Als u **Alleen eerste pagina** aankruist, wordt het watermerk alleen op de eerste pagina afgedrukt.

**4** Selecteer de watermerkopties.

U kunt de naam, stijl, grootte en het grijstintenniveau van het lettertype aangeven onder **Lettertypekenmerken** en de hoek van het watermerk instellen onder **Hoek tekst**.

- **5** Klik op **Toevoegen** om het nieuwe watermerk aan de lijst toe te voegen.
- **6** Nadat u klaar bent met bewerken, klikt u op **OK** en drukt u het document af.

Als u geen watermerk meer wilt afdrukken, selecteert u **(Geen watermerk)** in de keuzelijst **Watermerk**.

### <span id="page-84-2"></span>**Watermerk bewerken**

- **1** Als u de afdrukinstellingen vanuit uw softwaretoepassing wilt wijzigen, opent u het venster Eigenschappen van de printer. Zie [?\\$paratext>? op pagina 12](#page-75-1).
- **2** Klik op het tabblad **Extra** op **Bewerken** onder **Watermerk**. Het venster **Watermerk bewerken** wordt geopend.
- **3** Selecteer het watermerk dat u wilt bewerken in de lijst **Huidige watermerken** en wijzig de tekst van het watermerk en de opties.
- **4** Klik op **Bijwerken** als u de wijzigingen op wilt slaan.
- **5** Klik zo vaak als nodig op **OK** totdat u het venster Afdrukken verlaten hebt.

## <span id="page-84-4"></span>**Watermerk verwijderen**

- **1** Als u de afdrukinstellingen vanuit uw softwaretoepassing wilt wijzigen, opent u het venster Eigenschappen van de printer. Zie [?\\$paratext>? op pagina 12](#page-75-1).
- **2** Klik op het tabblad **Extra** op **Bewerken** onder Watermerk. Het venster **Watermerk bewerken** wordt geopend.
- **3** Selecteer in de lijst **Huidige watermerken** het watermerk dat u wilt verwijderen en klik op **Verwijderen**.
- **4** Klik zo vaak als nodig op **OK** totdat u het venster Afdrukken verlaten hebt.

## <span id="page-85-1"></span><span id="page-85-0"></span>**Overlay afdrukken**

## **Wat is een overlay?**

WORLD BEST Dear ABC Regards

WORLD BEST

 $\equiv$ 

Een overlay is tekst en/of afbeeldingen die op de vaste schijf van de computer zijn opgeslagen in een speciale bestandsindeling en die kunnen worden afgedrukt in een willekeurig document. Overlays worden vaak gebruikt in plaats van voorbedrukt briefpapier of formulieren. In plaats daarvan kunt u een overlay samenstellen die dezelfde informatie bevat en geeft u aan de printer door welke overlay voor uw document gebruikt moet worden. Als u een brief met het briefhoofd van uw bedrijf wilt afdrukken, hoeft u geen voorbedrukt briefhoofdpapier in de printer te plaatsen. U hoeft alleen maar aan te geven dat de printer de briefhoofdoverlay moet afdrukken op uw document.

## <span id="page-85-3"></span>**Nieuwe overlay maken**

Voordat u een overlay kunt gebruiken, moet u een nieuwe overlay samenstellen die bijvoorbeeld het logo en de adresgegevens van uw bedrijf of een afbeelding bevat.

- **1** Maak of open een document met de tekst of afbeelding die u voor de overlay wilt gebruiken. Zorg ervoor dat de tekst of afbeelding precies op de plaats staat waar deze afgedrukt moet worden.
- **2** Ga naar de printereigenschappen als u het document als een overlay wilt opslaan. Zie [?\\$paratext>? op pagina 12.](#page-75-1)
- **3** Klik op het tabblad **Extra** op **Bewerken** onder **Overlay**.
- **4** Klik in het venster Overlay bewerken op **Overlay maken**.
- **5** In het venster Overlay maken voert u in het vak **Bestandsnaam** een naam van maximaal 8 posities in. Selecteer eventueel het pad naar de bestemming (standaard is dit C:\Formover).
- **6** Klik op **Opslaan**. De naam verschijnt in het vak **Lijst van overlays**.
- **7** Klik op **OK** of **Ja** als u klaar bent met het maken van de overlay.

Het bestand wordt niet afgedrukt. Het wordt opgeslagen op de vaste schijf van uw computer.

**OPMERKING**: het documentformaat van de overlay moet hetzelfde zijn als de documenten die u met de overlay afdrukt. Stel geen overlays met watermerken samen.

## <span id="page-85-2"></span>**Overlay gebruiken**

Nadat u een overlay hebt samengesteld, kunt u deze met uw document afdrukken. Dit doet u als volgt:

- **1** Open een document dat u wilt afdrukken of maak een nieuw document aan.
- **2** Als u de afdrukinstellingen vanuit uw softwaretoepassing wilt wijzigen, opent u het venster Eigenschappen van de printer. Zie [?\\$paratext>? op pagina 12](#page-75-1).
- **3** Klik op het tabblad **Extra**.
- **4** Selecteer de gewenste overlay in de keuzelijst **Overlay**.
- **5** Als het overlaybestand dat u zoekt niet in de lijst **Overlay** voorkomt, klikt u op **Bewerken** en op **Overlay laden** en selecteert u het overlaybestand.

Als u het gewenste overlaybestand op een externe bron hebt opgeslagen, kunt u het bestand ook laden via het venster **Overlay laden**.

Klik op **Openen** als u het bestand hebt geladen. Het bestand verschijnt in het vak **Lijst van overlays** en kan worden afgedrukt. Selecteer de overlay in de keuzelijst **Lijst van overlays**.

**6** Klik, indien nodig, op **Overlay bevestigen voor afdrukken**. Als dit selectievakje is ingeschakeld, verschijnt telkens wanneer u een document naar de printer verzendt een berichtvenster waarin u gevraagd wordt te bevestigen of u een overlay op uw document wilt afdrukken.

Als dit selectievakje niet is ingeschakeld en een overlay werd geselecteerd, wordt de overlay automatisch afgedrukt op uw document.

**7** Klik op **OK** of **Ja** totdat het afdrukken wordt gestart.

De geselecteerde overlay wordt samen met uw afdruktaak gedownload en wordt op uw document afgedrukt.

**OPMERKING**: de resolutie van het overlaydocument moet dezelfde zijn als die van het document waarop u de overlay wilt afdrukken.

## <span id="page-85-4"></span>**Overlay verwijderen**

U kunt paginaoverlays die u niet meer gebruikt verwijderen.

- **1** Klik in het venster met de printereigenschappen op het tabblad **Extra**.
- **2** Klik op **Bewerken** onder **Overlay**.
- **3** Selecteer in de **Lijst van overlays** de overlay die u wilt verwijderen.
- **4** Klik op **Overlay verwijderen**.
- **5** Wanneer er een venster verschijnt waarin om een bevestiging wordt gevraagd, klikt u op **Ja**.
- **6** Klik zo vaak als nodig op **OK** totdat u het venster Afdrukken verlaten hebt.

## **4 Windows PostScriptstuurprogramma**

Dit onderwerp is van belang als u het PostScript-stuurprogramma op de cd-rom van het systeem wilt gebruiken om een document af te drukken.

<span id="page-86-1"></span>PPD's bieden in combinatie met het PostScript-stuurprogramma toegang tot de printerfuncties en stellen de computer ertoe in staat om met de printer te communiceren. Een installatieprogramma voor de PPD's vindt u op de bijgeleverde software-cd-rom.

In dit hoofdstuk treft u de volgende onderwerpen aan:

## <span id="page-86-2"></span>**Printerinstellingen**

Via het venster met printereigenschappen hebt u toegang tot alle opties die u nodig hebt wanneer u de printer gebruikt. Als de printereigenschappen worden weergegeven, kunt u de instellingen die u voor de afdruktaak nodig hebt, controleren en wijzigen.

Hoe het venster met de printereigenschappen er uitziet, hangt af van het besturingssysteem. In deze softwarehandleiding wordt het eigenschappenvenster van Windows XP weergegeven.

Het venster **Eigenschappen** van het printerstuurprogramma in de gebruikershandleiding verschilt mogelijk van het venster dat u ziet, omdat dit afhankelijk is van de gebruikte printer.

#### **NB**:

- De meeste Windows-toepassingen zullen de in het printerstuurprogramma opgegeven instellingen opheffen. Daarom raden wij u aan eerst de afdrukinstellingen in de softwaretoepassing te wijzigen en alleen instellingen die u daar niet vindt aan te passen in het printerstuurprogramma.
- Deze instellingen gelden zolang u het programma niet afsluit. **Als u wilt dat uw wijzigingen permanent behouden blijven,** brengt u ze aan in de map Printers.
- De volgende procedure geldt voor Windows XP. Zie de gebruikershandleiding of on line Help van Windows voor andere Windows-besturingssystemen.
- 1. Klik op de knop **Start** van Windows.
- 2. Selecteer **Printers en faxapparaten**.
- 3. Selecteer **het pictogram van het printerstuurprogramma**.
- 4. Klik met de rechtermuisknop op het pictogram van het printerstuurprogramma en selecteer **Voorkeursinstellingen voor afdrukken**.
- 5. Wijzig de instellingen op elk tabblad en klik op OK.

## **Geavanceerd**

Als u de geavanceerde opties wilt gebruiken, klikt u op de knop **Geavanceerd**.

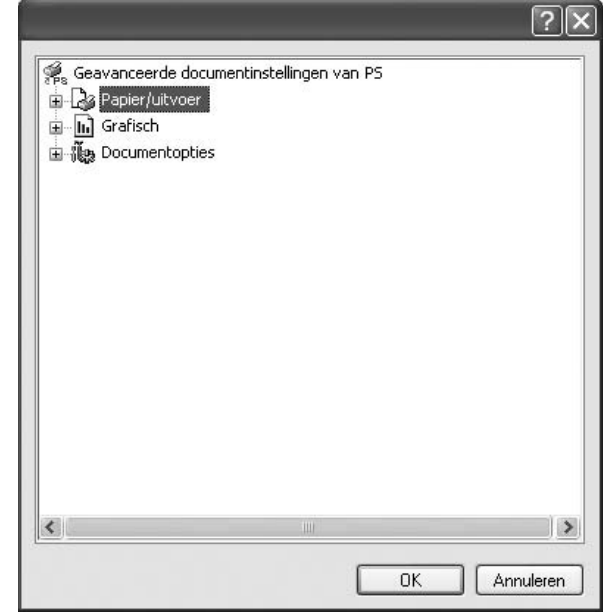

- **Papier/uitvoer**: met deze optie selecteert u het papierformaat in de lade.
- **Grafisch**: met deze optie regelt u de afdrukkwaliteit voor specifieke afdruktaken.
- **Documentopties**: met deze opties stelt u de PostScript-opties of -printerfuncties in.

## <span id="page-86-0"></span>**De Help-functie**

U kunt klikken op **in** in de rechterbovenhoek van het venster en vervolgens op een instelling.

# **5 Een lokale printer delen**

U kunt de printer rechtstreeks aansluiten op een geselecteerde computer, die de hostcomputer op het netwerk wordt genoemd.

De volgende procedure geldt voor Windows XP. Zie de Windowsgebruikershandleiding of on line Help voor andere Windowsbesturingssystemen.

#### **OPMERKINGEN**:

- Controleer welke besturingssystemen compatibel zijn met de printer. Zie Compatibiliteit met besturingssysteem onder Printerspecificaties in de printerhandleiding.
- U kunt de exacte naam van uw printer controleren op de bijgeleverde cd-rom.

## **Instellen als hostcomputer**

- **1** Zet uw computer aan en wacht tot Windows is opgestart.
- **2** Selecteer in het menu **Start** de optie **Printers en faxapparaten**.
	- **3** Dubbelklik op **het pictogram van het printerstuurprogramma**.
	- **4** Selecteer **Delen** in het menu **Printer**.
	- **5** Schakel het selectievakje **Deze printer delen** in.
	- **6** Typ een naam in het veld **Deelnaam** en klik vervolgens op **OK**.

## **Instellen als clientcomputer**

- **1** Klik met de rechtermuisknop op de knop **Start** in Windows en selecteer **Verkenner**.
- **2** Selecteer **Mijn netwerklocaties** en klik met de rechtermuisknop op **Zoeken naar computers**.
- **3** Typ het IP-adres van de hostcomputer in het veld **Computernaam** en klik op **Zoeken**. (Als de hostcomputer om een **Gebruikersnaam** en een **Wachtwoord** vraagt, vult u de gebruikers-id en het wachtwoord van de hostcomputeraccount in.)
- **4** Dubbelklik op **Printers en faxapparaten**.
- **5** Klik met de rechtermuisknop op het pictogram van het printerstuurprogramma en selecteer **Verbinding maken**.
- **6** Klik op **Ja** als wordt gevraagd of u de installatie wilt uitvoeren.

# <span id="page-88-0"></span>**6 Smart Panel gebruiken**

[Smart Panel is een programma waarmee de status van de printer wordt](http://www.samsung.com/printer)  bewaakt. U kunt de status bekijken en de printerinstellingen aanpassen. In Windows en Macintosh wordt Smart Panel automatisch geïnstalleerd wanneer u de printersoftware installeert. Als u Linux gebruikt, moet u Smart Panel downloaden vanaf de website van Samsung (www.samsung.com/printer) en installeren.

#### **OPMERKINGEN**:

- Vereisten om dit programma te gebruiken:
	- Zie "Specificaties van de printer" in de printerhandleiding als u wilt weten welke besturingssystemen compatibel zijn met de printer.
	- Mac OS X 10.3 of hoger
	- Linux. Zie "Specificaties van de printer" in de printerhandleiding als u wilt weten welke Linux-systemen compatibel zijn met de printer.
	- Internet Explorer 5.0 of hoger voor de Flash-animaties in de HTML Help.
- De exacte naam van de printer vindt u op de bijgeleverde cd-rom.

## **Kennismaken met Smart Panel**

Smart Panel verschijnt automatisch als er tijdens het afdrukken een fout optreedt. Deze fout wordt dan weergegeven.

U kunt Smart Panel ook handmatig opstarten. Dubbelklik op het pictogram voor Smart Panel in de taakbalk van Windows (in Windows) of in het systeemvak (in Linux). U kunt het ook aanklikken in de statusbalk (Mac OS X).

#### Dubbelklik op dit pictogram in Windows.

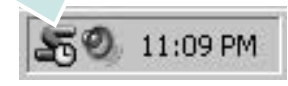

klik op dit pictogram in Mac OS X.

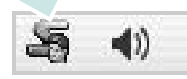

#### klik op dit pictogram in Linux.

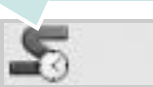

Indien u een Windows-gebruiker bent, selecteert u in het menu **Start** de optie **Programma's** of **Alle programma's** → **de naam van uw printerstuurprogramma** → **Smart Panel**.

#### **OPMERKINGEN**:

- Als er al meer dan één printer van Samsung is geïnstalleerd, selecteert u eerst het gewenste printermodel, zodat u het bijbehorende Smart Panel kunt gebruiken. Klik met de rechtermuisknop (in Windows of Linux) of klik (in Mac OS X) op het pictogram voor Smart Panel en selecteer **de naam van uw printer**.
- Het venster Smart Panel en de inhoud die in deze softwaregebruikershandleiding worden getoond, kunnen verschillen naargelang de gebruikte printer of het gebruikte besturingssysteem.

Het programma Smart Panel vermeldt de huidige status van de printer, het resterende tonerniveau in de tonercassette(s) en een boel andere informatie. U kunt ook instellingen wijzigen.

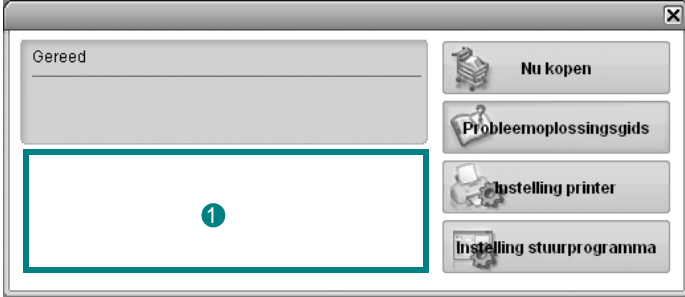

#### **<sup>1</sup>** Tonerniveau

Hier wordt het resterende tonerniveau in de cassette(s) weergegeven. De printer en het aantal tonercassette(s) in het bovenstaande venster kunnen verschillen afhankelijk van de gebruikte printer. Niet alle printers beschikken over deze functie.

#### **Nu kopen**

U kunt reservetonercassette(s) on line bestellen.

#### **Probleemoplossingsgids**

Klik op deze knop om de Help te bekijken en problemen op te lossen.

#### **Instelling printer**

In het venster van het hulpprogramma Printerinstellingen kunt u verschillende printerinstellingen configureren. Niet alle printers beschikken over deze functie.

**OPMERKING:** Als uw printer verbonden is met een netwerk en u gebruikt Windows en Mac OS X, verschijnt het venster **SyncThru Web Service** in plaats van het venster van het hulpprogramma voor de printerinstellingen. Linux ondersteunen geen netwerkomgevingen.

#### **Instelling stuurprogramma (Alleen voor Windows)**

Via het venster met printereigenschappen heeft u toegang tot alle printeropties die u nodig heeft als u de printer gebruikt. Meer informatie vindt u onder [Zie ?\\$paratext>? op pagina 13.](#page-76-2)

## **De probleemoplossingsgids openen**

In de Probleemoplossingsgids vindt u oplossingen voor problemen die een foutstatus veroorzaken.

Klik met de rechtermuisknop (in Windows of Linux) of klik (in Mac OS X) op het pictogram voor Smart Panel en selecteer **Probleemoplossingsgids**.

## **Hulpprogramma Printerinstellingen**

Via het hulpprogramma Printerinstellingen configureert en controleert u de afdrukinstellingen.

- **1** Klik met de rechtermuisknop (in Windows of Linux) of klik (in Mac OS X) op het pictogram voor Smart Panel en selecteer **Instelling printer**.
- **2** Wijzig de instellingen.
- **3** Klik op **Toepassen** om de wijzigingen naar de printer te sturen.

**OPMERKINGEN**: Indien uw printer is aangesloten op een netwerk, verschijnt het venster **SyncThru Web Service** in plaats van het venster van het hulpprogramma Printerinstellingen.

## **Help-aanwijzingen op het scherm**

Klik voor meer informatie over het hulpprogramma voor de printerinstellingen op  $\bullet$ .

## **De instellingen van Smart Panel wijzigen**

Klik met de rechtermuisknop (in Windows of Linux) of klik (in Mac OS X) op het pictogram voor Smart Panel en selecteer **Opties**.

Selecteer de gewenste instellingen in het venster **Opties**.

## **7 Uw printer gebruiken onder Linux**

U kunt uw apparaat gebruiken in een Linux-omgeving.

In dit hoofdstuk treft u de volgende onderwerpen aan:

- **• [Aan de slag](#page-90-0)**
- **• [Unified Linux-stuurprogramma installeren](#page-90-1)**
- **• [Werken met Unified Driver Configurator](#page-92-0)**
- **• [Printereigenschappen configureren](#page-93-0)**
- **• [Een document afdrukken](#page-94-0)**

## <span id="page-90-0"></span>**Aan de slag**

[U moet het Linux-softwarepakket downloaden van de website](http://www.samsung.com/printer)  van Samsung (www.samsung.com/printer) om de printer- en scannersoftware te installeren.

Na de installatie van het stuurprogramma op uw Linux-systeem kunt u met dit pakket diverse apparaten via snelle parallelle ECPpoorten en USB tegelijkertijd bewaken.

Het Unified Linux-stuurprogrammapakket is voorzien van een intelligent en flexibel installatieprogramma. U hoeft niet te zoeken naar extra onderdelen voor de Unified Linuxstuurprogramma's: alle vereiste toepassingen worden gekopieerd naar uw systeem en automatisch geïnstalleerd. Dit is mogelijk op een groot aantal van de bekendste Linux-distributies.

## <span id="page-90-2"></span><span id="page-90-1"></span>**Unified Linux-stuurprogramma installeren**

## <span id="page-90-3"></span>**Unified Linux-stuurprogramma installeren**

- **1** Zorg dat de printer is aangesloten op de computer. Schakel de computer en de printer in.
- **2** Als het venster Administrator Login verschijnt, typt u *root* in het veld Login en voert u het systeemwachtwoord in.

**OPMERKING:** u moet zich aanmelden als superuser (root) om de printersoftware te kunnen installeren. Als u geen superuser bent, neemt u contact op met de systeembeheerder.

- **3** Download vanaf de website van Samsung het Unified Linux Driver-pakket en decomprimeer het.
- **4** Klik op het pictogram **is also an** onderaan op het bureaublad. Als het terminalvenster verschijnt, typt u het volgende:

[root@localhost root]#tar zxf [bestandspad]/ UnifiedLinuxDriver.tar.gz[root@localhost root]#cd [bestandspad]/cdroot/Linux[root@localhost Linux]#./ install.sh

**OPMERKING**: Als u de grafische interface niet gebruikt en de software niet hebt geïnstalleerd, moet u het stuurprogramma in de tekstmodus gebruiken. Volg de stappen 3 en 4, en volg daarna de instructies op het terminalscherm.

**5** Het beginscherm verschijnt. Klik op **Next** (Volgende).

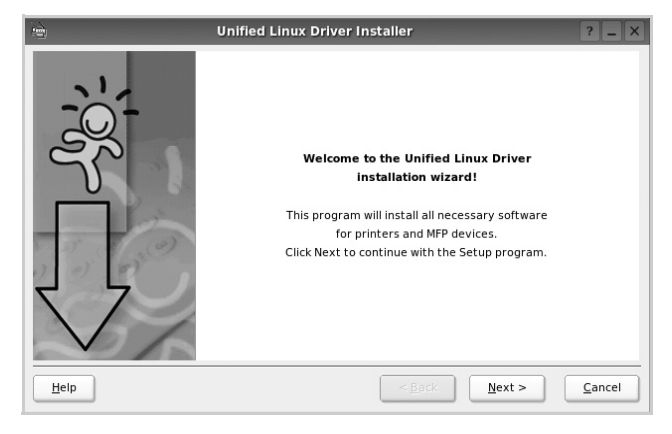

**6** Na afloop van de installatie klikt u op **Finish** (Voltooien).

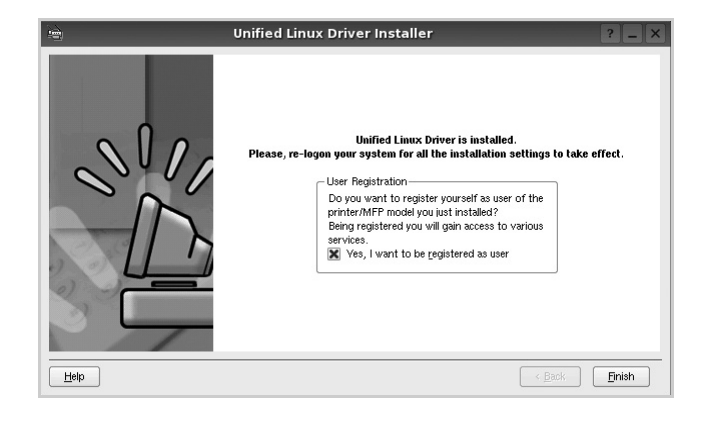

Het installatieprogramma heeft het pictogram Unified Driver Configurator aan het bureaublad en de groep Samsung Unified Driver aan het systeemmenu toegevoegd. Zie bij problemen de helpaanwijzingen op het scherm. U opent de Help via het systeemmenu of in een van de stuurprogrammatoepassingen, zoals **Unified Driver Configurator**.

## <span id="page-91-0"></span>**Installatie van Unified Linuxstuurprogramma ongedaan maken**

**1** Als het venster Administrator Login verschijnt, typt u *root* in het veld Login en voert u het systeemwachtwoord in.

**OPMERKING**: u moet zich aanmelden als superuser (root) om de printersoftware te kunnen installeren. Als u geen superuser bent, neemt u contact op met de systeembeheerder.

**2** Klik op het pictogram **is also anderaan op het bureaublad.** Als het terminalvenster verschijnt, typt u het volgende:

[root@localhost root]#cd /opt/Samsung/mfp/uninstall/ [root@localhost uninstall]#./uninstall.sh

- **3** Klik op **Uninstall** (Installatie ongedaan maken).
- **4** Klik op **Next** (Volgende).

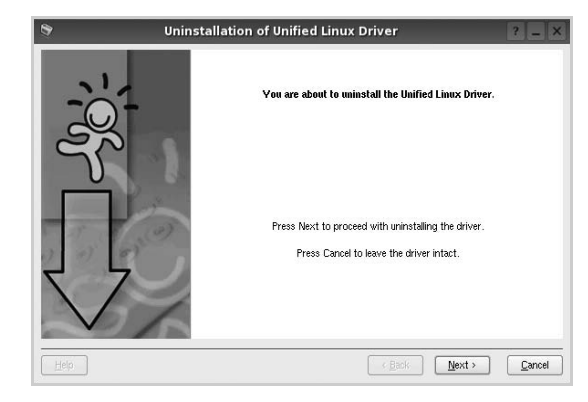

**5** Klik op **Finish** (Voltooien).

## <span id="page-92-0"></span>**Werken met Unified Driver Configurator**

Unified Linux Driver Configurator is een tool dat voornamelijk is bestemd voor de configuratie van printers.

Nadat u het Unified Linux-stuurprogramma hebt geïnstalleerd, wordt het pictogram Unified Linux Driver Configurator automatisch aan uw bureaublad toegevoegd.

## **Unified Driver Configurator openen**

**1** Dubbelklik op **Unified Driver Configurator** op uw bureaublad.

U kunt ook op het pictogram van het startmenu klikken en achtereenvolgens **Samsung Unified Driver** en **Samsung Unified Driver Configurator** selecteren.

**2** Klik in de modulebalk op de knop van het configuratievenster dat u wilt openen.

Knop Printers Configuration (Printers configureren) Knop Ports Configuration

(Poorten configureren)

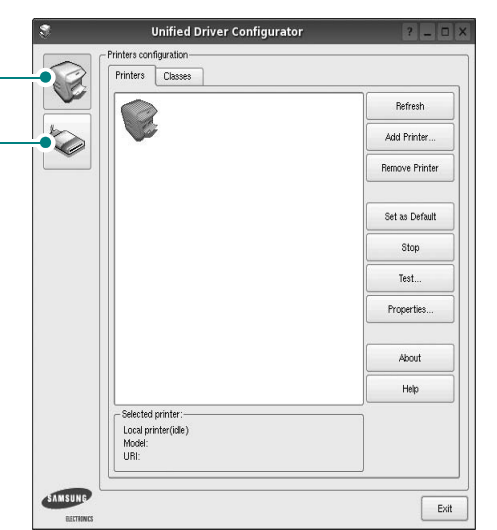

Klik op **Help** voor helpaanwijzingen op het scherm.

**3** Breng de wijzigingen aan in de configuratie en klik op **Exit** (Afsluiten) om Unified Driver Configurator te sluiten.

## **Printers configureren**

Het configuratiescherm bestaat uit twee tabbladen: **Printers** en **Classes**.

#### **Tabblad Printers**

Klik op het pictogram van de printer links in het venster Unified Linux Configurator als u de huidige printerconfiguratie van het systeem wilt bekijken.

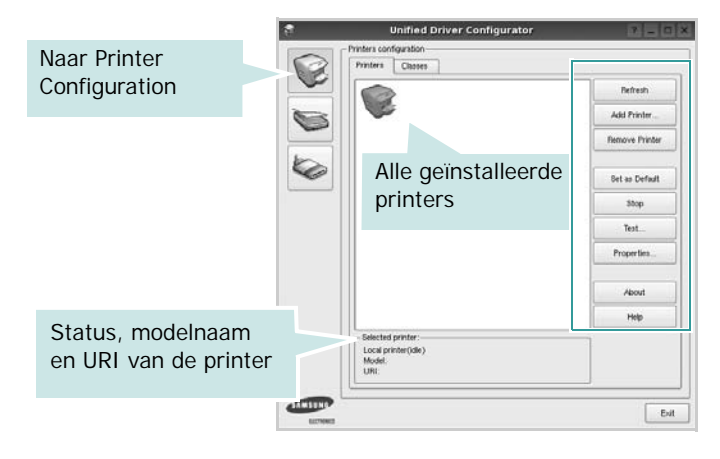

In dit scherm vindt u de volgende knoppen:

- **Refresh** (Vernieuwen): lijst met beschikbare printers vernieuwen.
- **Add Printer** (Printer toevoegen): nieuwe printer toevoegen.
- **Remove Printer** (Printer verwijderen): geselecteerde printer verwijderen.
- **Set as Default** (Als standaardwaarde instellen): huidige printer instellen als standaardprinter.
- **Stop**/**Start** (Stoppen/starten): printer stoppen/starten.
- **Test**: testpagina afdrukken om te controleren of de printer goed werkt.
- **Properties** (Eigenschappen): eigenschappen van de printer weergeven en wijzigen. Zie [pagina 30](#page-93-0) voor meer informatie.

#### **Tabblad Classes**

Op het tabblad Classes wordt een lijst met beschikbare printerklassen weergegeven.

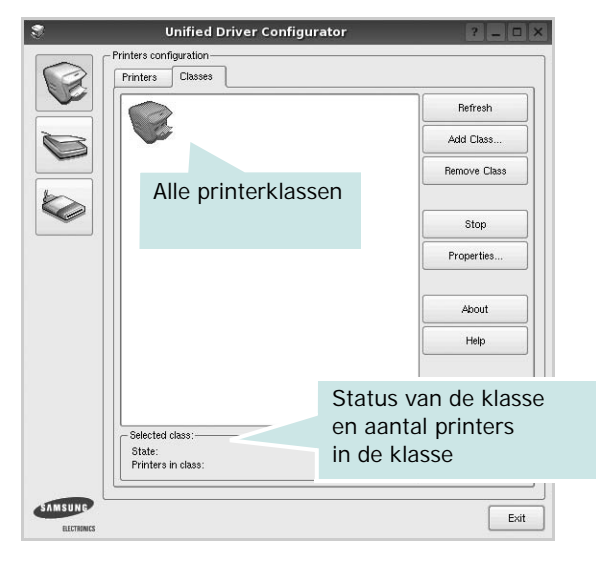

- **Refresh** (Vernieuwen): de lijst met klassen vernieuwen.
- **Add Class...** (Klas toevoegen): een nieuwe printerklasse toevoegen.
- **Remove Class** (Klas verwijderen): de geselecteerde printerklasse verwijderen.

## **Ports Configuration (Poorten configureren)**

In dit scherm kunt u de lijst met beschikbare poorten weergeven, de status van elke poort controleren en een poort vrijgeven die bezet wordt door een afgebroken taak.

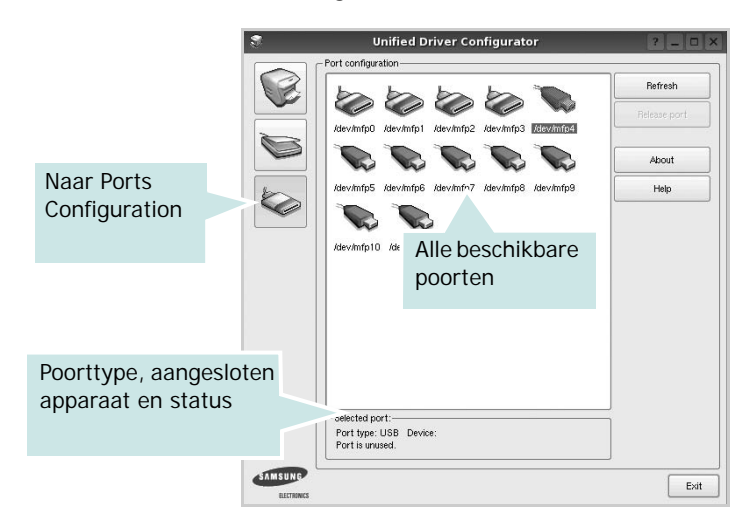

- **Refresh** (Vernieuwen): de lijst met beschikbare poorten vernieuwen.
- **Release port** (Poort vrijgeven): de geselecteerde poort vrijgeven.

## <span id="page-93-1"></span><span id="page-93-0"></span>**Printereigenschappen configureren**

In het eigenschappenvenster dat u kunt openen vanuit de printerconfiguratie, kunt u verschillende eigenschappen voor uw apparaat als printer wijzigen.

**1** Open Unified Driver Configurator.

Ga eventueel naar het scherm Printers Configuration.

- **2** Selecteer uw apparaat in de lijst met beschikbare printers en klik op **Properties** (Eigenschappen).
- **3** Het venster Printer Properties (Printereigenschappen) wordt geopend.

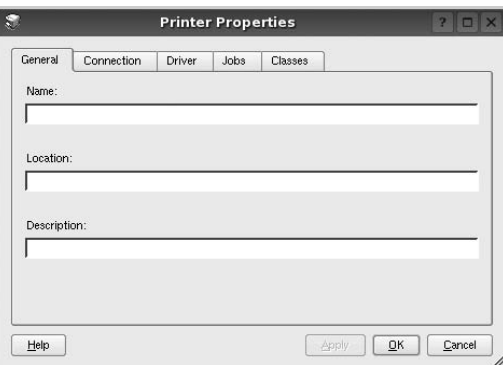

Dit venster bestaat uit de volgende vijf tabbladen:

- •**General** (Algemeen): locatie en naam van de printer wijzigen. De naam die u op dit tabblad invoert, wordt weergegeven in de printerlijst van het venster Printers Configuration.
- •**Connection** (Verbinding): een andere poort bekijken of selecteren. Als u de printerpoort wijzigt van USB in parallel of andersom terwijl de printer in gebruik is, moet u de printerpoort op dit tabblad opnieuw configureren.
- •**Driver** (Stuurprogramma): een ander printerstuurprogramma bekijken of selecteren. Klik op **Options** (Opties) als u de standaardopties van het apparaat wilt instellen.
- •**Jobs** (Taken): de lijst met afdruktaken weergeven. Klik op **Cancel job** (Taak annuleren) om de geselecteerde taak te annuleren. Schakel het selectievakje **Show completed jobs** (Voltooide taken weergeven) in om voltooide taken in de lijst op te nemen.
- •**Classes** (Klassen): de klasse waartoe uw printer behoort. Klik op **Add to Class** (Toevoegen aan klasse) om uw printer aan een bepaalde klasse toe te voegen of klik op **Remove from Class** (Verwijderen uit klasse) als u de printer uit een geselecteerde klasse wilt verwijderen.
- **4** Klik op **OK** om de wijzigingen toe te passen en sluit het venster Printer Properties.

## <span id="page-94-1"></span><span id="page-94-0"></span>**Een document afdrukken**

## <span id="page-94-2"></span>**Afdrukken vanuit een toepassing**

Vanuit een groot aantal Linux-toepassingen kunt u afdrukken met Common UNIX Printing System (CUPS). Vanuit al deze toepassingen kunt u op de printer afdrukken.

- **1** Kies in de toepassing waarmee u werkt de optie **Print** (Afdrukken) in het menu **File** (Bestand).
- **2** Selecteer **Print** directly using **lpr** (Rechtstreeks afdrukken via lpr).
- <span id="page-94-3"></span>**3** In het venster LPR GUI selecteert u het printermodel in de lijst met printers en klikt u op **Properties** (Eigenschappen).

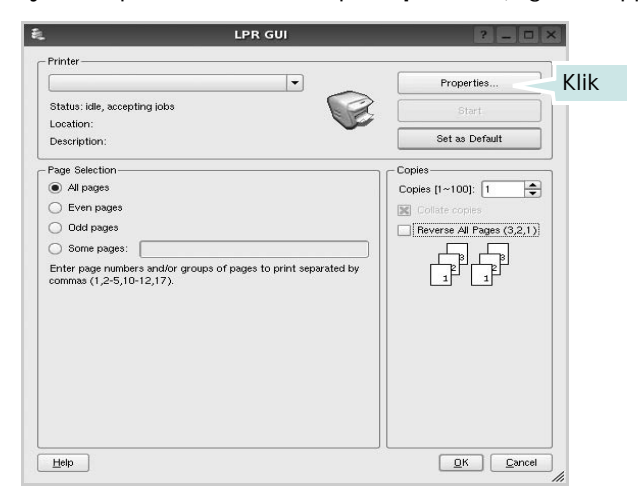

**4** Wijzig de eigenschappen van de printer en de afdruktaken.

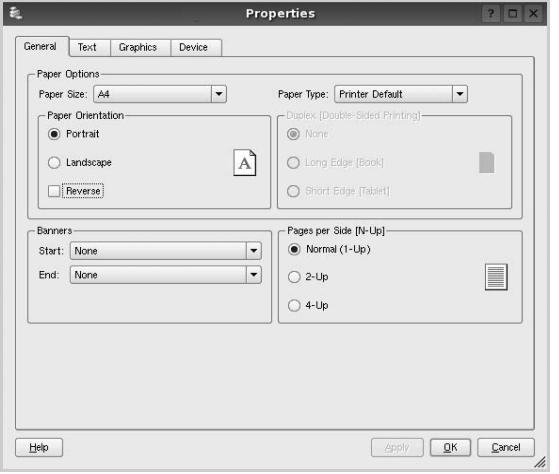

Dit venster bestaat uit de volgende vier tabbladen:

- •**General** (algemeen): hier kunt u het papierformaat, de papiersoort en de afdrukstand van de documenten wijzigen. U kunt hier ook de dubbelzijdige afdrukfunctie inschakelen, scheidingspagina's toevoegen aan het begin en einde, en het aantal pagina's per vel wijzigen.
- •**Text** (Tekst): hier kunt u paginamarges opgeven en tekstopties instellen, zoals regelafstand en kolommen.
- •**Graphics** (Afbeeldingen): hier kunt u grafische opties instellen voor het afdrukken van afbeeldingen/bestanden, bijvoorbeeld kleuropties en grootte of positie van een afbeelding.
- •**Device** (Apparaat): hier kunt u afdrukresolutie, papierbron en bestemming instellen.
- **5** Klik op **Apply** om de wijzigingen toe te passen en sluit het venster Properties.
- **6** Klik op **OK** in het venster LPR GUI om te beginnen met afdrukken.
- **7** Het venster Printing (Bezig met afdrukken) verschijnt. Hier kunt u de status van de afdruktaak volgen.

Klik op **Cancel** (Annuleren) als u de huidige afdruktaak wilt annuleren.

## **Bestanden afdrukken**

U kunt een groot aantal bestandstypen afdrukken op dit Samsung-apparaat door de standaard-CUPS-methode toe te passen: direct vanaf de opdrachtregel. U werkt dan met het CUPS lpr-hulpprogramma. In het pakket stuurprogramma's beschikt u echter over een veel gebruikersvriendelijker LPR GUI-programma.

Zo drukt u elk bestand af:

**1** Typ *lpr <bestandsnaam>* op de opdrachtregel van de Linux-shell en druk op **Enter**. Het venster LPR GUI wordt weergegeven.

Als u alleen *lpr* intikt en op **Enter** drukt, wordt eerst het venster Select file(s) to print (Af te drukken bestand(en) selecteren) geopend. Selecteer de bestanden die u wilt afdrukken en klik op **Open**.

**2** In het venster LPR GUI selecteert u de printer in de lijst en past u de eigenschappen van de printer en de afdruktaken aan.

Zie voor meer informatie over het venster Properties [pagina 31](#page-94-0).

**3** Klik op **OK** om te beginnen met afdrukken.

Uw printer gebruiken onder Linux 32

Uw printer gebruiken onder Linux 33

## **8 Uw printer gebruiken in combinatie met een Macintosh**

Uw apparaat ondersteunt Macintosh-systemen met een ingebouwde USB-interface of een 10/100 Base-TX-netwerkkaart. Als u een bestand afdrukt vanaf een Macintosh-computer, kunt u het PostScriptstuurprogramma gebruiken door het PPD-bestand te installeren.

**OPMERKING:** *sommige printers ondersteunen geen netwerkinterface. Controleer in de gebruikershandleiding van de printer onder Printerspecificaties of uw printer een netwerkinterface ondersteunt.*

In dit hoofdstuk treft u de volgende onderwerpen aan:

- **• [Software voor Macintosh installeren](#page-97-0)**
- **• [De printer instellen](#page-98-0)**
- **• [Afdrukken](#page-99-0)**

## <span id="page-97-2"></span><span id="page-97-0"></span>**Software voor Macintosh installeren**

De cd-rom met het PostScript-stuurprogramma die bij uw printer is geleverd, bevat het PPD-bestand waarmee u het PS-stuurprogramma (Apple LaserWriter-stuurprogramma) kunt gebruiken om af te drukken vanaf een Macintosh-computer.

## **Printerstuurprogramma**

#### **Het printerstuurprogramma installeren**

- **1** Sluit de printer aan op de computer via de USB-kabel of de ethernetkabel.
- **2** Zet de computer en de printer aan.
- **3** Plaats de cd-rom met het PostScript-stuurprogramma dat bij de printer is geleverd in het cd-romstation van uw computer.
- **4** Dubbelklik op **Samsung\_LBP** op het Macintosh-bureaublad.
- **5** Dubbelklik op de map **MAC\_Installer**.
- **6** Dubbelklik op de map **MAC\_Printer**.
- **7** Dubbelklik voor Mac OS 8.6~9.2 op het pictogram **Samsung\_LBP Installer Classic**.

Dubbelklik voor Mac OS 10.1 of hoger op het pictogram **Samsung\_LBP Installer OSX**.

- **8** Klik op **Continue (Ga door)**.
- **9** Klik op **Install (Installeer)**.

**10** Nadat de installatie is voltooid, klikt u op **Quit (Afsluiten)**.

#### <span id="page-97-1"></span>**De installatie van het printerstuurprogramma ongedaan maken**

- **1** Plaats de cd-rom met het PostScript-stuurprogramma dat bij de printer is geleverd in het cd-romstation van uw computer.
- **2** Dubbelklik op de **het cd-rompictogram** dat op het bureaublad van uw Macintoshcomputer verschijnt.
- **3** Dubbelklik op **Samsung\_LBP** op het Macintosh-bureaublad.
- **4** Dubbelklik op de map **MAC\_Installer**.
- **5** Dubbelklik op de map **MAC\_Printer**.
- **6** Dubbelklik voor Mac OS 8.6~9.2 op het pictogram **Samsung\_LBP Installer Classic**.

Dubbelklik voor Mac OS 10.1 of hoger op het pictogram **Samsung\_LBP Installer OSX**.

- **7** Selecteer **Uninstall (Installatie ongedaan maken)** en klik vervolgens op **Uninstall (Installatie ongedaan maken)**.
- **8** Klik op **Continue (Ga door)**.
- **9** Als de installatie ongedaan is gemaakt, klikt u op **Quit (Afsluiten)**.

## <span id="page-98-1"></span><span id="page-98-0"></span>**De printer instellen**

De instelling van de printer verschilt afhankelijk van de kabel die u gebruikt om de printer aan te sluiten op uw computer: een netwerkkabel of een USB-kabel.

## **Voor een Macintosh die op een netwerk is aangesloten**

**OPMERKING**: *sommige printers ondersteunen geen netwerkinterface. Controleer voordat u uw printer aansluit in de gebruikershandleiding van de printer onder Printerspecificaties of uw printer een netwerkinterface ondersteunt.*

#### **Mac OS 8.6 ~ 9.2**

- **1** Volg de aanwijzingen in het onderwerp [?\\$paratext>? op pagina 34](#page-97-0)  om het PPD-bestand op uw computer te installeren.
- **2** Selecteer **Chooser (Kiezer)** in het menu **Apple**.
- **3** Klik op **LaserWriter 8** (het PostScript-stuurprogramma dat bij uw Macintosh is geleverd).

De naam van uw apparaat verschijnt in de lijst.

**4** Selecteer **SEC000xxxxxxxxx** in het printervak (xxxxxxxxx verschilt per apparaat) en klik op **Select (Selecteer)**.

Als de automatische instelfunctie niet goed werkt, klikt u op **Select PPD (Selecteer PPD)**, kiest u de **naam van uw printer** en klikt u op **OK**.

- **5** Zodra u klaar bent met de instellingen, verschijnt het apparaatpictogram in de vorm van een desktopprinter.
- **6** Sluit de **Chooser (Kiezer)**.
- **7** Als er een venster verschijnt met het bericht dat u het huidige apparaat hebt gewijzigd, klikt u op **OK**.

#### **Mac OS 10.1 of hoger**

- **1** Volg de aanwijzingen in het onderwerp [?\\$paratext>? op pagina 34](#page-97-0)  om het PPD-bestand op uw computer te installeren.
- **2** Open de map **Programma's** en kies **Utilities (Hulpprogramma's)** en **Print Setup Utility (Hulpprogramma printerinstellingen)**.
	- Voor MAC OS 10.5~10.6: open **Systeemvoorkeuren** in de map **Programma's** en klik op **Afdrukken en faxen**.
- **3** Klik op **Add (Toevoegen)** in de **Printer List (Printerlijst)**.
	- •Voor MAC OS 10.5~10.6: klik op het pictogram **+**, waarna een venster verschijnt.
- **4** Selecteer het tabblad **AppleTalk**.
	- •Selecteer bij MAC OS 10.3 het tabblad **Rendezvous**.
	- •Klik bij MAC OS 10.4 op **Standaardkiezer**en zoek naar **Bonjour**.

•Klik bij MAC OS 10.5~10.6 op **Standaard** en zoek naar **Bonjour**.

De naam van uw apparaat verschijnt bij de lijst. Selecteer **SEC000xxxxxxxxx** bij het printervak, waarbij **xxxxxxxxx** per apparaat verschilt.

- **5** Als de automatische selectiefunctie niet goed werkt, selecteert u **Samsung** bij **Printer Model (Printermodel)**(**Druk af via**) en de **naam van uw printer** bij **Model Name (Modelnaam)**(**Model**). De naam van uw apparaat verschijnt in de lijst met printers en wordt ingesteld als standaardprinter.
	- •Selecteer als de automatische selectiefunctie niet goed werkt bij MAC OS 10.5~10.6 **Selecteer**

**besturingsbestand…** en de naam van uw printer in **Druk af via**.

**6** Klik op **Add (Voeg toe)**.

### **Voor een Macintosh die via USB is aangesloten**

#### **Mac OS 10.1 of hoger**

- **1** Volg de aanwijzingen in het onderwerp [?\\$paratext>? op pagina 34](#page-97-0)  om het PPD-bestand op uw computer te installeren.
- **2** Open de map **Programma's** en kies **Utilities (Hulpprogramma's)** en **Print Setup Utility (Hulpprogramma printerinstellingen)**.
	- Voor MAC OS 10.5~10.6: open **Systeemvoorkeuren** in de map **Programma's** en klik op **Afdrukken en faxen**.
- **3** Klik op **Add (Toevoegen)** in de **Printer List (Printerlijst)**.
	- •Voor MAC OS 10.5~10.6: klik op het pictogram **+**, waarna een venster verschijnt.
- **4** Selecteer het tabblad **USB**.
	- Voor MAC OS 10.4: klik op **Standaardkiezer** en zoek de USBverbinding.
	- Voor MAC OS 10.5~10.6: klik op **Standaard** en zoek de USBverbinding.
- **5** Selecteer de **naam van uw printer** en klik op **Add (Voeg toe)**.
- **6** Als de automatische selectiefunctie niet goed werkt, selecteert u **Samsung** bij **Printer Model (Printermodel)**(**Druk af via**) en de **naam van uw printer** bij **Model Name (Modelnaam)**.(**Model**). De naam van uw apparaat verschijnt in de lijst met printers en wordt ingesteld als standaardprinter.
	- •Selecteer als de automatische selectiefunctie niet goed werkt bij MAC OS 10.5~10.6 **Selecteer besturingsbestand…** en de naam van uw printer in **Druk af via**.
- **7** Klik op **Add (Voeg toe)**.

## <span id="page-99-0"></span>**Afdrukken**

#### **OPMERKING**:

- Het Macintosh-printereigenschappenvenster in de gebruikershandleiding verschilt mogelijk van het venster dat u ziet, omdat dit afhankelijk is van de gebruikte printer. Het printereigenschappenvenster bestaat echter uit vrijwel dezelfde onderdelen.
- *U kunt de naam van de printer controleren op de bijgeleverde cd-rom.*

## <span id="page-99-1"></span>**Document afdrukken**

Als u afdrukt met een Macintosh, moet u in elke toepassing die u gebruikt de printersoftware-instelling controleren. Volg de onderstaande stappen om af te drukken vanaf een Macintosh.

- **1** Open een Macintosh-toepassing en selecteer het bestand dat u wilt afdrukken.
- **2** Open het menu **File (Bestand)** en klik op **Page Setup (Paginainstellingen)** (**Document Setup (Documentinstellingen)** in sommige toepassingen).
- **3** Kies het papierformaat, de afdrukstand, de schaal en andere opties, en klik op **OK**.

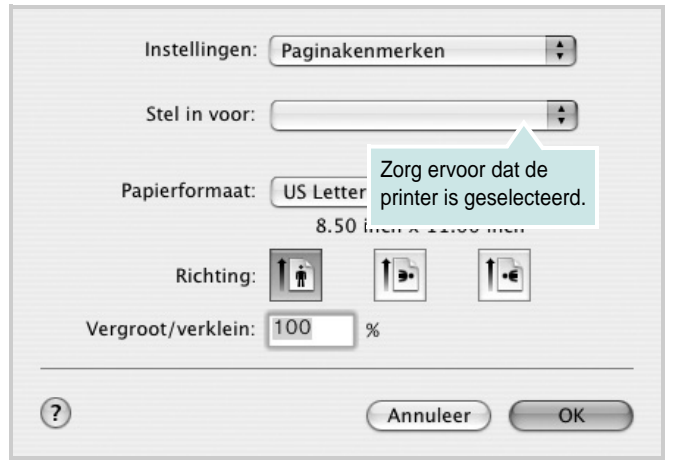

- **4** Open het menu **File (Bestand)** en klik op **Print (Druk af)**.
- **5** Kies het gewenste aantal exemplaren en geef aan welke pagina's u wilt afdrukken.
- **6** Klik op **Print (Druk af)** als u klaar bent met het instellen van de opties.

## <span id="page-99-3"></span>**Afdrukinstellingen wijzigen**

U kunt geavanceerde afdrukfuncties gebruiken voor uw printer.

Selecteer **Print (Druk af)** in het menu **File (Bestand)** van uw Macintoshtoepassing. De printernaam die in het printereigenschappenvenster verschijnt, is afhankelijk van de gebruikte printer. Behalve de naam, bestaat het printereigenschappenvenster uit vrijwel dezelfde onderdelen.

**OPMERKING**: De opties kunnen verschillen afhankelijk van de printer en de versie van het Macintosh-besturingssysteem.

#### <span id="page-99-2"></span>**Layout (Lay-out)**

Op het tabblad **Layout (Lay-out)** vindt u opties waarmee u de uiteindelijke afdruk van het document kunt aanpassen. U kunt verschillende pagina's op één vel papier afdrukken. Kies**Layout (Layout)** in de vervolgkeuzelijst **Presets (Instellingen)** om toegang te krijgen tot de volgende functies.

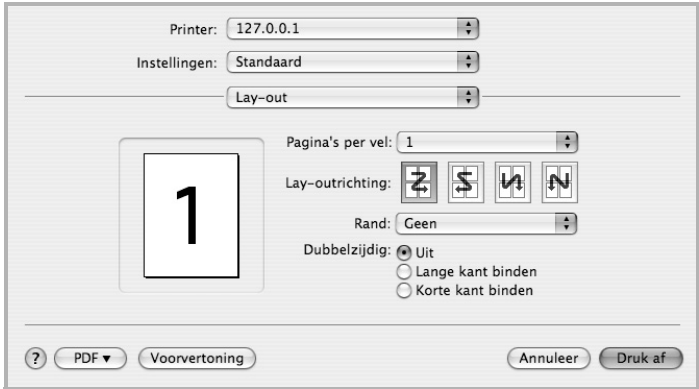

- **Pages per Sheet (Pagina's per vel)**: Hier kunt u opgeven hoeveel pagina's op één vel worden afgedrukt. Zie '[Verschillende](#page-101-0)  [pagina's afdrukken op één vel papierr](#page-101-0)' in de volgende kolom voor meer informatie.
- **Layout Direction (Lay-outrichting)**: U kunt de afdrukrichting selecteren door op één van de vier voorbeelden in de interface te klikken.

#### **Graphics (Grafisch)**

Op het tabblad **Graphics (Grafisch)** vindt u de opties **Resolution (Kwaliteit)**. Selecteer **Graphics (Grafisch)** in de vervolgkeuzelijst **Presets (Instellingen)** om toegang te krijgen tot de grafische functies.

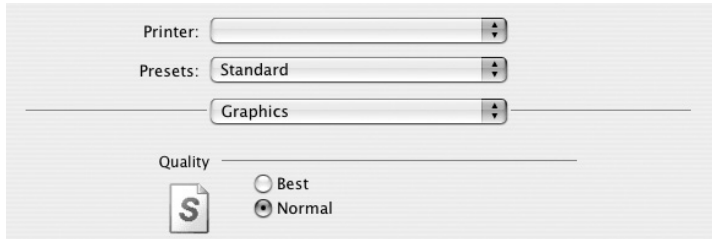

• **Resolution (Kwaliteit)**: U kunt de afdrukresolutie selecteren. Hoe hoger de instelling, hoe scherper de tekens en afbeeldingen worden afgedrukt. Als u een hoge instelling selecteert, kan de afdruk van het document iets langer duren.

#### **Paper (Papier)**

Selecteer in de vervolgkeuzelijst **Paper Type (Papier Type)** het type papier dat zich bevindt in de lade van waaruit u wenst af te drukken. Zo krijgt u de beste afdrukkwaliteit. Als u een ander type afdrukmateriaal plaatst, selecteert u het desbetreffende type papier.

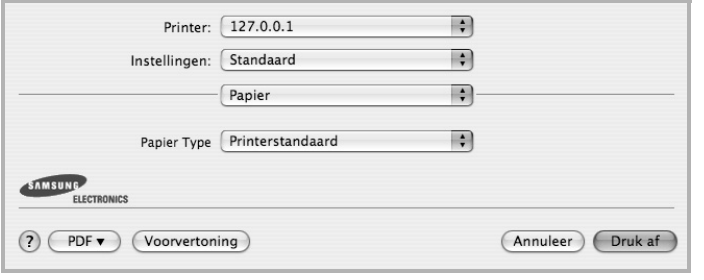

#### **Printer Features (Printerfuncties)**

Op dit tabblad vindt u opties waarmee u het type papier kunt selecteren en de afdrukkwaliteit kunt instellen. Kies **Printer Features (Printerfuncties)** in de vervolgkeuzelijst **Presets (Instellingen)** om toegang te krijgen tot de volgende functies.

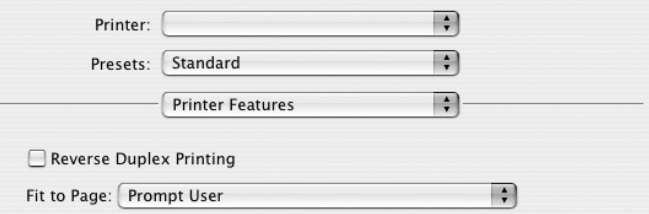

- **Reverse Duplex Printing (Omgekeerd dubbelzijdig afdrukken)**: Hiermee kunt u de algemene afdrukvolgorde in plaats van de dubbelzijdige selecteren.
- **Fit to Page (Aan pagina aanpassen)**: Met deze vervolgkeuzelijst kunt u uw afdruk aanpassen aan elk papierformaat, ongeacht de grootte van het digitale document. Dit kan nuttig zijn als u de details van een klein document wilt bekijken.
- <span id="page-100-0"></span>• **Image Mode (Afbeeldingsmodus)**: Met deze modus kunt u de kwaliteit van de afdrukken verbeteren. De beschikbare opties zijn Normaal en Tekst verbeteren.

## <span id="page-101-1"></span><span id="page-101-0"></span>**Verschillende pagina's afdrukken op één vel papier**

U kunt meer dan één pagina afdrukken op één vel papier. Dit is een goedkope manier om conceptpagina's af te drukken.

- **1** Selecteer **Print (Druk af)** in het menu **File (Bestand)** van uw Macintosh-toepassing.
- **2** Selecteer **Layout (Lay-out)**.

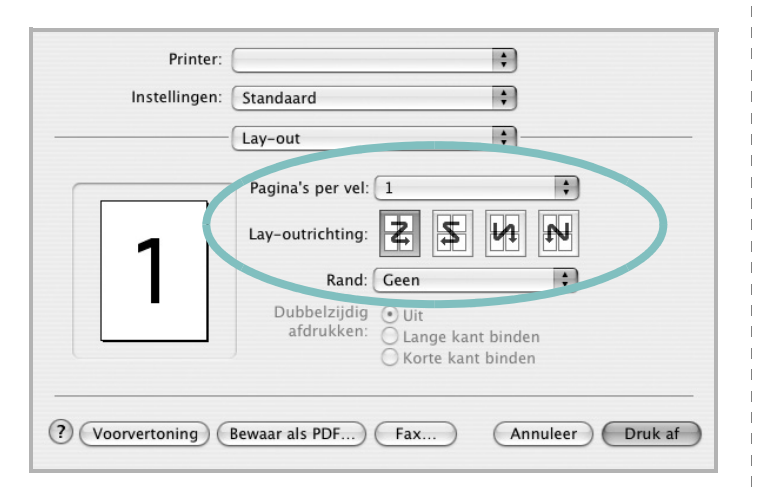

- **3** Selecteer het aantal pagina's dat u op één vel papier wilt afdrukken via de keuzelijst **Pages per Sheet (Pagina's per vel)**.
- **4** Selecteer de paginavolgorde met de optie **Layout Direction (Lay-outrichting)**.

Als u rond elke pagina op het vel een rand wilt afdrukken, selecteert u de gewenste optie in de keuzelijst **Border (Rand)**.

**5** Klik op **Print (Druk af)**. De printer drukt het geselecteerde aantal pagina's af op één zijde van elke pagina.

## **Dubbelzijdig afdrukken**

U kunt op beide zijden van het papier afdrukken. Voordat u dubbelzijdig afdrukt, moet u aangeven langs welke rand u de pagina's wilt inbinden. De bindopties zijn:

**Lange kant binden**: dit is de klassieke lay-out die wordt gebruikt bij het boekbinden.

**Korte kant binden**: dit is de techniek die vaak wordt gebruikt voor kalenders.

- **1** Selecteer **Druk af** in het menu **Bestand** van uw Macintosh-toepassing.
- **2** Selecteer de **Layout (Lay-out)**.

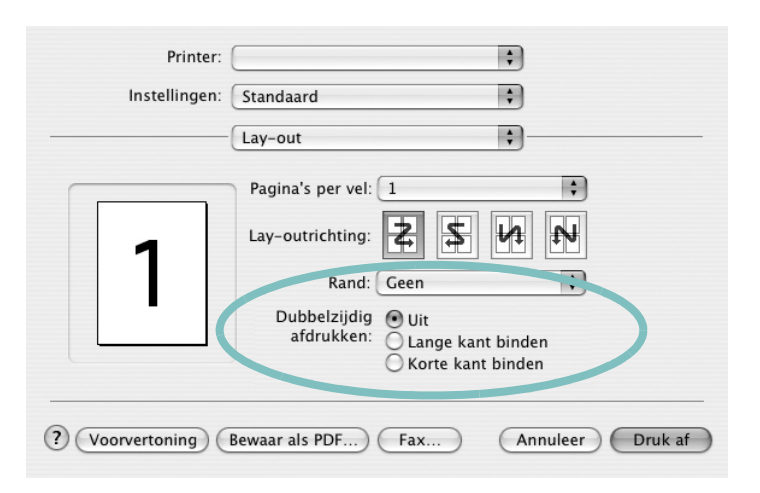

**3** Selecteer een bindrichting bij **Dubbelzijdig afdrukken**.

**4** Als u op **Druk af** klikt, drukt de printer aan beide zijden van het papier af.

**OPGELET**: als u dubbelzijdig afdrukken hebt geselecteerd en vervolgens verschillende exemplaren van een document probeert af te drukken, is het mogelijk dat de printer het document niet op de gewenste wijze afdrukt. Als u ervoor hebt gekozen de exemplaren te sorteren en uw document een oneven aantal pagina's bevat, worden de laatste pagina van het eerste exemplaar en de eerste pagina van het volgende exemplaar afgedrukt op de voor- en achterkant van één vel. Als u ervoor hebt gekozen de exemplaren niet te sorteren, wordt dezelfde pagina afgedrukt op de voor- en achterkant van één vel. Als u dus verschillende exemplaren van een document nodig hebt en u die exemplaren aan beide kanten van het papier wilt afdrukken, moet u ze een voor een afdrukken, als afzonderlijke afdruktaken.

## **SOFTWARE INDEX**

## **A**

afdrukken aan pagina aanpassen [20](#page-83-2) boekjes [19](#page-82-1) document [12](#page-75-1) dubbelzijdig [20](#page-83-0) meer pagina's per vel Macintosh [38](#page-101-1) Windows [18](#page-81-0) overlay [22](#page-85-0) poster [21](#page-84-0) schalen [20](#page-83-1) vanuit Linux [31](#page-94-1) vanuit Macintosh [36](#page-99-0) vanuit Windows [12](#page-75-1) watermerk [21](#page-84-0) afdrukstand, afdrukken Windows [14](#page-77-2)

#### **B**

boekjes afdrukken [19](#page-82-1)

## **D**

document, afdrukken Macintosh [36](#page-99-1) Windows [12](#page-75-1) dubbelzijdig afdrukken [20](#page-83-0)

#### **E**

Extra, tabblad, eigenschappen, instellen [16](#page-79-1)

### **F**

favorieten, instellingen, gebruik [17](#page-80-4)

## **G**

geavanceerd afdrukken, gebruik [18](#page-81-2) grafische eigenschappen, instellen [15](#page-78-1)

#### **H**

help, gebruik [17](#page-80-5) Help, gebruiken [23](#page-86-0)

## **I**

installatie ongedaan maken stuurprogramma Linux 28 installatie on[gedaan maken, software](#page-91-0) Macintosh [34](#page-97-1) Windows [11](#page-74-0) installeren Linux-software [27](#page-90-2) printerstuurprogramma Macintosh [34](#page-97-2) Windows [4](#page-67-0) instellen afbeeldingsmodus [15](#page-78-2) contrast [15](#page-78-2) favorieten [17](#page-80-6) resolutie Windows [15](#page-78-3) tonerspaarstand [15](#page-78-2) TrueType [15](#page-78-2)

#### **L**

lay-outeigenschappen, instellen Macintosh [36](#page-99-2) Windows [14](#page-77-3) Linux afdrukken [31](#page-94-2) printereigenschappen [30](#page-93-1) stuurprogramma, installeren [27](#page-90-3)

#### **M**

Macintosh afdrukken [36](#page-99-0) printer instellen [35](#page-98-1) stuurprogramma

installatie [ongedaan maken](#page-97-2) [34](#page-97-1) installeren 34 meer pagina's per vel afdrukken Macintosh [38](#page-101-1) Windows [18](#page-81-3)

## **O**

overlay afdrukken [22](#page-85-2) maken [22](#page-85-3) verwijderen [22](#page-85-4)

#### **P**

paper type, set Macintosh [37](#page-100-0) papierbron, instellen Windows [14](#page-77-4) papiereigenschappen, instellen [14](#page-77-5) papierformaat, instellen [14](#page-77-6) poster, afdrukken [19](#page-82-4) PostScript-stuurprogramma installeren [23](#page-86-1) printereigenschappen Linux [31](#page-94-3) printereigenschappen, instellen Macintosh [36](#page-99-3) Windows [13](#page-76-2), [23](#page-86-2) printerresolutie, instellen Windows [15](#page-78-3) printersoftware installatie ongedaan maken Macintosh [34](#page-97-1) Windows [11](#page-74-0) installeren Macintosh [34](#page-97-2) Windows 4 printerstuurprog[ramma, installeren](#page-67-1) Linux [27](#page-90-3)

## **S**

software installatie ongedaan maken Macintosh [34](#page-97-1) Windows [11](#page-74-0) installeren Macintosh [34](#page-97-2) Windows [4](#page-67-1) opnieuw installeren Windows [10](#page-73-1) systeemeisen Macintosh [34](#page-97-2) statusmonitor, gebruik [25](#page-88-0) stuurprogramma, installeren Linux [27](#page-90-3)

## **T**

tonerspaarstand, instellen [15](#page-78-4)

## **W**

watermerk afdrukken [21](#page-84-0) bewerken [21](#page-84-2) maken [21](#page-84-3) verwijderen [21](#page-84-4) www.samsungprinter.com